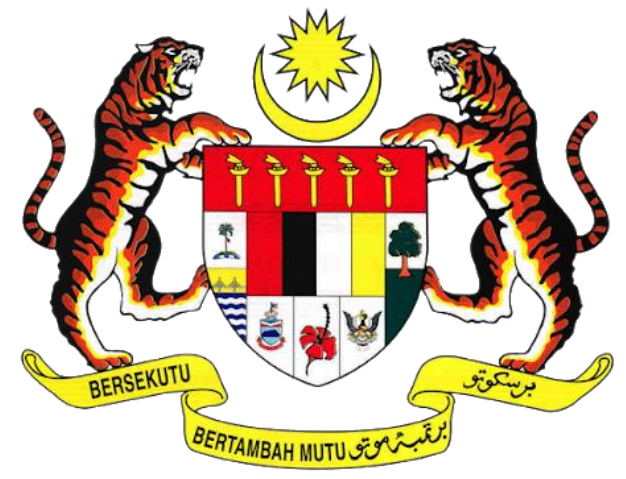

**KEMENTERIAN PENGANGKUTAN MALAYSIA** 

# **COMMERCIAL VEHICLE LICENSING SYSTEM (iSPKP)**

# **iSPKP SYSTEM USER MANUAL (FRONT-END)**

# **INTERMEDIATION BUSINESS LICENSING MANAGEMENT MODULE**

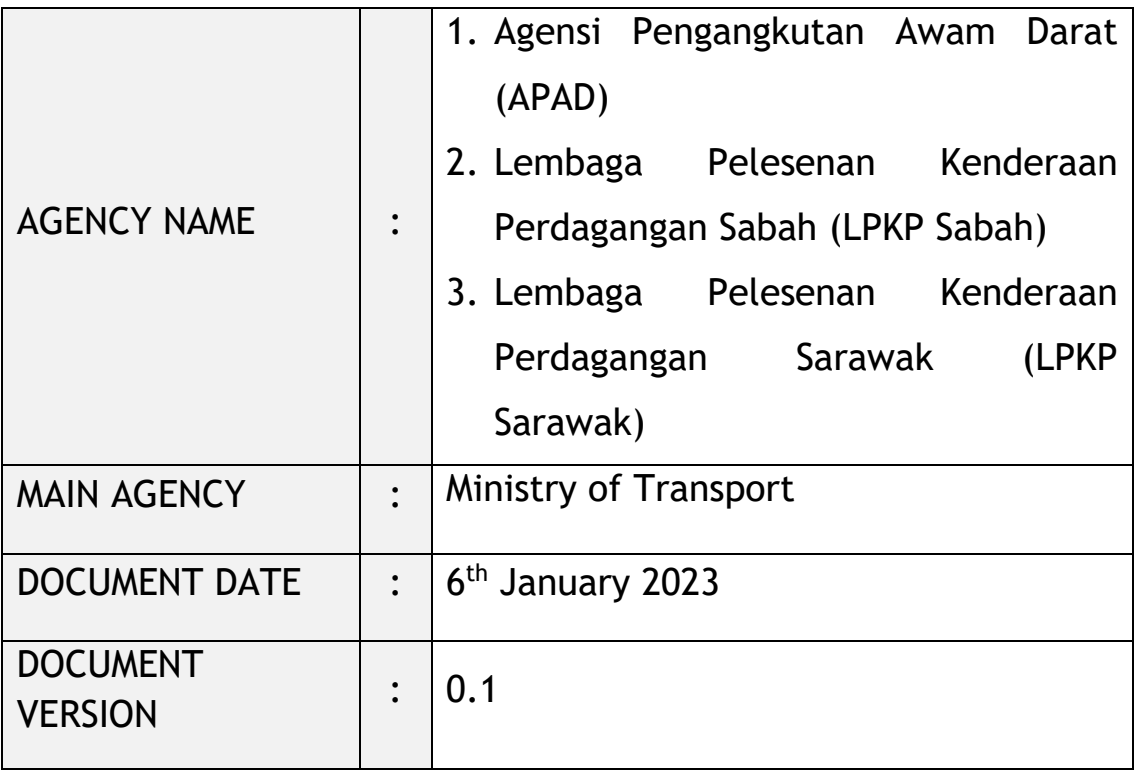

### <span id="page-1-0"></span>**COPYRIGHT AND CONFIDENTIALITY STATEMENT**

The copyright of this document, which may contain proprietary information, is the property of the Government of Malaysia. The document shall not be disclosed, copied, transmitted, or stored in an electronic retrieval system, or published in any form, either wholly or in part without prior written consent. The document shall be held in safe custody and treated in confidence.

Copyright @ 2021 MOT, All Rights Reserved.

### <span id="page-2-0"></span>**i. Document Description**

- The User Manual shall provide a step-by-step instruction to the User with regards to the Intermediation Business Licensing Management Module.
- This User Manual will be used by the User which provides details on the activities and steps on the various sub-menus available in the Intermediate Business Licensing Management module in the iSPKP system.

### <span id="page-2-1"></span>**ii. Document Control**

- This section will highlight the User Manual Version No / Date / Summary of Changes / Author as and when changes are made and the latest version is fit for release as determined by the relevant agency personnel.

### **Important Note:**

- All changes shall be tracked and stored in iSPKP Project Repository after the necessary signoff has been obtained as per the format below:

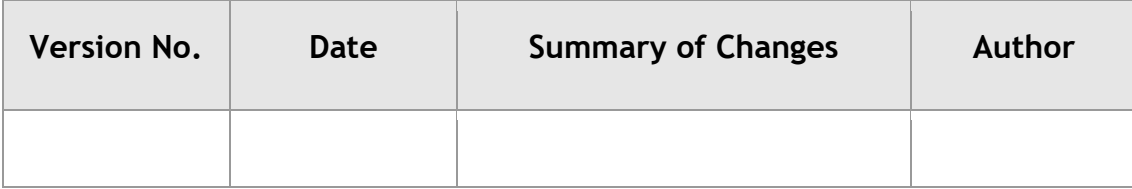

#### <span id="page-3-0"></span>iii. **Table of Content**

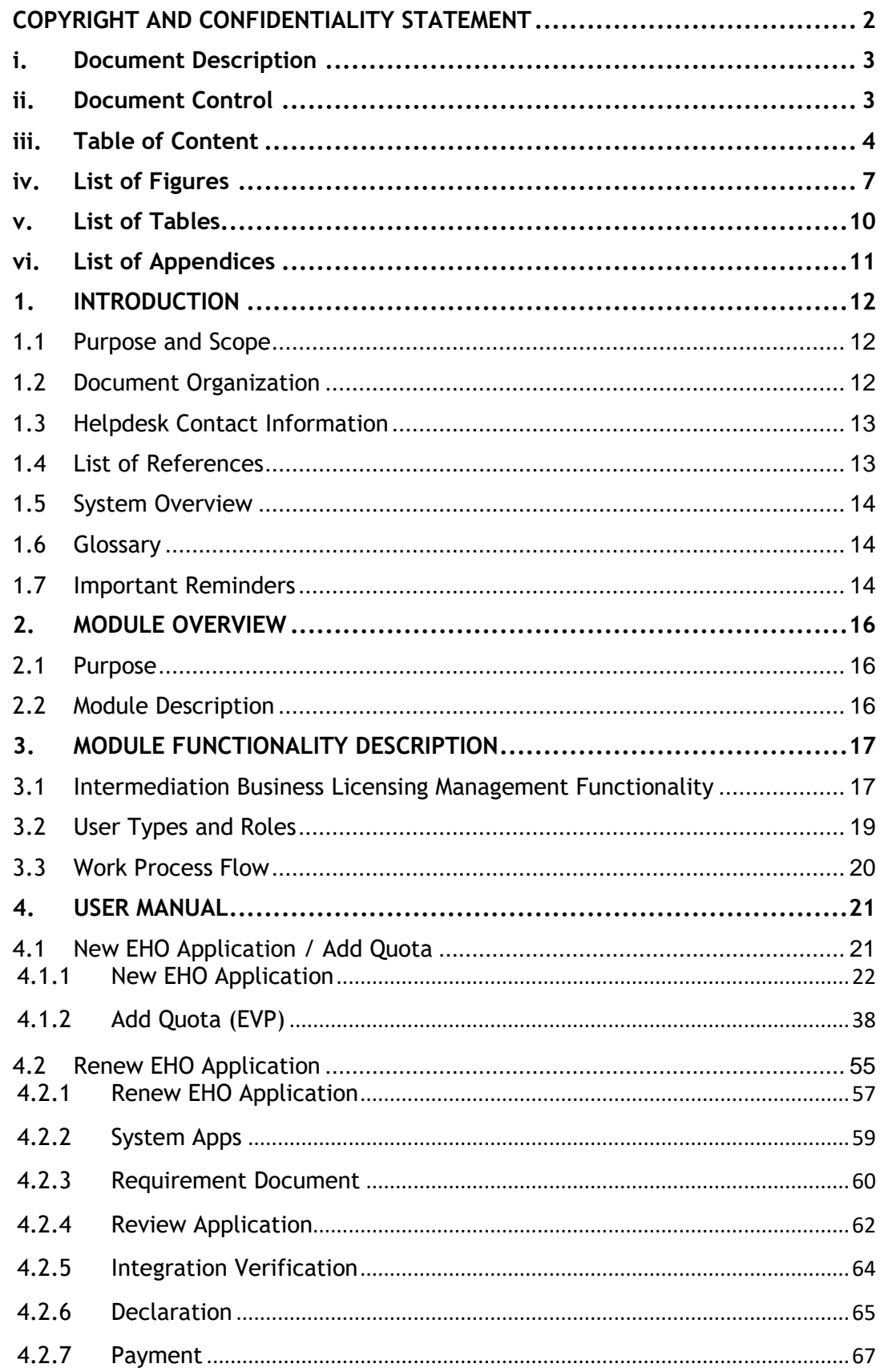

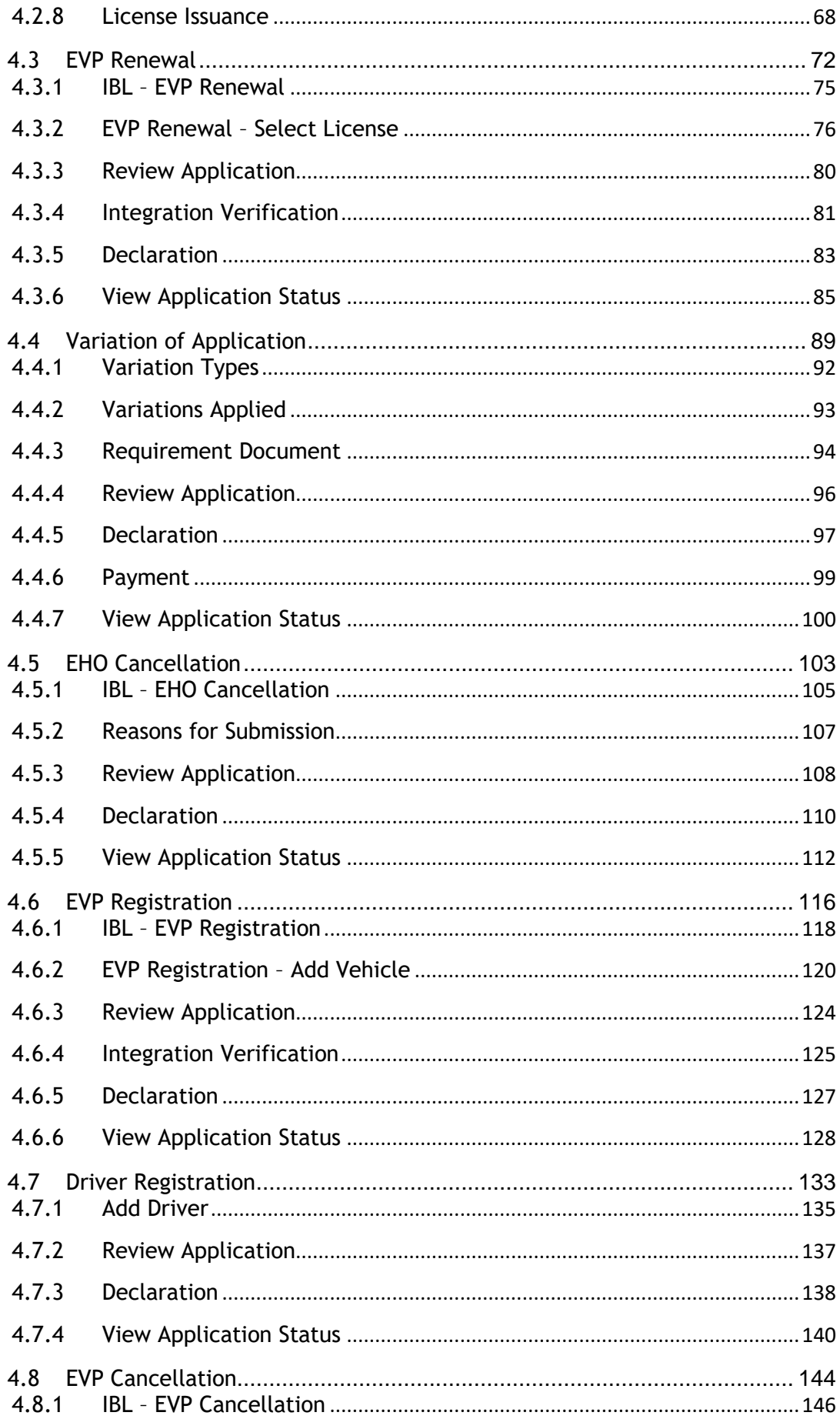

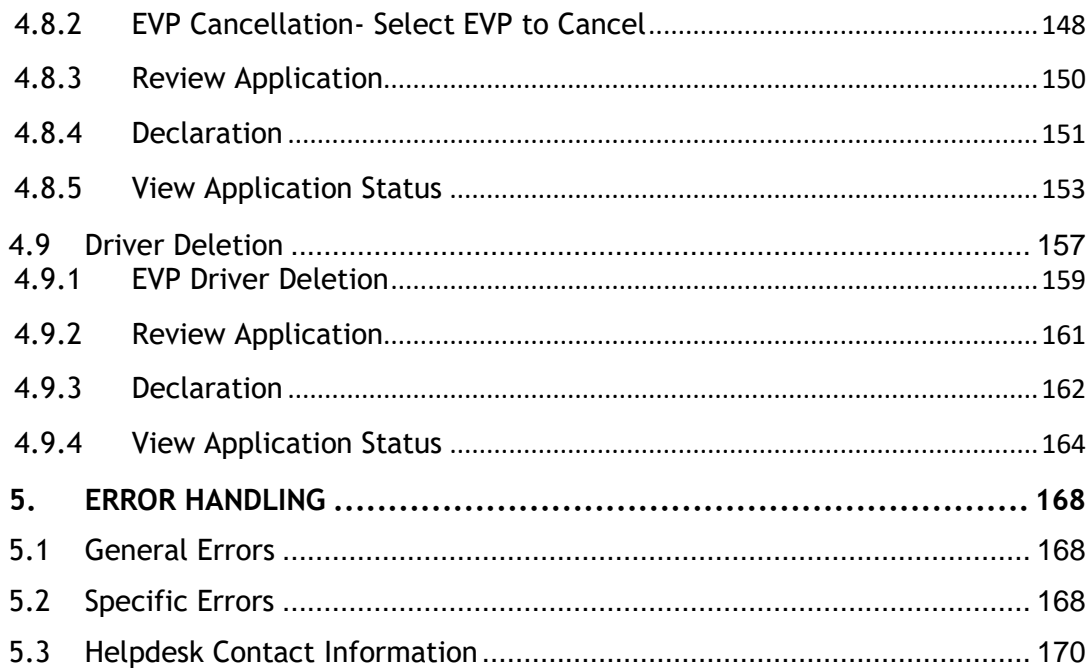

# <span id="page-6-0"></span>**iv. List of Figures**

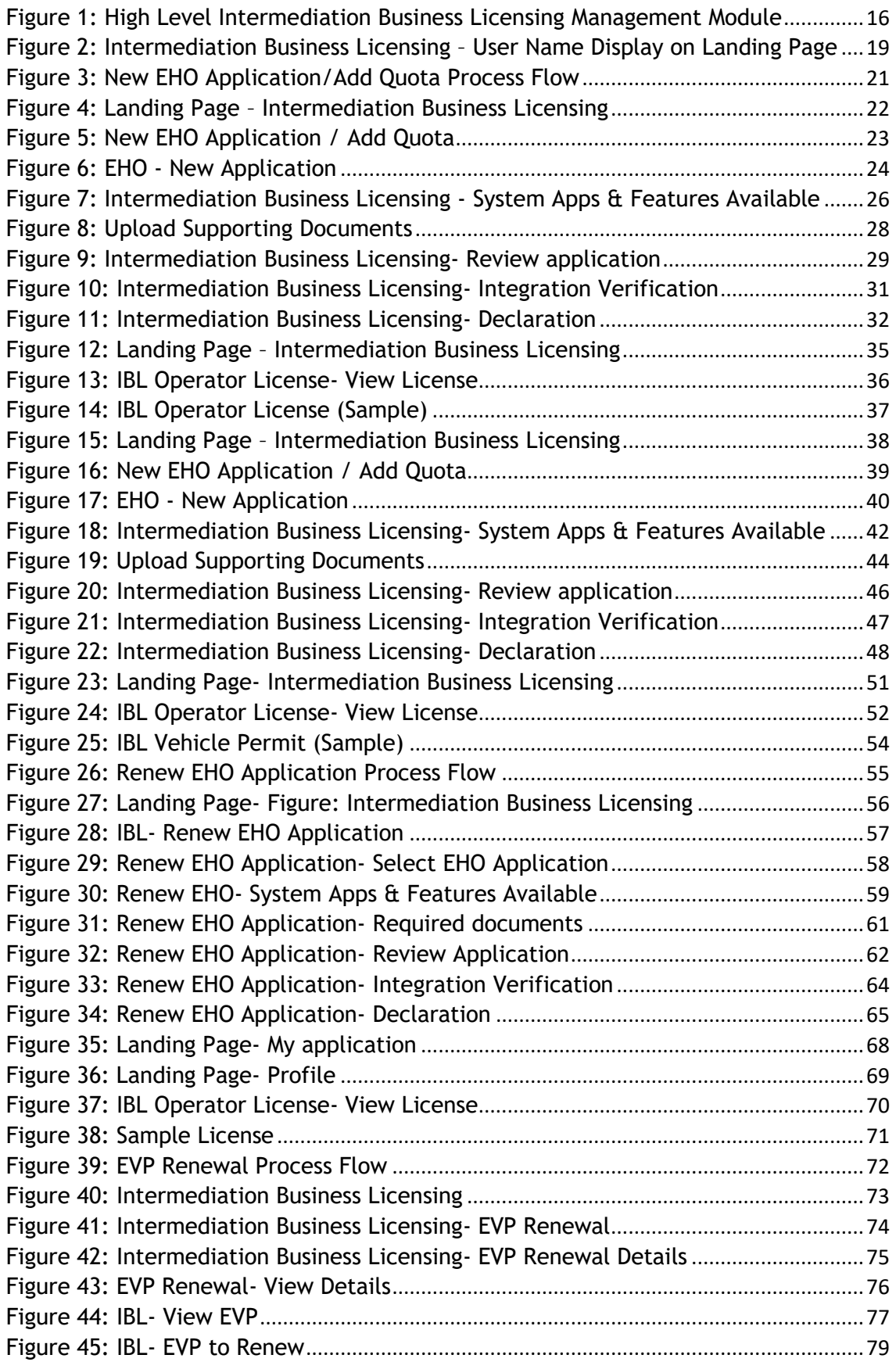

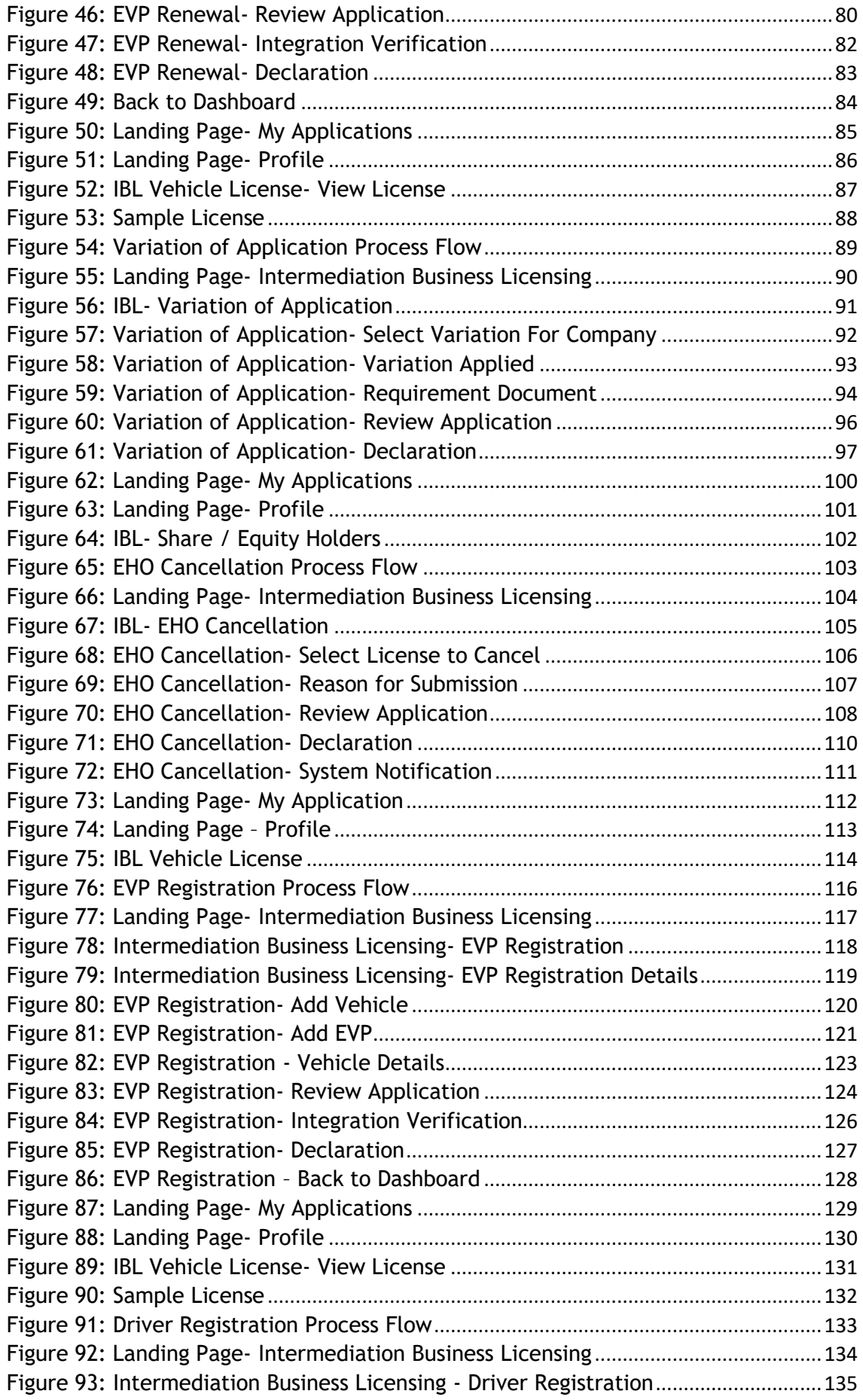

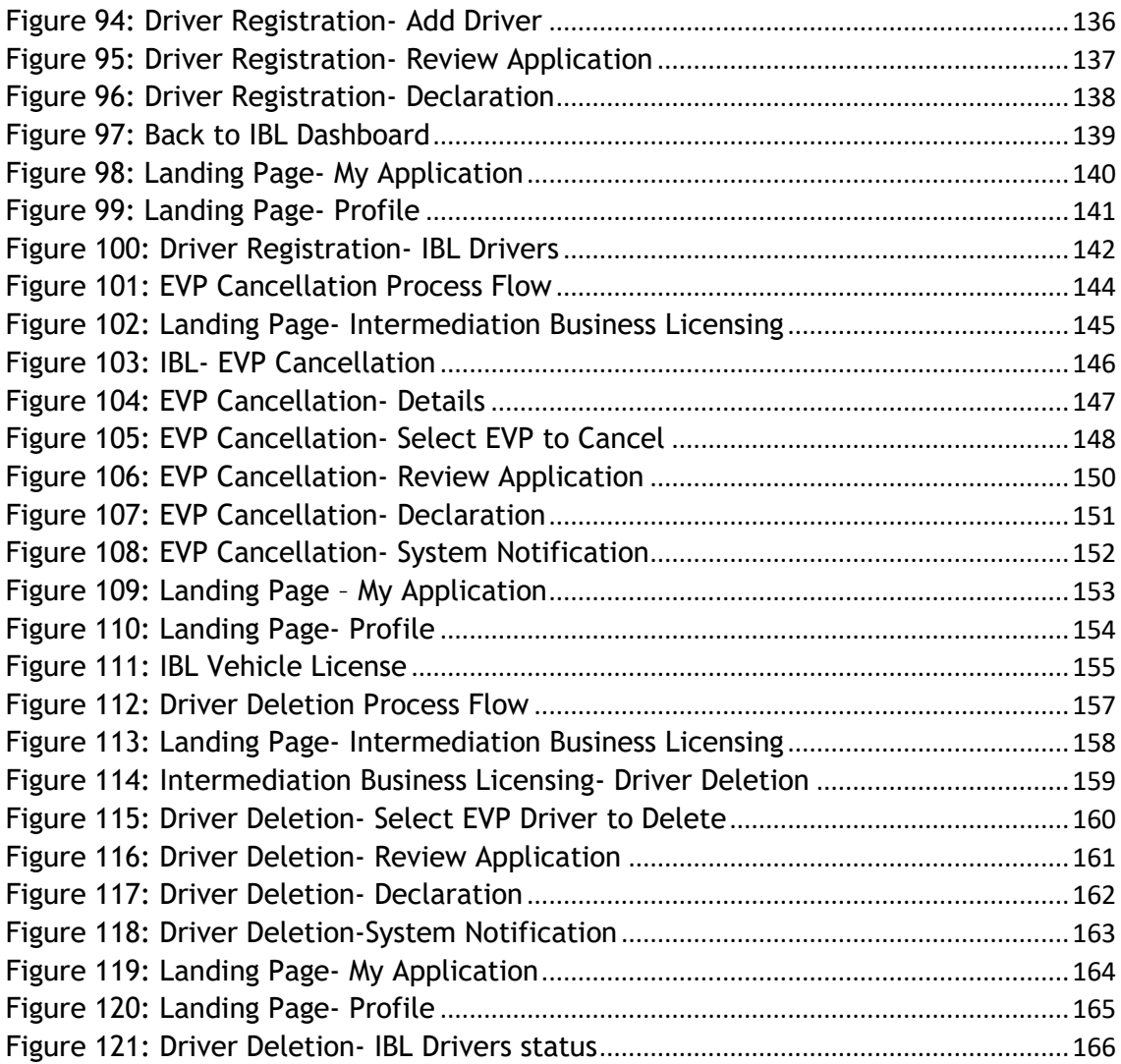

# <span id="page-9-0"></span>**v. List of Tables**

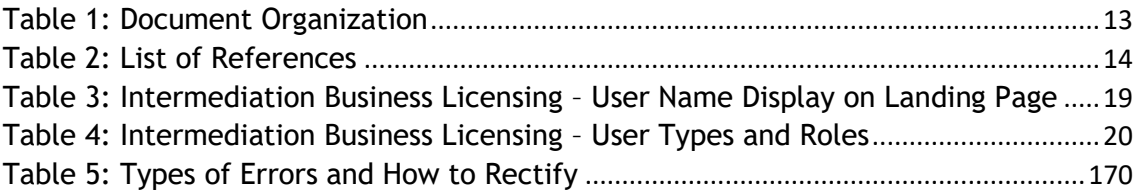

# <span id="page-10-0"></span>**vi. List of Appendices**

Please refer to separate Appendix document for details.

Appendix 1: Acronyms

Appendix 2: General Terms

### <span id="page-11-0"></span>**1. INTRODUCTION**

This Intermediation Business Licensing Management User Manual contains all the important guidelines and information to help the User to navigate through the iSPKP system. The Manual also includes a description of the module's functionality and capabilities, contingencies and alternative modes of operation, and step-by-step procedures for accessing the system and methods of its use.

### <span id="page-11-1"></span>**1.1 Purpose and Scope**

- This document provides an introduction to the Intermediation Business Licensing Management module and the guidelines & steps on the various sub-menus available in the Intermediation Business Licensing Management module in the iSPKP system.

### <span id="page-11-2"></span>**1.2 Document Organization**

- Below is a summary table to describe each section in this document.

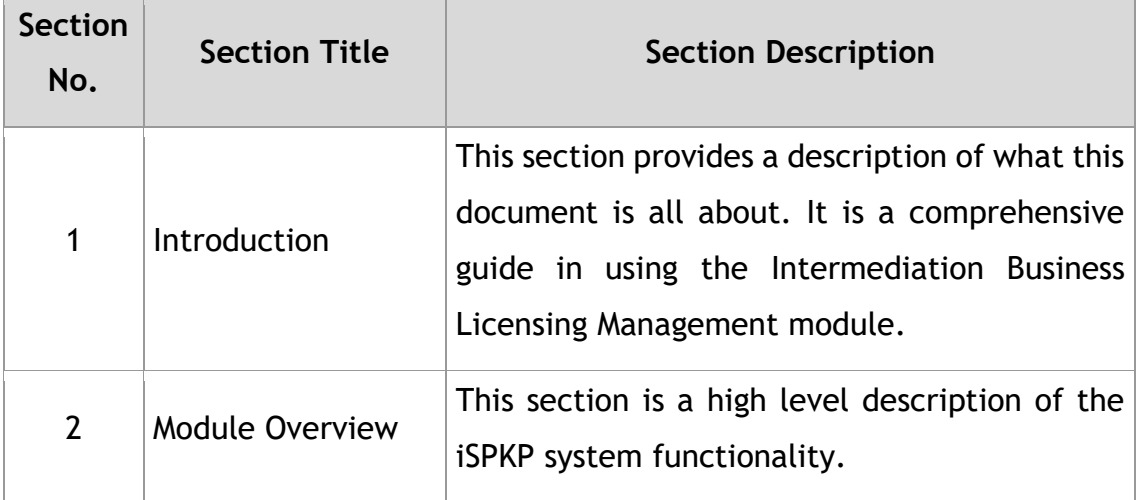

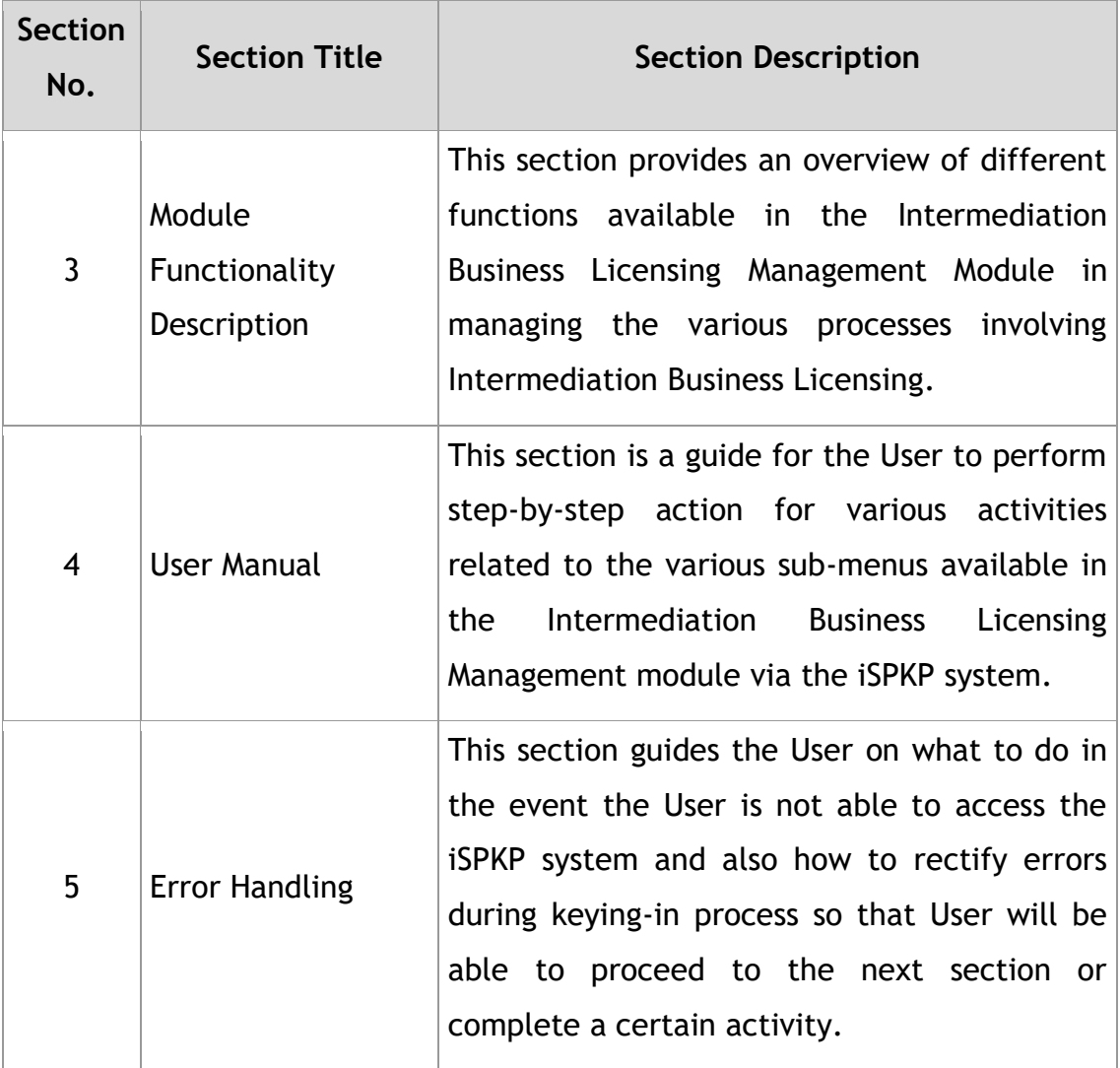

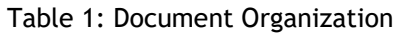

<span id="page-12-2"></span><span id="page-12-0"></span>**1.3 Helpdesk Contact Information** Hotline Number: XXXXXXXXXXXX Email Support: XXXXXXXXXXX

### <span id="page-12-1"></span>**1.4 List of References**

**-** This Intermediation Business Licensing Management User Manual is written in reference to the sources below:

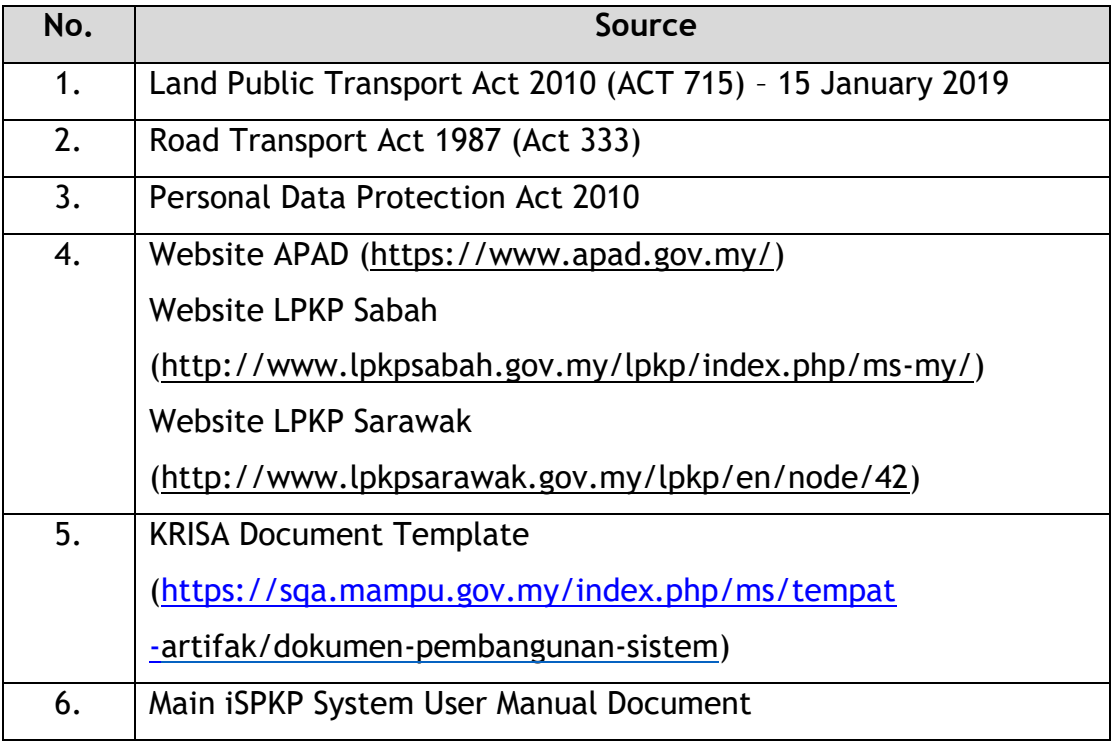

Table 2: List of References

<span id="page-13-3"></span>The Intermediation Business Licensing Management Module is mainly focused on Intermediation Business Licensing related processes consisting of the various sub-menus available in the Intermediation Business Licensing Management module.

### <span id="page-13-0"></span>**1.5 System Overview**

Please refer to Section 2.0 in MAIN User Manual for details.

### <span id="page-13-1"></span>**1.6 Glossary**

Kindly refer to Appendix 2 – General Terms.

### <span id="page-13-2"></span>**1.7 Important Reminders**

- Please read through the respective sections carefully in the User Manual before proceeding.
- Documents uploaded into the iSPKP system as supporting documents must be in PDF format with a maximum file size of 3MB each. Details of supporting documents are stated under

the respective Upload Supporting Documents section.

- The iSPKP system is capable of detecting errors made when keying in your data by highlighting the error in red. This serves as a guide for you to fill in your data correctly and enables successful application submission with the correct information provided.
- Applications must be duly completed with relevant supporting documents failing which the submission will not go through.
- If left idle for 5 minutes, the User will be automatically logout from the system.
- The iSPKP system is available in two languages Bahasa Malaysia and English. In the iSPKP Login Page, users will be able to select the preferred language before logging into the system.

### <span id="page-15-0"></span>**2. MODULE OVERVIEW**

#### <span id="page-15-1"></span>**2.1 Purpose**

This section provides an overview of the Intermediation Business Licensing Management Module for the purpose of the various submenus available in the Intermediation Business Licensing Management module in the iSPKP system.

#### <span id="page-15-2"></span>**2.2 Module Description**

The Intermediation Business Licensing module enables the User to perform the key activities related to Intermediation Business Licensing Management module in the iSPKP system.

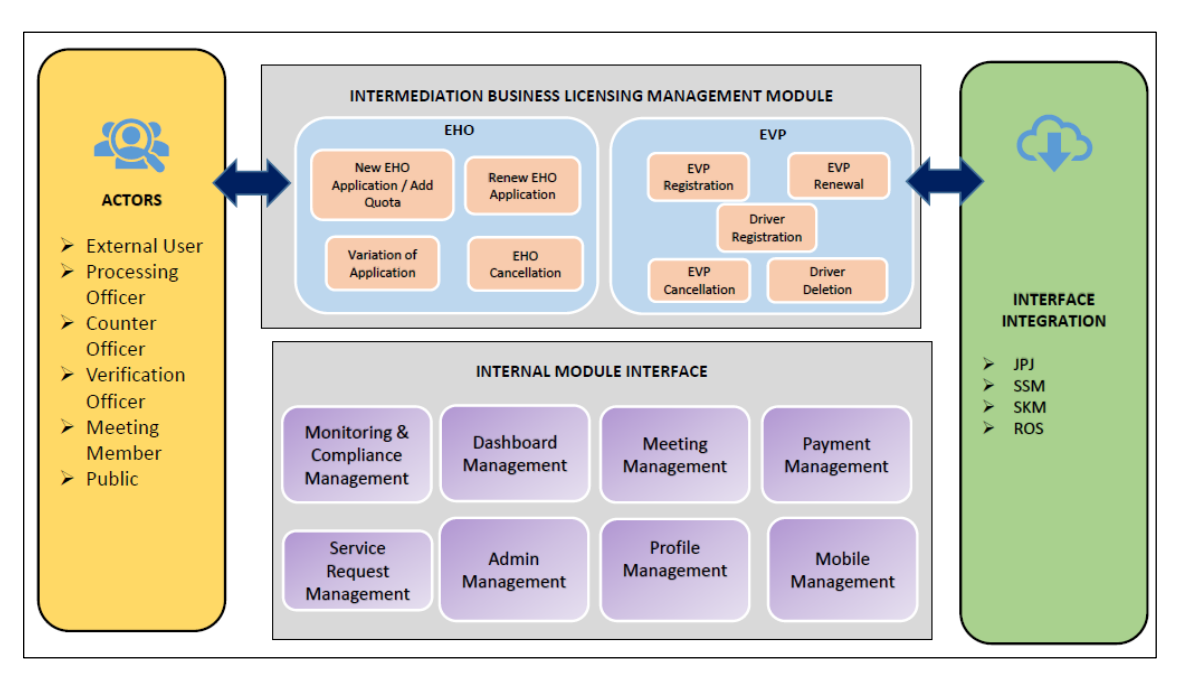

<span id="page-15-3"></span>Figure 1: High Level Intermediation Business Licensing Management Module

Figure 1 above illustrates the high-level overview of the Intermediation Business Licensing Management module. It shows the interaction between the actors that will have access privileges to this module, the sub-modules, all the internal interfaces with the other system modules and the integration interfaces with external Agencies.

The IBL sub-Modules consist of 9 types of processes that are New EHO Application / Add Quota, Renew EHO Application, Variation of Application, EHO Cancellation, EVP Registration, EVP Renewal, Driver Registration, EVP Cancellation and Driver Deletion. This Module also integrates with the Monitoring & Compliance Management Module, Dashboard Management Module, Meeting Management Module, Payment Management Module, Service Request Management Module, Admin Management Module, Profile Management Module & Mobile Management Module.

#### <span id="page-16-0"></span>**3. MODULE FUNCTIONALITY DESCRIPTION**

The Users are the Company Director and Company PIC. In the case of LPKP Sabah / LPKP Sarawak, this includes Individuals as well. Each will have specific role for the Intermediation Business Licensing Management module in the iSPKP system which will be elaborated under Section 3.2.

### <span id="page-16-1"></span>**3.1 Intermediation Business Licensing Management Functionality**

This module is divided into 2 parts (Licensing & Permit) for E-Hailing Company.

EHO (License Customer who manage the Intermediation Business License business).

The Operator must have License to operate all their vehicles licensed and ensure that their driver(s) have a valid Driving License and Public Service Vehicle (PSV) Permit prior to performing the following functions. Additionally, the Operator must have their Profile set-up in the Profile Management Module before proceeding further.

#### **3.1.1 New EHO Application / Add Quota**

The E-Hailing company wishing to start operation is required to register License Application for Customer to apply / add quota.

#### **3.1.2 Renew EHO Application**

The Operator is required to renew the license before the expiry date to avoid any interruption to its operation.

#### **3.1.3 EVP Renewal**

Once EHO license is renewed, the E-Hailing Company is also required to renew the EVP.

#### **3.1.4 Variation of Application**

In the event of changes to the company's shareholders, the operator will be able to use the Variation option to effect the changes in the iSPKP system.

### **3.1.5 EHO Cancellation**

The E-Hailing Company can cancel the licensing application once EVP is cancelled.

#### **3.1.6 EVP Registration**

If the E-Hailing Company succeeds in applying for a EHO license, it is required to register the vehicle permit (EVP).

#### **3.1.7 Driver Registration**

The E-Hailing Company is required to register the driver upon successful registration of the vehicle permit.

#### **3.1.8 EVP Cancellation**

If the E-Hailing Company intends to terminate its services, they are required to cancel the EVP before cancelling the EHO license.

### **3.1.9 Driver Deletion**

Driver's details registered can be deleted from the system.

### <span id="page-18-0"></span>**3.2 User Types and Roles**

There are different types of Users involved in the Intermediation Business Licensing module. As these Users access the system, their names are displayed at the top right hand of the Landing Page as follows:

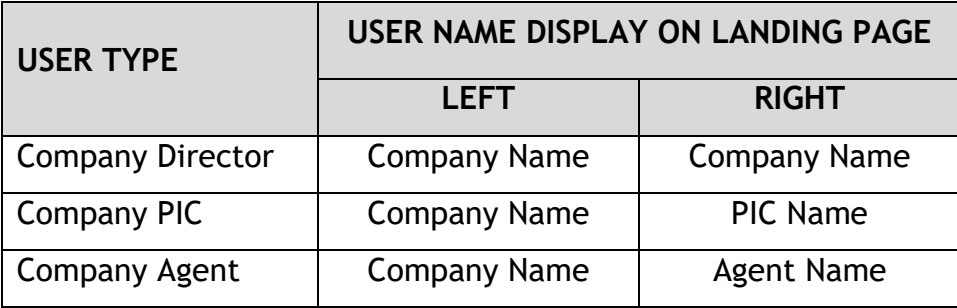

<span id="page-18-2"></span>Table 3: Intermediation Business Licensing – User Name Display on Landing Page

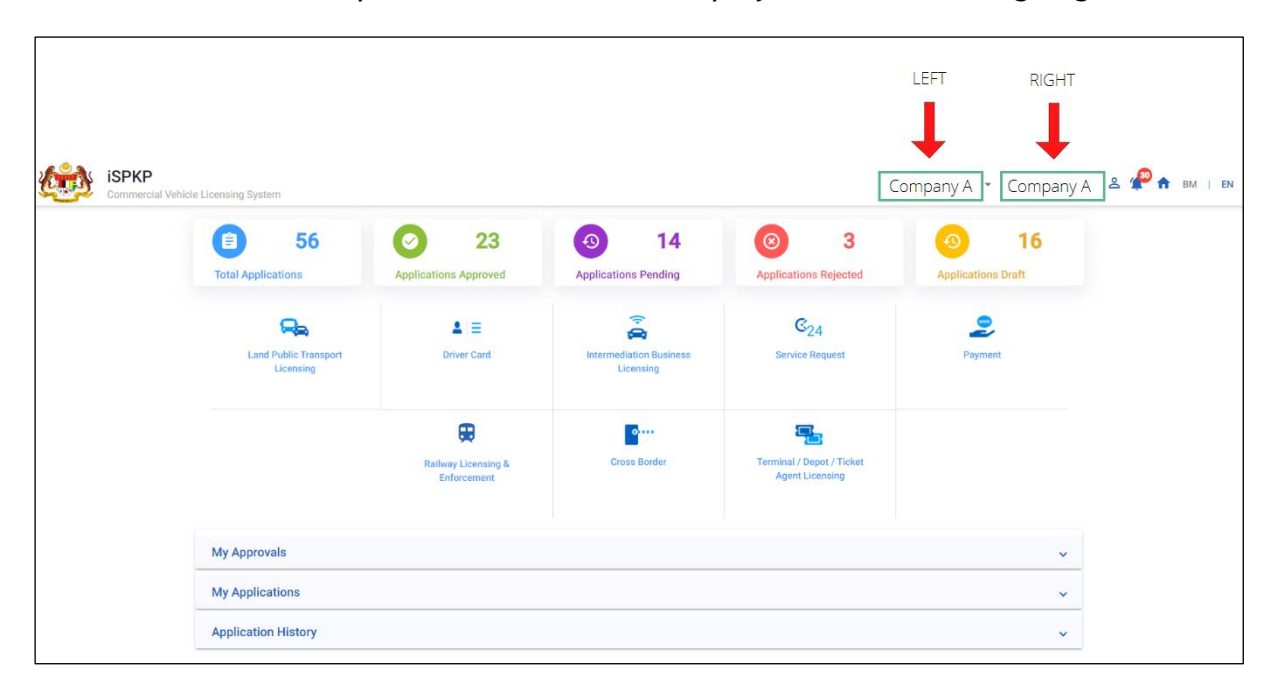

Below is a sample of the User Name displayed on the Landing Page.

<span id="page-18-1"></span>Figure 2: Intermediation Business Licensing – User Name Display on Landing Page

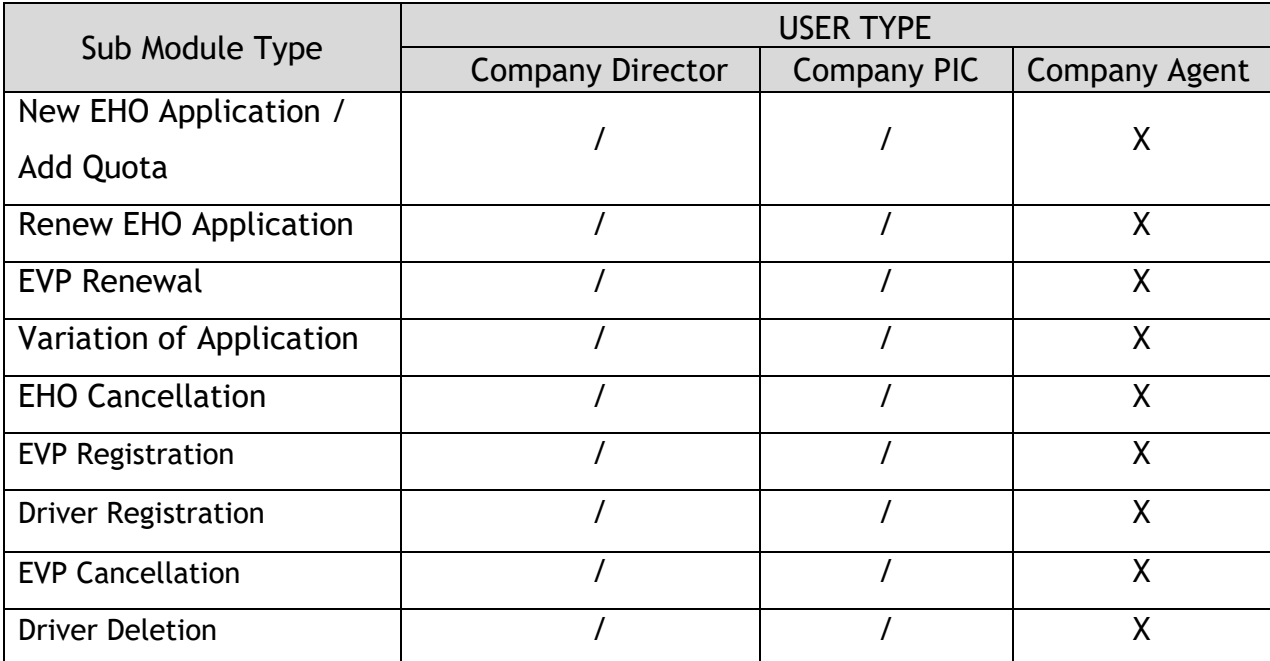

Each of these Users performs specific roles as below:

Table 4: Intermediation Business Licensing – User Types and Roles

#### <span id="page-19-1"></span><span id="page-19-0"></span>**3.3 Work Process Flow**

- The following work process flow takes into account the different types of User role.
- The User enters the APAD, LPKP Sabah or LPKP Sarawak URL Link depending on the User location to access the Login Page.
- The URL links are as stated below:

#### **Peninsular Malaysia:**

URL for APAD: <https://ispkp.apad.gov.my/apad/#/>

#### **Sarawak:**

URL for LPKP SARAWAK: <https://ispkp.lpkpsarawak.gov.my/sarawak/#/>

### **Sabah:**

URL for LPKP SABAH: <https://ispkp.lpkpsabah.gov.my/sabah/#/>

#### <span id="page-20-0"></span>**4. USER MANUAL**

### <span id="page-20-1"></span>**4.1 New EHO Application / Add Quota**

User will apply for a new EHO License  $\alpha$  add quota. This activity can only be performed by Company Director/ PIC using their respective credentials (User ID and Password).

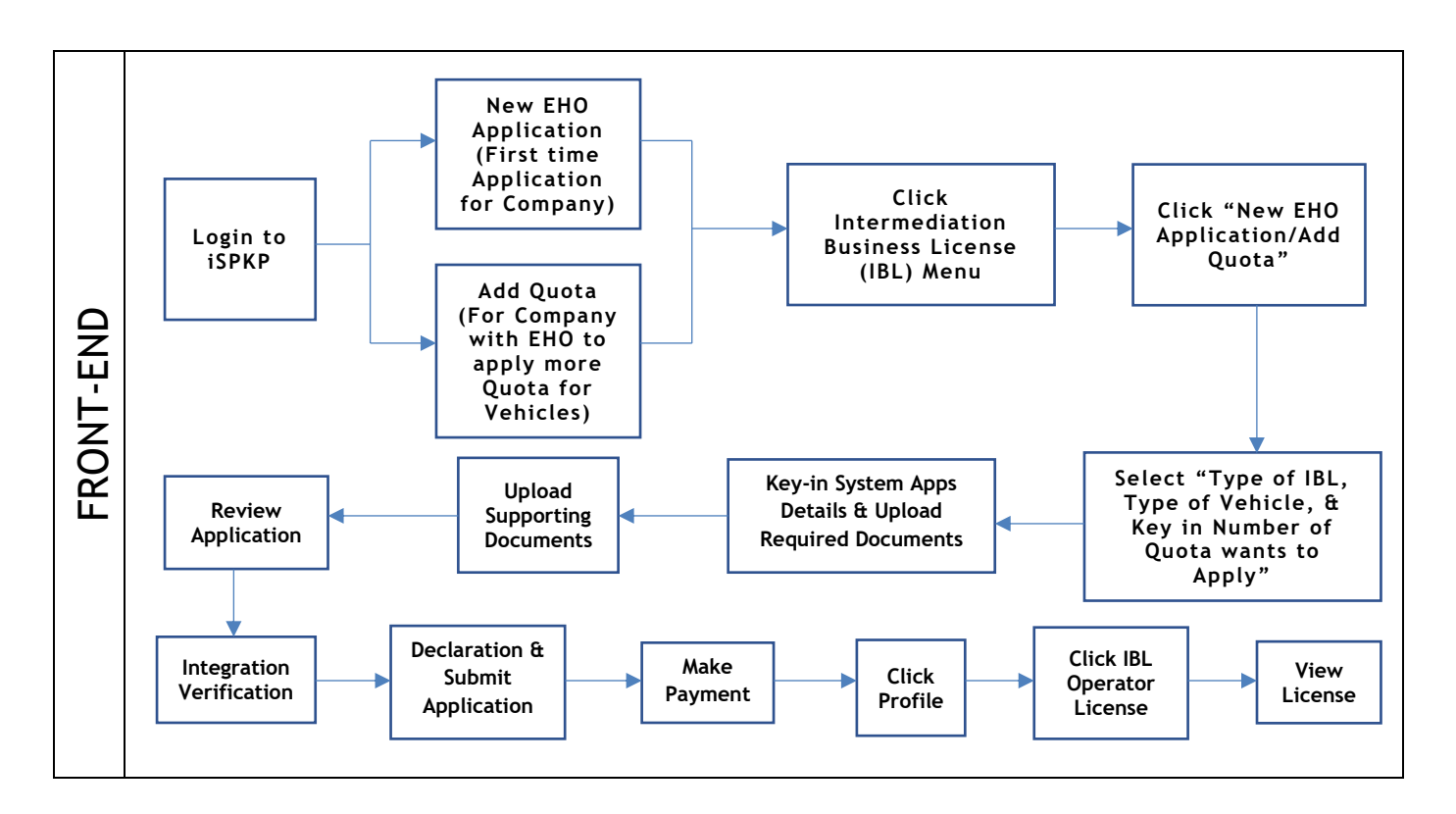

<span id="page-20-2"></span>Figure 3: New EHO Application/Add Quota Process Flow

### **4.1.1 New EHO Application**

<span id="page-21-0"></span>Kindly refer to Section 3.3 in this manual for the URL link based on location. The iSPKP Login page is displayed (refer to Main User Manual).

The Company Director (User) will need to Login to the iSPKP system. Please refer to Section 4.1 of the Main User Manual for Login guidance.

Upon successful login by the Company Director (User), the Front-End Landing Page of iSPKP system will be displayed. User will then proceed to the Intermediation Business Licensing Menu as follows:

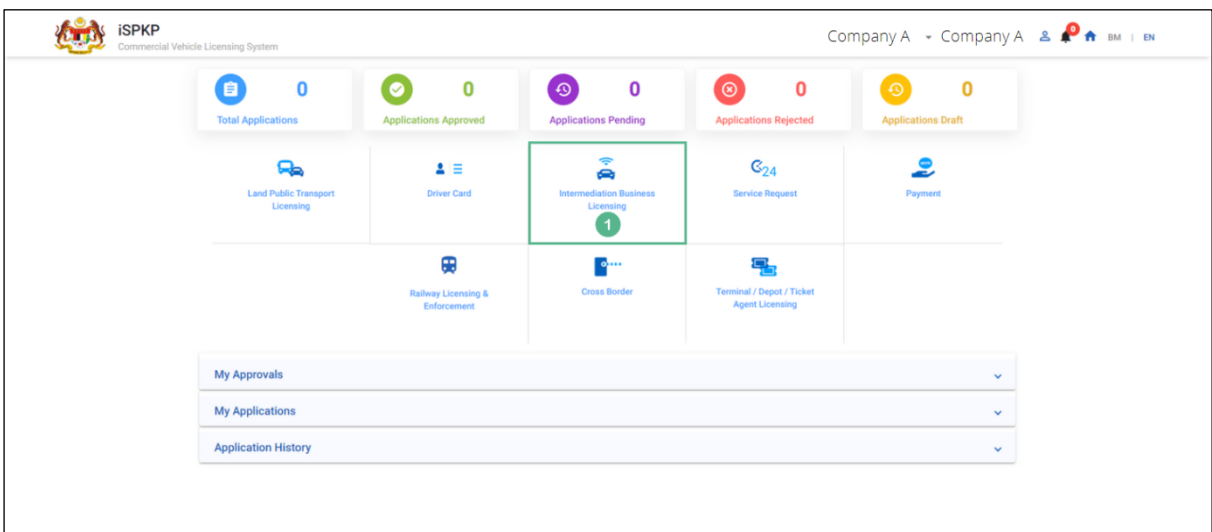

Figure 4: Landing Page – Intermediation Business Licensing

<span id="page-21-1"></span>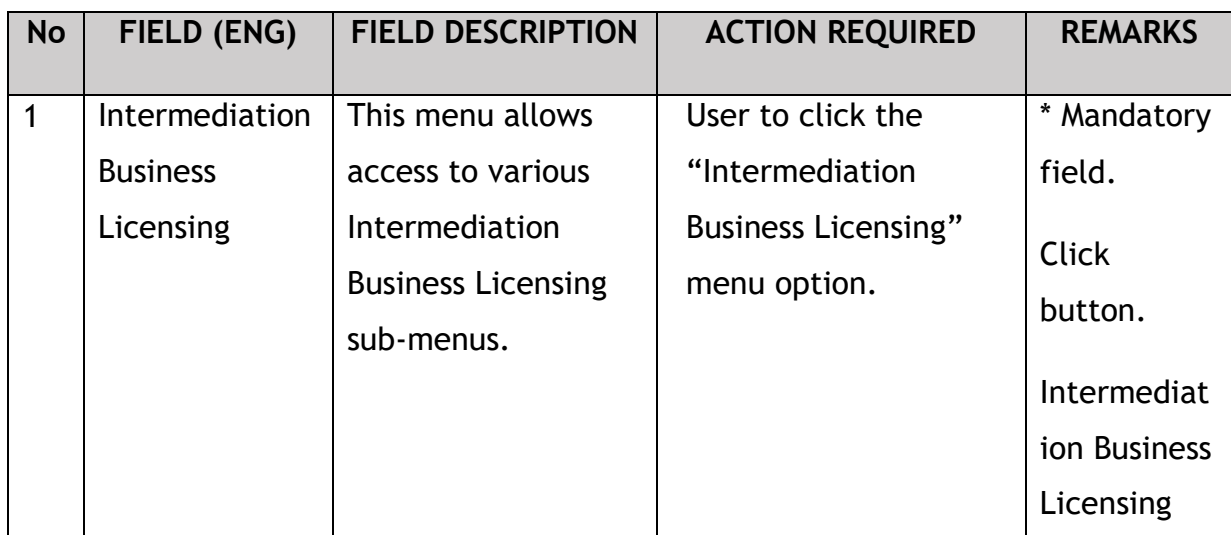

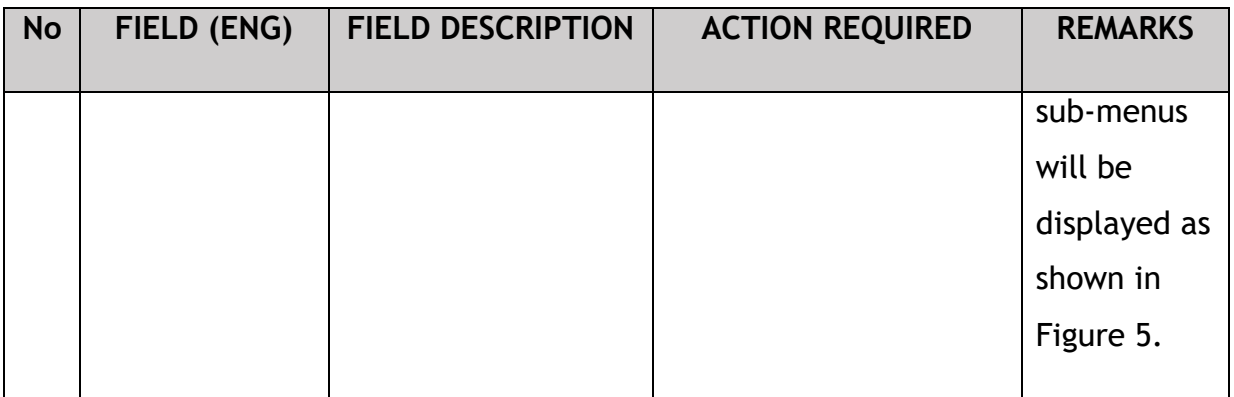

The Company Director / PIC will then apply for a new EHO Application. Intermediation Business licensing sub-menu will be displayed as follows:

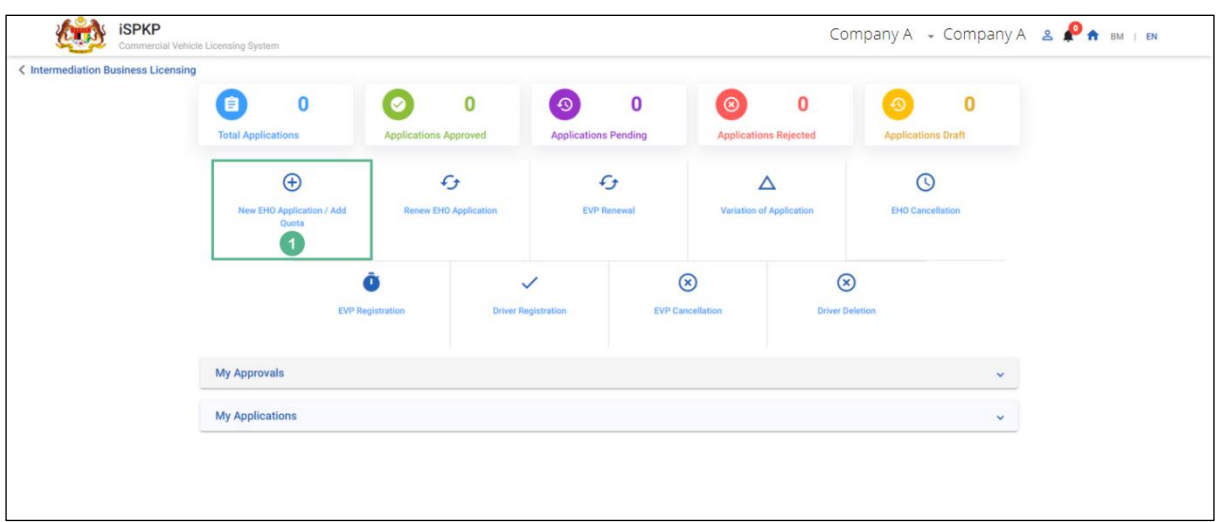

Figure 5: New EHO Application / Add Quota

<span id="page-22-0"></span>

| <b>No</b> | FIELD (ENG)                                          | <b>FIELD DESCRIPTION</b>                                                                                      | <b>ACTION REQUIRED</b>                                                            | <b>REMARKS</b>                                                                 |
|-----------|------------------------------------------------------|----------------------------------------------------------------------------------------------------|-----------------------------------------------------------------------------------|--------------------------------------------------------------------------------|
|           | <b>New</b><br><b>EHO</b><br>Application<br>Add Quota | This sub-menu will<br>initiate the process<br><b>EHO</b><br>for<br><b>New</b><br>Application<br>Add<br>Quota. | User to click "New<br><b>EHO</b><br>Application<br>Add<br>Quota"<br>sub-<br>menu. | Click button.<br>User to proceed<br>to next screen<br>as shown in<br>Figure 6. |

The example below is for a Company that has applied for EHO Licensing of a private vehicle adding 10 Quota. Upon selection of New EHO Application, the details of the same will auto-populate as shown below:

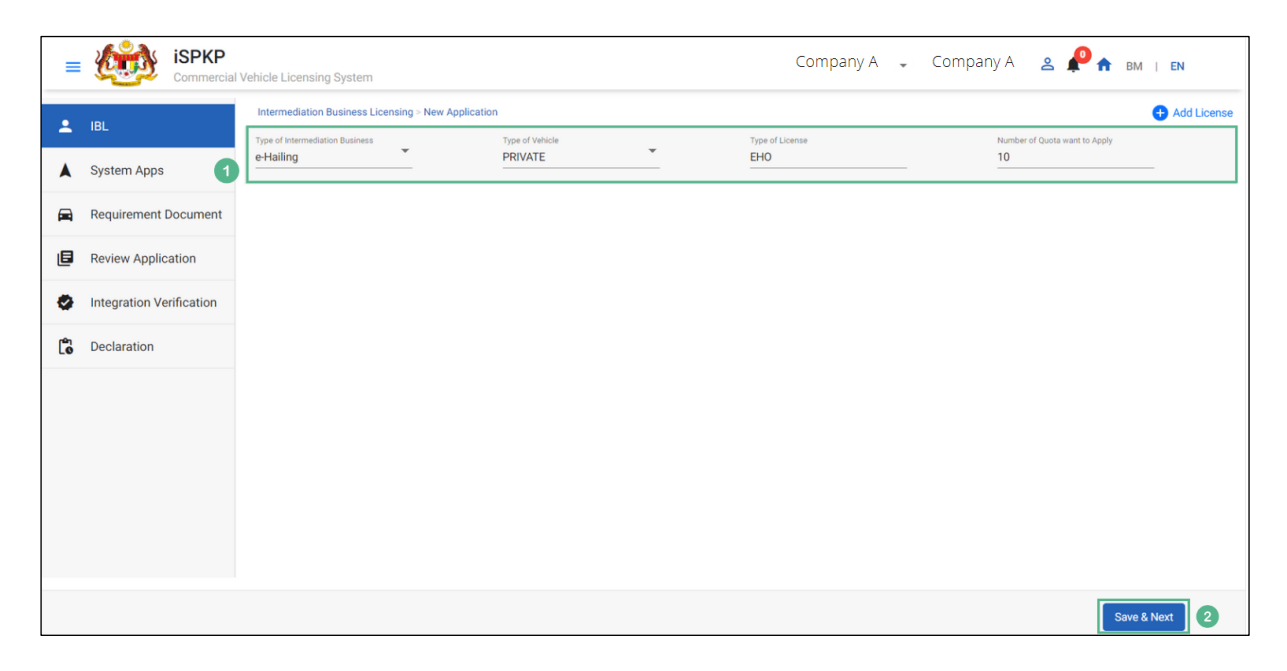

### **4.1.1.1 EHO – New Application**

Figure 6: EHO - New Application

<span id="page-23-0"></span>

| <b>No</b> | FIELD (ENG)                             | <b>FIELD DESCRIPTION</b>                                                                                                    | <b>ACTION REQUIRED</b>                                                                                    | <b>REMARKS</b>             |
|-----------|-----------------------------------------|----------------------------------------------------------------------------------------------------|----------------------------------------------------------------------------------------------------|----------------------------|
| 1         | <b>EHO</b><br><b>New</b><br>Application | Allows user to apply<br><b>EHO</b><br>for<br>$\mathsf{a}$<br>new<br>application<br>for<br>Intermediation<br><b>Business Licensing.</b> | User to select from<br>the dropdown:<br><b>Type</b><br>0f<br>$\overline{\phantom{a}}$<br>Intermediation   | Dropdown<br>Button / Text. |
|           |                                         |                                                                                                    | <b>Business-</b><br>e-Hailing<br>(Selected)<br>Type of Vehicle<br>$\blacksquare$<br>Private<br>(Selected) |                            |

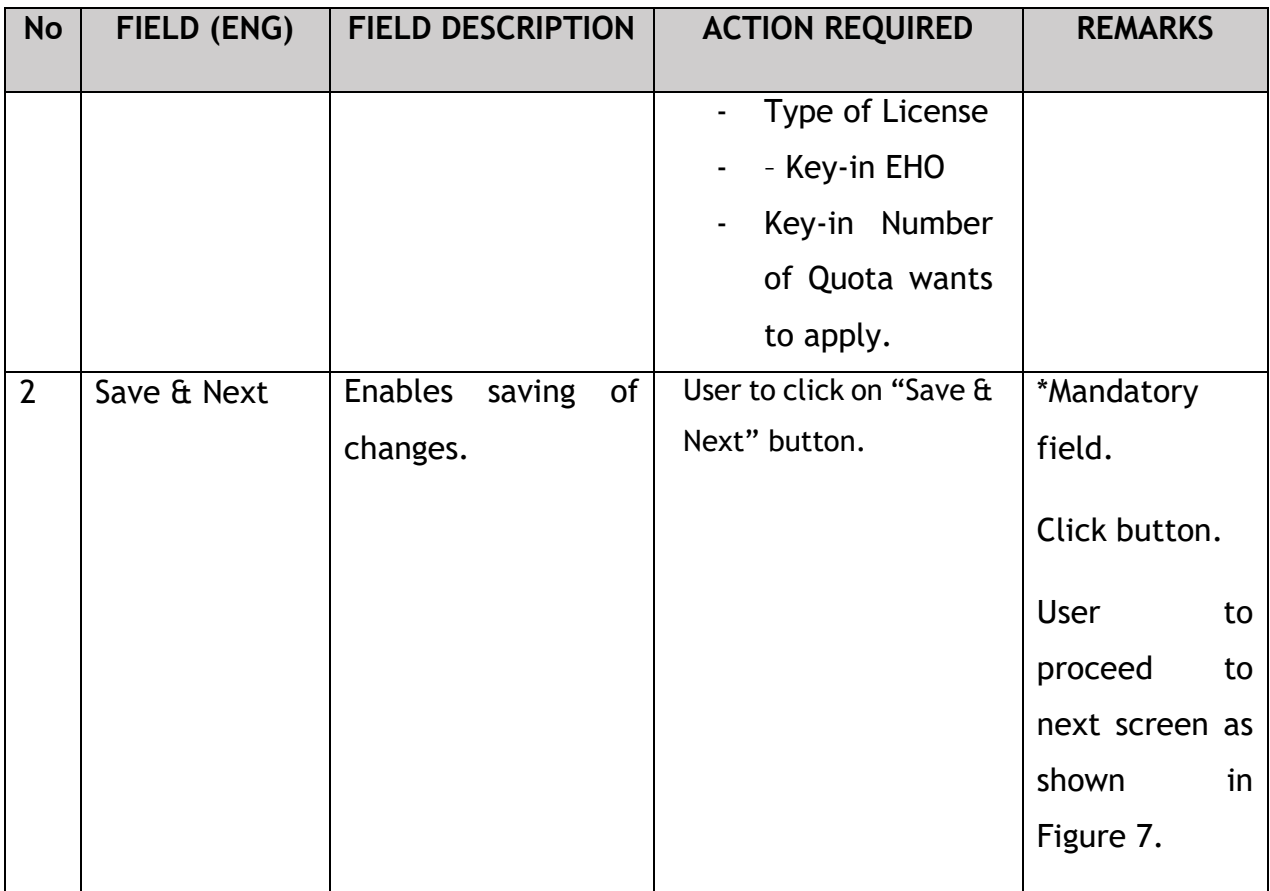

The Company Director will log in to the System Apps using Customer Username / Password to upload the supporting documents. The Driver can also log in through the App URL- grab.com, to check the status of the application. Below screen will auto populate as the New Application information is saved:

#### **iSPKP** Company A - Company A - & <sup>0</sup> A BM | EN **CTA**  $\equiv$ rcial Vehicle Licensing System Intermediation Business Licensing > New Application  $\frac{2}{2}$  IBL  $\bullet$ System Apps A System Apps App Name App URL GRAB  $\mathsf{grab}.\mathsf{com}$ Requirement Document App Username App Password  $\bigcirc$ **xxxxxxxxxxxxx**  ${\scriptstyle \times} {\scriptstyle \times} {\scriptstyle \times} {\scriptstyle \times} {\scriptstyle \times} {\scriptstyle \times} {\scriptstyle \times} {\scriptstyle \times} {\scriptstyle \times} {\scriptstyle \times}$ Review Application 目 Customer Username Customer Password ø. Integration Verification **XXXXXXXXXXXX XXXXXXXXXXXX**  $\begin{bmatrix} \mathbf{e}_1 \\ \mathbf{e} \end{bmatrix}$  Declaration Features Available  $\overline{M}$ ndatory  $\overline{\odot}$  $\bullet$ Driver and passenger registration function Functions for drivers and passengers grant per<br>purposes nission to use personal data for registration  $\odot$  $\bullet$  $\odot$  $\bullet$ Function to make reservations on behalf of other parties  $\bullet$ Function to identify the current location of the passenger via GPS facility  $\odot$  $\bullet$  $\odot$  $\bullet$ Fields can be filled for trip start and end locations  $\overline{\phantom{a}}$  $\odot$ Function to inform the estimated fare to passengers before booking made Function to inform the following information after the booking is made by passengers i) Full name of the driver  $\odot$  $\bullet$  $\odot$  $\bullet$ ii) Driver's picture Previous Save & Next  $\sqrt{3}$

### **4.1.1.2 System Apps**

<span id="page-25-0"></span>Figure 7: Intermediation Business Licensing - System Apps & Features Available

| <b>No</b>      | FIELD (ENG)     | <b>FIELD DESCRIPTION</b>                                                                               | <b>ACTION REQUIRED</b>                                                                            | <b>REMARKS</b>                                                                         |
|----------------|-----------------|----------------------------------------------------------------------------------------------------|---------------------------------------------------------------------------------------------------|----------------------------------------------------------------------------------------|
| $\mathbf 1$    | System Apps     | User may be able to<br>login<br>in<br>to<br>application<br>for<br>further action using<br>credentials. | <b>User</b><br>key-in<br>to<br>following<br>information:<br>App Name<br>App URL<br>Customer       | *Mandatory<br>Field.<br>Details should<br>be carefully<br>entered to<br>avoid          |
|                | <b>Features</b> |                                                                                                    | Username<br>Customer<br>Password                                                                  | rejections.                                                                            |
| $\overline{2}$ | Available       | User will be able to<br>upload the required<br>documents.                                              | User to select &<br>upload the required<br>supporting<br>documents like:<br>Driver &<br>Passenger | *Mandatory<br>Field.<br>User to follow<br>Sec.1.7 of the<br>manual as<br>guideline for |

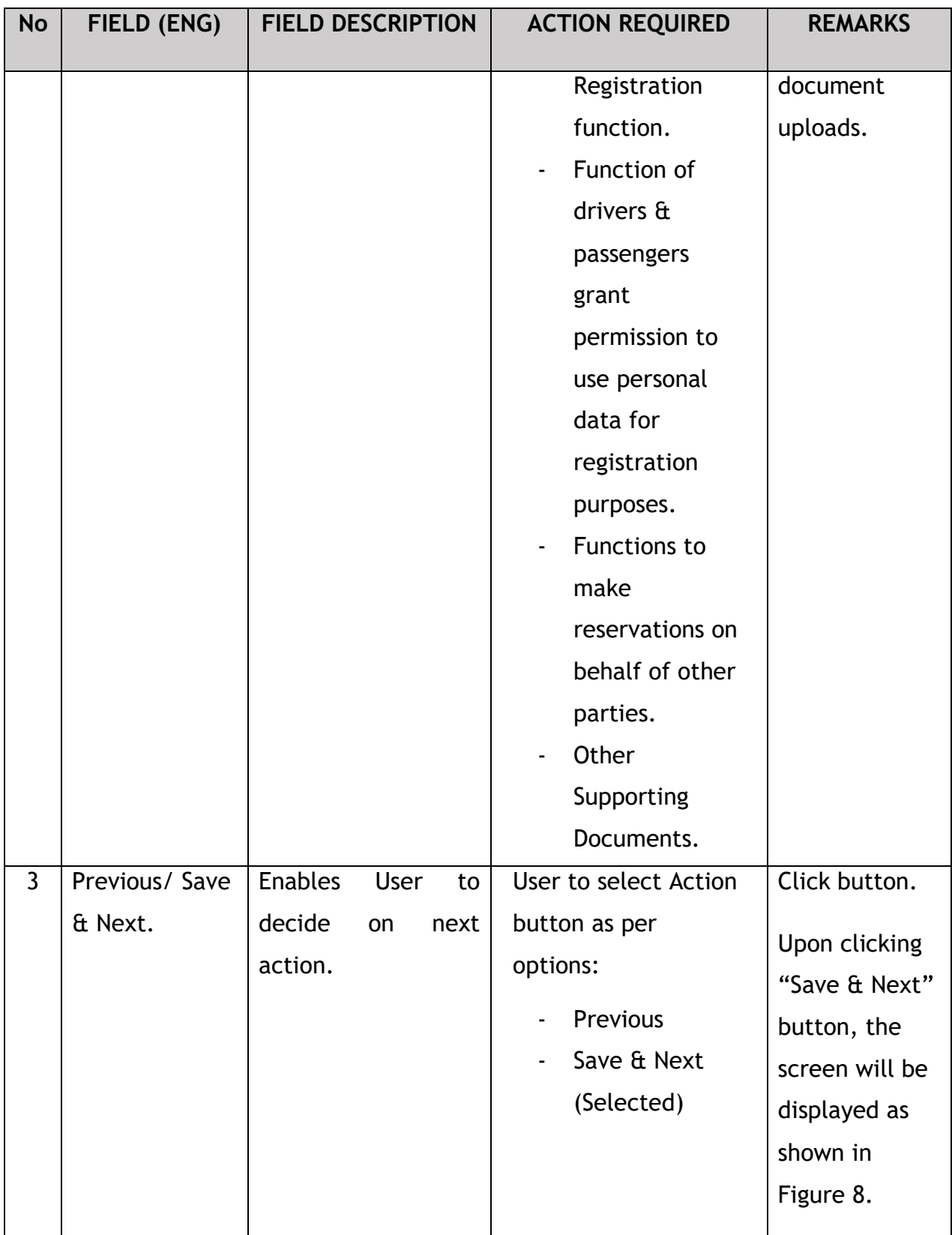

The Company Director / PIC will upload the required supporting document, as shown below:

# **4.1.1.3 Requirement Document**

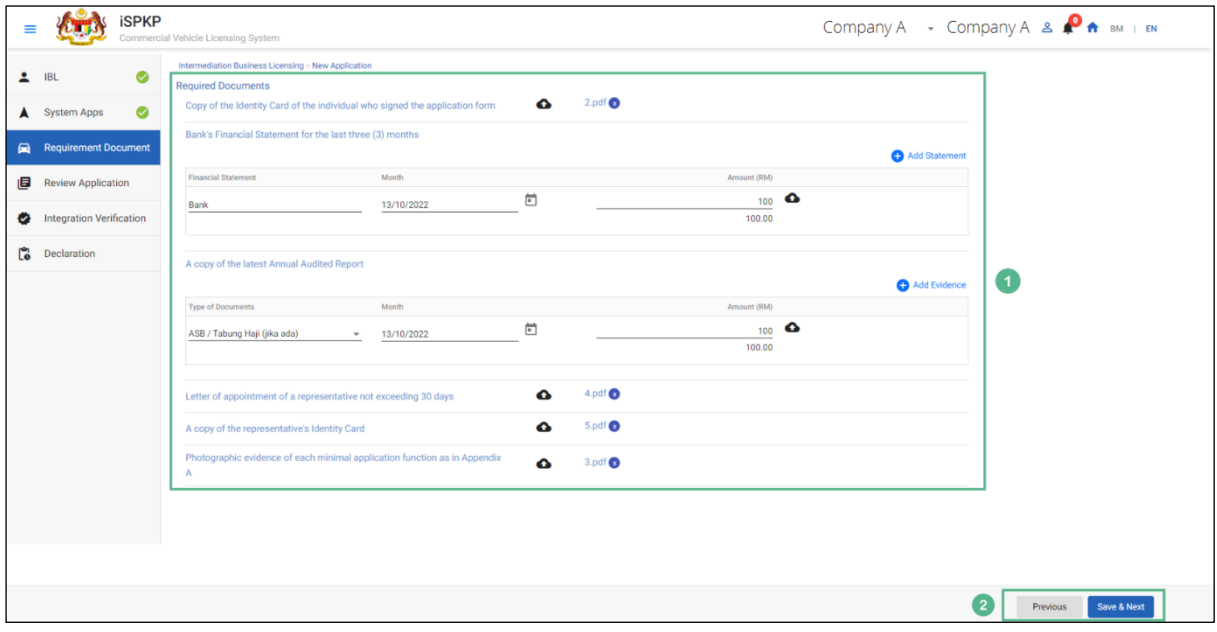

Figure 8: Upload Supporting Documents

<span id="page-27-0"></span>

| <b>No</b> | FIELD (ENG) | <b>FIELD DESCRIPTION</b>     | <b>ACTION REQUIRED</b> | <b>REMARKS</b>  |
|-----------|-------------|------------------------------|------------------------|-----------------|
| 1         | Required    | <b>This</b><br>applies<br>to | User to click the      | *Mandatory      |
|           | Documents   | Upload<br>required           | Upload Icon & upload   | field.          |
|           |             | documents & Key in           | the document(s) and    | Upload icon.    |
|           |             | <b>Financial statement</b>   | Key in the necessary   |                 |
|           |             |                              | info required          | Multiple        |
|           |             |                              |                        | documents can   |
|           |             |                              |                        | be uploaded     |
|           |             |                              |                        | for each field. |
|           |             |                              |                        | - If no         |
|           |             |                              |                        | document is     |
|           |             |                              |                        | uploaded,       |
|           |             |                              |                        | there is a      |
|           |             |                              |                        | system          |
|           |             |                              |                        | message will    |
|           |             |                              |                        | prompt          |
|           |             |                              |                        | "Please select  |

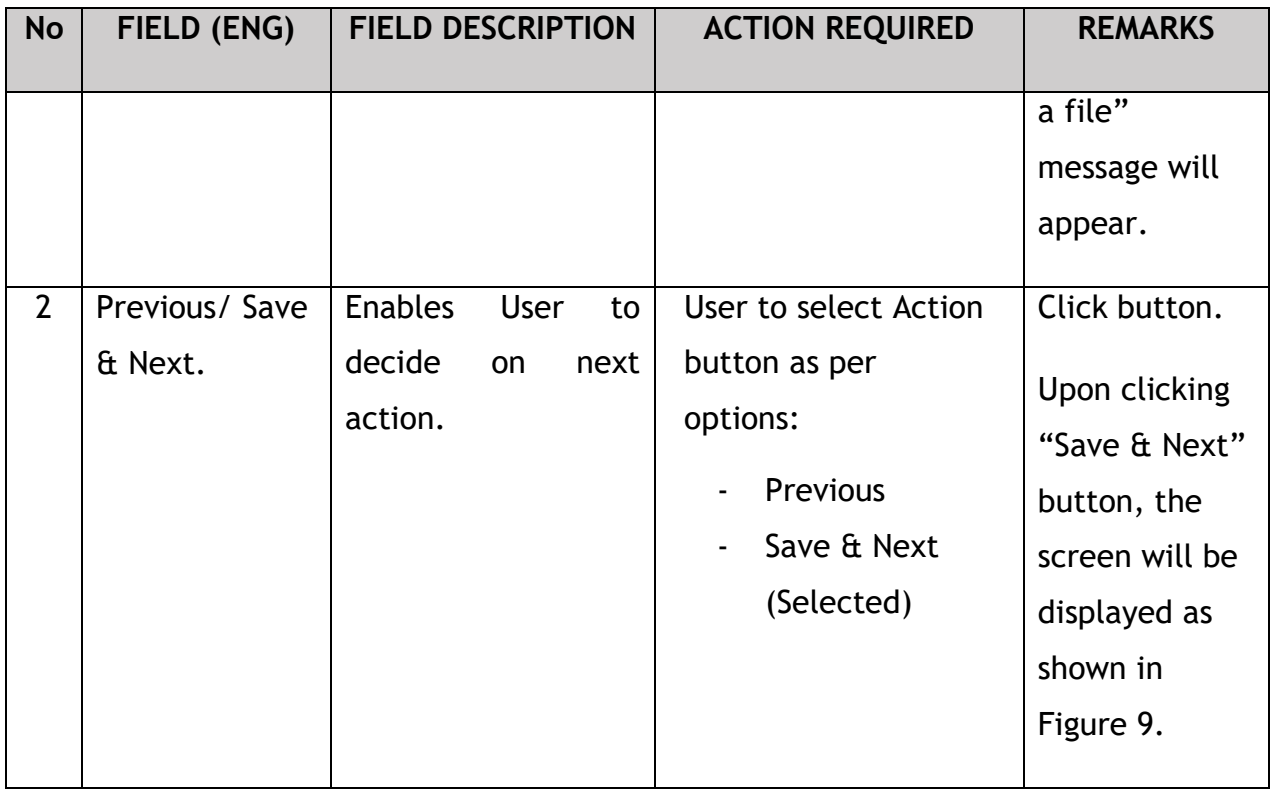

Upon uploading the supporting documents, The Company Director / PIC can review the application before proceeding for further action, as shown below:

## **4.1.1.4 Review Application**

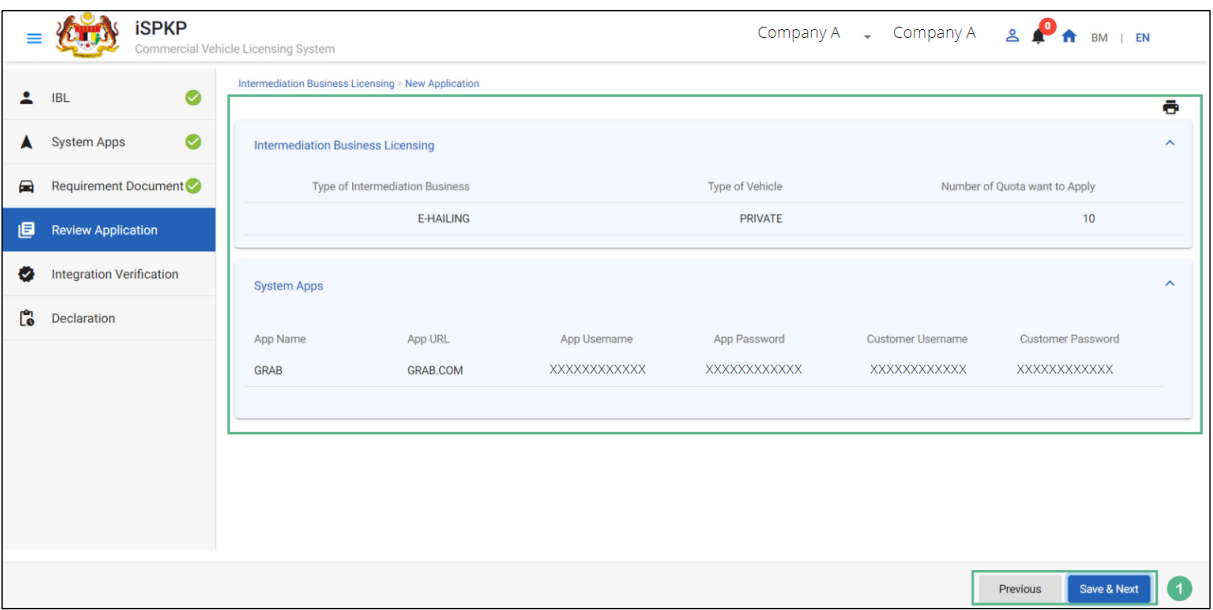

<span id="page-28-0"></span>Figure 9: Intermediation Business Licensing- Review application

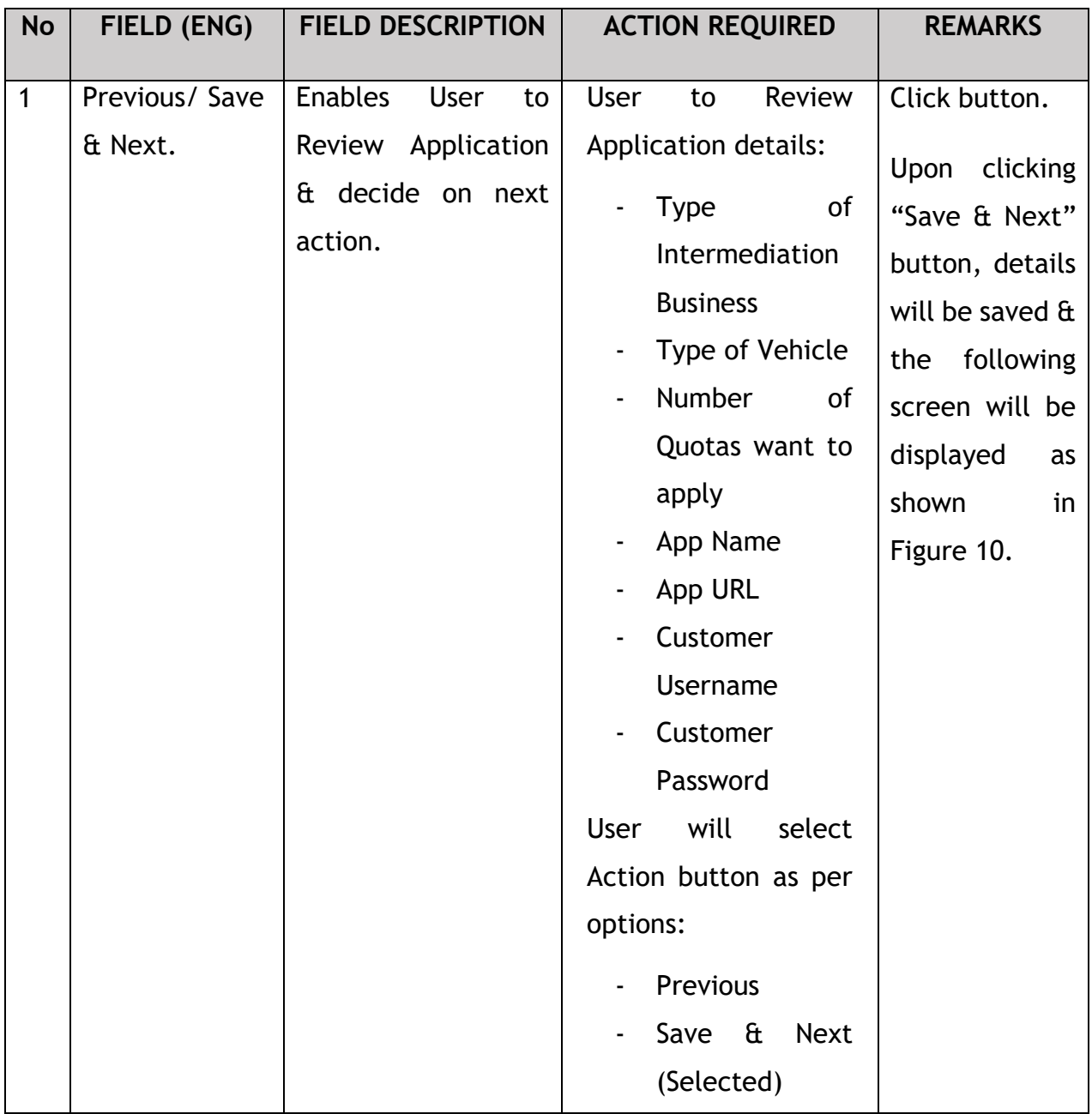

After reviewing the application details & information, the Company Director / PIC will proceed for Integration Verification & check through SSM System the type of Validation Status of the company, as shown below:

## **4.1.1.5 Integration Verification**

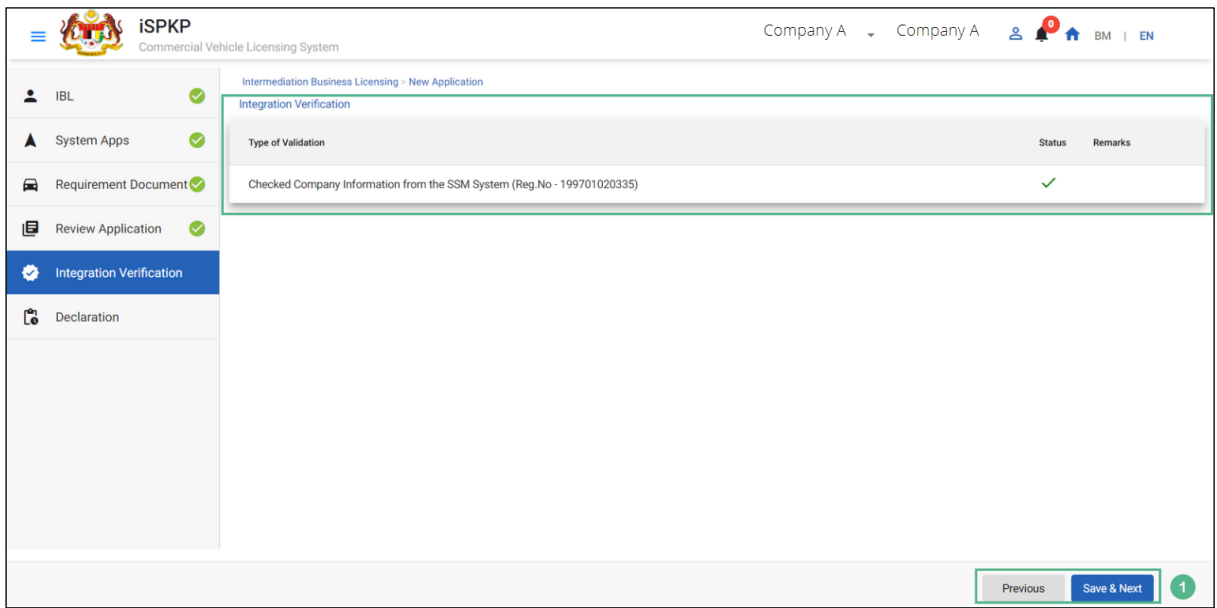

Figure 10: Intermediation Business Licensing- Integration Verification

<span id="page-30-0"></span>

| <b>No</b> | FIELD (ENG)               | <b>FIELD DESCRIPTION</b>                     | <b>ACTION REQUIRED</b>                                                                                                    | <b>REMARKS</b>                                                                                                    |
|-----------|---------------------------|----------------------------------------------|----------------------------------------------------------------------------------------------------|----------------------------------------------------------------------------------------------------|
|           | Previous/ Save<br>& Next. | Enables user to<br>decide on next<br>action. | After Integration<br>Verification, User to<br>select Action button<br>as per options:<br>Previous<br>$\overline{\phantom{0}}$<br>Save & Next<br>$\overline{\phantom{0}}$<br>(Selected) | Click button.<br>Upon clicking<br>"Save & Next"<br>button, the<br>screen will be<br>displayed as<br>shown in<br>Figure 11. |
|           |                           |                                              |                                                                                                    |                                                                                                    |

The company director will have to declare and self-validate that the information provided is true to his knowledge, as shown below.

### **4.1.1.6 Declaration**

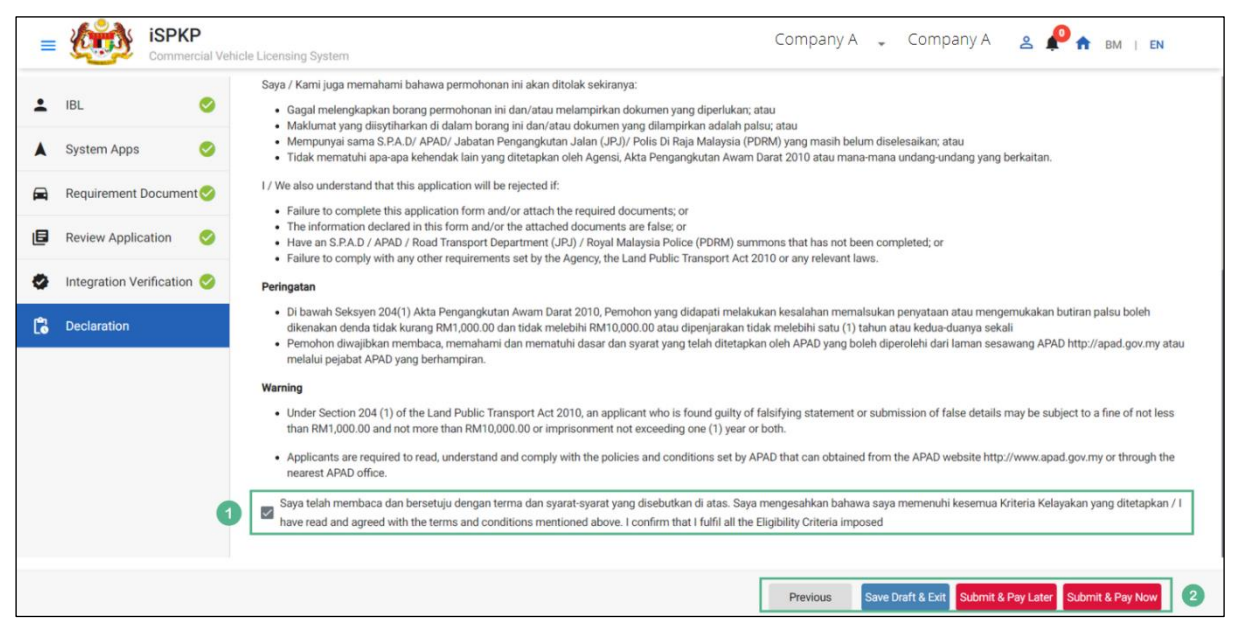

Figure 11: Intermediation Business Licensing- Declaration

<span id="page-31-0"></span>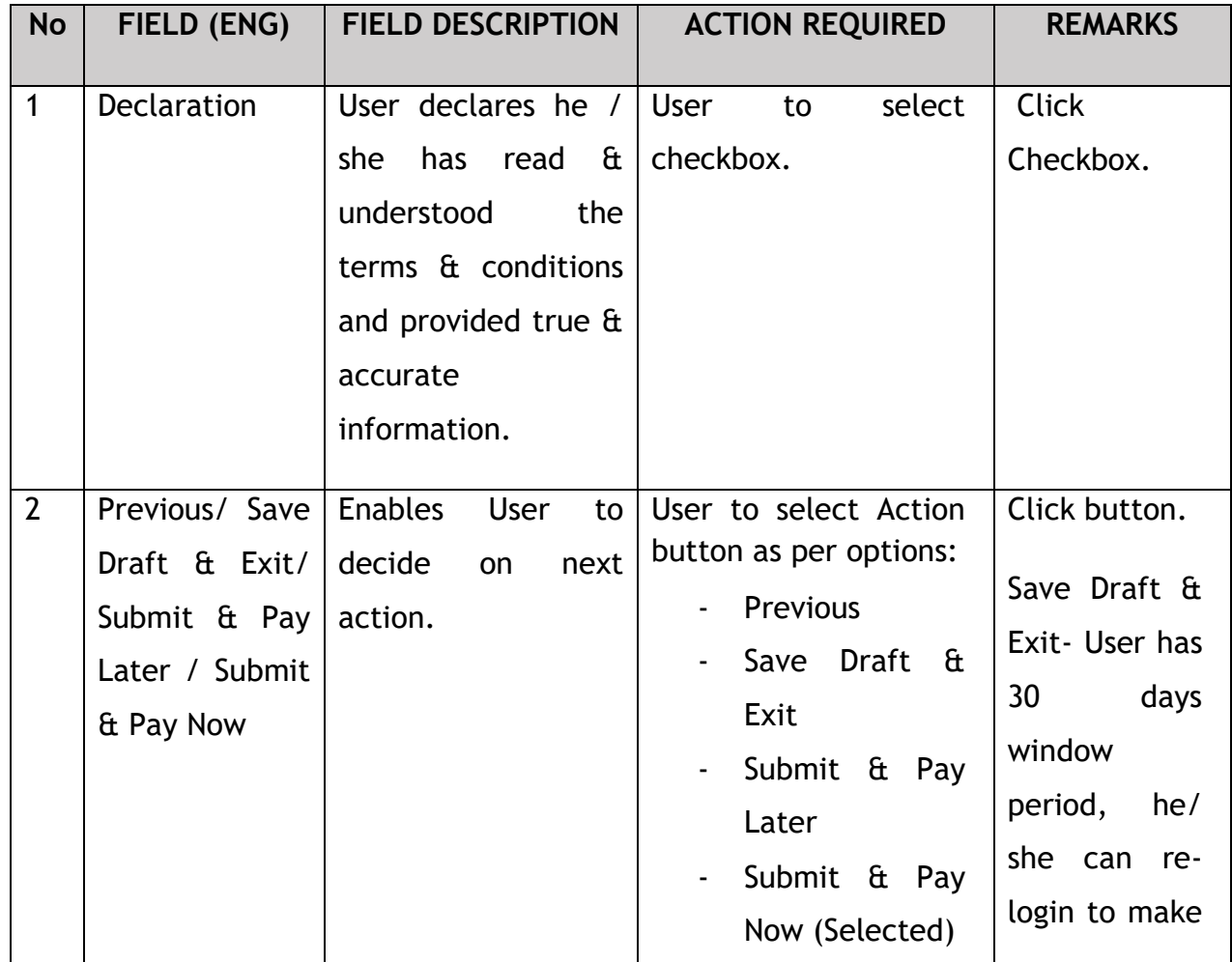

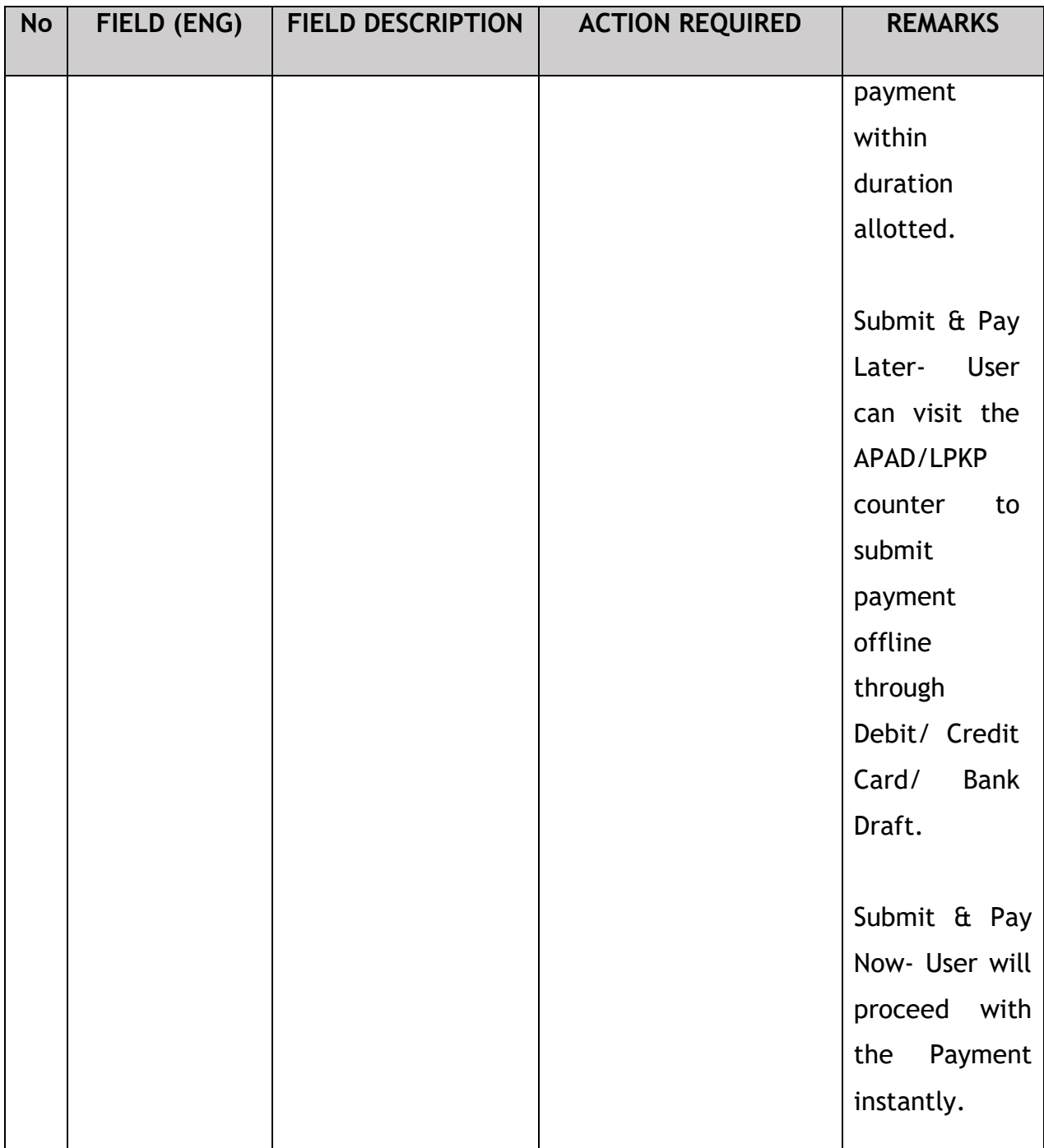

#### **4.1.1.7 Payment**

Upon submission of the application, applicant have to pay the Processing Fee.

Depending on the type of action selected, there are two options available for the applicant to make the payment:

For "Submit & Pay Now" action:

Payment can be immediately done via Online Banking using Credit / Debit Card or using FPX payment system.

For "Submit & Pay Later" action:

Payment must be done within three working days via Counter Payment using Bank Draft, Money Order, Postal Order, Credit / Debit Card and also Cash (only applicable for LPKP Sabah & Sarawak).

Please refer to iSPKP System User Manual Payment Module for detailed steps and instructions on how to go about the payment details as well as the amount to be paid and the grace period.

Then the application goes to backend for processing and meeting approval. Upon approval there will be a notification to customer to make payment for Licensing Fee and thereafter the license will visible to the applicant.

Once the Payment is done, then only User will be able to retrieve the License from the Profile option. The user will navigate to the landing page, as shown below:

## **4.1.1.8 License Issuance**

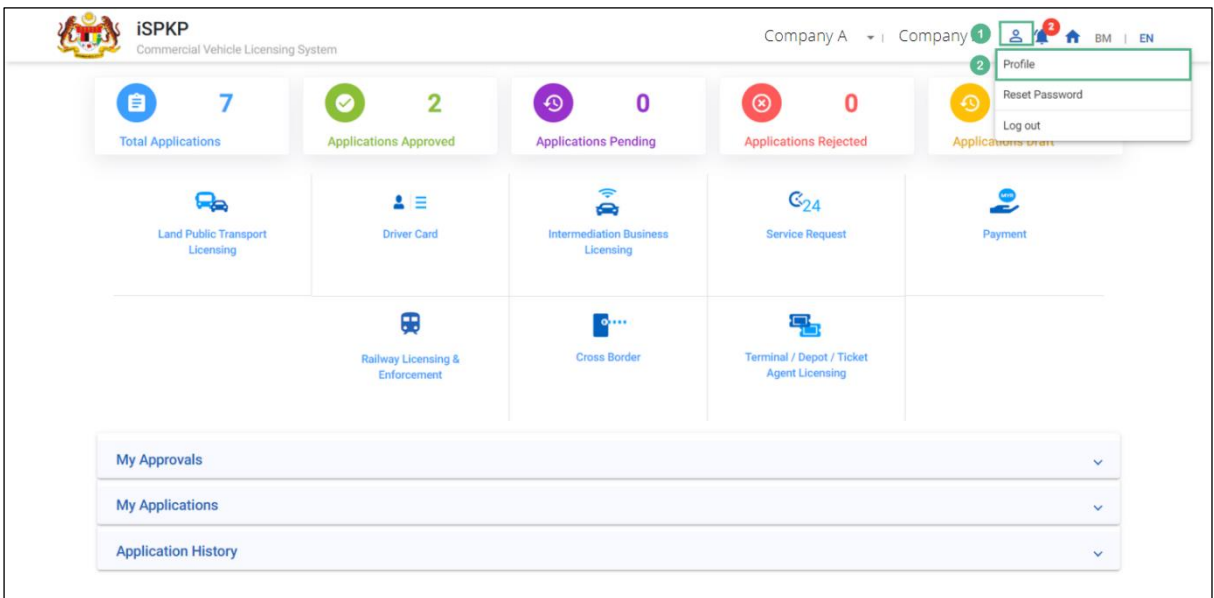

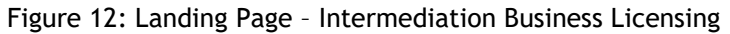

<span id="page-34-0"></span>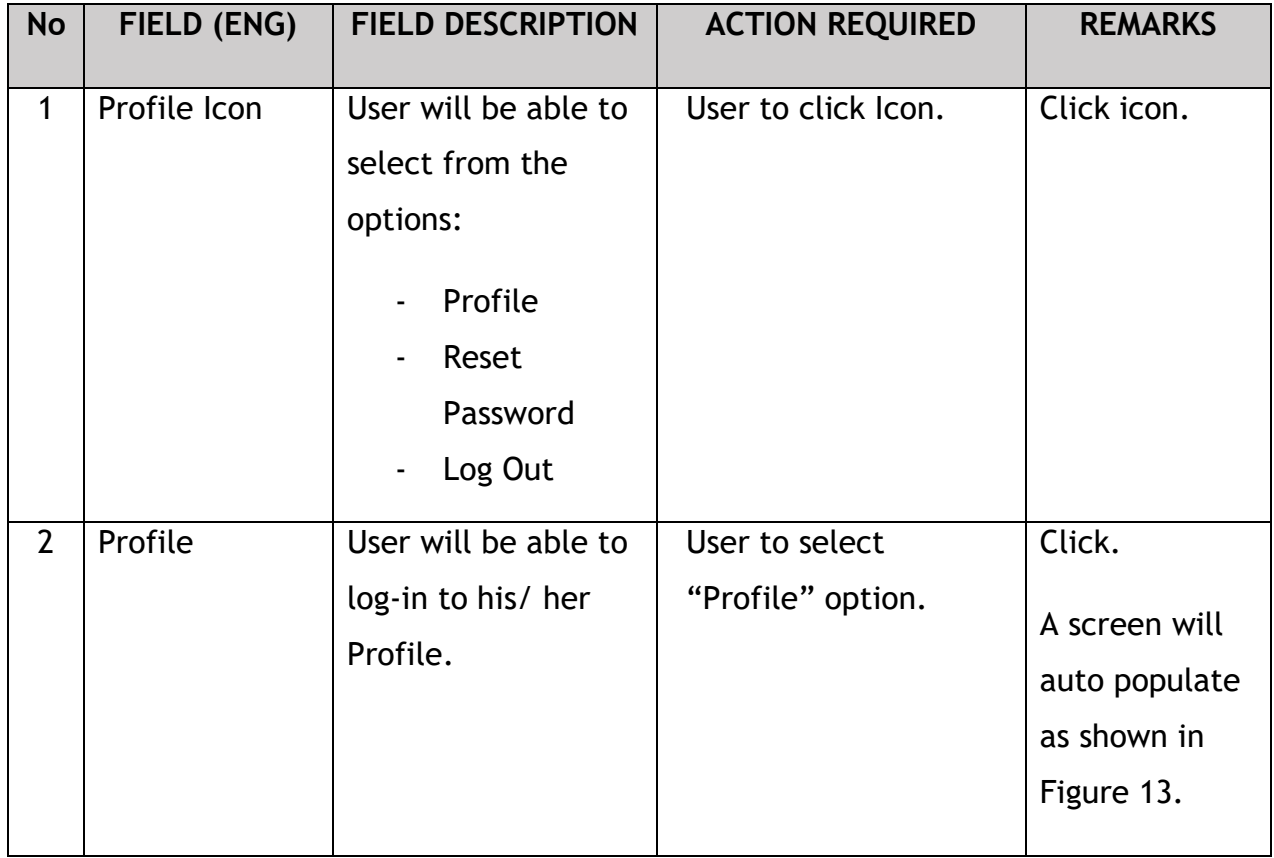

Upon login into the profile, the user will be able to view the license generated, as shown below:

| ⊕                     | Information Compa           |   | Company > Sdn Bhd (Syarikat)<br><b>IBL Operator License</b> |                           |                   |                 |                    |                        |                      |                                                   |                              |                     |    |
|-----------------------|-----------------------------|---|-------------------------------------------------------------|---------------------------|-------------------|-----------------|--------------------|------------------------|----------------------|---------------------------------------------------|------------------------------|---------------------|----|
| G                     | <b>Director Details</b>     |   |                                                             |                           |                   |                 |                    |                        |                      | Total Quota: 10 Available Quota: 10 Used Quota: 0 |                              |                     |    |
| a                     | Person In-Charge            |   | <b>Operator Licence Number</b>                              | <b>License Class Type</b> | <b>Start Date</b> | <b>End Date</b> | <b>Total Quota</b> | <b>Available Quota</b> | <b>Used Quota</b>    | <b>Status</b>                                     | Vehicles                     | <b>View License</b> |    |
|                       |                             |   | 100138                                                      | <b>PRIVATE</b>            | 04/Oct/2022       | 04/Oct/2023     | 10                 | 10                     | $\mathbf 0$          | Active                                            | $\circled{2}$<br>$\mathbf 0$ | B                   |    |
| 巴                     | Agent                       |   |                                                             |                           |                   |                 |                    |                        | Items per page: 10 - |                                                   | $1 - 1$ of 1<br>$\vert \leq$ | $\,<$               | >1 |
| ē                     | Address Info                |   |                                                             |                           |                   |                 |                    |                        |                      |                                                   |                              |                     |    |
| 28                    | Agent Termination           |   |                                                             |                           |                   |                 |                    |                        |                      |                                                   |                              |                     |    |
| 28                    | PIC Termination             |   |                                                             |                           |                   |                 |                    |                        |                      |                                                   |                              |                     |    |
| ē                     | <b>Branch Address</b>       |   |                                                             |                           |                   |                 |                    |                        |                      |                                                   |                              |                     |    |
| 曲                     | Operator License            |   |                                                             |                           |                   |                 |                    |                        |                      |                                                   |                              |                     |    |
| 由                     | Vehicle License             |   |                                                             |                           |                   |                 |                    |                        |                      |                                                   |                              |                     |    |
| $\boldsymbol{\Theta}$ | Share/Equity Holders        |   |                                                             |                           |                   |                 |                    |                        |                      |                                                   |                              |                     |    |
| 2 <sub>o</sub>        | <b>Board Of Directors</b>   |   |                                                             |                           |                   |                 |                    |                        |                      |                                                   |                              |                     |    |
| 曲                     | <b>IBL Operator License</b> | 0 |                                                             |                           |                   |                 |                    |                        |                      |                                                   |                              |                     |    |
| 曲                     | <b>IBL Vehicle License</b>  |   |                                                             |                           |                   |                 |                    |                        |                      |                                                   |                              |                     |    |

Figure 13: IBL Operator License- View License

<span id="page-35-0"></span>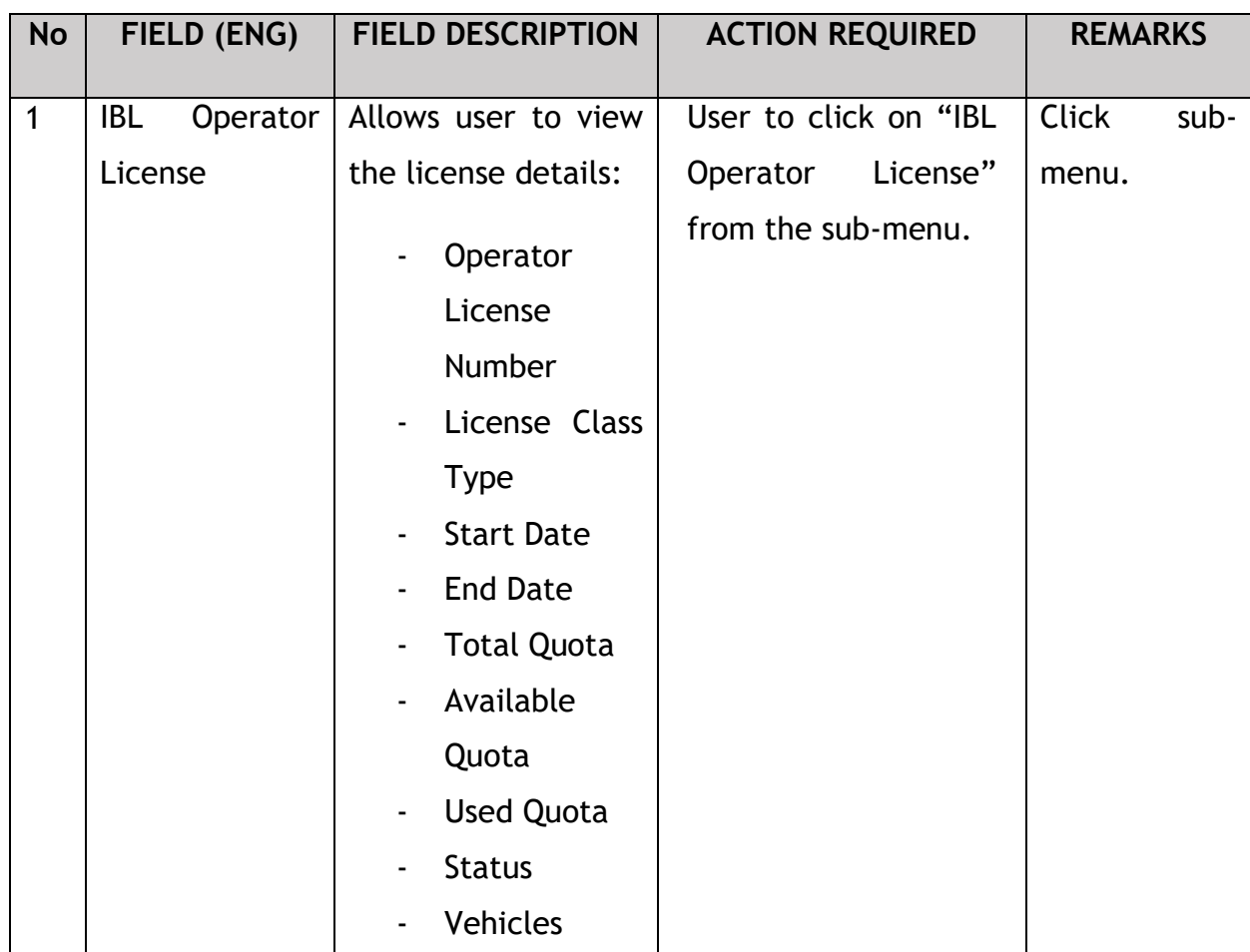
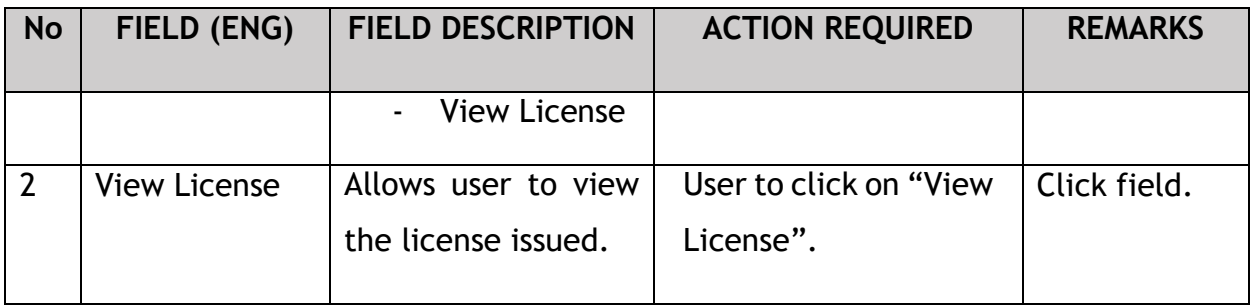

License will be displayed on the screen. The user can download & take a print of the same. A sample license is shown below:

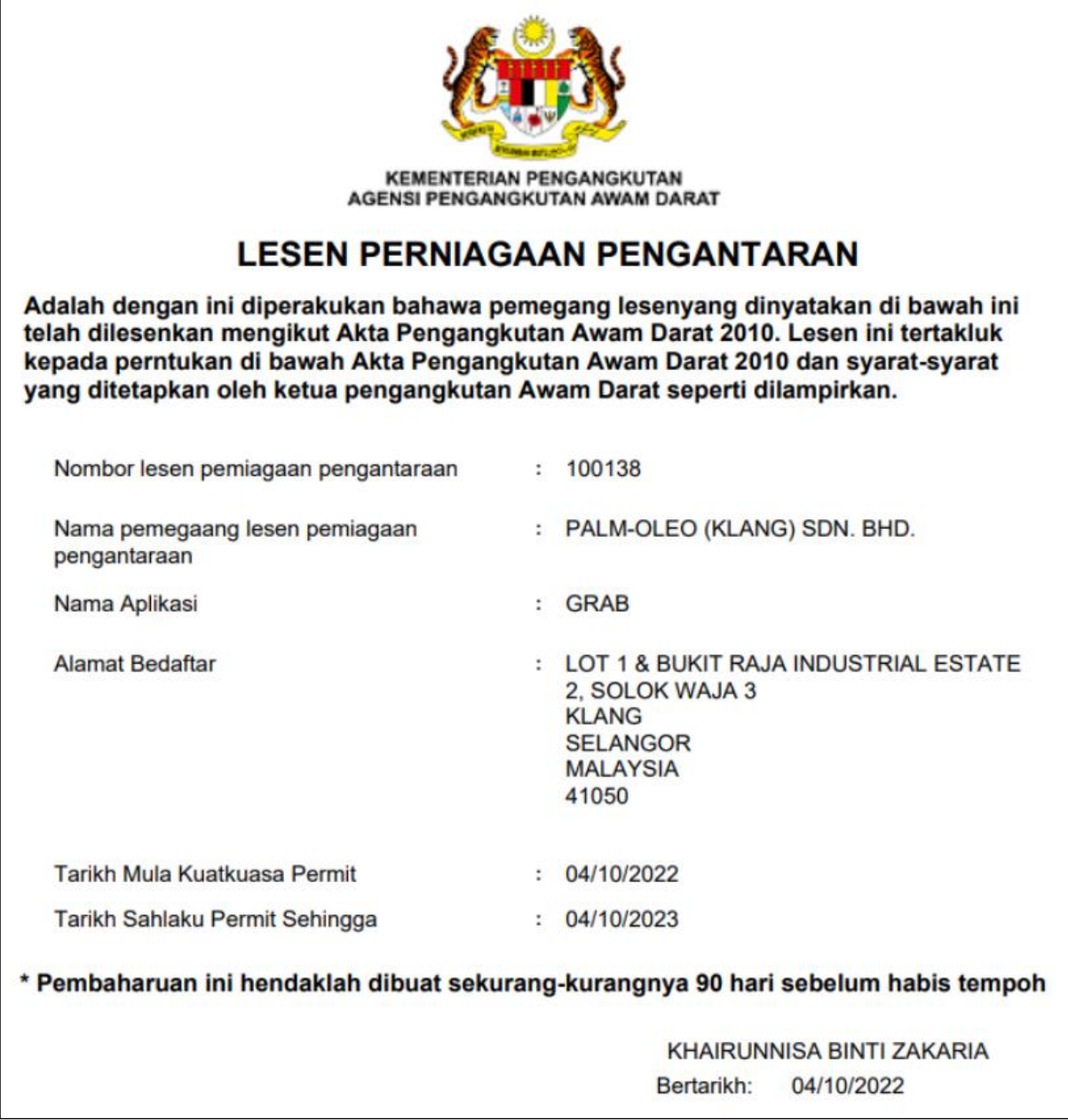

### **4.1.2 Add Quota (EVP)**

Upon receiving the license, The Company Director/ PIC, if willing to add Quota may apply for the same. The User will need to Login to the iSPKP system. Please refer to Section 4.1 of the Main User Manual for Login guidance.

Upon successful login by the Company Director (User), the Front-End Landing Page of iSPKP system will be displayed. User will then proceed to the Intermediation Business Licensing Menu as follows:

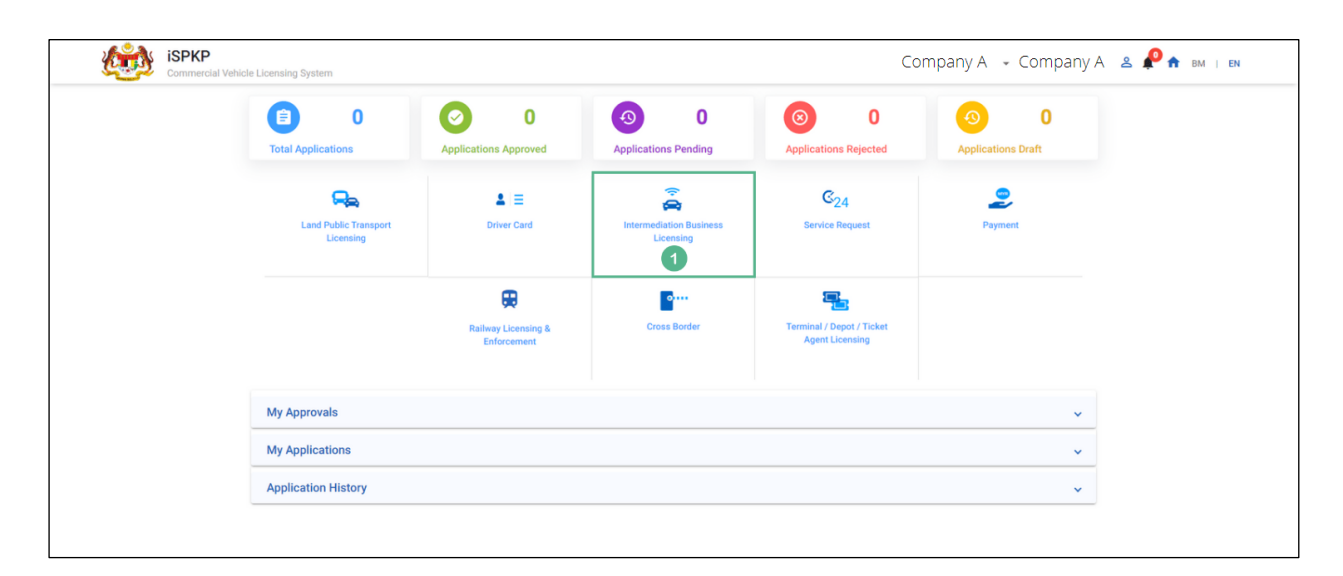

Figure 15: Landing Page – Intermediation Business Licensing

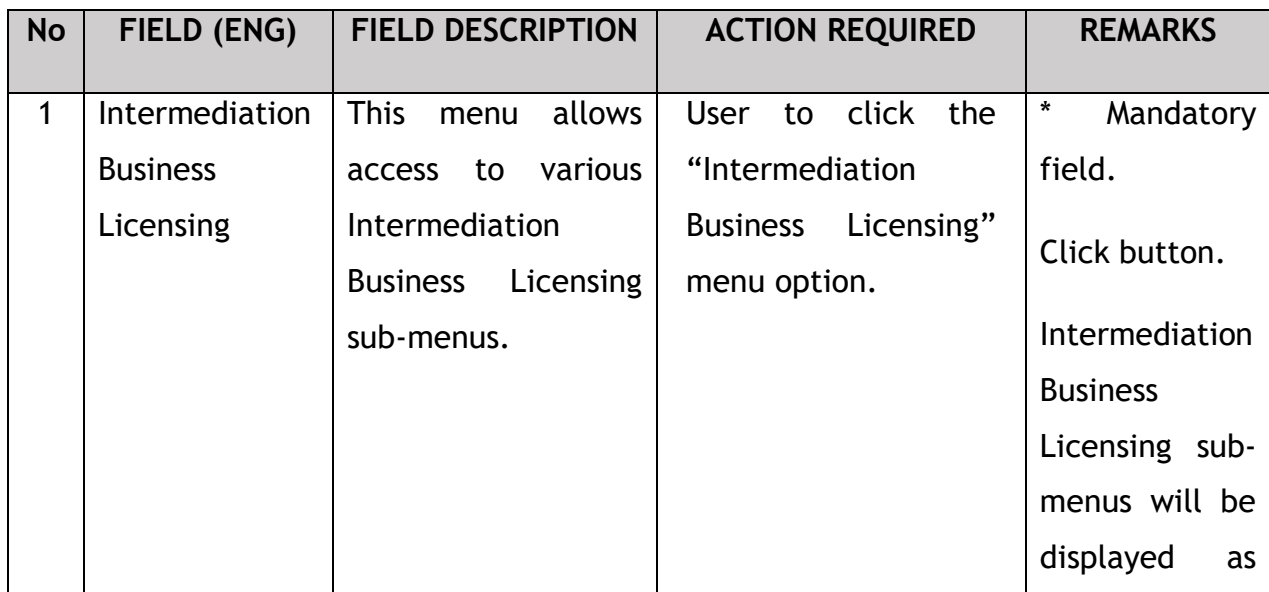

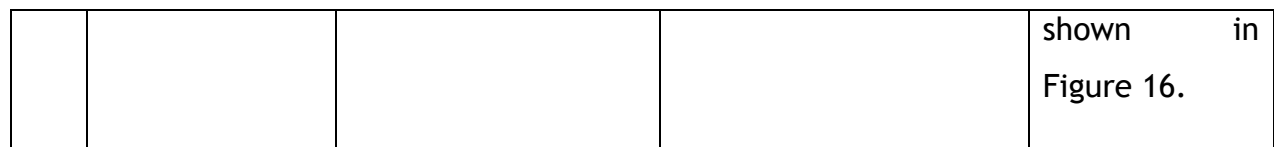

The Company Director / PIC will then apply to add quota. Intermediation Business licensing sub-menu will be displayed as follows:

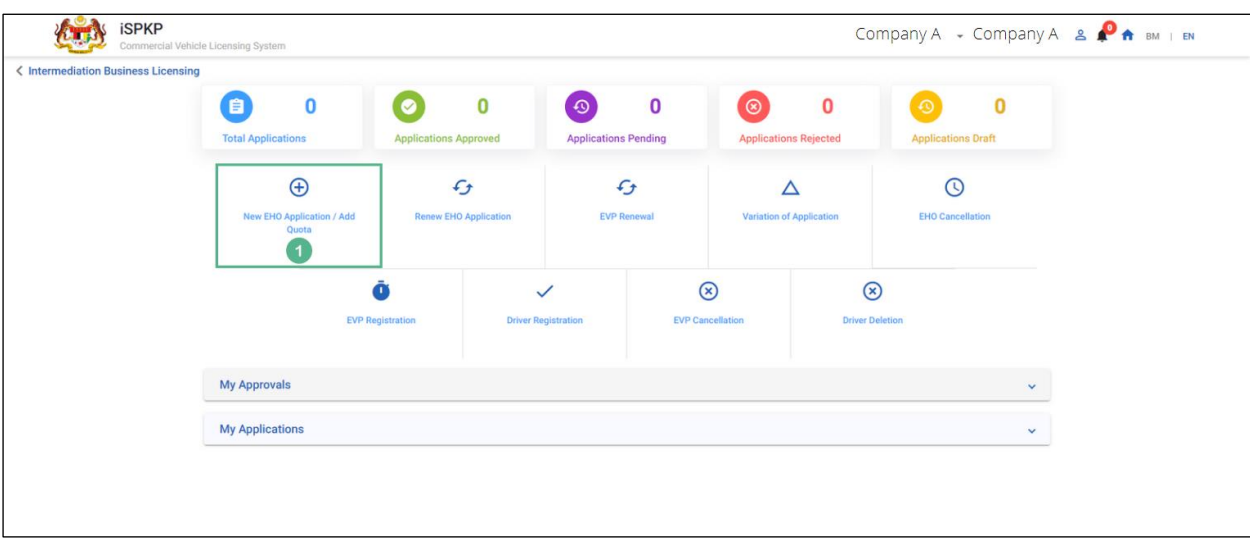

Figure 16: New EHO Application / Add Quota

| <b>No</b> | FIELD (ENG)              | <b>FIELD DESCRIPTION</b>              | <b>ACTION REQUIRED</b>                                      | <b>REMARKS</b>                                                             |
|-----------|--------------------------|---------------------------------------|-------------------------------------------------------------|----------------------------------------------------------------------------|
| 1         | <b>EHO</b><br><b>New</b> | This sub-menu will                    | User to click "New                                          | Click button.                                                              |
|           | Application<br>Add Quota | initiate the process<br>to Add Quota. | <b>EHO</b><br>Application<br>Quota"<br>Add<br>sub-<br>menu. | User<br>to<br>to<br>proceed<br>next screen as<br>in<br>shown<br>Figure 17. |

The example below is for a Company that has private vehicles applying to add 20 Quota. After issuance of an EHO License, the type of license changes from EHO to EVP. Upon selection of New EHO Application/ Add Quota, the details of the same will auto-populate as shown below:

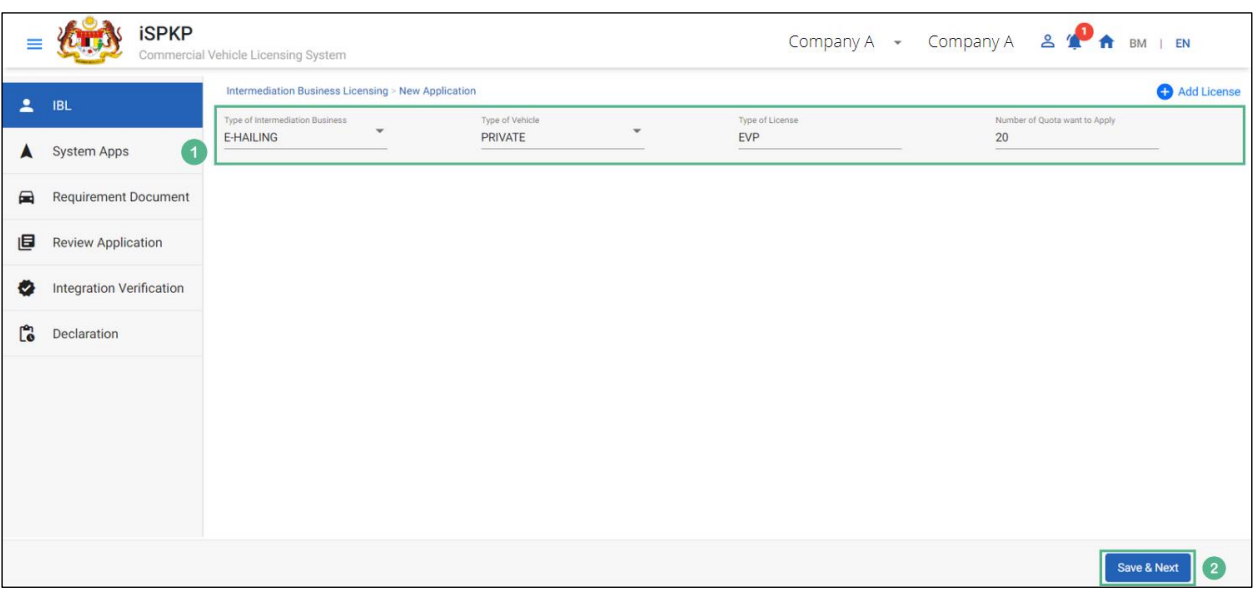

# **4.1.2.1 EHO – New Application**

Figure 17: EHO - New Application

| <b>No</b>    | FIELD (ENG)              | <b>FIELD DESCRIPTION</b>   | <b>ACTION REQUIRED</b>         | <b>REMARKS</b> |
|--------------|--------------------------|----------------------------|--------------------------------|----------------|
| $\mathbf{1}$ | <b>EHO</b><br><b>New</b> | Allows user to add         | User to select from            | Dropdown       |
|              | Application              | for<br>quota               | the dropdown:                  | Button.        |
|              |                          | Intermediation             | <b>Type</b><br>of              |                |
|              |                          | <b>Business Licensing.</b> | Intermediation                 |                |
|              |                          |                            | <b>Business-</b>               |                |
|              |                          |                            | e-Hailing                      |                |
|              |                          |                            | (Selected)                     |                |
|              |                          |                            | Type of Vehicle                |                |
|              |                          |                            | (Private                       |                |
|              |                          |                            | Selected)                      |                |
|              |                          |                            | Type of License                |                |
|              |                          |                            | <b>EVP</b><br>(auto            |                |
|              |                          |                            | populate)                      |                |
|              |                          |                            | Number<br>of<br>$\blacksquare$ |                |
|              |                          |                            | Quota want to                  |                |

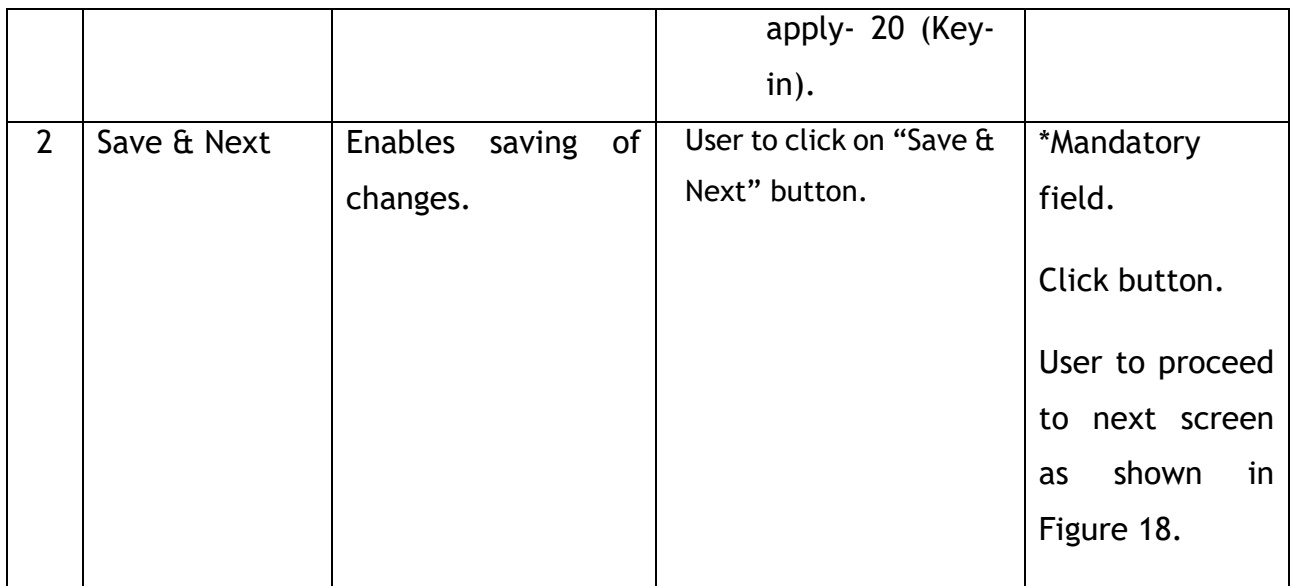

The Company Director will log in to the System Apps using Customer Username / Password to upload the supporting documents. Below screen will auto populate as the Quota added is saved:

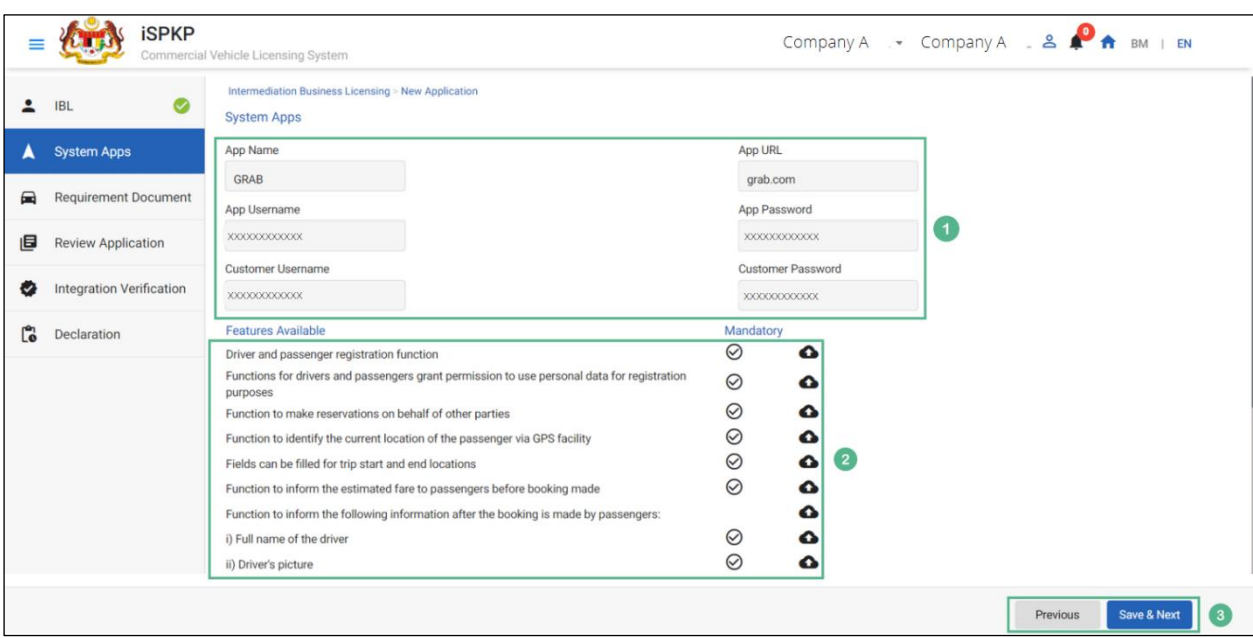

**4.1.2.2 System Apps**

Figure 18: Intermediation Business Licensing- System Apps & Features Available

| <b>No</b>      | FIELD (ENG)     | <b>FIELD DESCRIPTION</b> | <b>ACTION REQUIRED</b>                            | <b>REMARKS</b>    |
|----------------|-----------------|--------------------------|---------------------------------------------------|-------------------|
| $\mathbf{1}$   | System Apps     | User may be able to      | User<br>key-in<br>to                              | *Mandatory        |
|                |                 | login<br>in<br>to        | following                                         | Field.            |
|                |                 | application<br>for       | information:                                      | Details<br>should |
|                |                 | further action using     | App Name                                          | carefully<br>be   |
|                |                 | credentials.             | App URL                                           | entered to avoid  |
|                |                 |                          | Customer                                          | rejections.       |
|                |                 |                          | Username                                          |                   |
|                |                 |                          | Customer<br>$\overline{\phantom{a}}$              |                   |
|                |                 |                          | Password                                          |                   |
| $\overline{2}$ | <b>Features</b> | User will be able to     | <b>User</b><br>$\mathbf{\hat{a}}$<br>select<br>to | *Mandatory        |
|                | Available       | upload the required      | upload the required                               | Field.            |
|                |                 | documents.               | supporting                                        | User to follow    |
|                |                 |                          | documents like:                                   |                   |
|                |                 |                          | $\mathbf{a}$<br><b>Driver</b><br>-                | Sec.1.7 of the    |
|                |                 |                          | Passenger                                         | manual<br>as      |
|                |                 |                          |                                                   |                   |

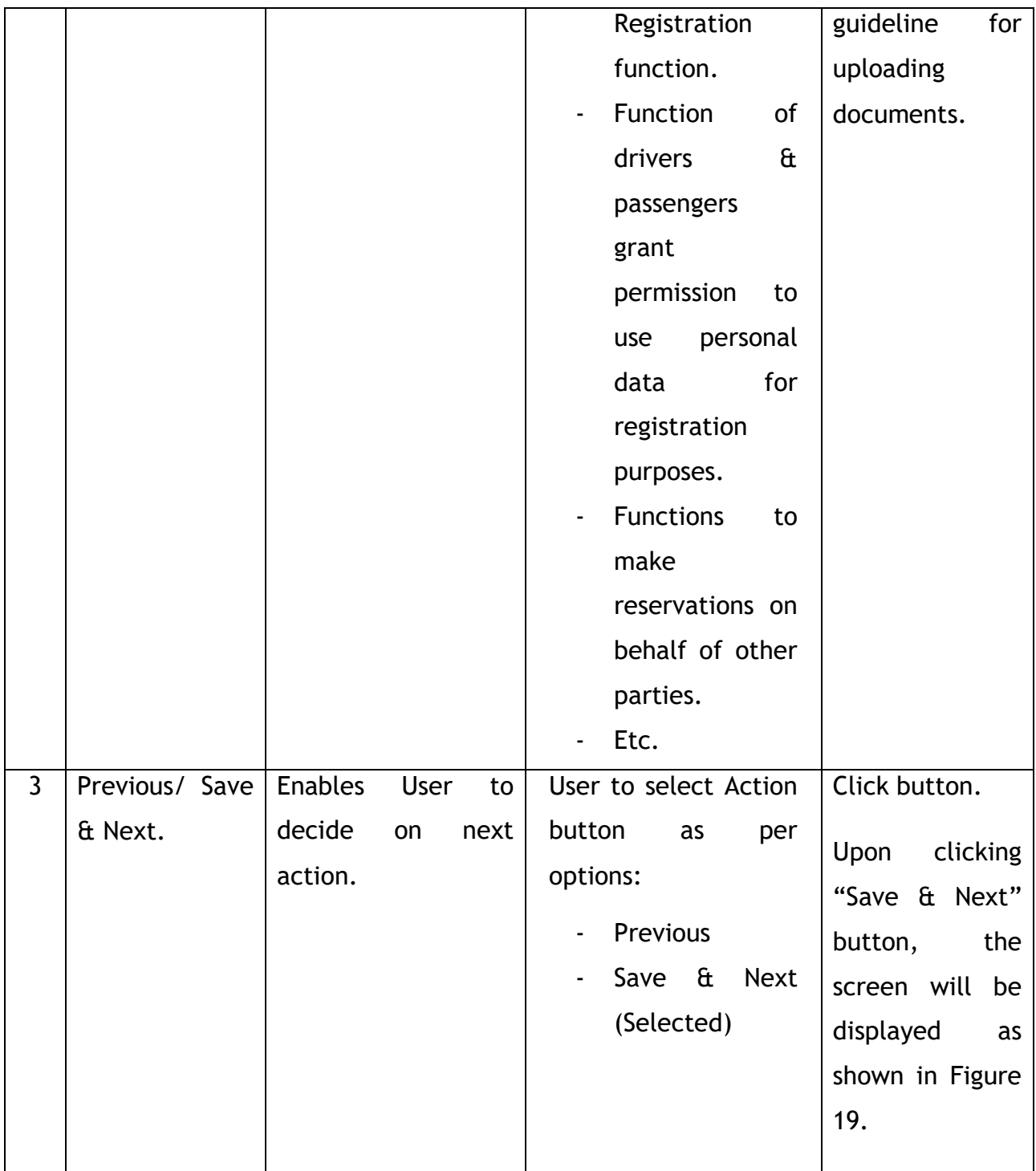

## **4.1.2.3 Requirement Document**

The Company Director / PIC will upload the required supporting document, as shown below:

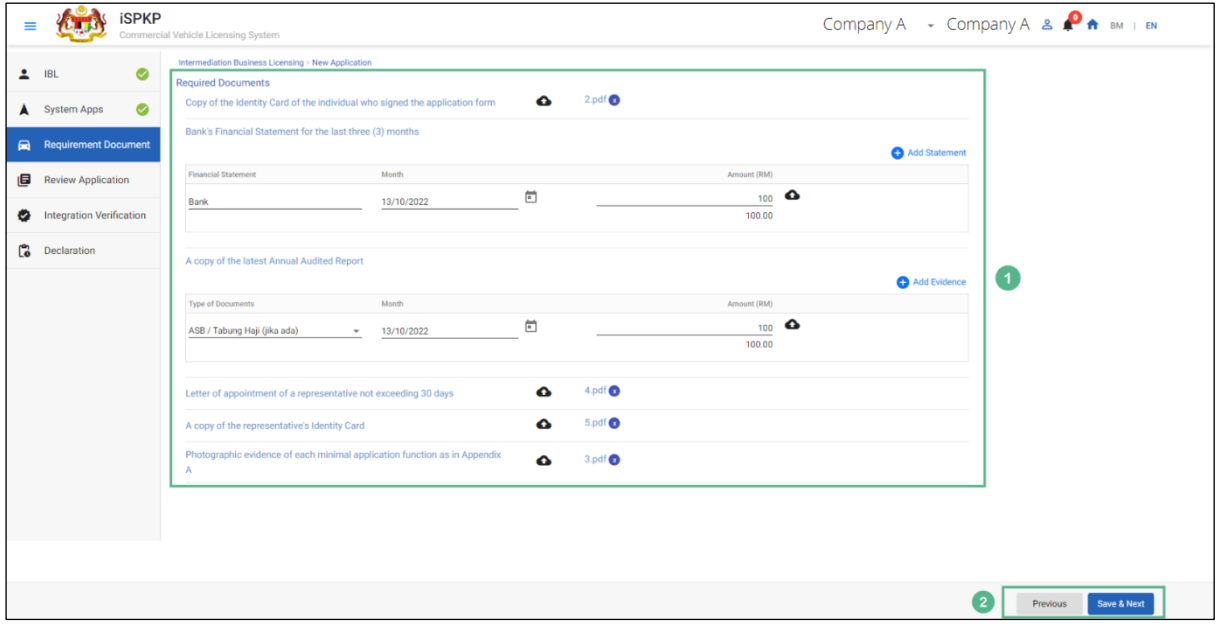

Figure 19: Upload Supporting Documents

| <b>No</b> | FIELD (ENG)                  | <b>FIELD DESCRIPTION</b>                                                                               | <b>ACTION REQUIRED</b>                                                                                                | <b>REMARKS</b>                                                                                                    |
|-----------|------------------------------|----------------------------------------------------------------------------------------------------|----------------------------------------------------------------------------------------------------|----------------------------------------------------------------------------------------------------|
| 1         | Required<br><b>Documents</b> | <b>This</b><br>applies<br>to<br>Upload<br>required<br>documents & Key in<br><b>Financial statement</b> | User to click<br>the Upload Icon<br>£<br>upload the<br>document(s)<br>and Key in the<br>info<br>necessary<br>required | *Mandatory<br>field.<br>Upload icon.<br>Multiple<br>documents can<br>be uploaded<br>for each field.<br>- If no<br>document is<br>uploaded,<br>there is a<br>system |

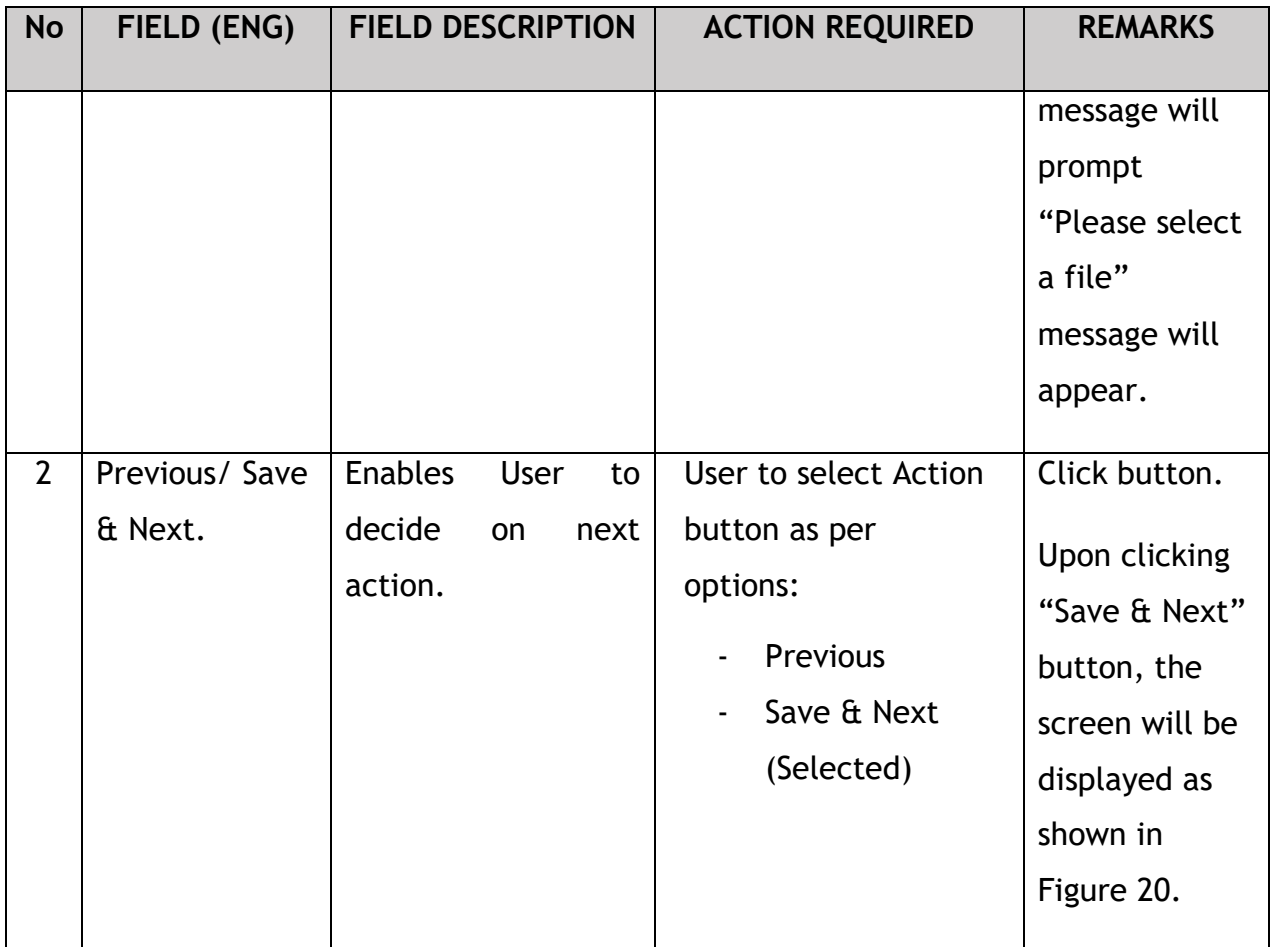

Upon uploading the supporting documents, The Company Director / PIC can review the application before proceeding for further action, as shown below:

# **4.1.2.4 Review Application**

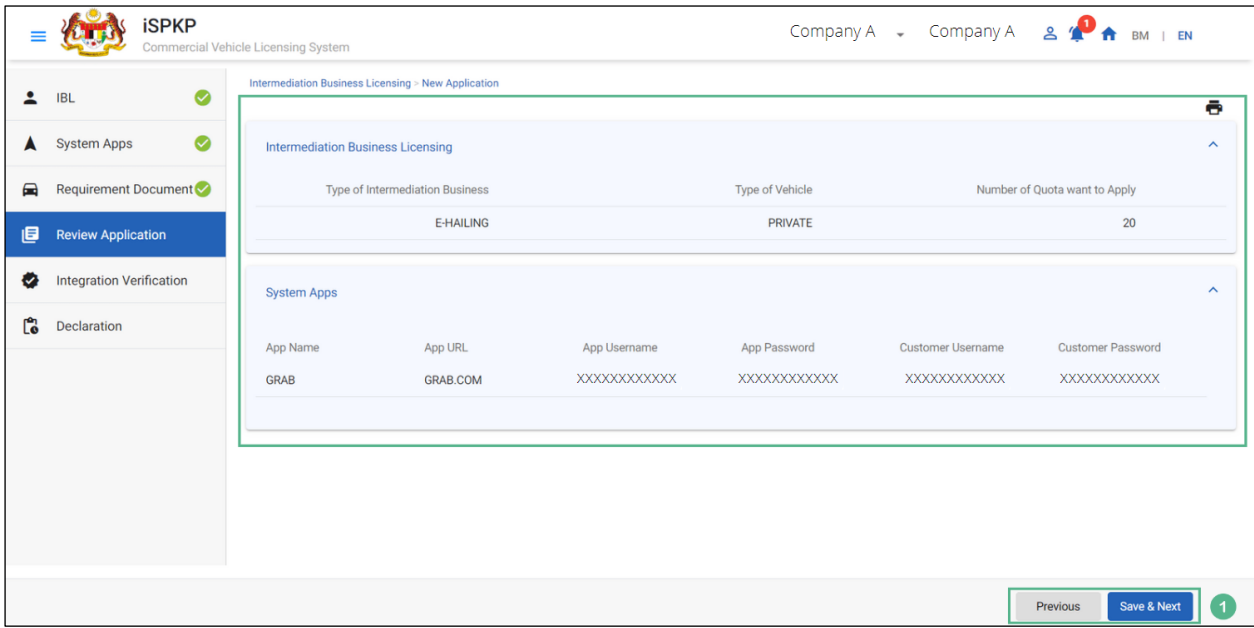

Figure 20: Intermediation Business Licensing- Review application

| <b>No</b>    | FIELD (ENG)    | <b>FIELD DESCRIPTION</b>                          | <b>ACTION REQUIRED</b>                                                                                                    | <b>REMARKS</b>                                                                                                    |
|--------------|----------------|---------------------------------------------------|----------------------------------------------------------------------------------------------------|----------------------------------------------------------------------------------------------------|
| $\mathbf{1}$ | Previous/ Save | <b>Enables</b><br><b>User</b><br>to               | <b>User</b><br>Review<br>to                                                                                                    | Click button.                                                                                                    |
|              | & Next.        | Review Application<br>& decide on next<br>action. | Application details:<br><b>Type</b><br>of<br>$\overline{\phantom{a}}$<br>Intermediation<br><b>Business</b><br>Type of Vehicle<br>$\overline{\phantom{a}}$<br><b>Number</b><br>of<br>$\overline{\phantom{0}}$<br>Quotas want to<br>apply<br>App Name<br>$\overline{\phantom{a}}$<br>App URL<br>-<br>Customer<br><b>Username</b><br>Customer<br>$\overline{\phantom{a}}$ | clicking<br>Upon<br>"Save & Next"<br>button, details<br>will be saved &<br>the following<br>screen will be<br>displayed<br>as<br>shown<br>in<br>Figure 21. |
|              |                |                                                   | Password                                                                                                    |                                                                                                    |

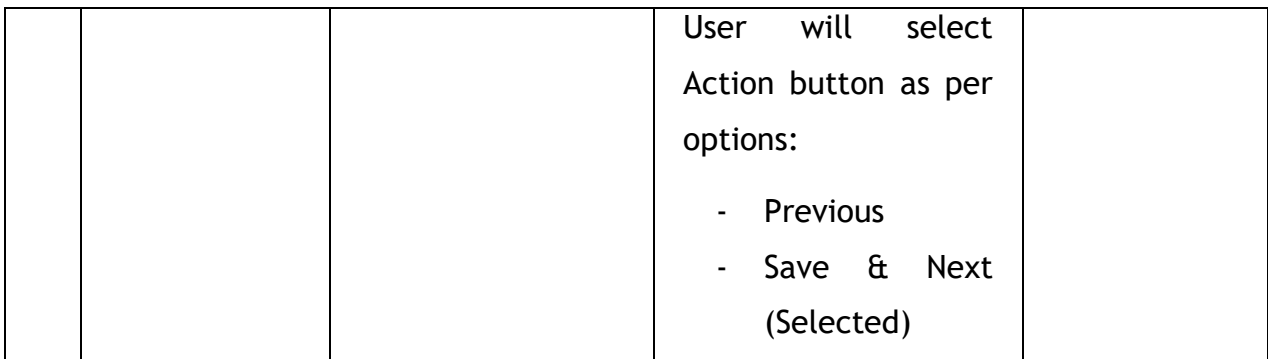

After reviewing the application details & information, the Company Director / PIC will proceed for Integration Verification & check through SSM System the type of Validation Status of the company, as shown below:

## **4.1.2.5 Integration Verification**

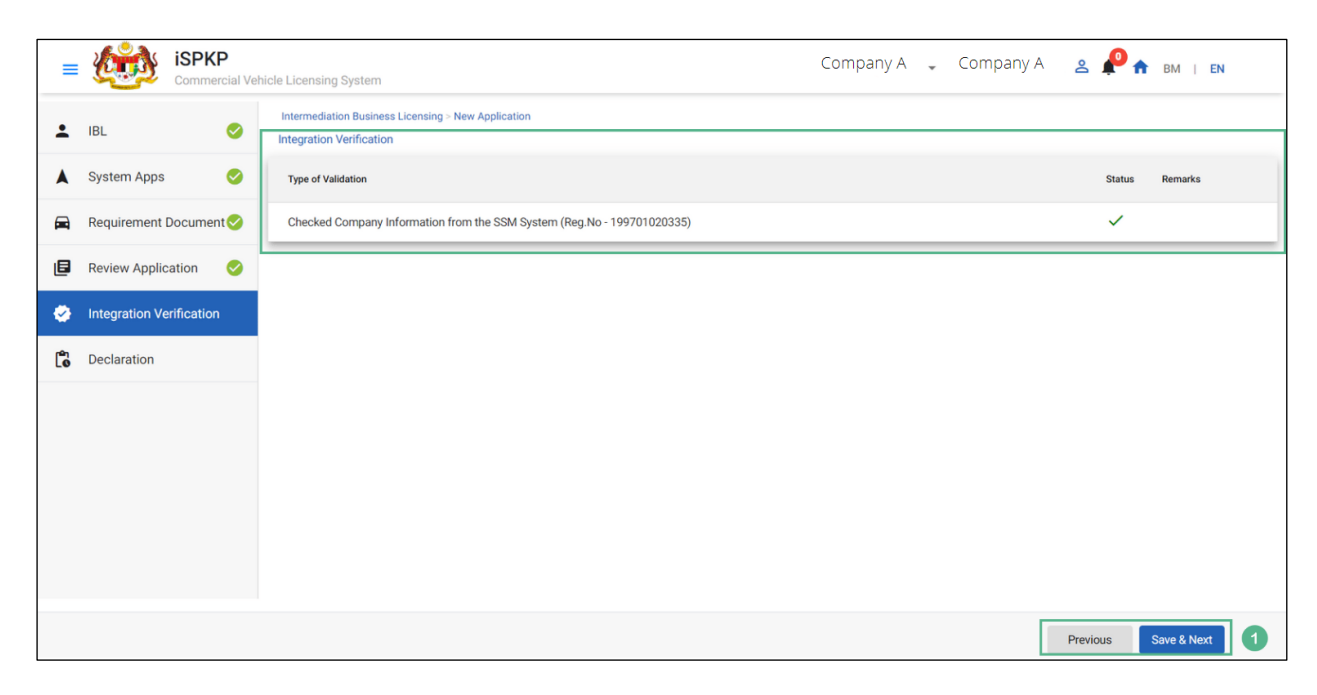

Figure 21: Intermediation Business Licensing- Integration Verification

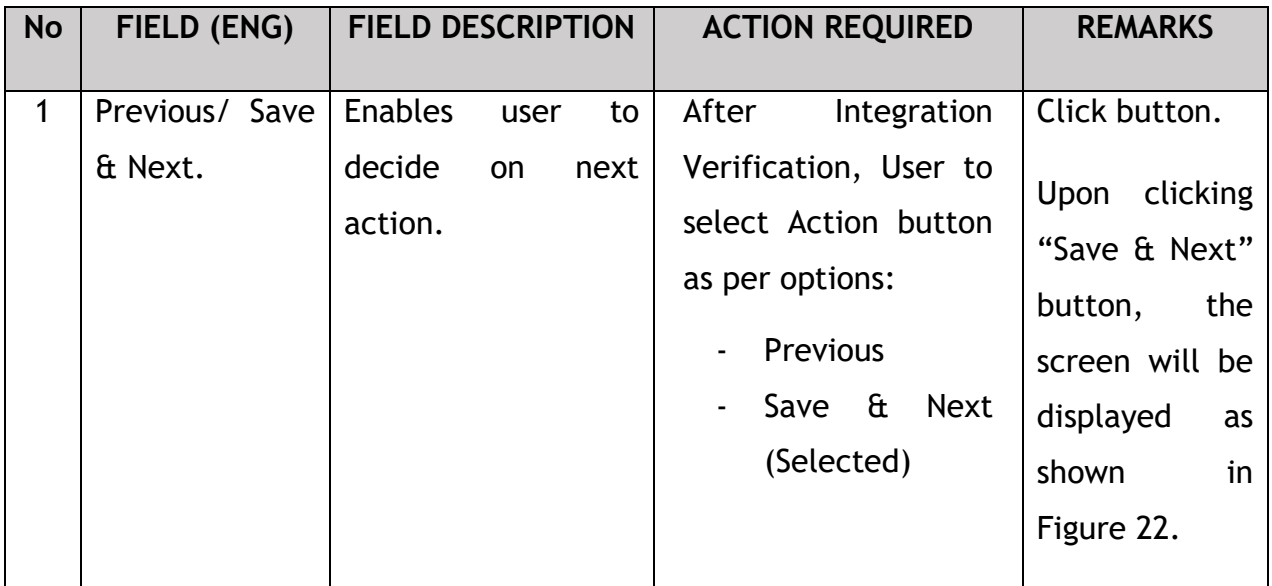

The Company Director (User) will have to Declare & self-validate that the information provided are true to his knowledge, as shown below:

### **4.1.2.6 Declaration**

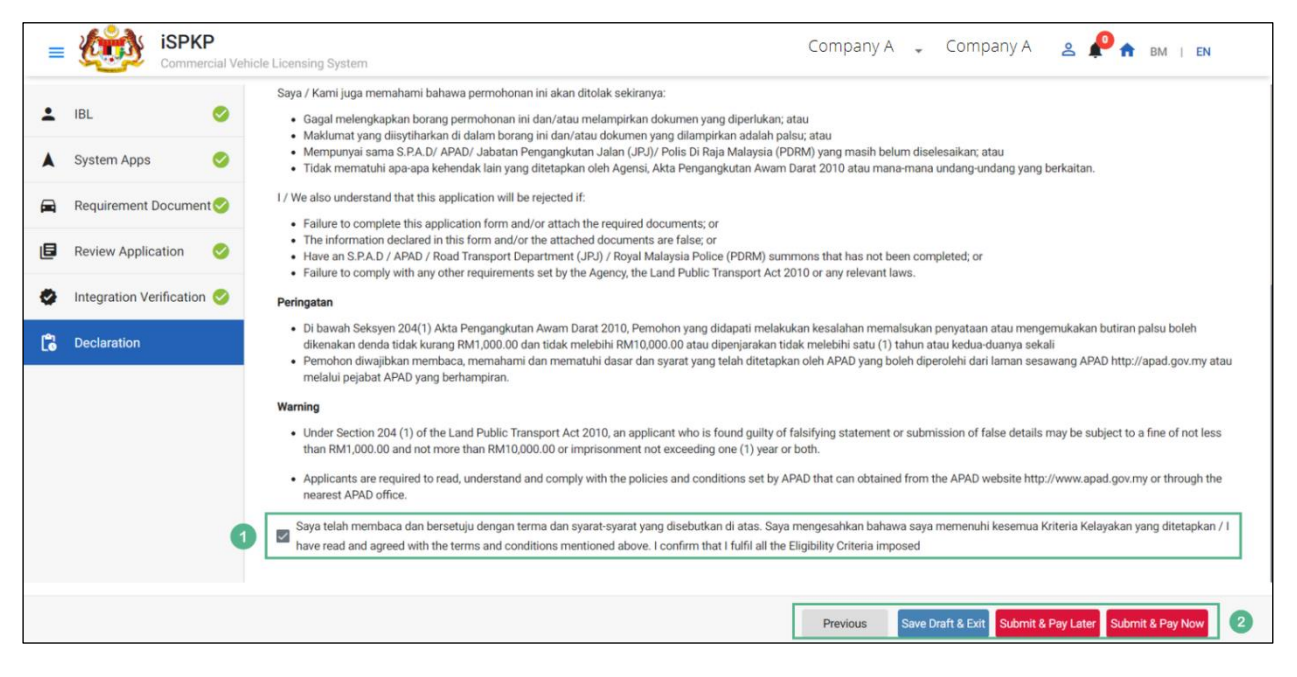

Figure 22: Intermediation Business Licensing- Declaration

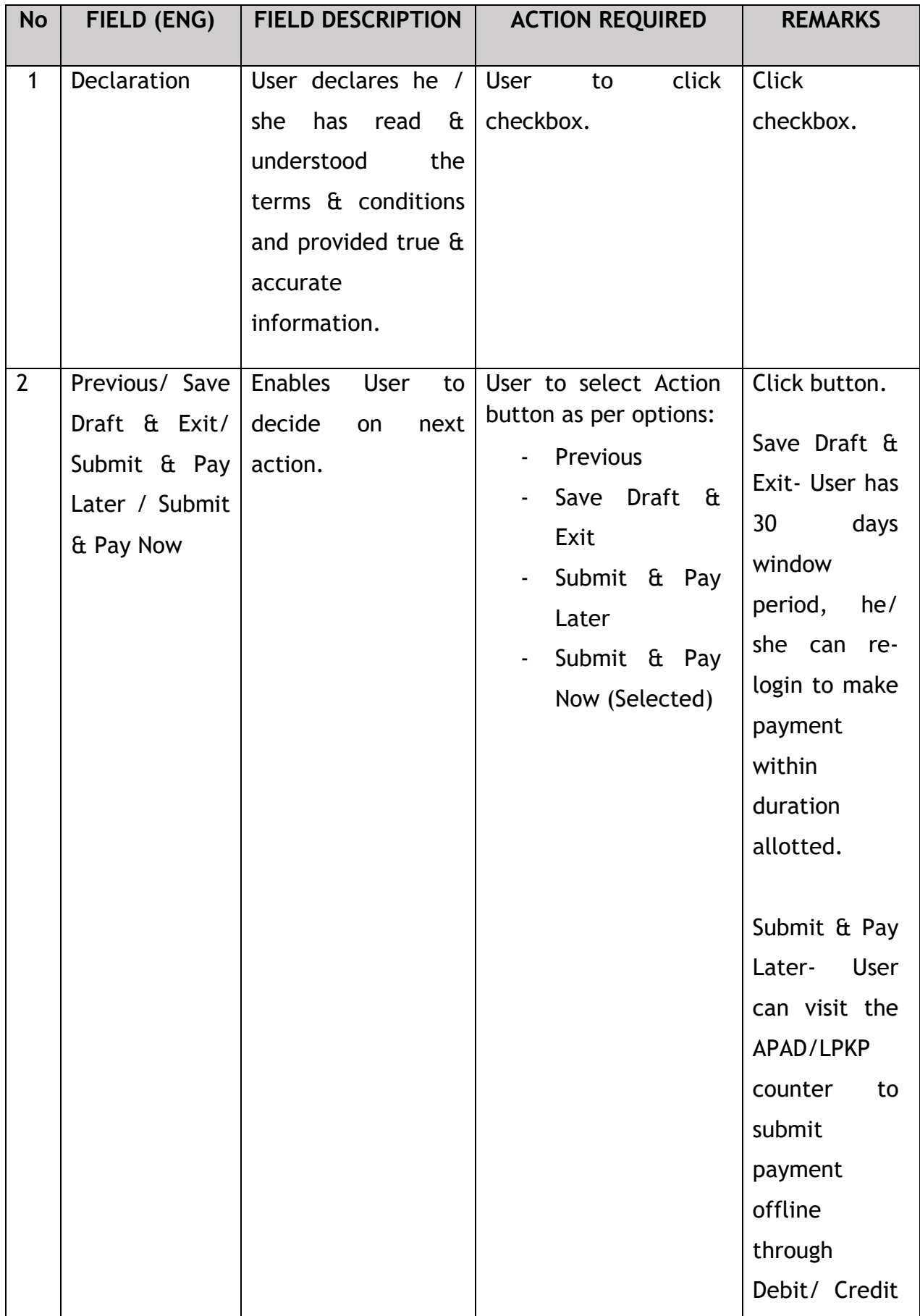

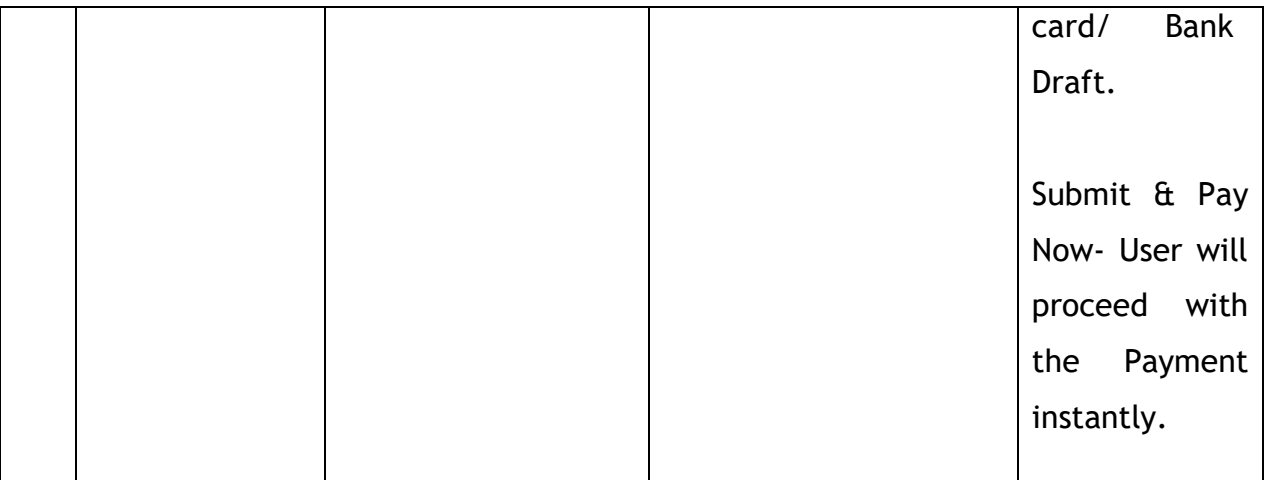

#### **4.1.2.7 Payment**

Upon submission of the application, applicant have to pay the Processing Fee.

Depending on the type of action selected, there are two options available for the applicant to make the payment:

For "Submit & Pay Now" action:

Payment can be immediately done via Online Banking using Credit / Debit Card or using FPX payment system.

For "Submit & Pay Later" action:

Payment must be done within three working days via Counter Payment using Bank Draft, Money Order, Postal Order, Credit / Debit Card and also Cash (only applicable for LPKP Sabah & Sarawak).

Please refer to iSPKP System User Manual Payment Module for detailed steps and instructions on how to go about the payment details as well as the amount to be paid and the grace period.

Then the application goes to backend for processing and meeting approval. Upon approval there will be a notification to customer to make payment for Licensing Fee and thereafter the license will visible to the applicant.

Once the Payment is done, then only User will be able to retrieve the License from the Profile option. The user will navigate to the landing page, as shown below:

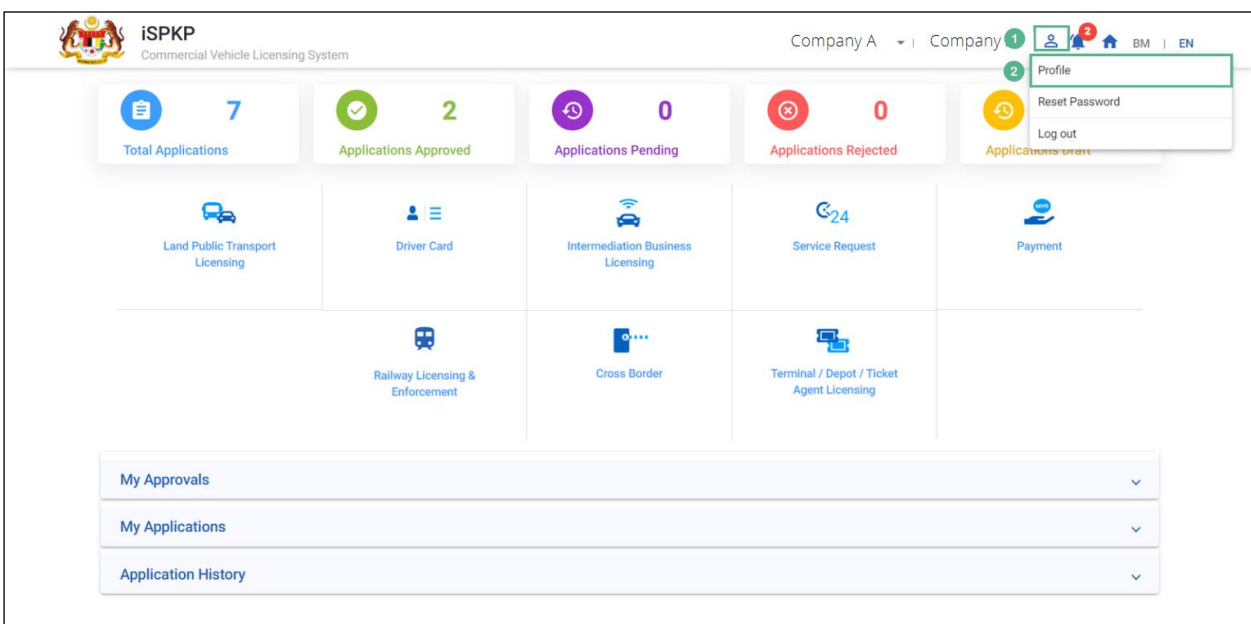

### **4.1.2.8 License Issuance**

Figure 23: Landing Page- Intermediation Business Licensing

| <b>No</b> | FIELD (ENG)  | <b>FIELD DESCRIPTION</b>                                                                                                    | <b>ACTION REQUIRED</b> | <b>REMARKS</b> |
|-----------|--------------|----------------------------------------------------------------------------------------------------|------------------------|----------------|
| 1         | Profile Icon | User will be able to<br>the<br>from<br>select<br>options:<br>Profile<br>$\overline{\phantom{a}}$<br>Reset<br>$\qquad \qquad \blacksquare$<br>Password | User to click Icon.    | Click icon.    |

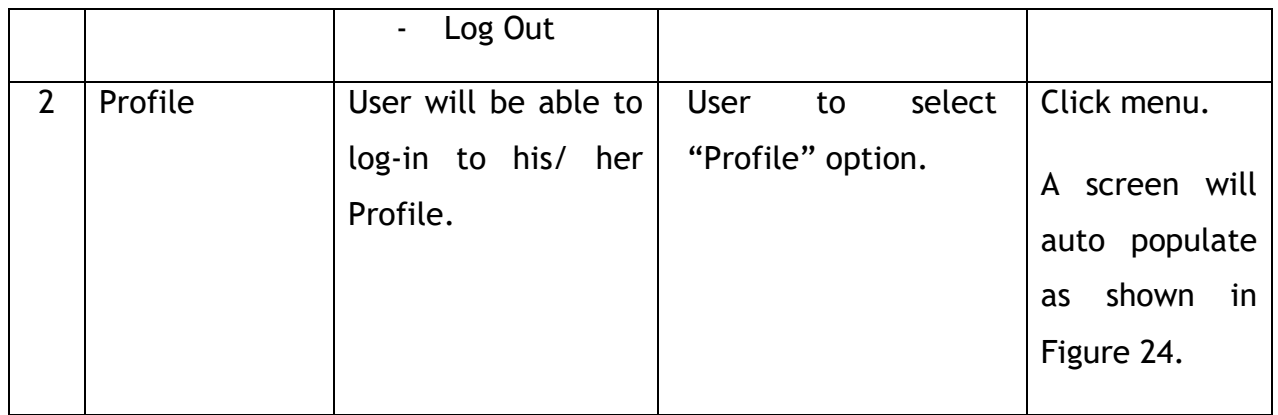

Upon login into the profile, the user will be able to view the license generated, as shown below:

| ≡                     | <b>iSPKP</b>                | Commercial Vehicle Licensing System |                           |                   |                 |                             | Company A              | Company A<br>$\mathbf{v}$ |                             | $2^{8}$                                           | BM   EN             |    |
|-----------------------|-----------------------------|-------------------------------------|---------------------------|-------------------|-----------------|-----------------------------|------------------------|---------------------------|-----------------------------|---------------------------------------------------|---------------------|----|
| 0                     | Information Compa           | Company > Sdn Bhd (Syarikat)        |                           |                   |                 | <b>IBL Operator License</b> |                        |                           |                             |                                                   |                     |    |
| G                     | <b>Director Details</b>     |                                     |                           |                   |                 |                             |                        |                           |                             | Total Quota: 30 Available Quota: 30 Used Quota: 0 |                     |    |
| B                     | Person In-Charge            | <b>Operator Licence Number</b>      | <b>License Class Type</b> | <b>Start Date</b> | <b>End Date</b> | <b>Total Quota</b>          | <b>Available Quota</b> | <b>Used Quota</b>         | <b>Status</b>               | <b>Vehicles</b>                                   | <b>View License</b> |    |
| 巴                     | Agent                       | 100138                              | PRIVATE                   | 04/Oct/2022       | 04/Oct/2023     | 30                          | 30                     | $\bf{0}$                  | Active                      | $\left( 2\right)$<br>$\mathbf 0$                  | B                   |    |
| ē                     | Address Info                |                                     |                           |                   |                 |                             |                        | Items per page: 10        | $1 - 1 of 1$<br>$\mathbf w$ | $\mathbb{R}$                                      | $\langle$           | >1 |
| ஃ                     | <b>Agent Termination</b>    |                                     |                           |                   |                 |                             |                        |                           |                             |                                                   |                     |    |
| ஃ                     | <b>PIC Termination</b>      |                                     |                           |                   |                 |                             |                        |                           |                             |                                                   |                     |    |
| ē                     | <b>Branch Address</b>       |                                     |                           |                   |                 |                             |                        |                           |                             |                                                   |                     |    |
| 曲                     | Operator License            |                                     |                           |                   |                 |                             |                        |                           |                             |                                                   |                     |    |
| 齒                     | Vehicle License             |                                     |                           |                   |                 |                             |                        |                           |                             |                                                   |                     |    |
| $\boldsymbol{\Theta}$ | Share/Equity Holders        |                                     |                           |                   |                 |                             |                        |                           |                             |                                                   |                     |    |
| $\bullet$             | <b>Board Of Directors</b>   |                                     |                           |                   |                 |                             |                        |                           |                             |                                                   |                     |    |
| 曲                     | <b>IBL Operator License</b> | $\left(1\right)$                    |                           |                   |                 |                             |                        |                           |                             |                                                   |                     |    |
| 曲                     | <b>IBL Vehicle License</b>  |                                     |                           |                   |                 |                             |                        |                           |                             |                                                   |                     |    |

Figure 24: IBL Operator License- View License

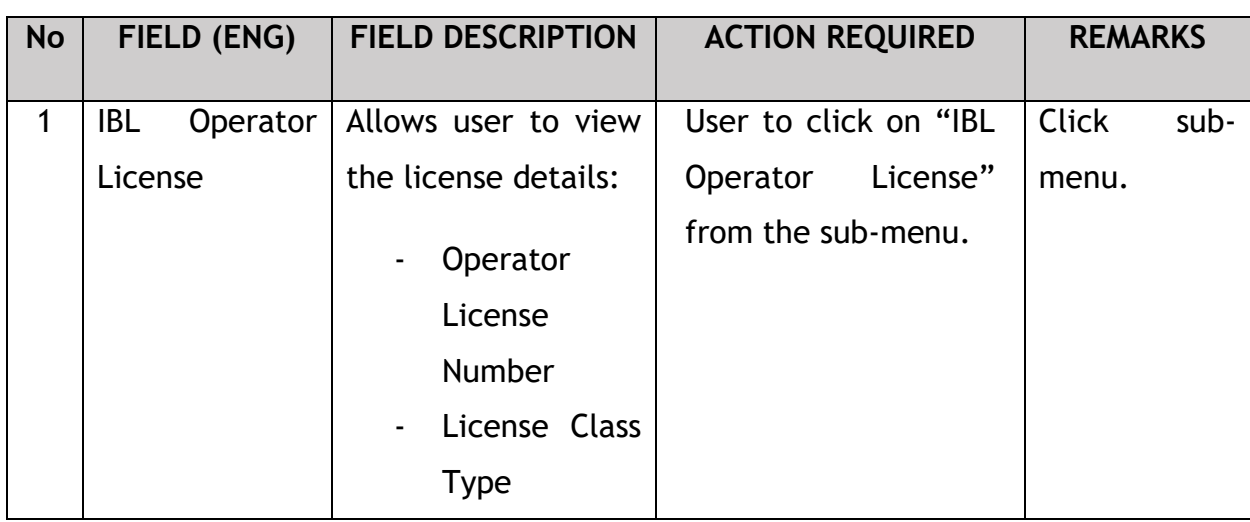

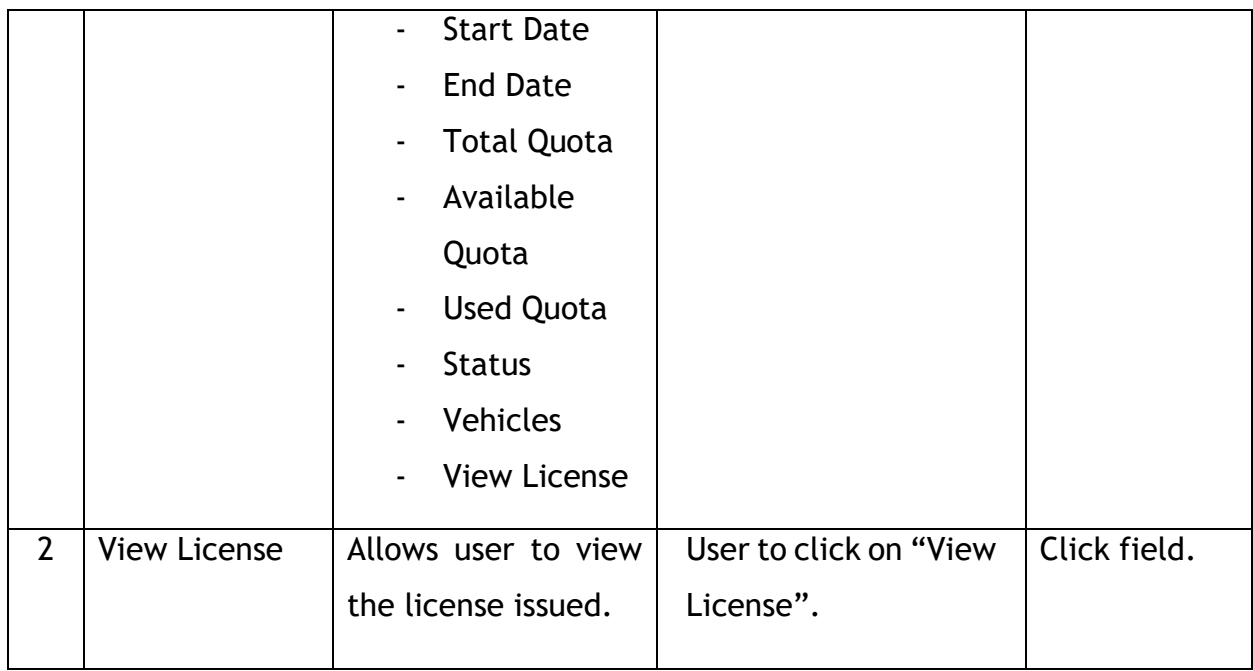

License will be displayed on the screen. The user can download & take a print of the same. A sample license is shown below:

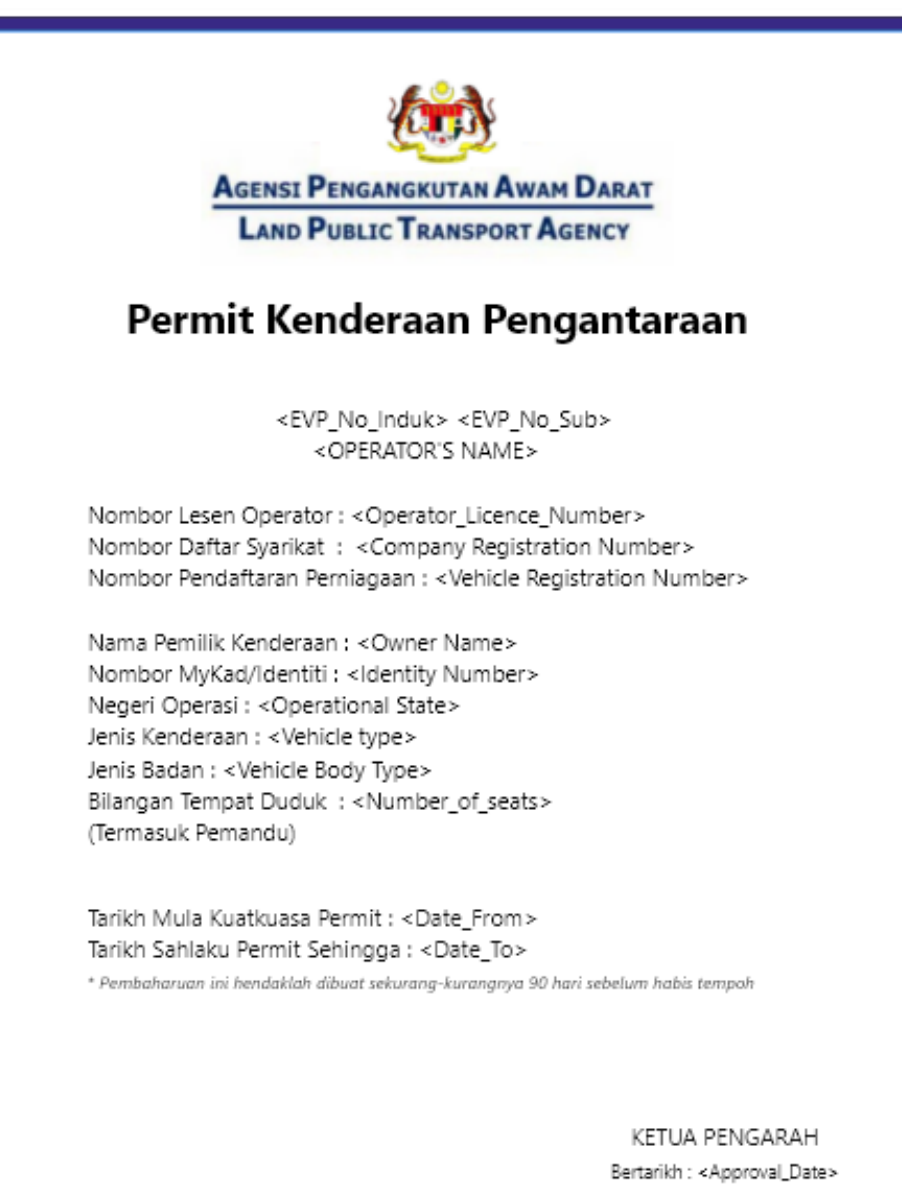

Figure 25: IBL Vehicle Permit (Sample)

### **4.2 Renew EHO Application**

User will apply for renewal of EHO Application on or before completion of 1 year of its issuance. This activity can only be performed by Company Director/ PIC using their respective credentials (User ID and Password).

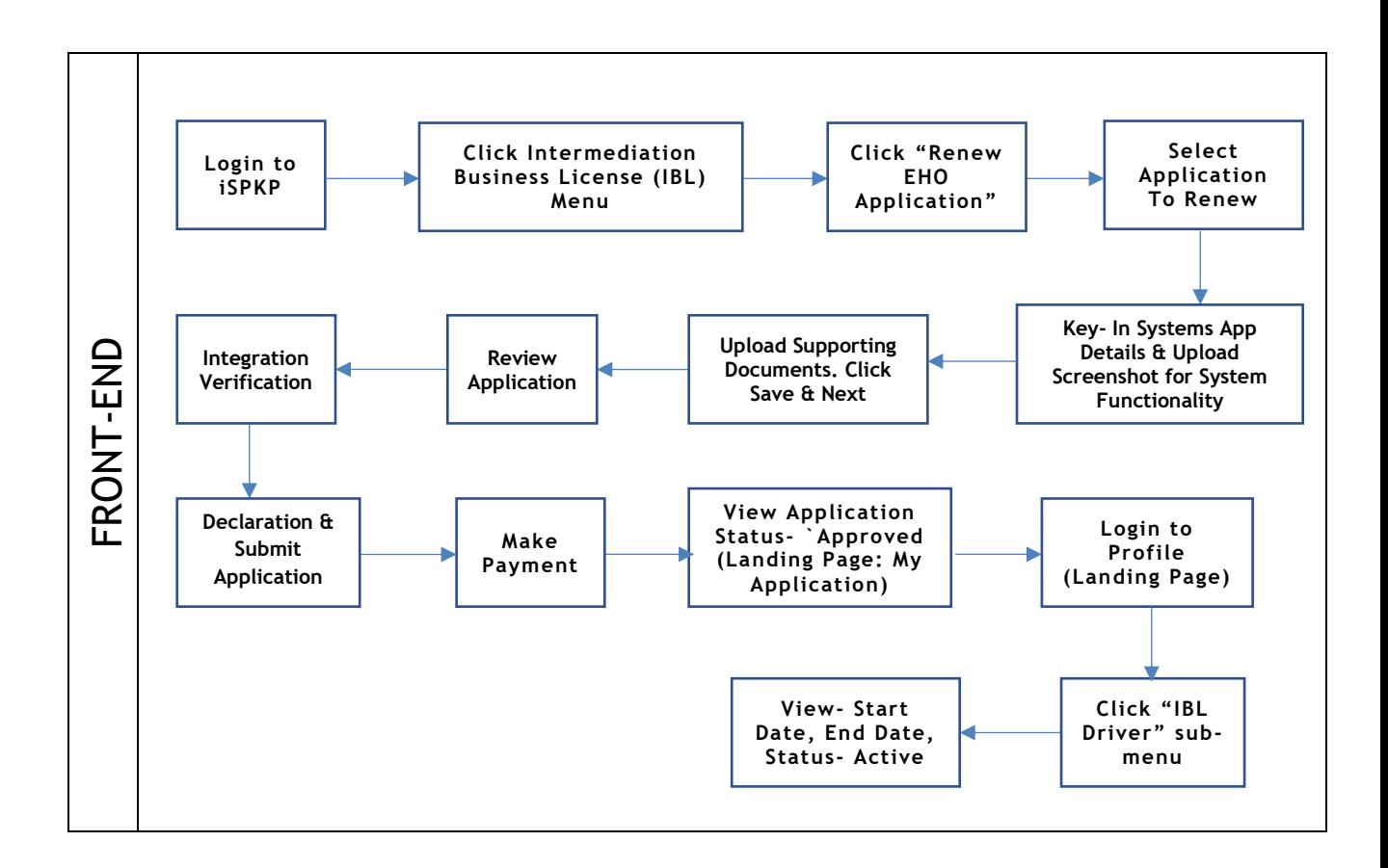

Figure 26: Renew EHO Application Process Flow

Kindly refer to Section 3.3 in this manual for the URL link based on location. The iSPKP Login page is displayed (refer to Main User Manual).

The Company Director / PIC (User) will need to Login to the iSPKP system. Please refer to Section 4.1 of the Main User Manual for Login guidance.

Upon successful login by the Company Director (User), the Front-End Landing Page of iSPKP system will be displayed. User will then proceed to the Intermediation Business Licensing Menu as follows:

| $\bf{0}$<br>$\blacksquare$<br><b>Total Applications</b> | $\pmb{0}$<br>$\bullet$<br><b>Applications Approved</b> | $\mathbf 0$<br>$\odot$<br><b>Applications Pending</b>                                       | $\mathbf 0$<br>$\odot$<br><b>Applications Rejected</b>          | $\bf{0}$<br>$\bullet$<br><b>Applications Draft</b> |
|---------------------------------------------------------|--------------------------------------------------------|---------------------------------------------------------------------------------------------|-----------------------------------------------------------------|----------------------------------------------------|
| ዔ<br><b>Land Public Transport</b><br>Licensing          | $2 \equiv$<br><b>Driver Card</b>                       | $\widehat{\mathcal{P}}$<br>e<br><b>Intermediation Business</b><br>Licensing<br>$\mathbf{1}$ | $\mathbb{G}_{24}$<br><b>Service Request</b>                     | $\bullet$<br>-<br>Payment                          |
|                                                         | ⊕<br><b>Railway Licensing &amp;</b><br>Enforcement     | $\bullet$<br><b>Cross Border</b>                                                            | 묶<br><b>Terminal / Depot / Ticket</b><br><b>Agent Licensing</b> |                                                    |
| <b>My Approvals</b>                                     |                                                        |                                                                                             |                                                                 | $\checkmark$                                       |
| <b>My Applications</b>                                  |                                                        |                                                                                             |                                                                 | $\checkmark$                                       |
| <b>Application History</b>                              |                                                        |                                                                                             |                                                                 | $\checkmark$                                       |

Figure 27: Landing Page- Figure: Intermediation Business Licensing

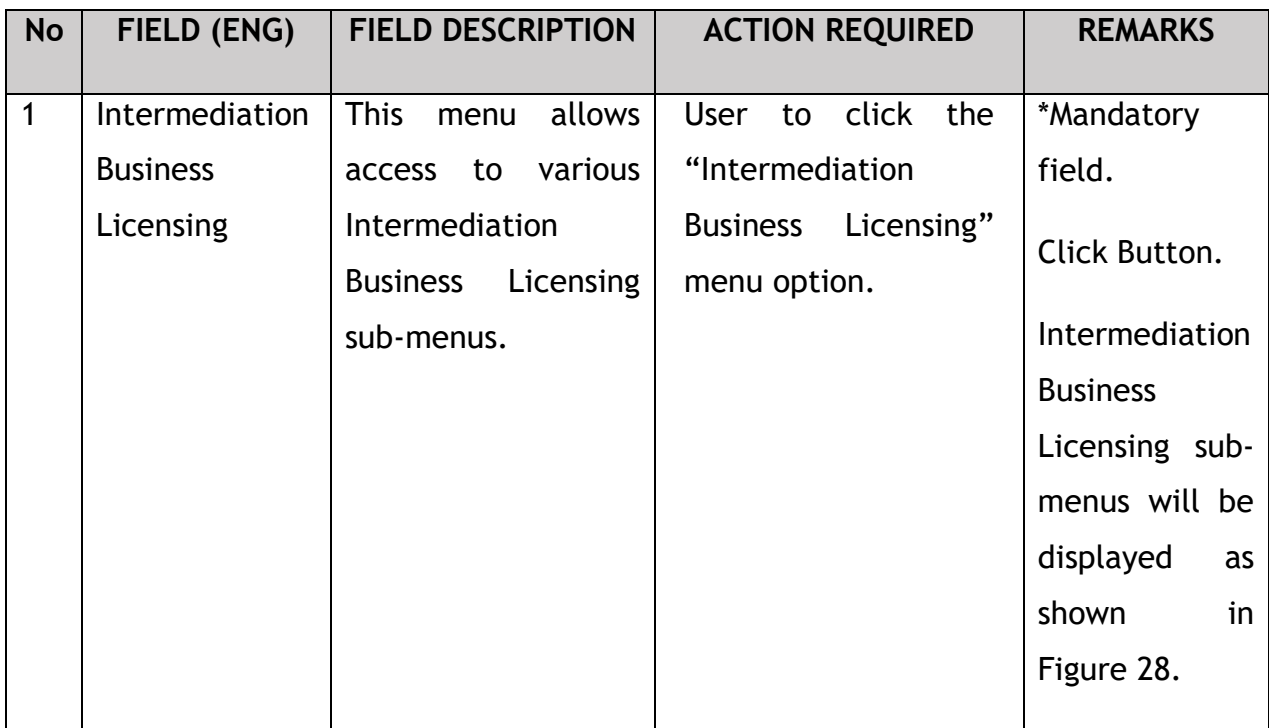

The Company Director / PIC will then apply for renewal of EHO Application. Intermediation Business licensing sub-menu will be displayed as follows:

| $\bf{0}$<br>0<br>$\circledcirc$<br>$\odot$<br><b>Total Applications</b><br><b>Applications Draft</b><br><b>Applications Pending</b><br><b>Applications Rejected</b><br><b>Applications Approved</b><br>$\epsilon$<br>$\bigoplus$<br>$\mathcal{L}$<br>$\odot$<br>Δ<br>New EHO Application / Add<br><b>Renew EHO Application</b><br><b>EVP Renewal</b><br>Variation of Application<br><b>EHO Cancellation</b> |  |  |          |         |          |           |          |   |
|----------------------------------------------------------------------------------------------------|--|--|----------|---------|----------|-----------|----------|---|
|                                                                                                    |  |  | $\bf{0}$ | $\circ$ | $\bf{0}$ | $\bullet$ | $\bf{0}$ | 自 |
|                                                                                                    |  |  |          |         |          |           | Quota    |   |
| $\circledR$<br>$\circledast$<br>n<br>$\checkmark$<br><b>EVP Registration</b><br><b>Driver Deletion</b><br><b>Driver Registration</b><br><b>EVP Cancellation</b>                                                                                                    |  |  |          |         |          |           |          |   |

Figure 28: IBL- Renew EHO Application

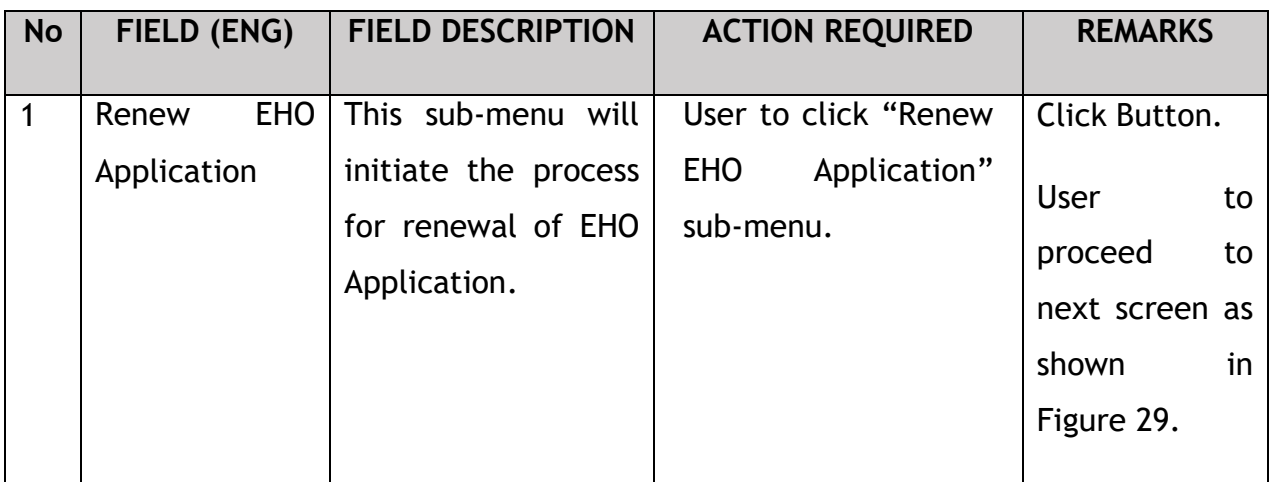

## **4.2.1 Renew EHO Application**

The Company Director / PIC will select the EHO Application to be renewed, as shown below:

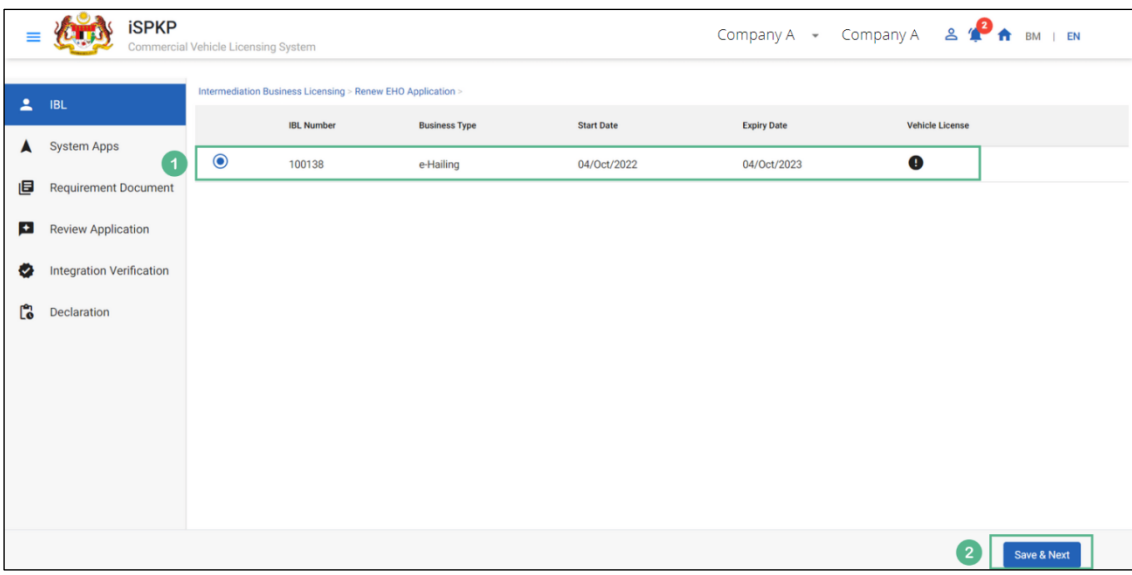

Figure 29: Renew EHO Application- Select EHO Application

| <b>No</b>      | FIELD (ENG)                        | <b>FIELD DESCRIPTION</b>                                                                                                    | <b>ACTION REQUIRED</b>                                                                                                    | <b>REMARKS</b>                                                                                     |
|----------------|------------------------------------|----------------------------------------------------------------------------------------------------|----------------------------------------------------------------------------------------------------|----------------------------------------------------------------------------------------------------|
| $\mathbf{1}$   | <b>EHO</b><br>Renew<br>Application | Allows user to select<br><b>EHO</b><br>License<br>for<br>renewal<br>of<br>Application<br>for<br>Intermediation<br>Business Licensing. | User to click Radio<br>Button.<br><b>Following</b><br>information will be<br>displayed:<br><b>IBL Number</b><br>$\overline{a}$<br><b>Business Type</b><br>$\overline{\phantom{0}}$<br><b>Start Date</b><br>$\overline{\phantom{0}}$<br><b>Expiry Date</b><br>-<br>Vehicle<br>$\blacksquare$<br>License. | Click Button.                                                                                      |
| $\overline{2}$ | Save & Next                        | Enables user to save<br>the information &<br>proceed to the next<br>page.                                                             | User to click on "Save<br>& Next" button.                                                                                                    | Click Button.<br><b>User</b><br>to<br>proceed<br>to<br>next screen as<br>shown<br>in<br>Figure 30. |

### **4.2.2 System Apps**

The Company Director will log in to the System Apps using Customer Username / Password to upload the supporting documents. Below screen will auto populate as the renew Application information is saved:

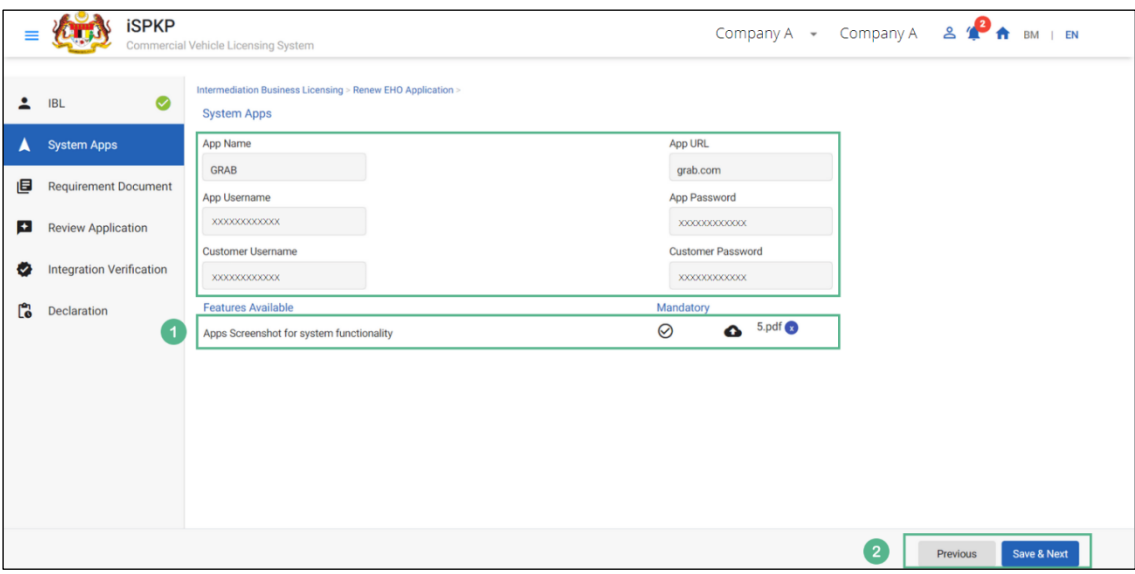

Figure 30: Renew EHO- System Apps & Features Available

| <b>No</b>    | FIELD (ENG)                                   | <b>FIELD DESCRIPTION</b>                                                         | <b>ACTION REQUIRED</b>                                                                                                    | <b>REMARKS</b>                                                                                                    |
|--------------|-----------------------------------------------|----------------------------------------------------------------------------------|----------------------------------------------------------------------------------------------------|----------------------------------------------------------------------------------------------------|
| $\mathbf{1}$ | System Apps &<br><b>Features</b><br>Available | User will login to the<br>application<br>to<br>upload the required<br>documents. | <b>User</b><br>key-in<br>to<br>following<br>information:<br>App Name<br>App URL<br>App Username<br>App Password<br>Customer<br>Username<br>Customer | *Mandatory<br>Field.<br>User to follow<br>Sec.1.7 of the<br>manual<br>as<br>guideline<br>for<br>document<br>uploads. |
|              |                                               |                                                                                  | Password                                                                                                    |                                                                                                    |

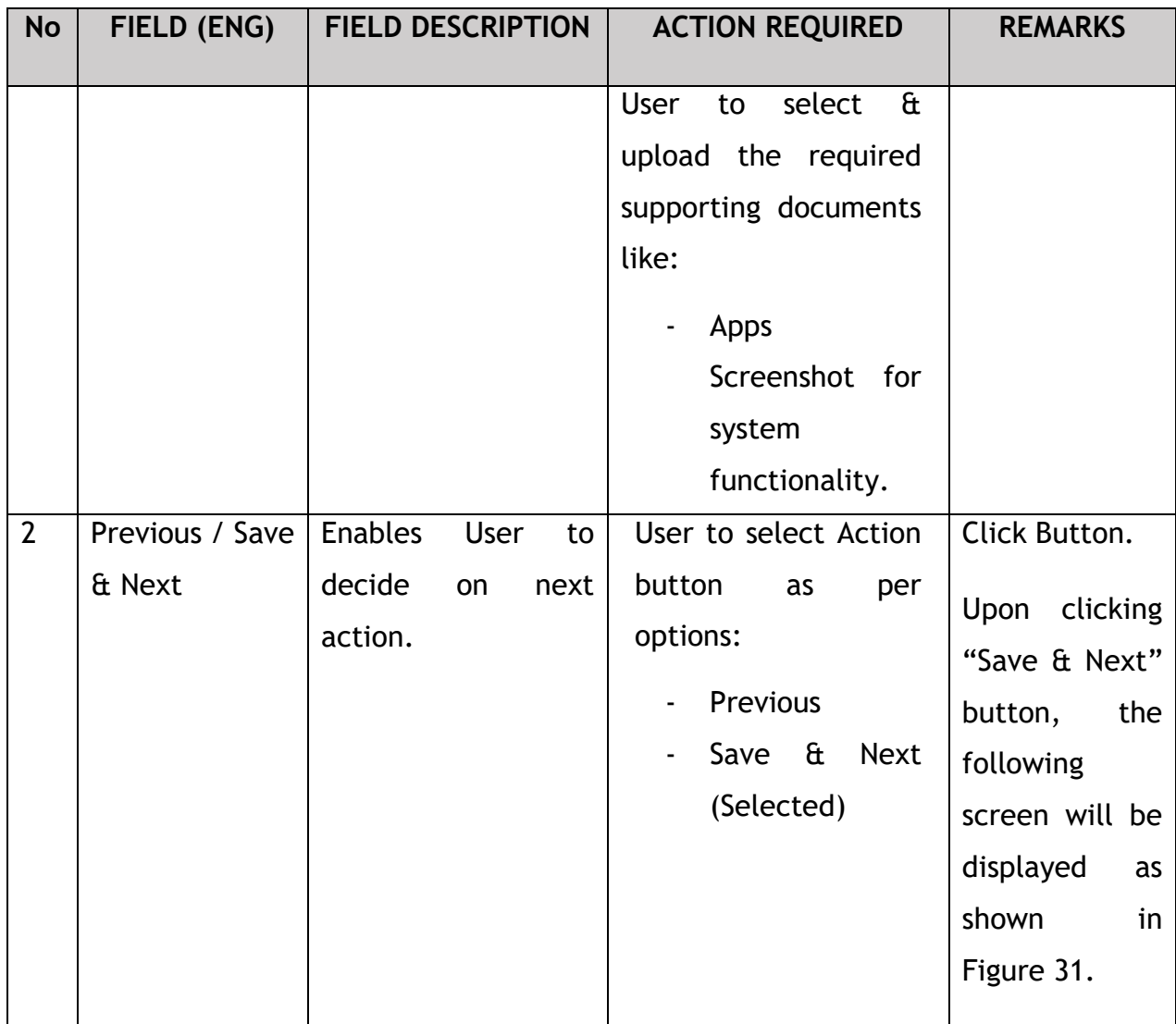

## **4.2.3 Requirement Document**

The Company Director / PIC will upload the required supporting document, as shown below:

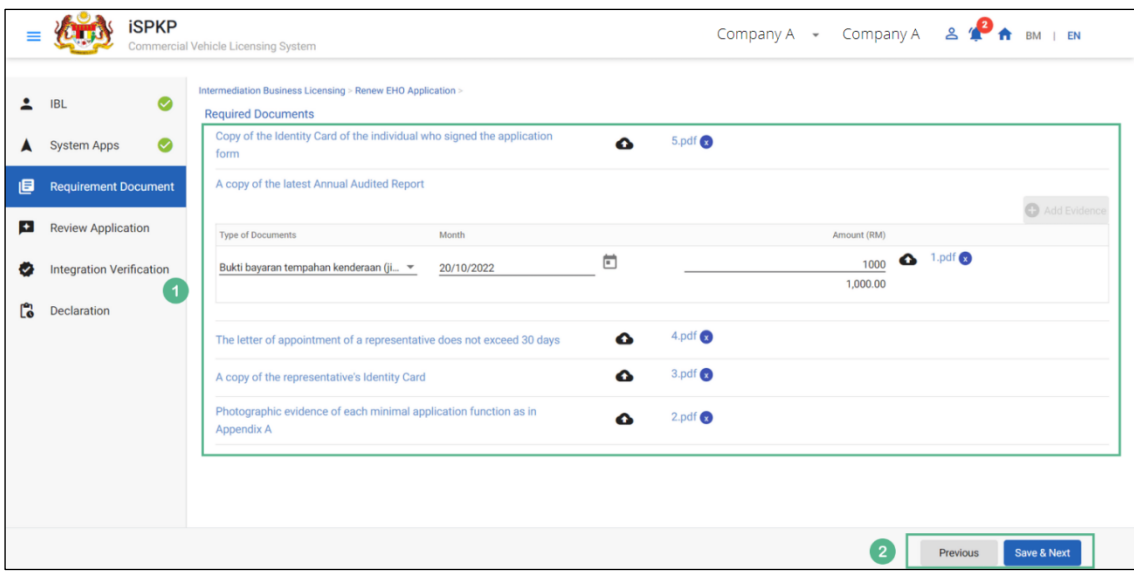

Figure 31: Renew EHO Application- Required documents

| <b>No</b>    | FIELD (ENG)      | <b>FIELD DESCRIPTION</b>   | <b>ACTION REQUIRED</b>            | <b>REMARKS</b>  |
|--------------|------------------|----------------------------|-----------------------------------|-----------------|
| $\mathbf{1}$ | Required         | This allows user to        | <b>User</b><br>click<br>the<br>to | *Mandatory      |
|              | <b>Documents</b> | upload<br>required         | Upload Icon & upload              | field.          |
|              |                  | documents & Key in         | the document(s) and               | Upload icon.    |
|              |                  | <b>Financial statement</b> | Key in the necessary              |                 |
|              |                  |                            | info required.                    | Multiple        |
|              |                  |                            |                                   | documents can   |
|              |                  |                            |                                   | uploaded<br>be  |
|              |                  |                            |                                   | for each field. |
|              |                  |                            |                                   | lf<br>no        |
|              |                  |                            |                                   | document<br>is  |
|              |                  |                            |                                   | uploaded,<br>a  |
|              |                  |                            |                                   | system          |
|              |                  |                            |                                   | will<br>message |
|              |                  |                            |                                   | prompt-         |
|              |                  |                            |                                   | "Please select  |
|              |                  |                            |                                   | a file".        |
|              |                  |                            |                                   |                 |

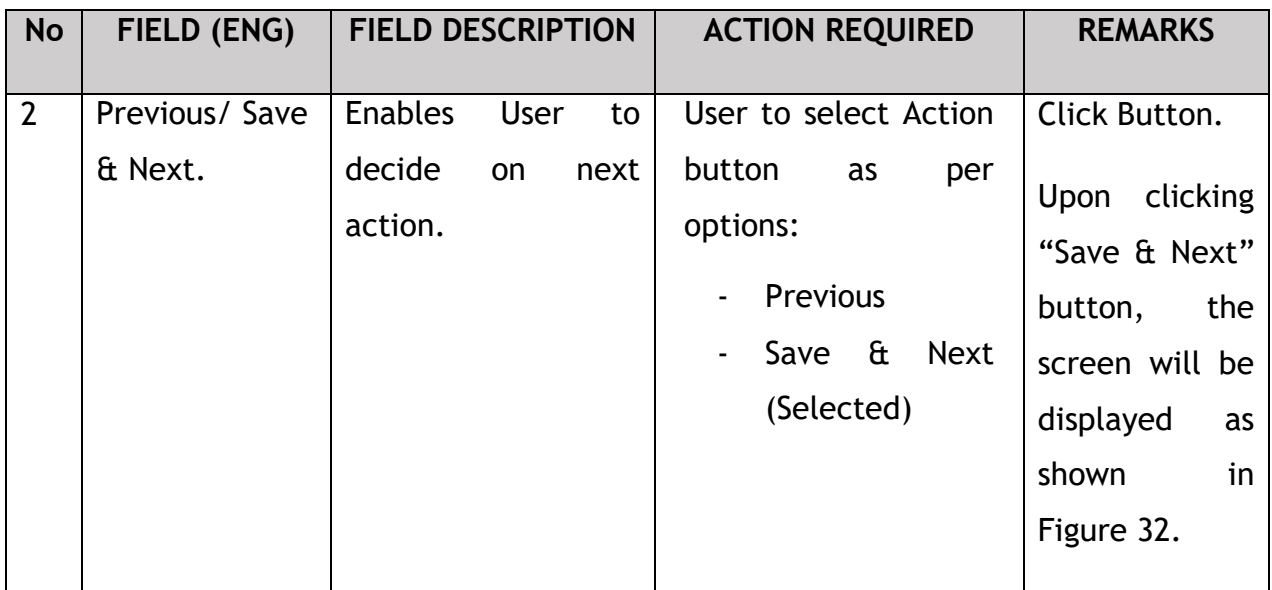

Upon uploading the supporting documents, The Company Director / PIC can review the application before proceeding for further action, as shown below.

## **4.2.4 Review Application**

|    | <b>iSPKP</b><br>Commercial Vehicle Licensing System |                                                             |                      |                   |                    | Company A - Company A & <sup>2</sup> A BM   EN |                     |  |  |  |
|----|-----------------------------------------------------|-------------------------------------------------------------|----------------------|-------------------|--------------------|------------------------------------------------|---------------------|--|--|--|
| 2  | $\bullet$<br><b>IBL</b>                             | Intermediation Business Licensing > Renew EHO Application > |                      |                   |                    |                                                |                     |  |  |  |
|    | $\bullet$<br><b>System Apps</b>                     | Select License To Renew                                     |                      |                   |                    | ō                                              |                     |  |  |  |
| 画  | Requirement Document                                | <b>IBL Number</b>                                           | <b>Business Type</b> | <b>Start Date</b> | <b>Expiry Date</b> | <b>Vehicle License</b>                         |                     |  |  |  |
| E  | <b>Review Application</b>                           | 100138                                                      | e-Hailing            | 04/Oct/2022       | 04/Oct/2023        |                                                |                     |  |  |  |
| Ø  | <b>Integration Verification</b>                     | <b>System Apps</b>                                          |                      |                   |                    |                                                | $\hat{\phantom{a}}$ |  |  |  |
| Ľò | Declaration                                         | App Name                                                    | App URL              |                   | App Usemame        | App Password                                   |                     |  |  |  |
|    | <b>GRAB</b>                                         |                                                             | grab.com             |                   | XXXXXXXXXXXX       | XXXXXXXXXXXX                                   |                     |  |  |  |
|    |                                                     |                                                             |                      |                   |                    |                                                |                     |  |  |  |
|    |                                                     |                                                             |                      |                   |                    |                                                |                     |  |  |  |
|    |                                                     |                                                             |                      |                   |                    |                                                |                     |  |  |  |
|    |                                                     |                                                             |                      |                   |                    | 1<br>Previous                                  | Save & Next         |  |  |  |

Figure 32: Renew EHO Application- Review Application

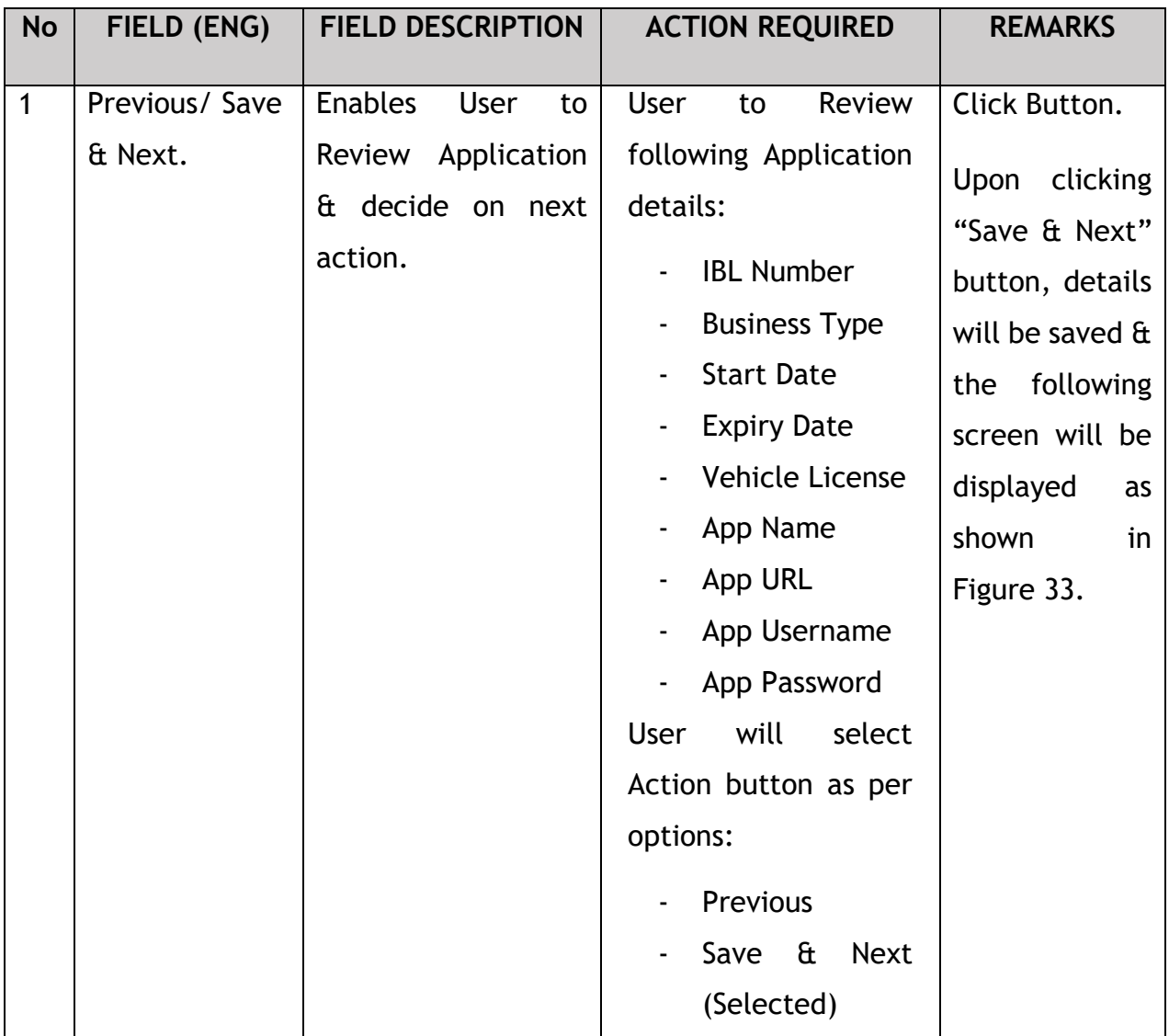

After reviewing the application details & information, the Company Director / PIC will proceed for Integration Verification & check through SSM System the type of Validation Status of the company. If it displays a tick mark, the user can save the information to proceed further, as shown below:

## **4.2.5 Integration Verification**

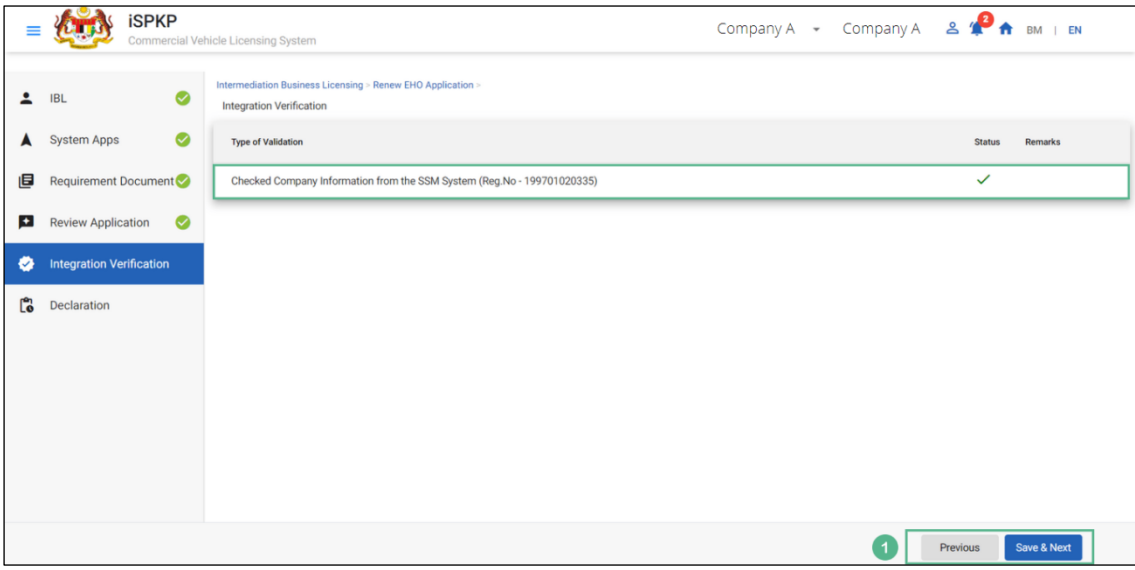

Figure 33: Renew EHO Application- Integration Verification

| <b>No</b> | FIELD (ENG)               | <b>FIELD DESCRIPTION</b>            |            |            | <b>ACTION REQUIRED</b>                                                                                                    | <b>REMARKS</b>                                                                                                    |  |  |
|-----------|---------------------------|-------------------------------------|------------|------------|----------------------------------------------------------------------------------------------------|----------------------------------------------------------------------------------------------------|--|--|
| 1         | Previous/ Save<br>& Next. | <b>Enables</b><br>decide<br>action. | user<br>on | to<br>next | After<br>Integration<br>Verification, User to<br>select Action button<br>as per options:<br>Previous<br>$\blacksquare$<br>Save &<br><b>Next</b><br>$\blacksquare$<br>(Selected) | Click Button.<br>clicking<br>Upon<br>"Save & Next"<br>the<br>button,<br>screen will be<br>displayed<br>as<br>shown<br>in<br>Figure 34. |  |  |
|           |                           |                                     |            |            |                                                                                                    |                                                                                                    |  |  |

The Company Director/ PIC (User) will have to Declare & self-validate that the information provided are true to his knowledge, as shown below.

### **4.2.6 Declaration**

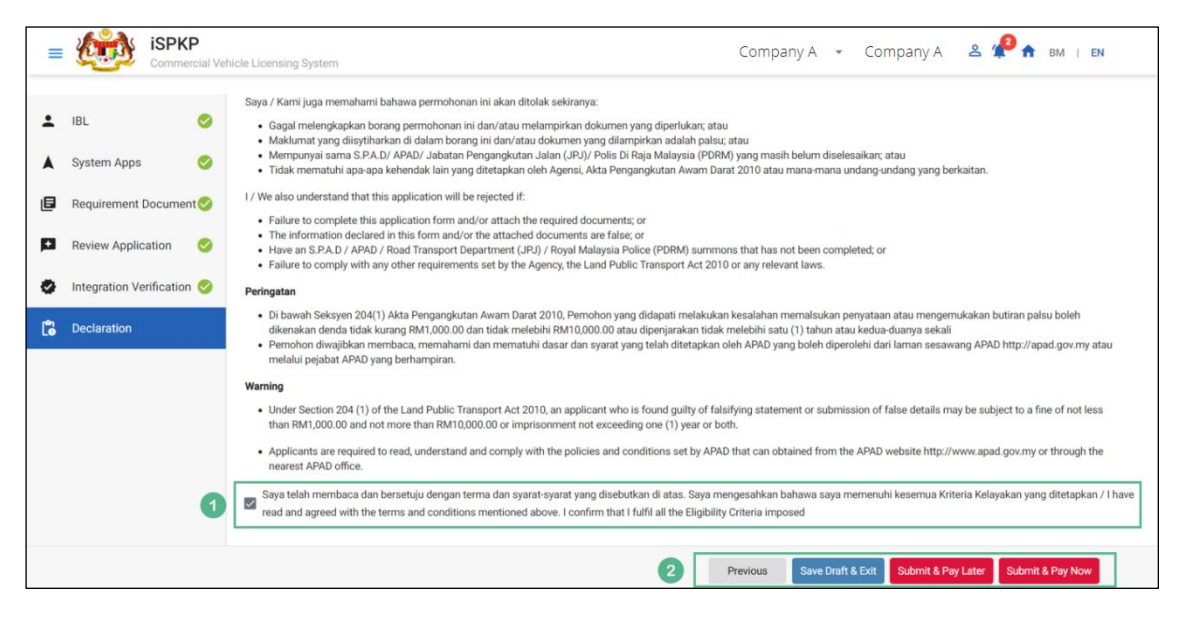

Figure 34: Renew EHO Application- Declaration

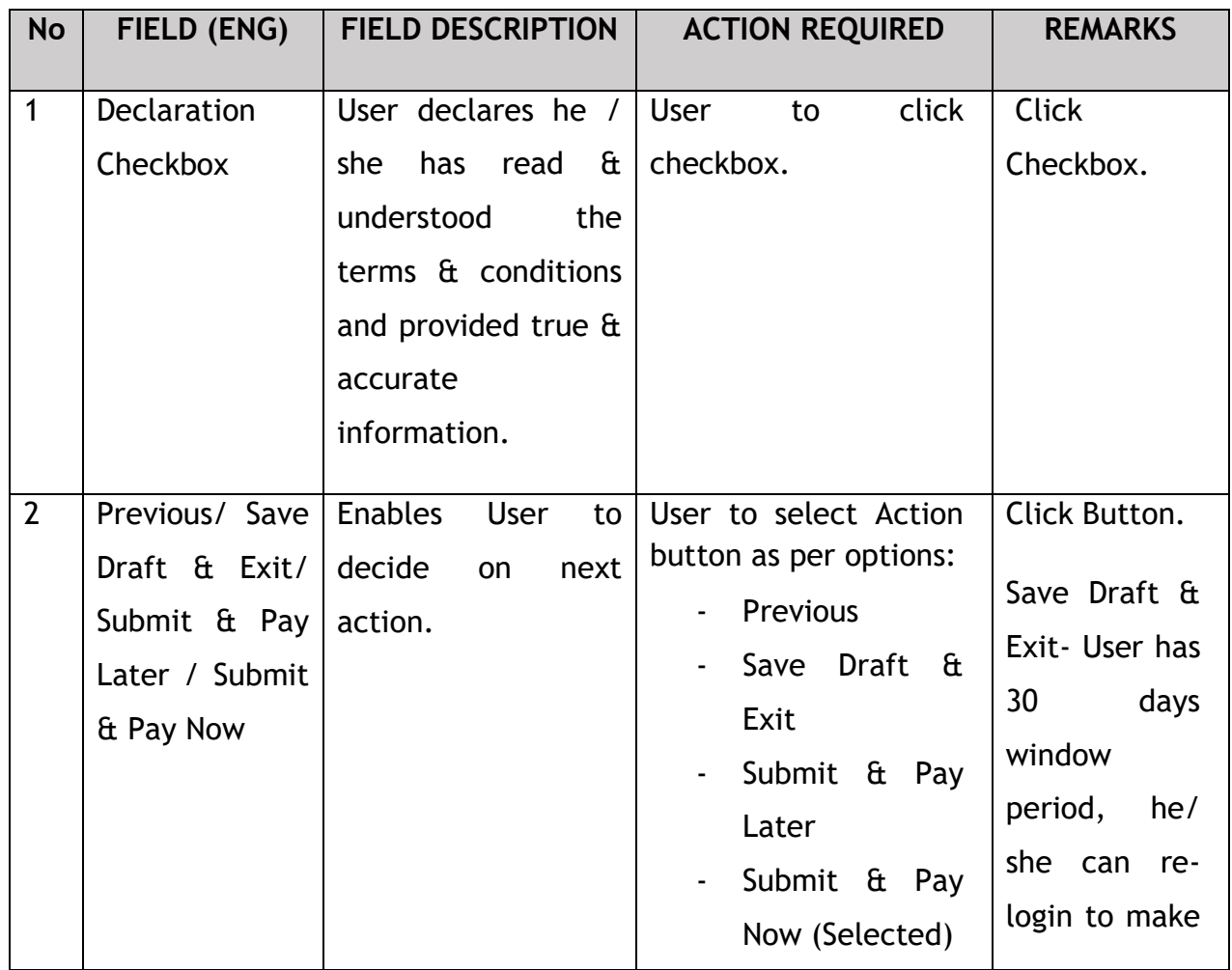

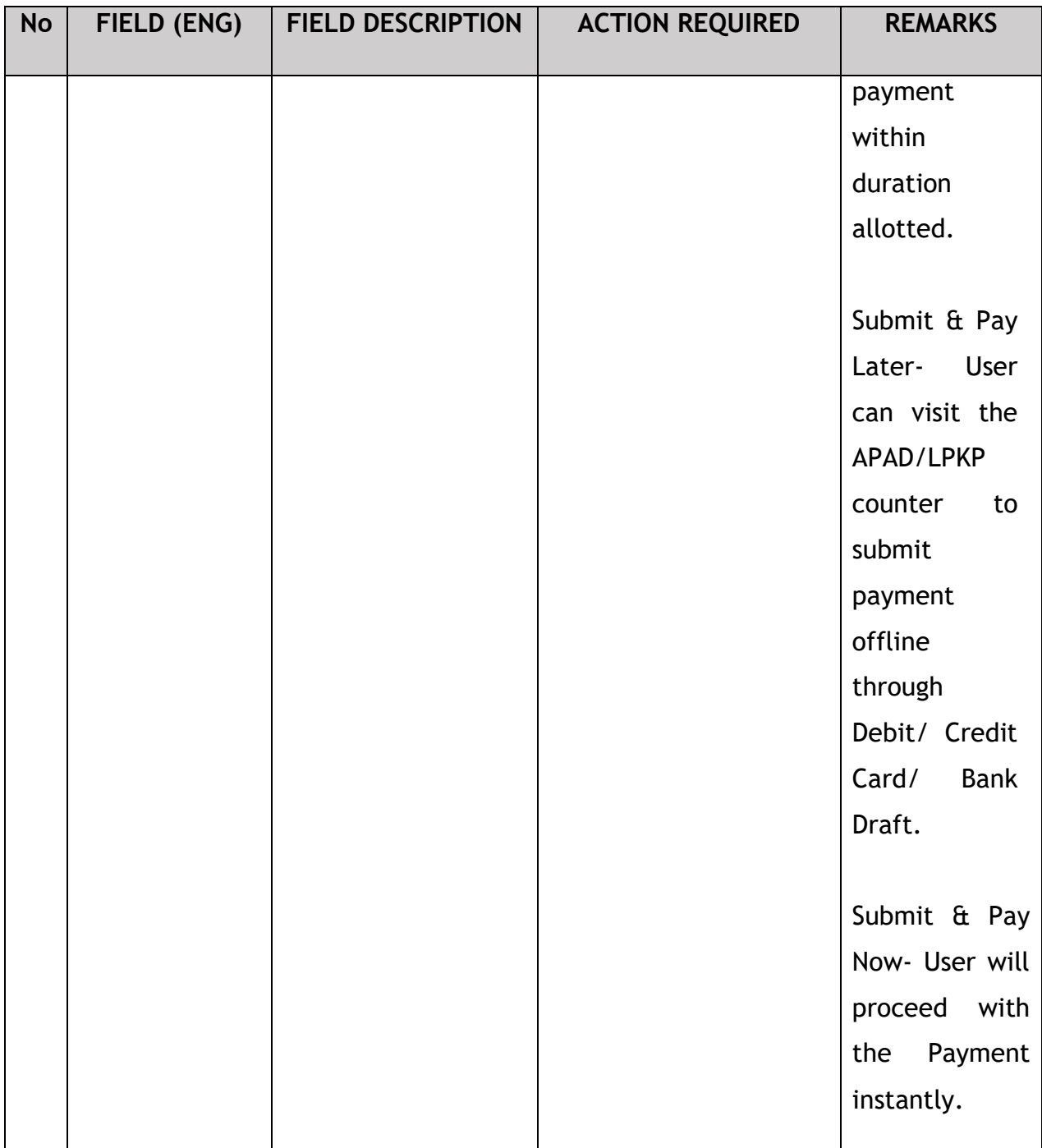

#### **4.2.7 Payment**

Upon submission of the application, applicant have to pay the Processing Fee.

Depending on the type of action selected, there are two options available for the applicant to make the payment:

For "Submit & Pay Now" action:

Payment can be immediately done via Online Banking using Credit / Debit Card or using FPX payment system.

For "Submit & Pay Later" action:

Payment must be done within three working days via Counter Payment using Bank Draft, Money Order, Postal Order, Credit / Debit Card and also Cash (only applicable for LPKP Sabah & Sarawak).

Please refer to iSPKP System User Manual Payment Module for detailed steps and instructions on how to go about the payment details as well as the amount to be paid and the grace period.

Then the application goes to backend for processing and meeting approval. Upon approval there will be a notification to customer to make payment for Licensing Fee and thereafter the license will visible to the applicant.

Once the Payment is done, then only User will be able to proceed & view the application status from the Landing Page & retrieve the License from the Profile option, as shown below:

### **4.2.8 License Issuance**

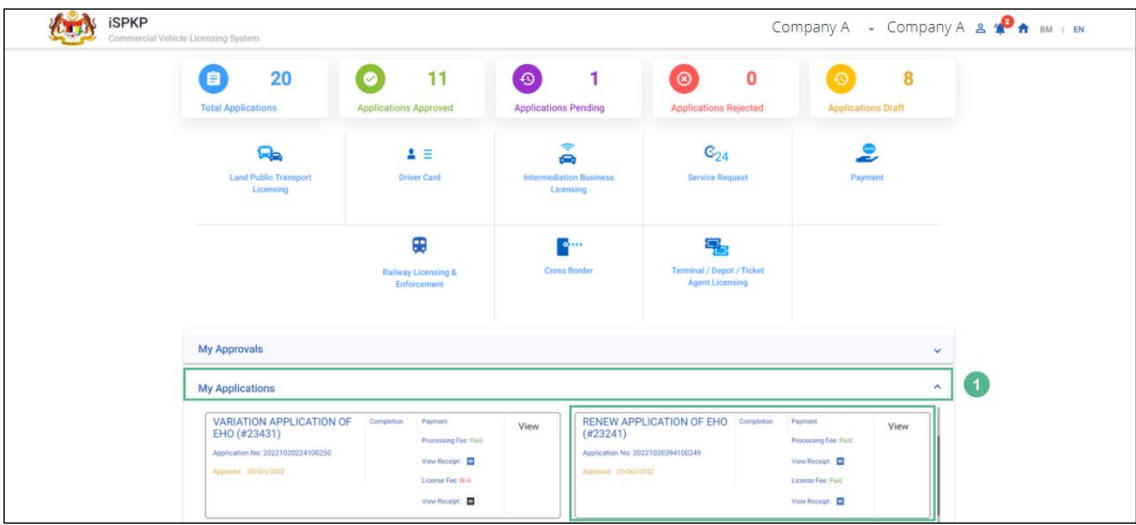

Figure 35: Landing Page- My application

| <b>No</b>    | FIELD (ENG)    | <b>FIELD DESCRIPTION</b>                | <b>ACTION REQUIRED</b> | <b>REMARKS</b> |
|--------------|----------------|-----------------------------------------|------------------------|----------------|
| $\mathbf{1}$ | My Application | Allows user to view                     | User to click on "My   | Click          |
|              |                | following<br>the                        | Applications".         | Accordion.     |
|              |                | details:                                |                        |                |
|              |                | Renew                                   |                        |                |
|              |                | Application                             |                        |                |
|              |                | Of<br><b>EHO</b>                        |                        |                |
|              |                | (Completed)                             |                        |                |
|              |                | Application<br>$\overline{\phantom{a}}$ |                        |                |
|              |                | Number                                  |                        |                |
|              |                | Application<br>$\overline{\phantom{a}}$ |                        |                |
|              |                | <b>Status</b>                           |                        |                |
|              |                | "Approved"                              |                        |                |
|              |                | Date                                    |                        |                |
|              |                | Payment                                 |                        |                |
|              |                |                                         |                        |                |

The User can also view the status through his / her company profile. The user navigates to the landing page & will click profile icon, as shown below:

| $\overline{7}$<br>自                       | $\overline{\mathbf{2}}$<br>$\bullet$          | $\bf{0}$<br>$\odot$                         | $\bf{0}$<br>$\circledR$                                    | Reset Password<br>$\odot$     |
|-------------------------------------------|-----------------------------------------------|---------------------------------------------|------------------------------------------------------------|-------------------------------|
| <b>Total Applications</b>                 | <b>Applications Approved</b>                  | <b>Applications Pending</b>                 | <b>Applications Rejected</b>                               | Log out<br>Applications prent |
| ਿ⇔                                        | $2 \equiv$                                    | $\widehat{\mathbb{P}}$<br>Q                 | $\mathbb{G}_{24}$                                          |                               |
| <b>Land Public Transport</b><br>Licensing | <b>Driver Card</b>                            | <b>Intermediation Business</b><br>Licensing | <b>Service Request</b>                                     | Payment                       |
|                                           | ⊕                                             | $\bullet \cdots$                            | o.                                                         |                               |
|                                           | <b>Railway Licensing &amp;</b><br>Enforcement | <b>Cross Border</b>                         | <b>Terminal / Depot / Ticket</b><br><b>Agent Licensing</b> |                               |
| <b>My Approvals</b>                       |                                               |                                             |                                                            | $\checkmark$                  |
| <b>My Applications</b>                    |                                               |                                             |                                                            | $\checkmark$                  |

Figure 36: Landing Page- Profile

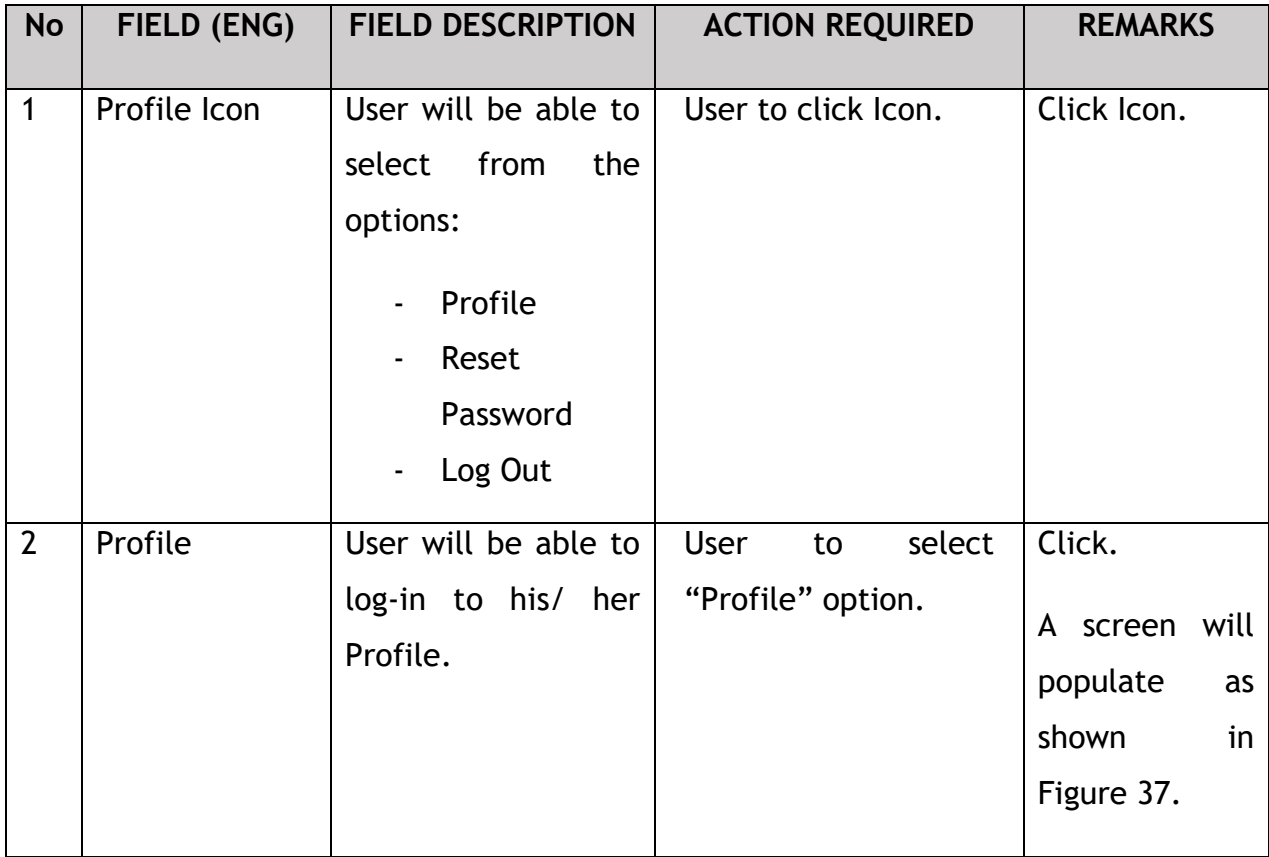

Upon login into the profile, the user will be able to view information & the license generated, as shown below:

| $\equiv$              | <b>iSPKP</b><br>$\epsilon$ $\epsilon$<br>Company A<br>Company A $\rightarrow$<br>BM   EN<br>Commercial Vehicle Licensing System |                                |                           |                             |                 |                    |                        |                    |                             |                                                   |                     |    |  |
|-----------------------|----------------------------------------------------------------------------------------------------|--------------------------------|---------------------------|-----------------------------|-----------------|--------------------|------------------------|--------------------|-----------------------------|---------------------------------------------------|---------------------|----|--|
| $\bullet$             | Information Compa                                                                                                    | Company > Sdn Bhd (Syarikat)   |                           | <b>IBL Operator License</b> |                 |                    |                        |                    |                             | Total Quota: 30 Available Quota: 29 Used Quota: 1 |                     |    |  |
| <b>C</b>              | <b>Director Details</b>                                                                                                    | <b>Operator Licence Number</b> | <b>License Class Type</b> | <b>Start Date</b>           | <b>End Date</b> | <b>Total Quota</b> | <b>Available Quota</b> | <b>Used Quota</b>  | <b>Status</b>               | <b>Vehicles</b>                                   | <b>View License</b> |    |  |
| E                     | Person In-Charge<br>$\overline{2}$                                                                                              | 100138                         | <b>PRIVATE</b>            | 04/Oct/2022                 | 04/Oct/2024     | 30                 | 29                     | 1                  | Active                      |                                                   | B                   |    |  |
| 唱                     | Agent                                                                                                    |                                |                           |                             |                 |                    |                        | Items per page: 10 | $1 - 1$ of 1<br>$\mathbf w$ | $\mathbf{R}$                                      | $\prec$             | >1 |  |
| Ξ                     | Address Info                                                                                                    |                                |                           |                             |                 |                    |                        |                    |                             |                                                   |                     |    |  |
| ஆ                     | <b>Agent Termination</b>                                                                                                    |                                |                           |                             |                 |                    |                        |                    |                             |                                                   |                     |    |  |
| ஆ                     | <b>PIC Termination</b>                                                                                                    |                                |                           |                             |                 |                    |                        |                    |                             |                                                   |                     |    |  |
| 固                     | <b>Branch Address</b>                                                                                                    |                                |                           |                             |                 |                    |                        |                    |                             |                                                   |                     |    |  |
| 曲                     | <b>Operator License</b>                                                                                                    |                                |                           |                             |                 |                    |                        |                    |                             |                                                   |                     |    |  |
| 齿                     | Vehicle License                                                                                                    |                                |                           |                             |                 |                    |                        |                    |                             |                                                   |                     |    |  |
| $\boldsymbol{\Theta}$ | Share/Equity Holders                                                                                                    |                                |                           |                             |                 |                    |                        |                    |                             |                                                   |                     |    |  |
| $\bullet$             | <b>Board Of Directors</b>                                                                                                    |                                |                           |                             |                 |                    |                        |                    |                             |                                                   |                     |    |  |
| 幽                     | <b>IBL Operator License</b>                                                                                                    | O                              |                           |                             |                 |                    |                        |                    |                             |                                                   |                     |    |  |
| 曲                     | <b>IBL Vehicle License</b>                                                                                                    |                                |                           |                             |                 |                    |                        |                    |                             |                                                   |                     |    |  |
| ക്ഷ                   | <b>IBL Drivers</b>                                                                                                    |                                |                           |                             |                 |                    |                        |                    |                             |                                                   |                     |    |  |

Figure 37: IBL Operator License- View License

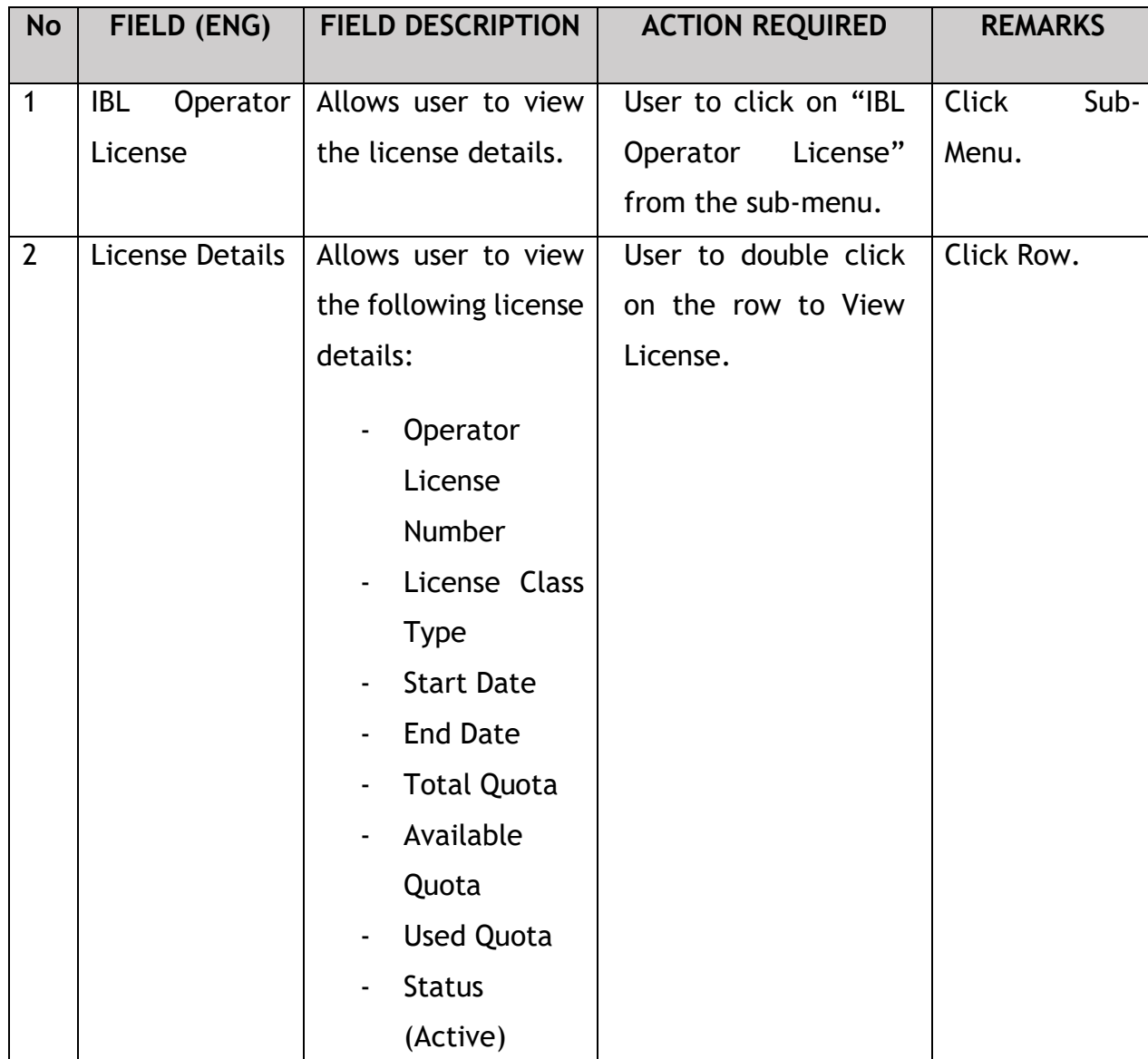

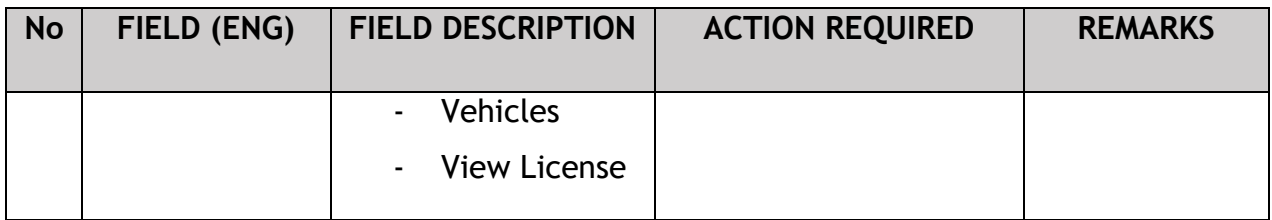

License will be displayed on the screen. The user can download & take a print of the same. A sample license is shown below:

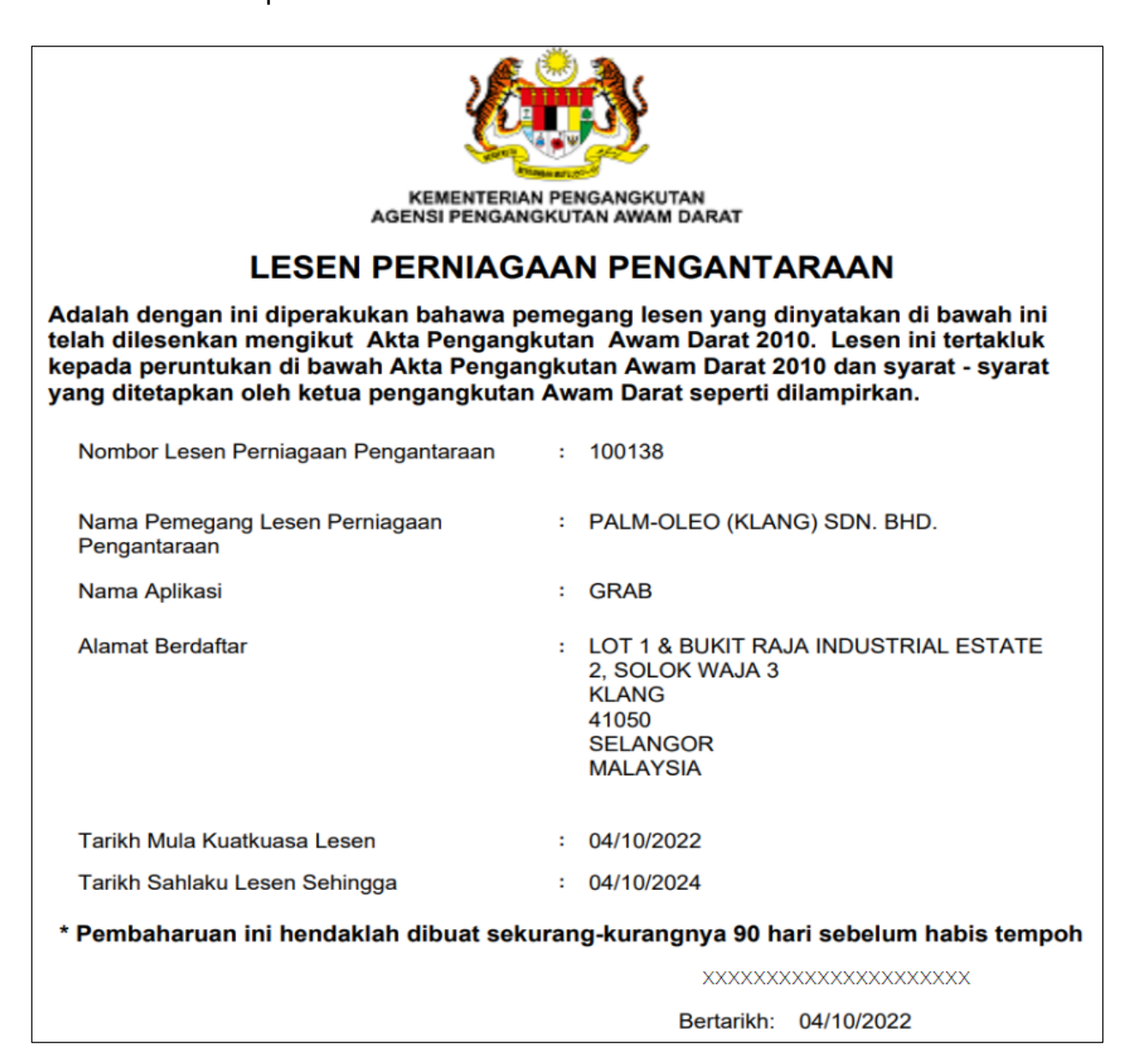

Figure 38: Sample License

### **4.3 EVP Renewal**

User will apply for renewal of EVP License on or before completion of 1 year of its issuance. This activity can only be performed by Company Director/ PIC using their respective credentials (User ID and Password).

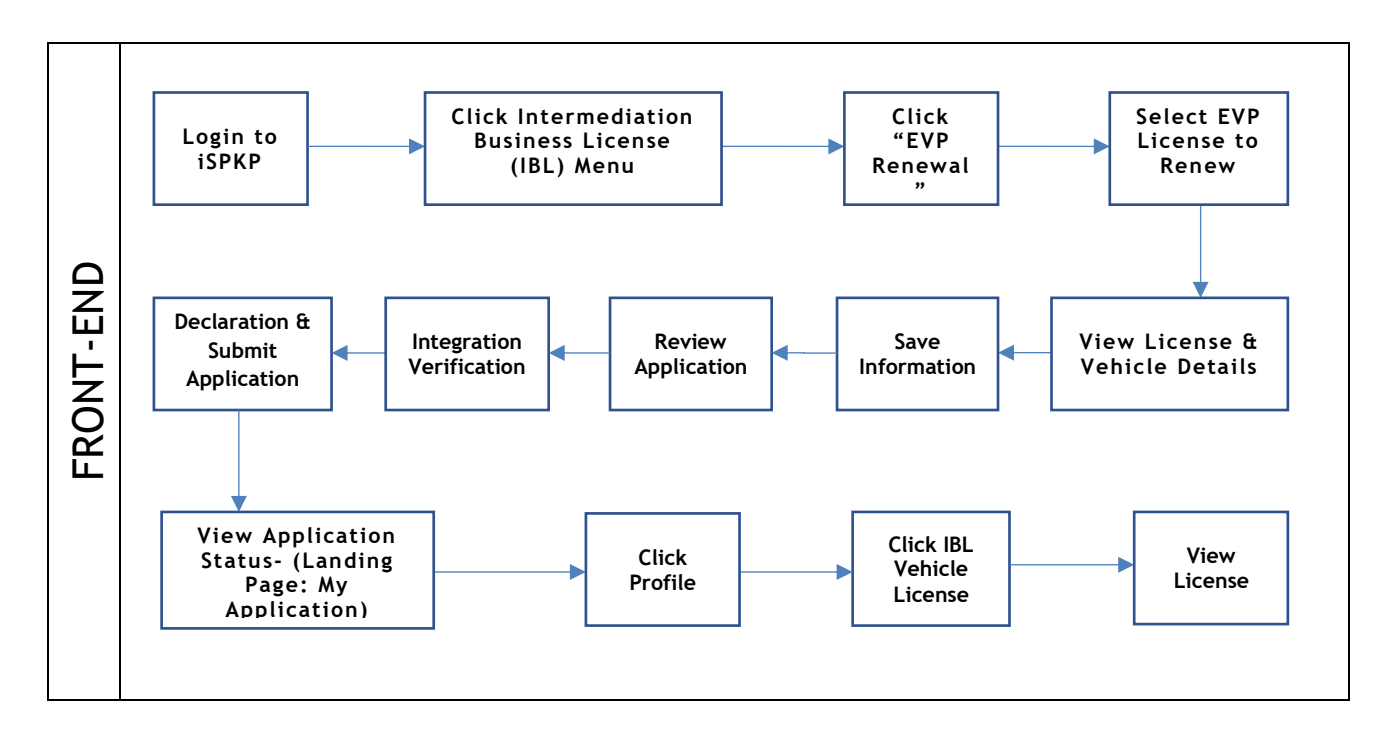

Figure 39: EVP Renewal Process Flow

Kindly refer to Section 3.3 in this manual for the URL link based on location. The iSPKP Login page is displayed (refer to Main User Manual).

The User will need to Login to the iSPKP system. Please refer to Section 4.1 of the Main User Manual for Login guidance.

Upon successful login by the User, the Front-End Landing Page of iSPKP system will be displayed. User will then proceed to the Intermediation Business Licensing Menu as follows:
| $\bf{0}$<br>[自]<br><b>Total Applications</b>   | $\pmb{0}$<br>$\bullet$<br><b>Applications Approved</b> | $\pmb{0}$<br>ு<br><b>Applications Pending</b>                                               | $\mathbf 0$<br>$\circ$<br><b>Applications Rejected</b>          | $\bf{0}$<br>$\odot$<br><b>Applications Draft</b> |  |
|------------------------------------------------|--------------------------------------------------------|---------------------------------------------------------------------------------------------|-----------------------------------------------------------------|--------------------------------------------------|--|
| ዔ<br><b>Land Public Transport</b><br>Licensing | $\blacktriangle \equiv$<br><b>Driver Card</b>          | $\widehat{\mathcal{P}}$<br>e<br><b>Intermediation Business</b><br>Licensing<br>$\mathbf{1}$ | $\mathbb{G}_{24}$<br><b>Service Request</b>                     | $\bullet$<br>-<br>Payment                        |  |
|                                                | 田<br><b>Railway Licensing &amp;</b><br>Enforcement     | $\bullet$<br><b>Cross Border</b>                                                            | 목<br><b>Terminal / Depot / Ticket</b><br><b>Agent Licensing</b> |                                                  |  |
| <b>My Approvals</b>                            |                                                        |                                                                                             |                                                                 | $\checkmark$                                     |  |
| <b>My Applications</b>                         |                                                        |                                                                                             |                                                                 | $\checkmark$                                     |  |
| <b>Application History</b>                     |                                                        |                                                                                             |                                                                 | $\checkmark$                                     |  |

Figure 40: Intermediation Business Licensing

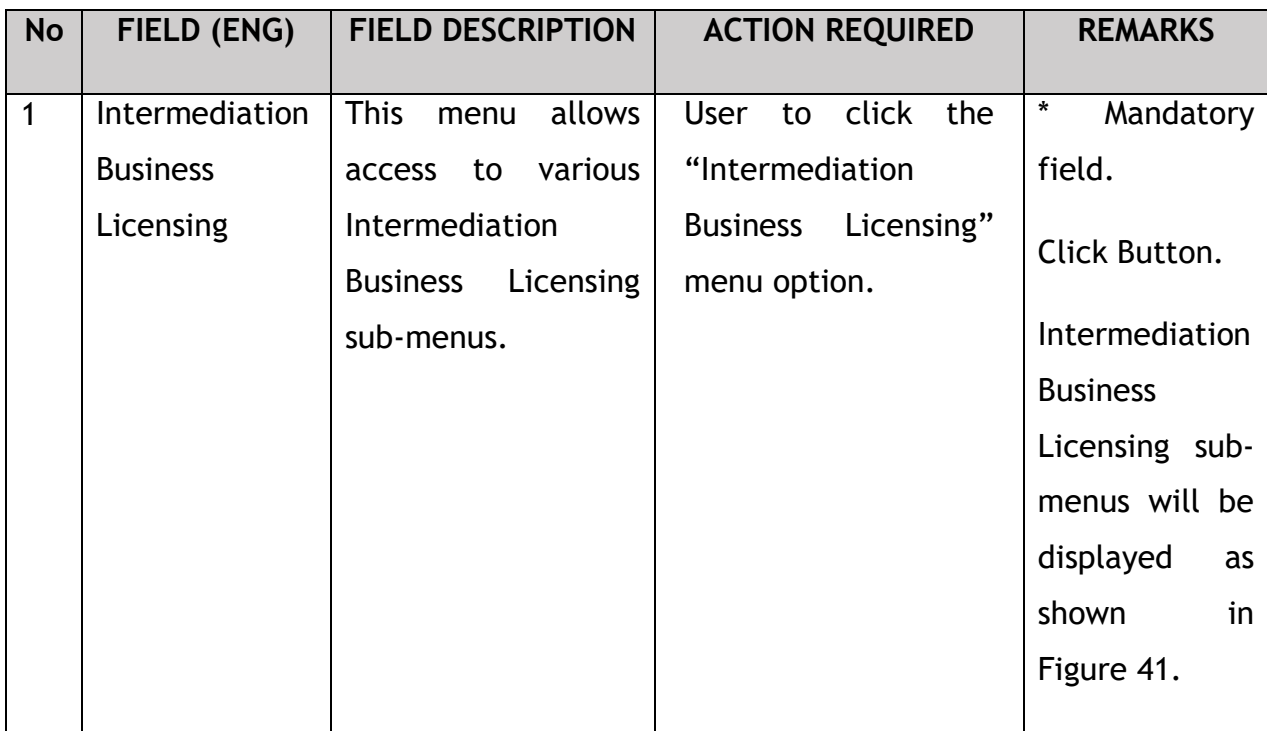

The Company Director / PIC will then apply for Renewal of EVP Application. Intermediation Business licensing sub-menu will be displayed as follows:

| $\bf{0}$<br>$\blacksquare$                        | $\bullet$<br>$\bf{0}$                                       | $\Theta$                                           | $\bf{0}$<br>$\odot$                    | $\bf{0}$                                 | $\odot$                            | 0            |
|---------------------------------------------------|-------------------------------------------------------------|----------------------------------------------------|----------------------------------------|------------------------------------------|------------------------------------|--------------|
| <b>Total Applications</b>                         | <b>Applications Approved</b>                                | <b>Applications Pending</b>                        |                                        | <b>Applications Rejected</b>             | <b>Applications Draft</b>          |              |
| $\bigoplus$<br>New EHO Application / Add<br>Quota | $\mathcal{L}_{\mathcal{F}}$<br><b>Renew EHO Application</b> | $\epsilon$<br><b>EVP Renewal</b><br>$\blacksquare$ |                                        | Δ<br>Variation of Application            | $\odot$<br><b>EHO Cancellation</b> |              |
|                                                   | Ō<br><b>EVP Registration</b>                                | $\checkmark$<br><b>Driver Registration</b>         | $\circledR$<br><b>EVP Cancellation</b> | $\circledcirc$<br><b>Driver Deletion</b> |                                    |              |
| <b>My Approvals</b>                               |                                                             |                                                    |                                        |                                          |                                    | $\checkmark$ |

Figure 41: Intermediation Business Licensing- EVP Renewal

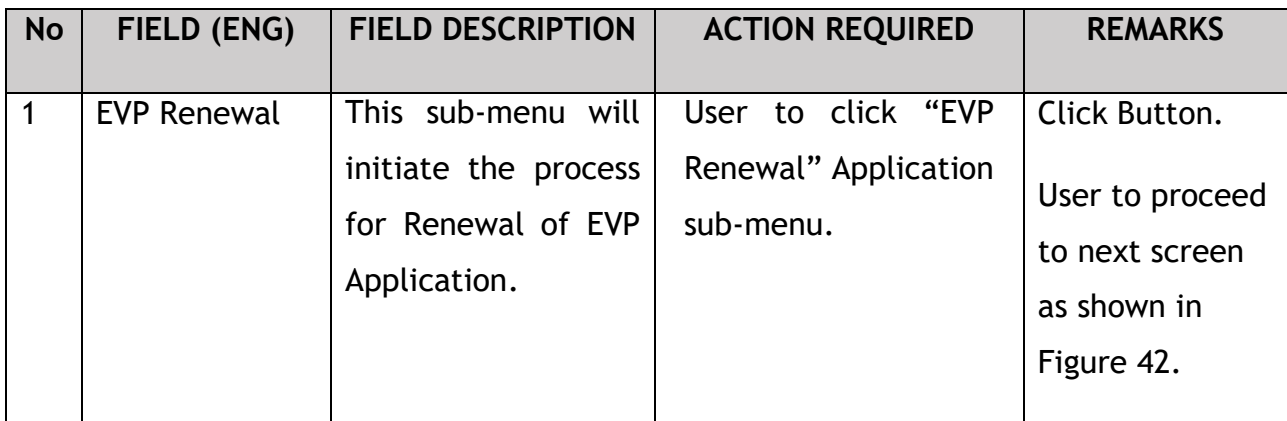

# **4.3.1 IBL – EVP Renewal**

The Company Director / PIC will select the EVP License to be renewed, as shown below:

|                          | <b>iSPKP</b>                    | Commercial Vehicle Licensing System |                                                           |        |                        | Company A - Company A $\mathbf{A}$ $\mathbf{A}$ |                |                   | $BM$   $EN$ |
|--------------------------|---------------------------------|-------------------------------------|-----------------------------------------------------------|--------|------------------------|-------------------------------------------------|----------------|-------------------|-------------|
| $\blacktriangle$         | <b>IBL</b>                      |                                     | Intermediation Business Licensing > EVP Renewal > PRIVATE |        |                        |                                                 |                |                   |             |
| ≗                        | <b>EVP Renewal</b>              |                                     | Intermediation Business License Number:                   | 100138 |                        |                                                 |                |                   |             |
| $\left  \bullet \right $ | <b>Review Application</b>       |                                     | <b>Type of Vehicle Class</b>                              |        | <b>Quota Available</b> | <b>Total Quota</b>                              |                | <b>Quota Used</b> |             |
| €                        | <b>Integration Verification</b> | $\bullet$                           | <b>PRIVATE</b>                                            |        | 29                     | 30                                              |                | $\mathbf{1}$      |             |
| Ľ.                       | Declaration                     |                                     |                                                           |        |                        |                                                 |                |                   |             |
|                          |                                 |                                     |                                                           |        |                        |                                                 |                |                   |             |
|                          |                                 |                                     |                                                           |        |                        |                                                 |                |                   |             |
|                          |                                 |                                     |                                                           |        |                        |                                                 |                |                   |             |
|                          |                                 |                                     |                                                           |        |                        |                                                 |                |                   |             |
|                          |                                 |                                     |                                                           |        |                        |                                                 |                |                   |             |
|                          |                                 |                                     |                                                           |        |                        |                                                 |                |                   |             |
|                          |                                 |                                     |                                                           |        |                        |                                                 | $\overline{2}$ | Previous          | <b>Next</b> |

Figure 42: Intermediation Business Licensing- EVP Renewal Details

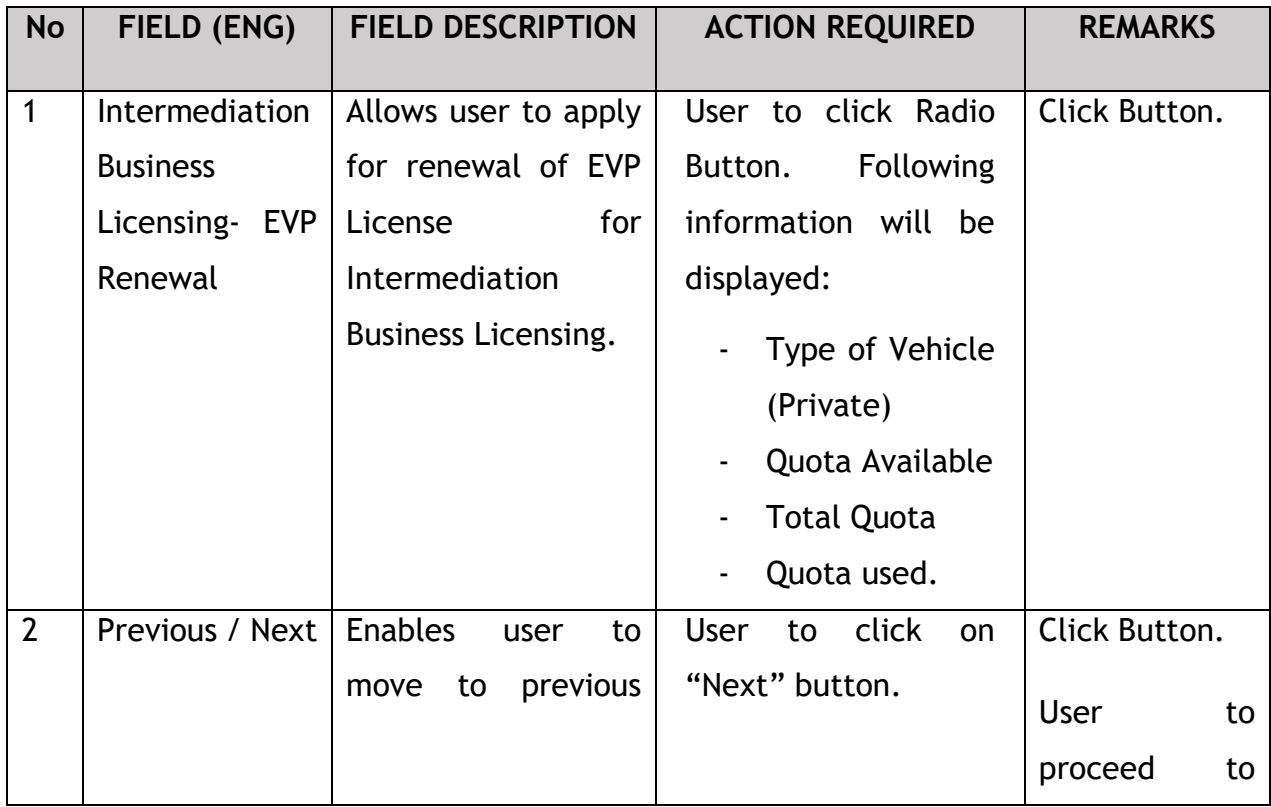

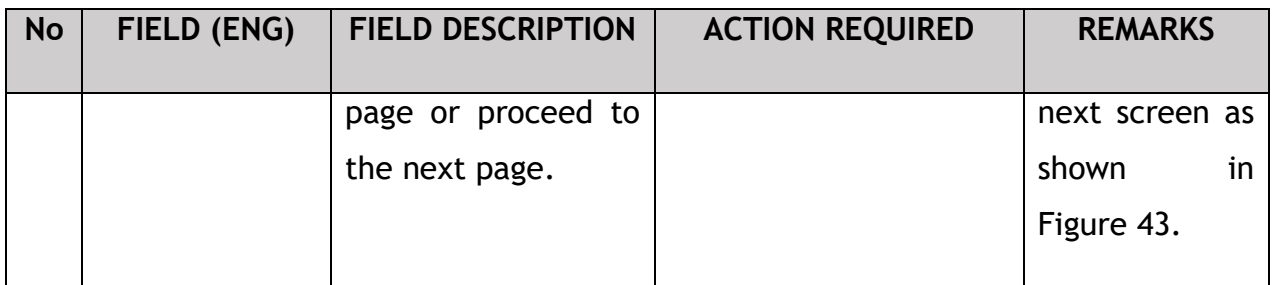

## **4.3.2 EVP Renewal – Select License**

The Company director / PIC can only view the information keyed-in during EVP Registration of the vehicle & its owner. The user cannot edit or amend the information displayed on the screen. User will click the details icon, as shown below:

| ≡                        | <b>iSPKP</b>                                                 | Commercial Vehicle Licensing System |                                                                |                   |                       |                     | Company A  Company A & 4       | $BM$   $EN$ |  |  |  |  |  |  |
|--------------------------|--------------------------------------------------------------|-------------------------------------|----------------------------------------------------------------|-------------------|-----------------------|---------------------|--------------------------------|-------------|--|--|--|--|--|--|
| $\overline{\phantom{a}}$ | Ø<br><b>IBL</b>                                              |                                     | Intermediation Business Licensing > EVP Renewal > PERSENDIRIAN |                   |                       |                     |                                |             |  |  |  |  |  |  |
| $\overline{\phantom{a}}$ | <b>EVP Renewal</b>                                           |                                     | Q Enter Vehicle Reg No<br><b>EVP to Renew:</b>                 |                   |                       |                     |                                |             |  |  |  |  |  |  |
| $\bullet$<br>Ø           | <b>Review Application</b><br><b>Integration Verification</b> |                                     | Vehicle Reg No.                                                | <b>EVP Number</b> | <b>EVP Start Date</b> | <b>EVP End Date</b> | <b>Owner's Identity Number</b> | Detail      |  |  |  |  |  |  |
| Ľ.                       | Declaration                                                  | $\Box$                              | <b>XXXXXXX</b>                                                 | <b>TE-VCV9465</b> | 12/Oct/2022           | 12/Oct/2023         | <b>XXXXXXXXXXXX</b>            | ◢           |  |  |  |  |  |  |
|                          |                                                              |                                     |                                                                |                   |                       |                     |                                |             |  |  |  |  |  |  |
|                          |                                                              |                                     |                                                                |                   |                       |                     |                                |             |  |  |  |  |  |  |
|                          |                                                              |                                     |                                                                |                   |                       |                     |                                |             |  |  |  |  |  |  |
|                          |                                                              |                                     |                                                                |                   |                       |                     | Previous                       | Save & Next |  |  |  |  |  |  |

Figure 43: EVP Renewal- View Details

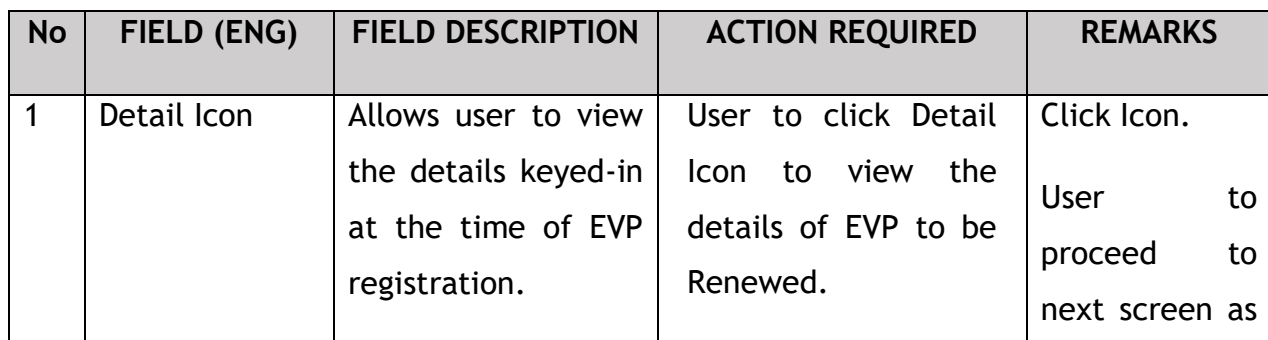

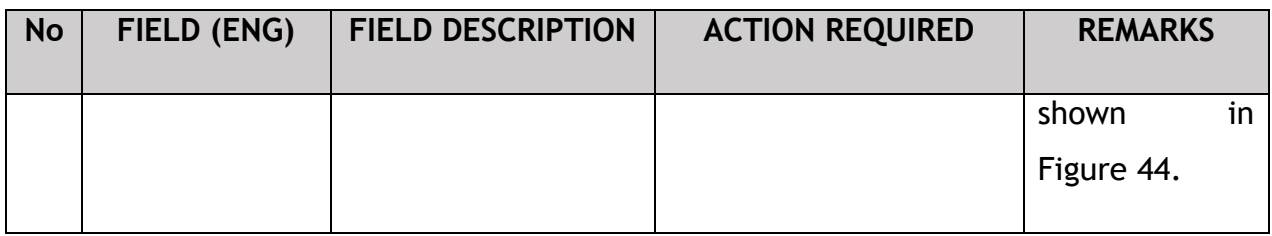

Upon clicking the details icon, detailed information of the vehicle & its owner will be populated for review, as shown below:

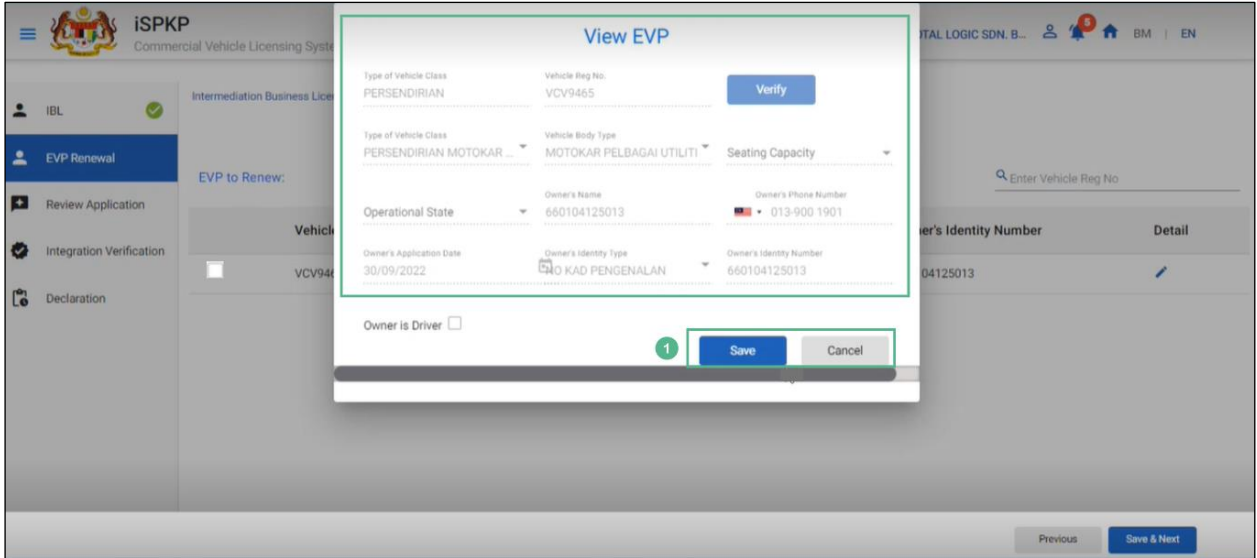

Figure 44: IBL- View EVP

| <b>No</b>    | FIELD (ENG)   | <b>FIELD DESCRIPTION</b>                                                                                                    | <b>ACTION REQUIRED</b>                | <b>REMARKS</b>                                                                                     |
|--------------|---------------|----------------------------------------------------------------------------------------------------|---------------------------------------|----------------------------------------------------------------------------------------------------|
| $\mathbf{1}$ | Save / Cancel | Allows user to view,<br>save or cancel the<br>following<br>information:<br>of<br><b>Type</b><br>$\overline{\phantom{a}}$<br><b>Vehicle Class</b><br>Vehicle<br>$\overline{\phantom{a}}$<br>Registration | User to click<br>on<br>"Save" button. | Click Button.<br><b>User</b><br>to<br>proceed<br>to<br>next screen as<br>shown<br>in<br>Figure 45. |
|              |               | Number<br>Vehicle Body<br>$\overline{\phantom{a}}$<br><b>Type</b>                                                                                                    |                                       |                                                                                                    |

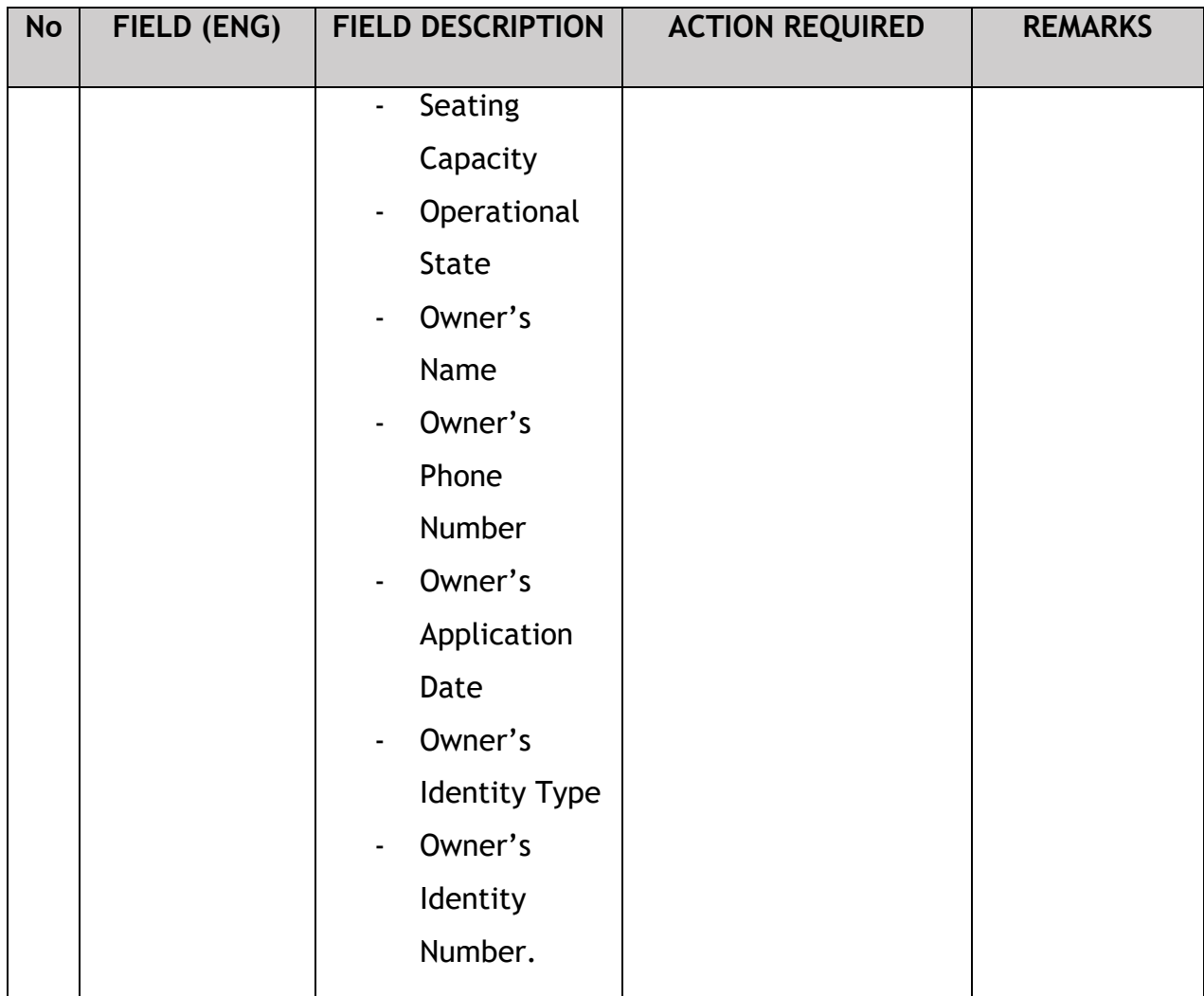

The User will click the checkbox to proceed & save the details as shown below:

|                             | <b>iSPKP</b>                                                 | Commercial Vehicle Licensing System |                                                           |                   |                       |                     | $2^{12}$<br>Company A + Company A | BM   EN<br>₩  |  |  |  |  |  |  |  |
|-----------------------------|--------------------------------------------------------------|-------------------------------------|-----------------------------------------------------------|-------------------|-----------------------|---------------------|-----------------------------------|---------------|--|--|--|--|--|--|--|
| 2                           | $\bullet$<br><b>IBL</b>                                      |                                     | Intermediation Business Licensing > EVP Renewal > PRIVATE |                   |                       |                     |                                   |               |  |  |  |  |  |  |  |
| 2                           | <b>EVP Renewal</b>                                           | <b>EVP to Renew:</b>                |                                                           |                   |                       |                     | <b>Q</b> ENTER VEHICLE REG NO     |               |  |  |  |  |  |  |  |
| $\left  \cdot \right $<br>₩ | <b>Review Application</b><br><b>Integration Verification</b> |                                     | Vehicle Reg No.                                           | <b>EVP Number</b> | <b>EVP Start Date</b> | <b>EVP End Date</b> | <b>Owner's Identity Number</b>    | <b>Detail</b> |  |  |  |  |  |  |  |
| Ľ.                          | Declaration                                                  | $\checkmark$                        | XXXXXXXXXXXXXX                                            | <b>TE-VCV9465</b> | 12/Oct/2022           | 12/Oct/2023         | 660104125013                      | ∕             |  |  |  |  |  |  |  |
|                             |                                                              |                                     |                                                           |                   |                       |                     |                                   |               |  |  |  |  |  |  |  |
|                             |                                                              |                                     |                                                           |                   |                       |                     |                                   |               |  |  |  |  |  |  |  |
|                             |                                                              |                                     |                                                           |                   |                       |                     |                                   |               |  |  |  |  |  |  |  |
|                             |                                                              |                                     |                                                           |                   |                       |                     |                                   |               |  |  |  |  |  |  |  |
|                             |                                                              |                                     |                                                           |                   |                       |                     |                                   |               |  |  |  |  |  |  |  |
|                             |                                                              |                                     |                                                           |                   |                       |                     | $\overline{2}$<br>Previous        | Save & Next   |  |  |  |  |  |  |  |

Figure 45: IBL- EVP to Renew

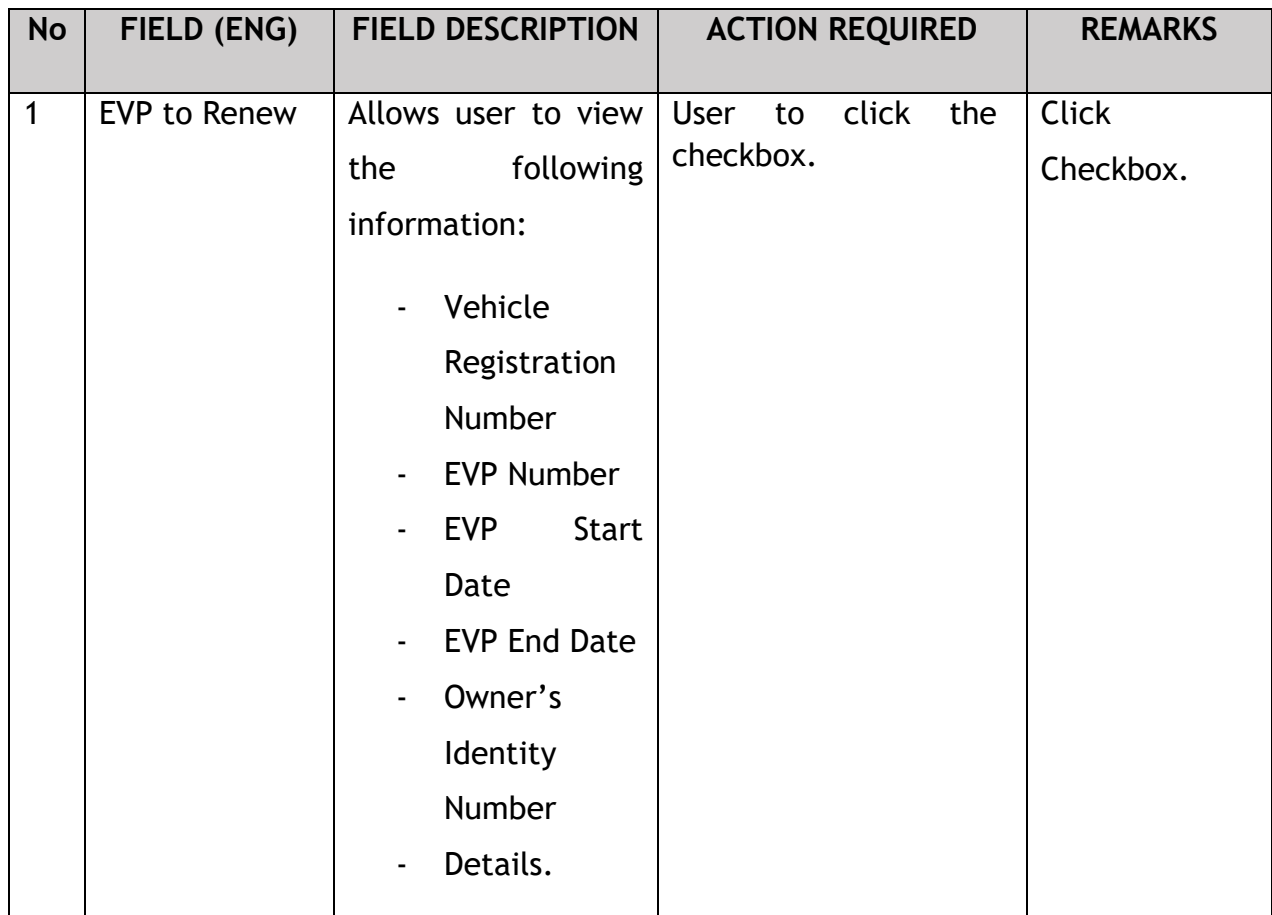

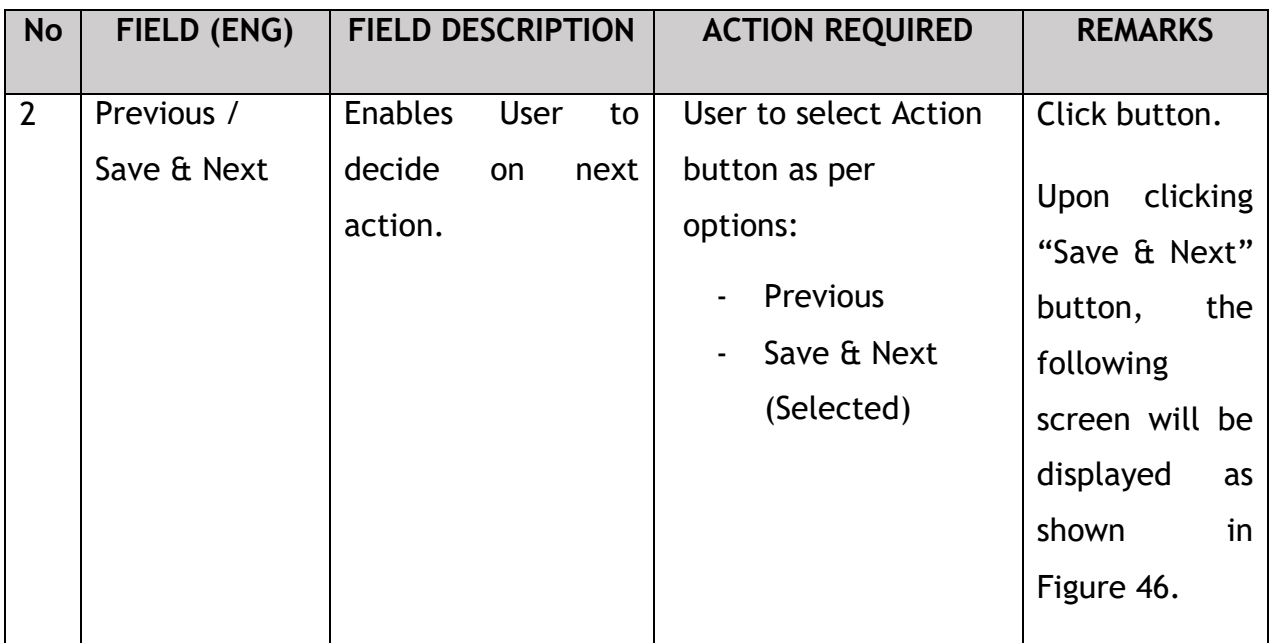

# **4.3.3 Review Application**

The Company Director / PIC will review the application before proceeding, as shown below:

|              |                                 | <b>iSPKP</b> | Commercial Vehicle Licensing System                       |                   |                       |                     | Company A $\arrow$ Company A $\triangle$ $\rightarrow$ $\rightarrow$ BM   EN |                     |
|--------------|---------------------------------|--------------|-----------------------------------------------------------|-------------------|-----------------------|---------------------|------------------------------------------------------------------------------|---------------------|
| 2            | <b>IBL</b>                      | $\bullet$    | Intermediation Business Licensing > EVP Renewal > PRIVATE |                   |                       |                     |                                                                              |                     |
| ≗            | <b>EVP Renewal</b>              | $\bullet$    |                                                           |                   |                       |                     |                                                                              | $\hat{\phantom{a}}$ |
| $\mathbf{F}$ | <b>Review Application</b>       |              | Vehicle Reg No.                                           | <b>EVP Number</b> | <b>EVP Start Date</b> | <b>EVP End Date</b> | <b>Owner's Identity Number</b>                                               |                     |
| ₩            | <b>Integration Verification</b> |              | XXXXXXXXXX                                                | <b>TE-VCV9465</b> | 12/Oct/2022           | 12/Oct/2023         | 660104125013                                                                 |                     |
| Ľ.           | Declaration                     |              |                                                           |                   |                       |                     |                                                                              |                     |
|              |                                 |              |                                                           |                   |                       |                     | $\mathsf{L}$<br>Previous                                                     | Save & Next         |

Figure 46: EVP Renewal- Review Application

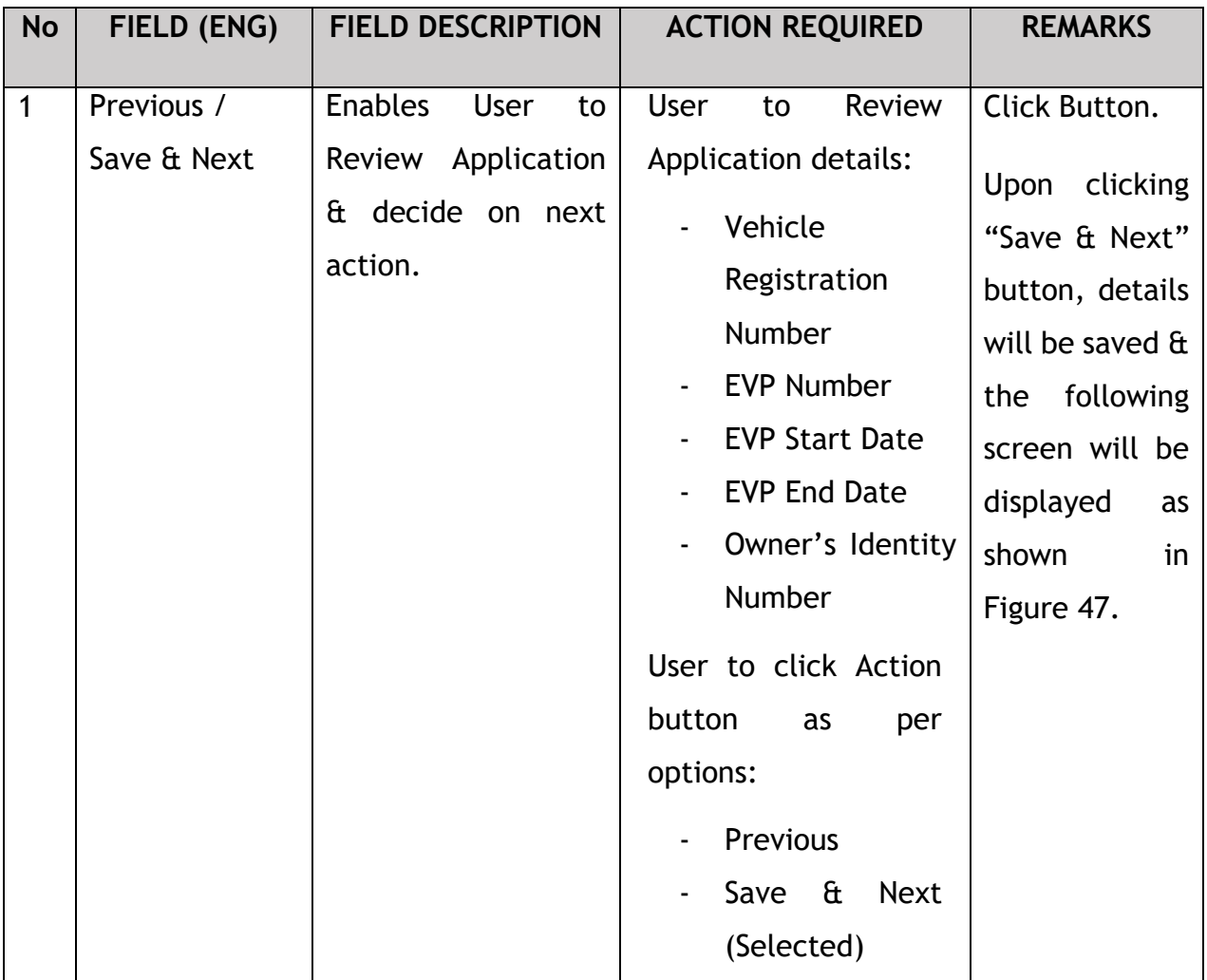

## **4.3.4 Integration Verification**

After reviewing the application details & information, the Company Director / PIC will proceed for Integration Verification & check through SSM System the type of Validation Status of the company, as shown below:

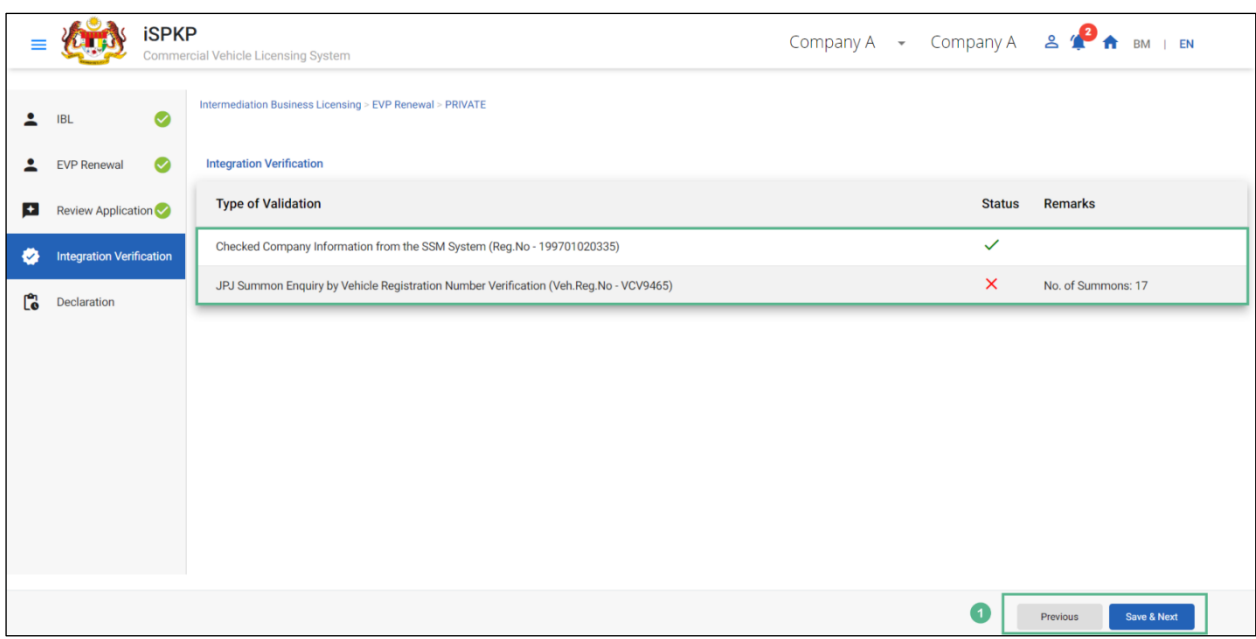

Figure 47: EVP Renewal- Integration Verification

| <b>No</b> | FIELD (ENG)               | <b>FIELD DESCRIPTION</b>                                        | <b>ACTION REQUIRED</b>                                                                                                    | <b>REMARKS</b>                                                                                                    |
|-----------|---------------------------|-----------------------------------------------------------------|----------------------------------------------------------------------------------------------------|----------------------------------------------------------------------------------------------------|
| 1         | Previous /<br>Save & Next | <b>Enables</b><br>to<br>user<br>decide<br>next<br>on<br>action. | After<br>Integration<br>Verification, User to<br><b>Click Action button as</b><br>per options:<br>Previous<br>$\blacksquare$<br>Save &<br><b>Next</b><br>$\blacksquare$<br>(Selected) | Click Button.<br>clicking<br>Upon<br>"Save & Next"<br>the<br>button,<br>following<br>screen will be<br>displayed<br>as<br>in<br>shown<br>Figure 48. |

The Company Director (User) will have to Declare & self-validate that the information provided are true to his knowledge, as shown below.

## **4.3.5 Declaration**

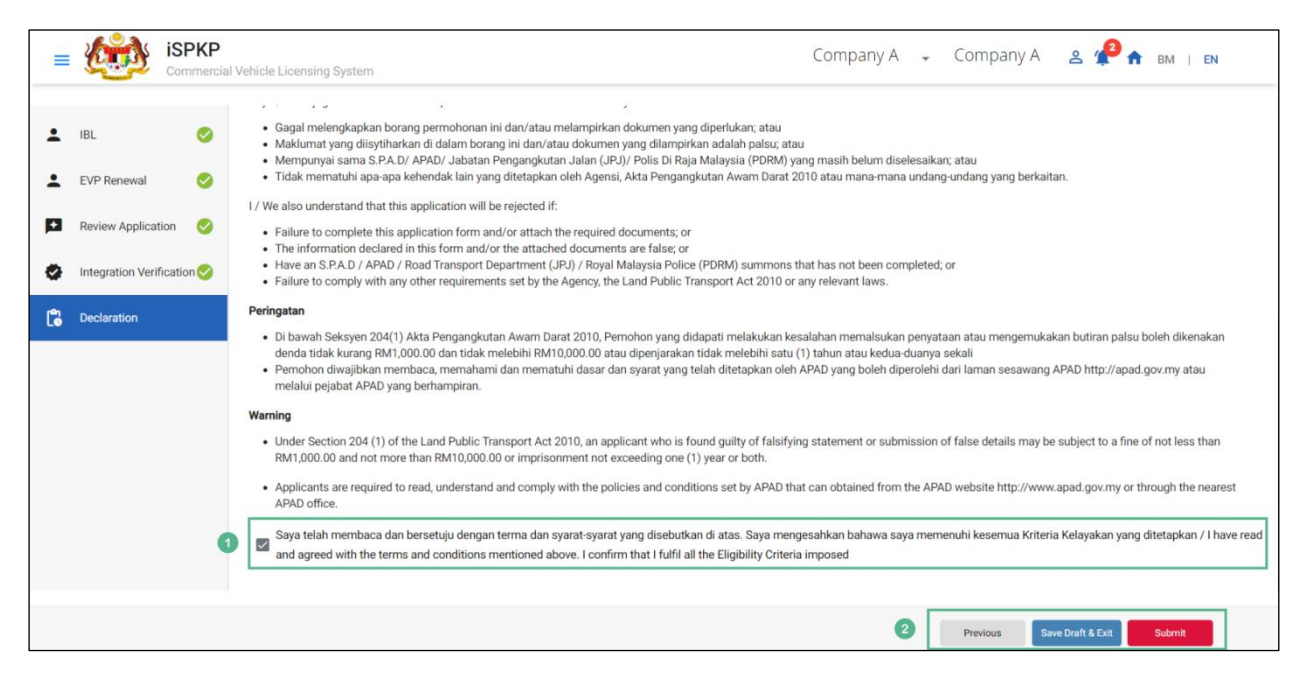

Figure 48: EVP Renewal- Declaration

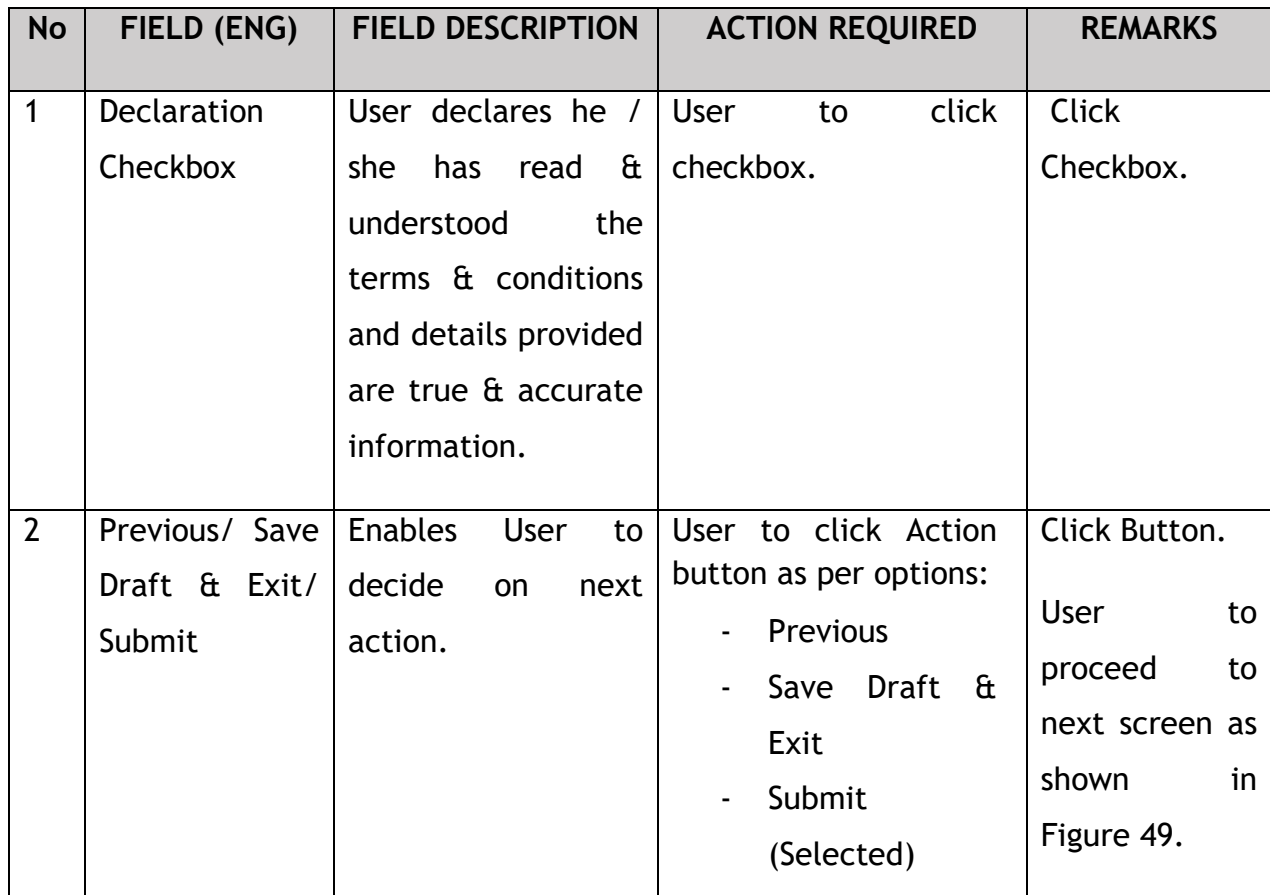

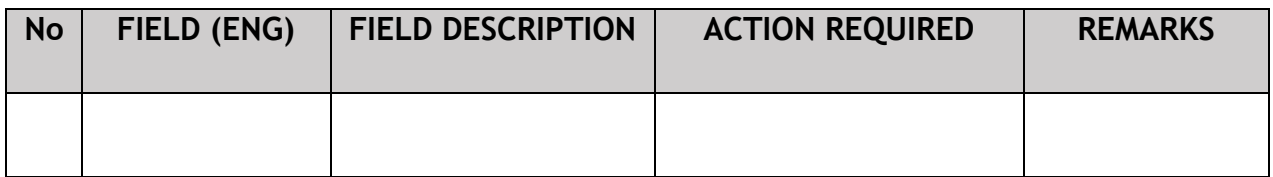

Upon successful submission of the EVP renewal application, user will be notified with a "Thank You" note about the same & an application number will be generated. User then can proceed to the Dashboard, as shown below:

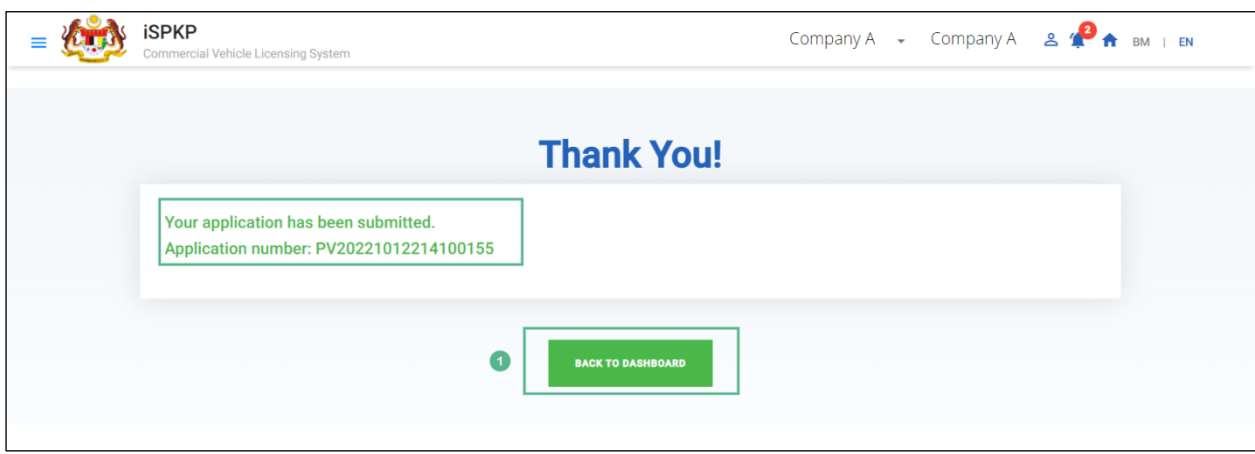

Figure 49: Back to Dashboard

| <b>No</b> | FIELD (ENG)              |    |                                           | <b>FIELD DESCRIPTION</b> |           | <b>ACTION REQUIRED</b>                                                                      | <b>REMARKS</b> |                                                                 |                |
|-----------|--------------------------|----|-------------------------------------------|--------------------------|-----------|---------------------------------------------------------------------------------------------|----------------|-----------------------------------------------------------------|----------------|
|           | <b>Back</b><br>Dashboard | To | <b>Enables</b><br>return<br>Landing Page. | user<br>to               | to<br>the | User to click on "Back   Click Button.<br>to Dashboard"<br>to exit the EVP Renewal<br>menu. | button         | <b>User</b><br>proceed<br>next screen as<br>shown<br>Figure 50. | to<br>to<br>in |
|           |                          |    |                                           |                          |           |                                                                                             |                |                                                                 |                |

# **4.3.6 View Application Status**

The Company Director / PIC will return to Landing Page to view the Application status, as shown below:

|                                                                                                    | <b>EVP Registration</b> |                                                                                     | <b>Driver Registration</b> | $\circledast$<br><b>EVP Cancellation</b>                                                                                            | $\circledast$<br><b>Driver Deletion</b> |                                                 |      |
|----------------------------------------------------------------------------------------------------|-------------------------|-------------------------------------------------------------------------------------|----------------------------|----------------------------------------------------------------------------------------------------|-----------------------------------------|-------------------------------------------------|------|
| <b>My Approvals</b><br>My Applications<br>$\left( 1\right)$<br><b>EVP RENEWAL (#55861)</b><br>Application No: PV20221012214000420<br>e-Hailing: PERSENDIRIAN<br>Approved<br>12/Oct/2022 | Completion              | Payment<br>Processing Fee: N/A<br>View Receipt:<br>License Fee:N/A<br>View Receipt: | View                       | <b>DRIVER REGISTRATION</b><br>(#55851)<br>Application No: PV20221012274000419<br>e-Hailing: PERSENDIRIAN<br>Approved<br>12/Oct/2022 | Completion                              | Payment<br>Processing Fee: N/A<br>View Receipt: | View |
| <b>NEW REGISTRATION OF EVP</b><br>(#55831)<br>Application No: PV20221012264000417                                                                                                    | Completion              | Payment<br>Processing Fee: N/A<br>View Receipt:                                     | View                       | NEW REGISTRATION OF EVP<br>(#55801)<br>Application No: N/A                                                                          | Completion<br>0 Days<br>overdue         | Payment<br>Processing Fee: N/A<br>View Receipt: | Edit |

Figure 50: Landing Page- My Applications

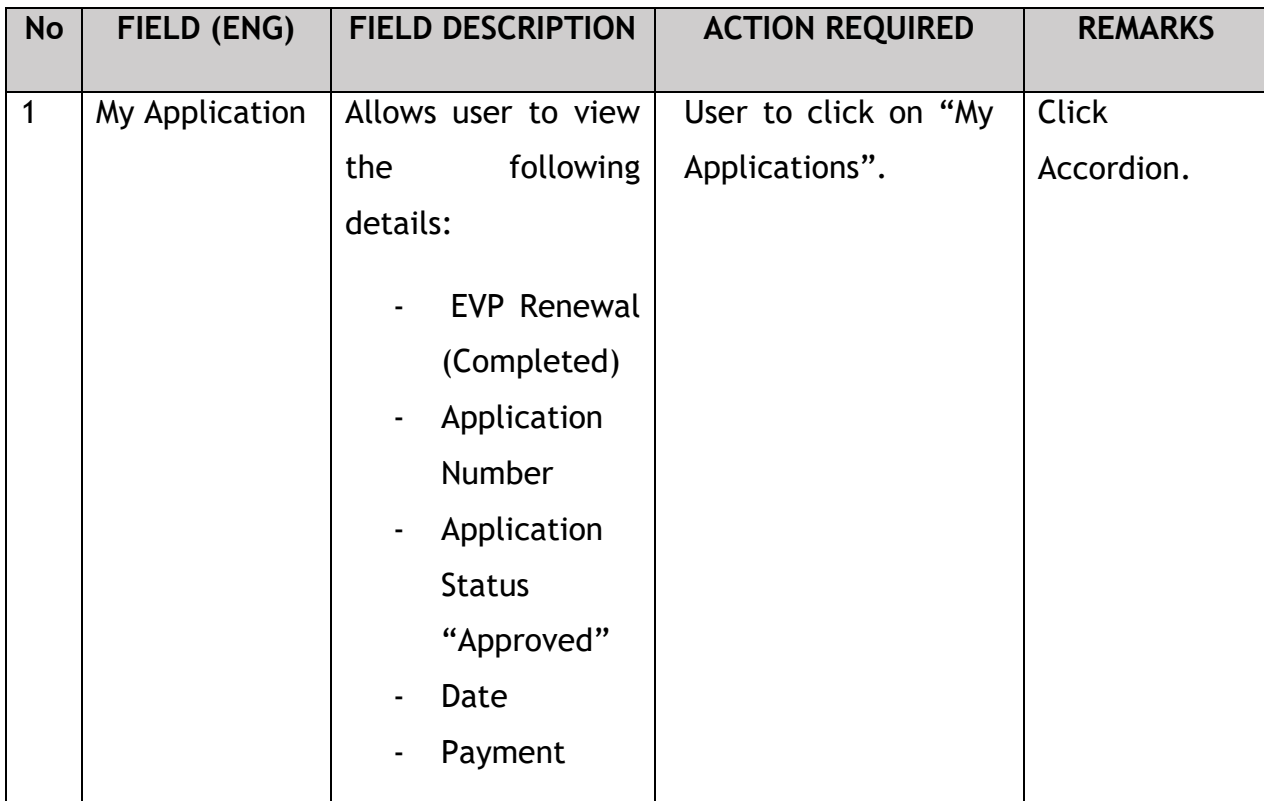

The User can also view the EVP Renewal Status through his / her profile. The user navigates to the landing page & will click profile icon, as shown below:

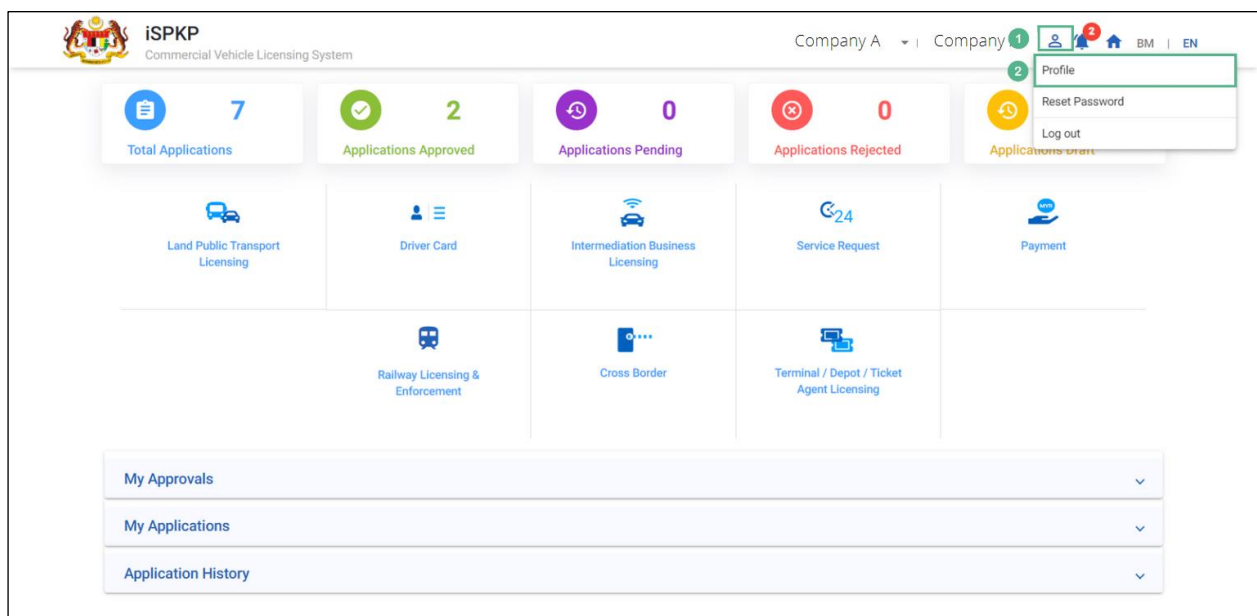

Figure 51: Landing Page- Profile

| <b>No</b>      | FIELD (ENG)  | <b>FIELD DESCRIPTION</b>                                                                                                    | <b>ACTION REQUIRED</b>                          | <b>REMARKS</b>                                                                     |
|----------------|--------------|----------------------------------------------------------------------------------------------------|-------------------------------------------------|------------------------------------------------------------------------------------|
| 1              | Profile Icon | User will be able to<br>select<br>from<br>the<br>options:<br>Profile<br>$\blacksquare$<br>Reset<br>Password<br>Log Out<br>$\overline{\phantom{a}}$ | User to click Icon.                             | Click Icon.                                                                        |
| $\overline{2}$ | Profile      | User will be able to<br>log-in to his/ her<br>Profile.                                                                                             | click<br><b>User</b><br>to<br>"Profile" option. | Click Menu.<br>A screen will<br>populated<br>be<br>shown<br>in<br>as<br>Figure 52. |

After login to the Profile, the user will view license & End Date of the EVP License under "IBL Vehicle License" sub-menu option, as shown below:

| ≡         | <b>iSPKP</b>                | Commercial Vehicle Licensing System |                    |                                                             |                            | Company A $\rightarrow$                            |                                    | Company A                | $\mathbf{A}$    | BM   EN                                  |
|-----------|-----------------------------|-------------------------------------|--------------------|-------------------------------------------------------------|----------------------------|----------------------------------------------------|------------------------------------|--------------------------|-----------------|------------------------------------------|
| $\bullet$ | Information Compa           | Company > Sdn Bhd (Syarikat)        |                    |                                                             | <b>IBL Vehicle License</b> |                                                    |                                    |                          |                 | Active Licenses: 1 Cancelled Licenses: 0 |
| l d       | <b>Director Details</b>     |                                     |                    | Vehicle Permit  ▼ Vehicle RegNo ▼ License Type ▼ Owner ICNo | $\overline{\phantom{a}}$   | Registered Date $\rightarrow$<br><b>Start Date</b> | $\blacktriangleright$ End Date     | $\overline{\phantom{a}}$ | <b>Status</b>   | $\overline{\phantom{a}}$ Reset           |
| E         | Person In-Charge            |                                     |                    |                                                             |                            |                                                    |                                    |                          |                 |                                          |
| كا        | Agent                       | <b>Vehicle Permit No</b>            | Vehicle Reg. No    | <b>License Class Type</b>                                   | <b>Owner IC No</b>         | <b>Registered Date</b>                             | <b>Approval Date</b>               | <b>End Date</b>          | <b>Status</b>   | <b>View License</b><br>b                 |
| ₫         | Address Info                | <b>XXXXXXXXXXXXX</b>                | <b>XXXXXXXXXXX</b> | <b>PRIVATE</b>                                              | <b>XXXXXXXXXXXXX</b>       | 01/Oct/2022                                        | 12/Oct/2022                        | 14/Oct/2023              | Active          |                                          |
| ஃ         | <b>Agent Termination</b>    |                                     |                    |                                                             |                            |                                                    | Items per page: $10$ $\rightarrow$ | $1 - 1$ of 1             | $\vert \langle$ | $\bullet$ >1<br>$\,<\,$                  |
| 28        | <b>PIC Termination</b>      |                                     |                    |                                                             |                            |                                                    |                                    |                          |                 |                                          |
| ē         | <b>Branch Address</b>       |                                     |                    |                                                             |                            |                                                    |                                    |                          |                 |                                          |
| 幽         | <b>Operator License</b>     |                                     |                    |                                                             |                            |                                                    |                                    |                          |                 |                                          |
| 曲         | <b>Vehicle License</b>      |                                     |                    |                                                             |                            |                                                    |                                    |                          |                 |                                          |
| Θ         | <b>Share/Equity Holders</b> |                                     |                    |                                                             |                            |                                                    |                                    |                          |                 |                                          |
| $\bullet$ | <b>Board Of Directors</b>   |                                     |                    |                                                             |                            |                                                    |                                    |                          |                 |                                          |
| 歯         | <b>IBL Operator License</b> |                                     |                    |                                                             |                            |                                                    |                                    |                          |                 |                                          |
| 幽         | <b>IBL Vehicle License</b>  | O                                   |                    |                                                             |                            |                                                    |                                    |                          |                 |                                          |
| ஆ         | <b>IBL Drivers</b>          |                                     |                    |                                                             |                            |                                                    |                                    |                          |                 |                                          |

Figure 52: IBL Vehicle License- View License

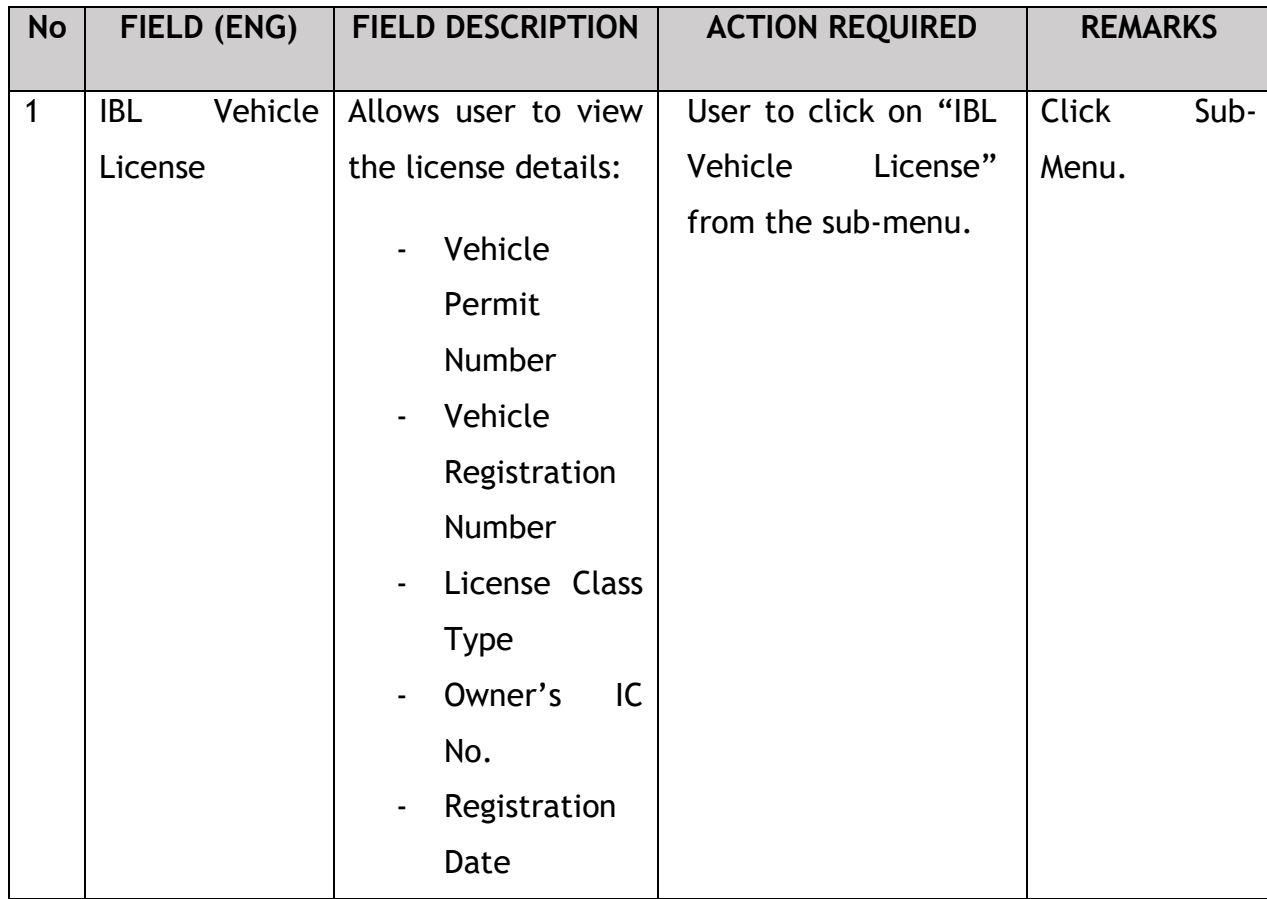

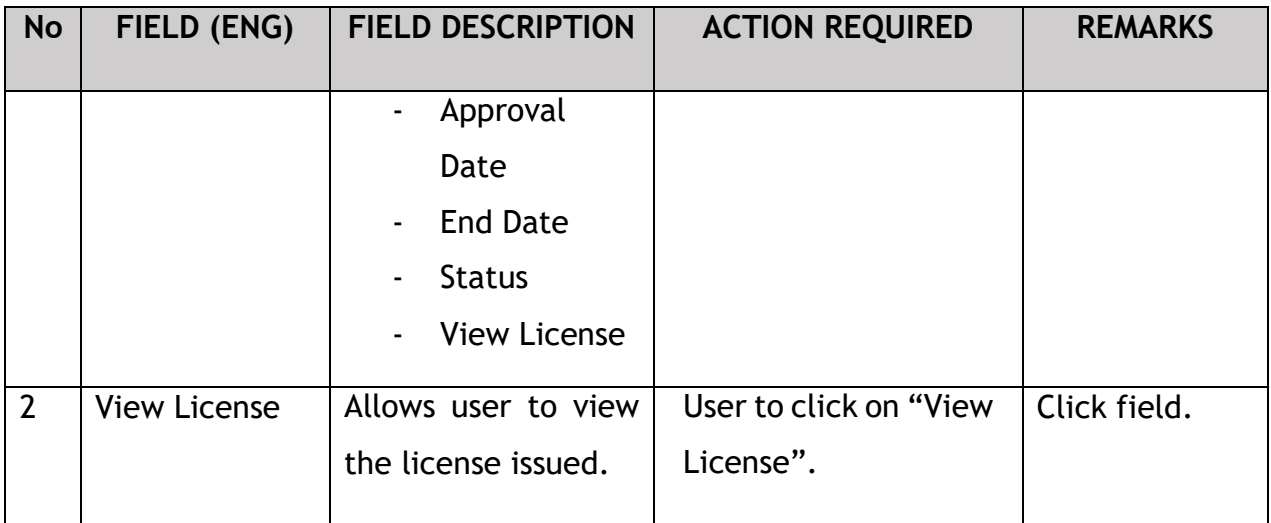

License will be displayed on the screen. The user can download & take a print of the same. A sample license is shown below:

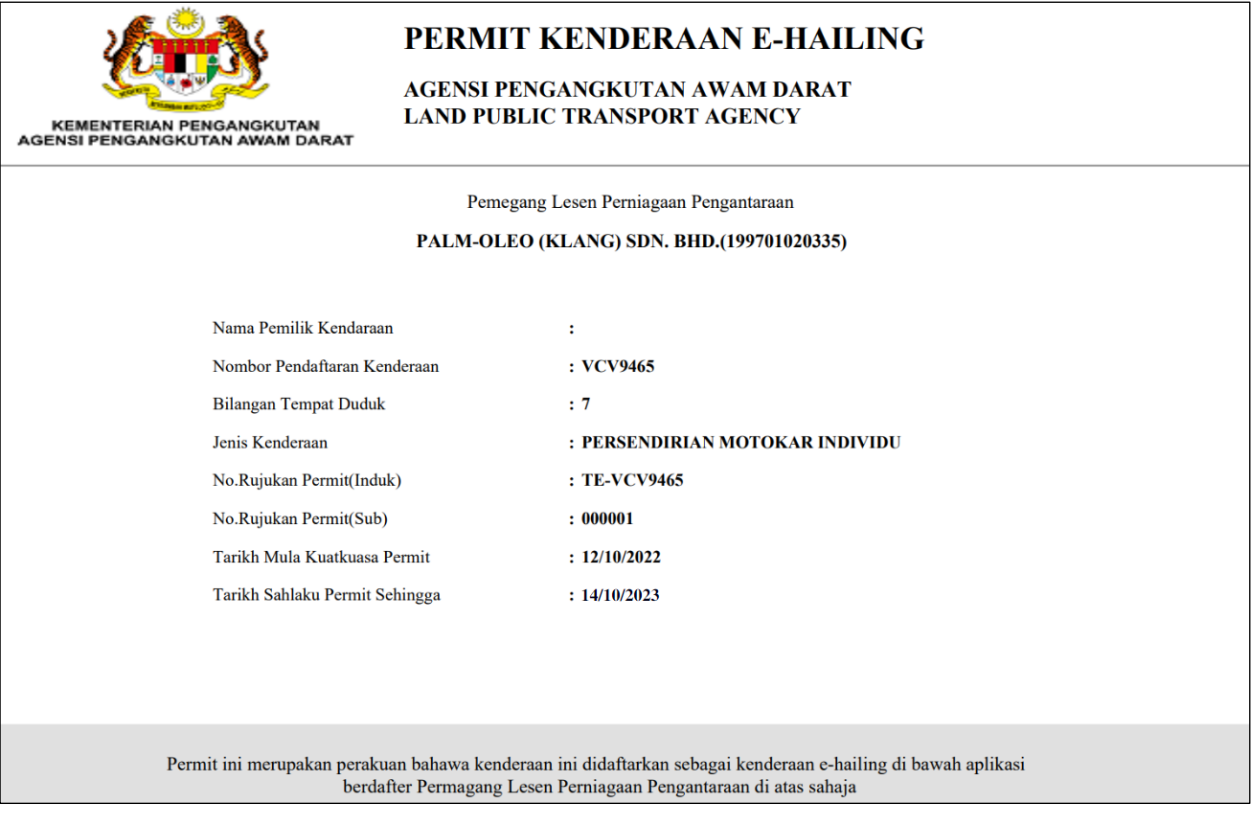

Figure 53: Sample License

### **4.4 Variation of Application**

User will apply for Variation of Application to add / update/ delete the Share / Equity Holders. This activity can only be performed by Company Director/ PIC using their respective credentials (User ID and Password).

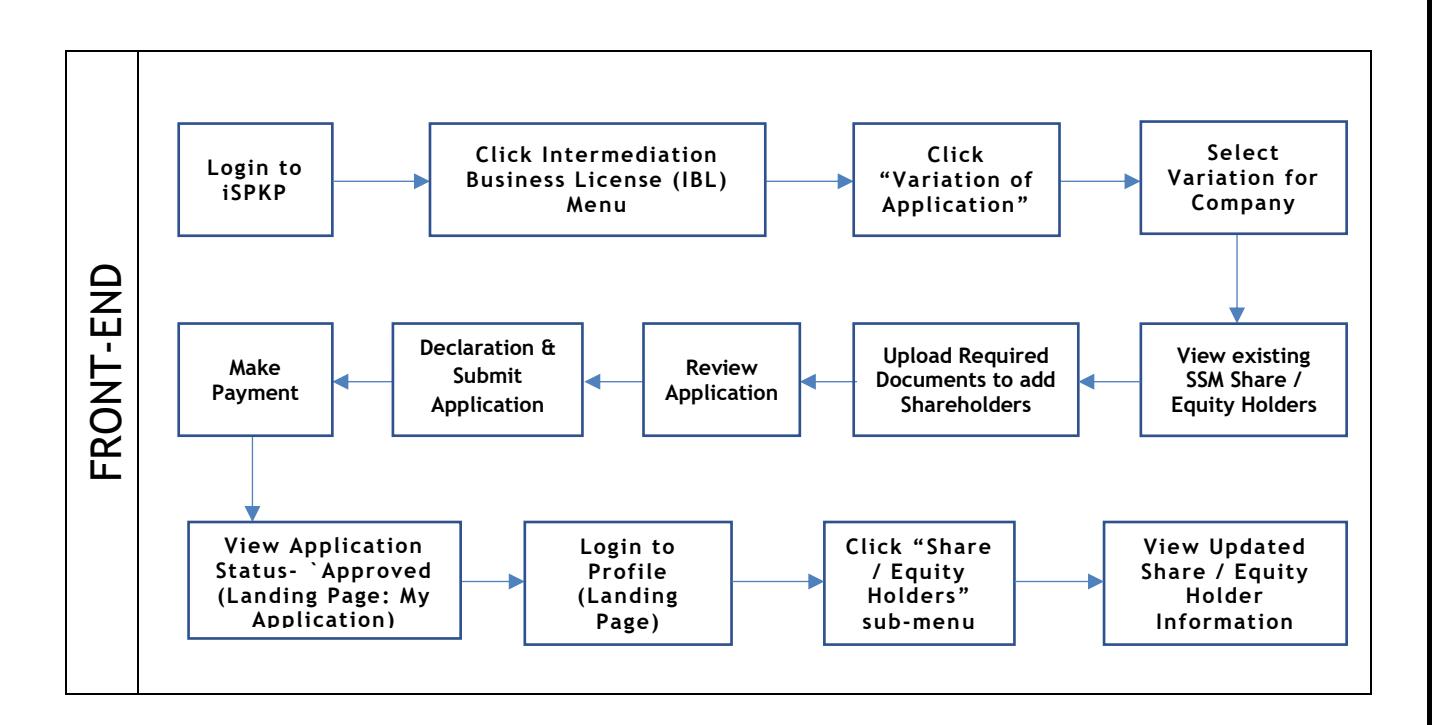

Figure 54: Variation of Application Process Flow

Kindly refer to Section 3.3 in this manual for the URL link based on location. The iSPKP Login page is displayed (refer to Main User Manual).

The User will need to Login to the iSPKP system. Please refer to Section 4.1 of the Main User Manual for Login guidance.

Upon successful login by the User, the Front-End Landing Page of iSPKP system will be displayed. User will then proceed to the Intermediation Business Licensing Menu as follows:

| $\bf{0}$<br>自)<br><b>Total Applications</b>    | $\pmb{0}$<br>$\boldsymbol{\Theta}$<br><b>Applications Approved</b> | $\mathbf 0$<br>$\odot$<br><b>Applications Pending</b>                             | $\mathbf 0$<br>$\odot$<br><b>Applications Rejected</b>          | $\bf{0}$<br>$\bullet$<br><b>Applications Draft</b> |
|------------------------------------------------|--------------------------------------------------------------------|-----------------------------------------------------------------------------------|-----------------------------------------------------------------|----------------------------------------------------|
| ዔ<br><b>Land Public Transport</b><br>Licensing | $2 \equiv$<br><b>Driver Card</b>                                   | $\Rightarrow$<br>e<br><b>Intermediation Business</b><br>Licensing<br>$\mathbf{1}$ | $\mathbb{G}_{24}$<br><b>Service Request</b>                     | $\bullet$<br>ت<br>Payment                          |
|                                                | ₩<br><b>Railway Licensing &amp;</b><br>Enforcement                 | $\bullet$<br><b>Cross Border</b>                                                  | 목<br><b>Terminal / Depot / Ticket</b><br><b>Agent Licensing</b> |                                                    |
| <b>My Approvals</b>                            |                                                                    |                                                                                   |                                                                 | $\checkmark$                                       |
| <b>My Applications</b>                         |                                                                    |                                                                                   |                                                                 | $\checkmark$                                       |
| <b>Application History</b>                     |                                                                    |                                                                                   |                                                                 | $\checkmark$                                       |

Figure 55: Landing Page- Intermediation Business Licensing

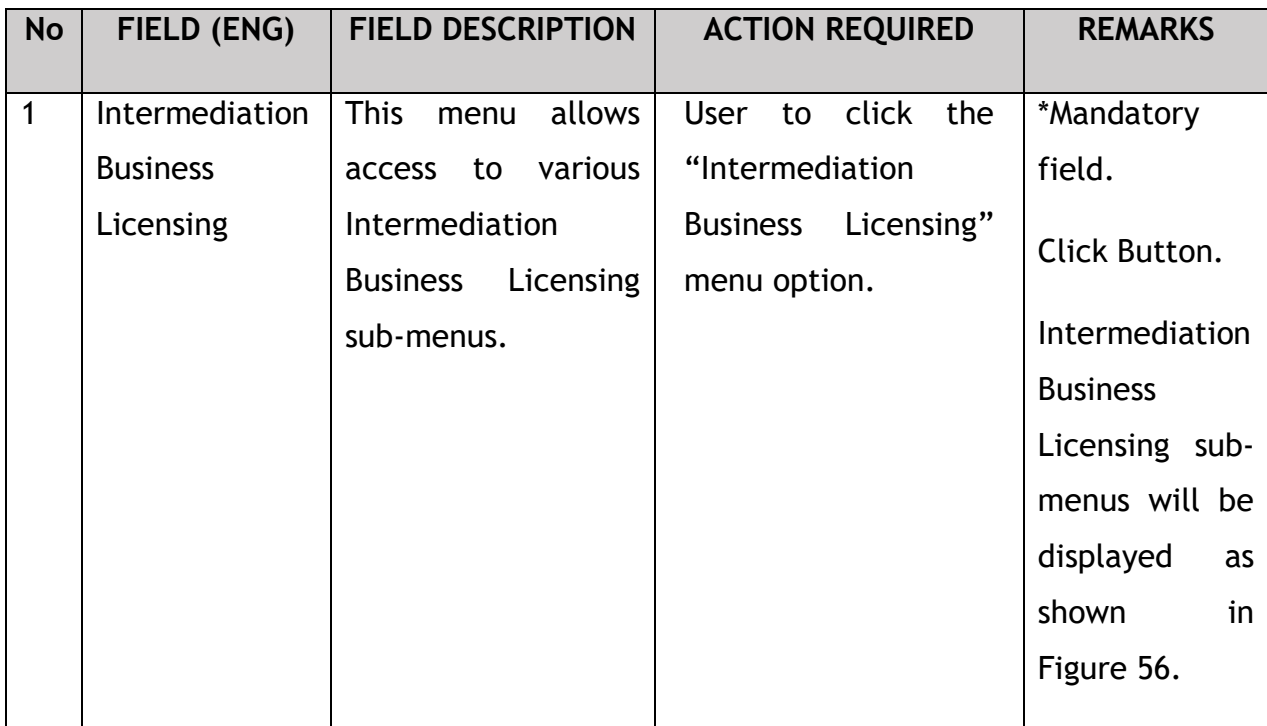

| $\bf{0}$<br>自                            | $\bf{0}$<br>$\bullet$                                       | $\odot$                                      | $\bf{0}$<br>$\circledcirc$               | $\bf{0}$                              | $\bf{0}$<br>$\odot$                       |
|------------------------------------------|-------------------------------------------------------------|----------------------------------------------|------------------------------------------|---------------------------------------|-------------------------------------------|
| <b>Total Applications</b><br>$\bigoplus$ | <b>Applications Approved</b><br>$\mathcal{L}_{\mathcal{F}}$ | <b>Applications Pending</b><br>$\mathcal{L}$ |                                          | <b>Applications Rejected</b><br>Δ     | <b>Applications Draft</b><br>$^\circledR$ |
| New EHO Application / Add<br>Quota       | <b>Renew EHO Application</b>                                | <b>EVP Renewal</b>                           |                                          | Variation of Application              | <b>EHO Cancellation</b>                   |
|                                          | Ω<br><b>EVP Registration</b>                                | $\checkmark$<br><b>Driver Registration</b>   | $\circledast$<br><b>EVP Cancellation</b> | $\circledR$<br><b>Driver Deletion</b> |                                           |
| <b>My Approvals</b>                      |                                                             |                                              |                                          |                                       |                                           |

Figure 56: IBL- Variation of Application

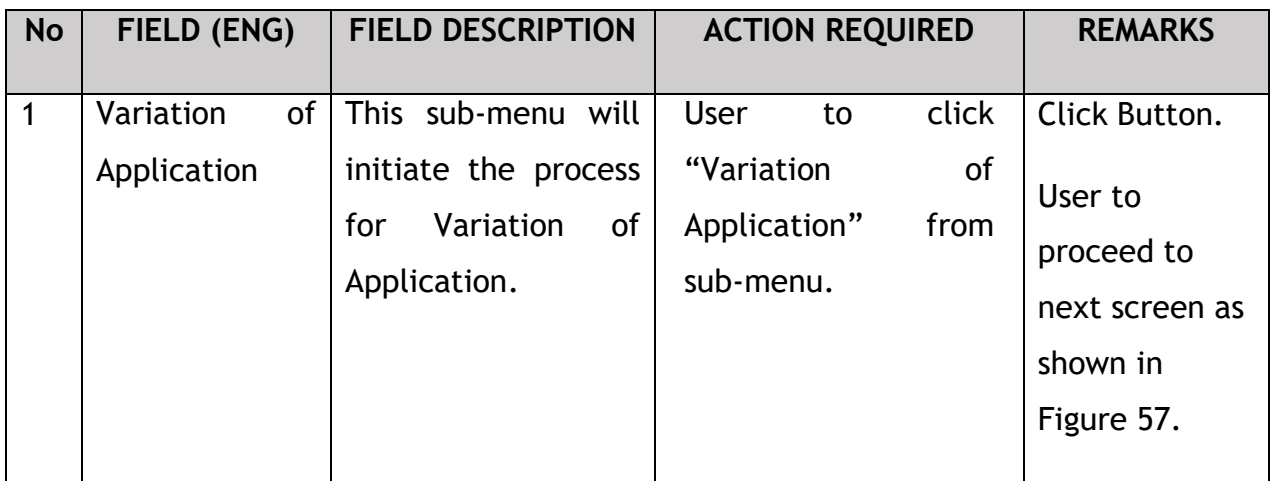

The Company Director / PIC will select the variation for company to change the Company's Shareholder, as shown below:

# **4.4.1 Variation Types**

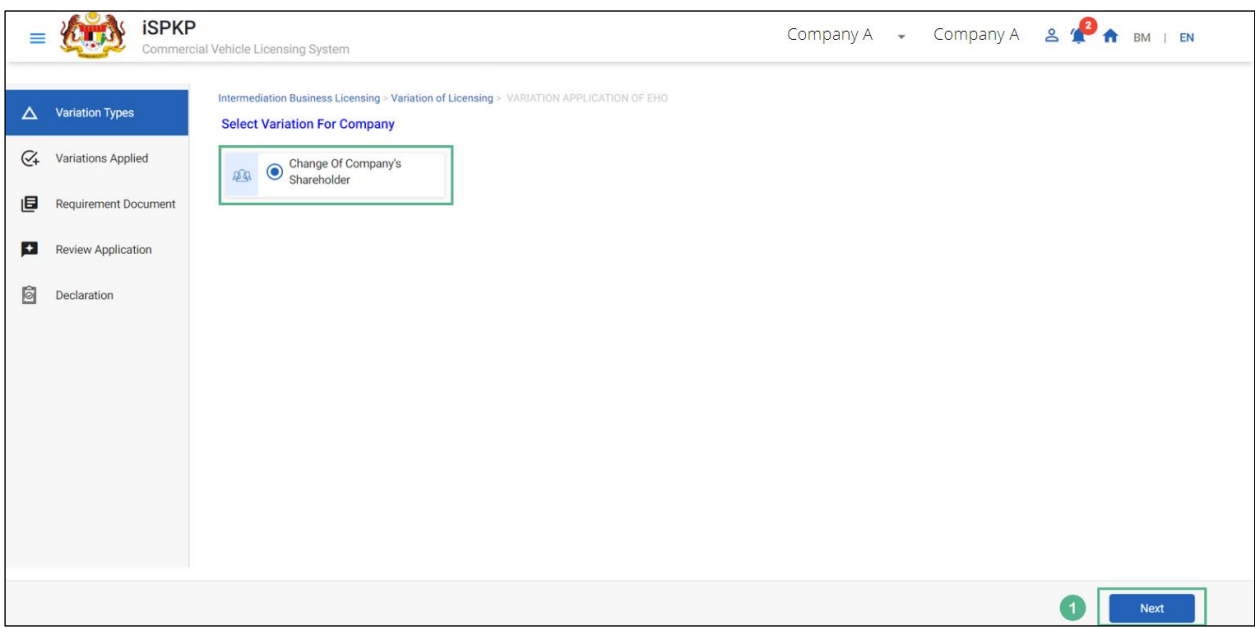

Figure 57: Variation of Application- Select Variation For Company

| Click Button.<br>Allows<br><b>Next</b><br>click<br><b>User</b><br>to<br>to<br>on<br>user<br>"Next" button.<br>proceed<br>to<br>next<br><b>User</b><br>page.<br>proceed<br>next screen as | <b>No</b> | FIELD (ENG) | <b>FIELD DESCRIPTION</b> |  |  | <b>ACTION REQUIRED</b> |  |  | <b>REMARKS</b> |                |
|----------------------------------------------------------------------------------------------------|-----------|-------------|--------------------------|--|--|------------------------|--|--|----------------|----------------|
| shown<br>Figure 58.                                                                                                    |           |             |                          |  |  |                        |  |  |                | to<br>to<br>in |

The Company Director / PIC will then proceed to view the details of the SSM Shareholder / Equity Holder through Variation Applied on the left menu, as shown below:

# **4.4.2 Variations Applied**

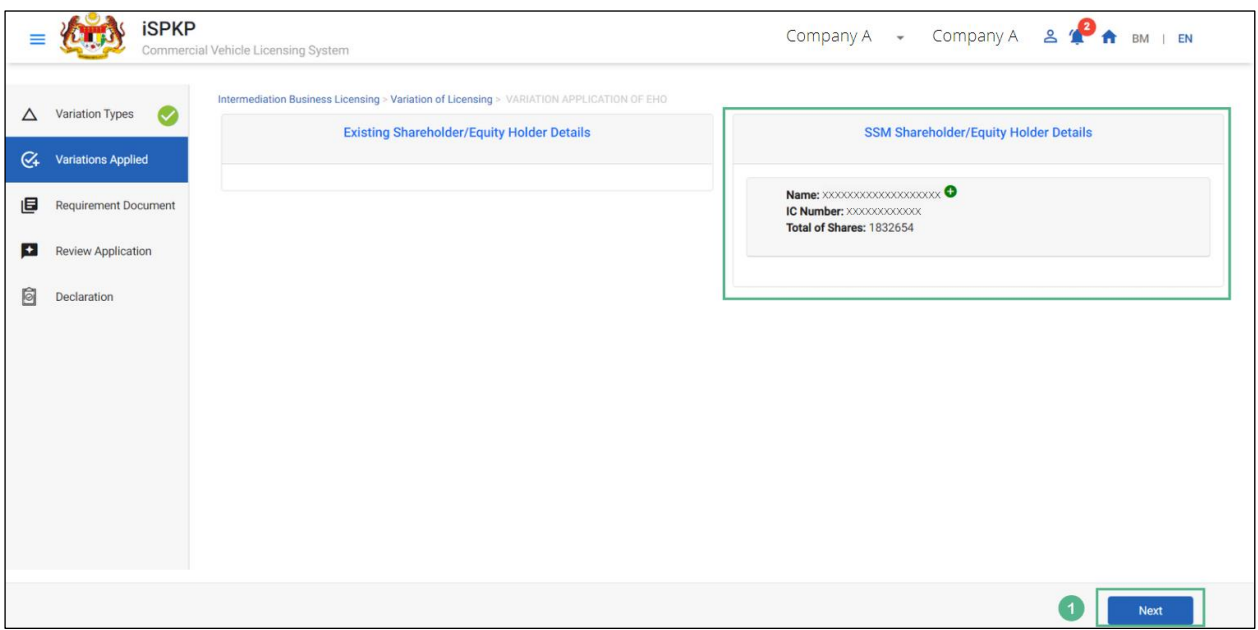

Figure 58: Variation of Application- Variation Applied

| <b>No</b>   | <b>FIELD (ENG)</b> | <b>FIELD DESCRIPTION</b> |            | <b>ACTION REQUIRED</b>           | <b>REMARKS</b> |  |
|-------------|--------------------|--------------------------|------------|----------------------------------|----------------|--|
| $\mathbf 1$ | <b>Next</b>        | Allows                   | to<br>user | the<br><b>User</b><br>view<br>to | Click Button.  |  |
|             |                    | proceed                  | to<br>next | <b>SSM</b><br>following          | <b>User</b>    |  |
|             |                    | page.                    |            | Shareholder / Equity             | to             |  |
|             |                    |                          |            | Holder's Details:                | proceed<br>to  |  |
|             |                    |                          |            |                                  | next screen as |  |
|             |                    |                          |            | Name<br>$\overline{\phantom{0}}$ | in<br>shown    |  |
|             |                    |                          |            | IC Number                        | Figure 59.     |  |
|             |                    |                          |            | No. Of Shares<br>$\blacksquare$  |                |  |
|             |                    |                          |            | click<br><b>User</b><br>to<br>on |                |  |
|             |                    |                          |            | "Next" button.                   |                |  |

#### **4.4.3 Requirement Document**

The Company Director / PIC will then proceed to upload the required documents for adding new Shareholder(s), as shown below:

|                          | <b>iSPKP</b>                        |   | <b>Commercial Vehicle Licensing System</b>                                                |           |                                  | Company A $\rightarrow$ Company A $\rightarrow$ $\rightarrow$ $\rightarrow$ BM   EN |   |                         |  |
|--------------------------|-------------------------------------|---|-------------------------------------------------------------------------------------------|-----------|----------------------------------|-------------------------------------------------------------------------------------|---|-------------------------|--|
| $\Delta$                 | <b>Variation Types</b><br>$\bullet$ |   | Intermediation Business Licensing > Variation of Licensing > VARIATION APPLICATION OF EHO |           | <b>Application Status: Draft</b> |                                                                                     |   |                         |  |
| $C_{+}$                  | Variations Applied                  |   | <b>Required Documents</b>                                                                 |           |                                  |                                                                                     |   |                         |  |
| 旧                        | <b>Requirement Document</b>         |   | The letter of appointment of a representative does not<br>exceed 30 days                  | Ó         | 2.pdf                            | $\bullet$                                                                           |   |                         |  |
| $\left  \bullet \right $ | <b>Review Application</b>           | и | A copy of the representative's Identity Card                                              | $\bullet$ | 1.pdf                            | $\mathbf{x}$                                                                        |   |                         |  |
| Ô                        | Declaration                         |   |                                                                                           |           |                                  |                                                                                     |   |                         |  |
|                          |                                     |   |                                                                                           |           |                                  |                                                                                     |   |                         |  |
|                          |                                     |   |                                                                                           |           |                                  |                                                                                     |   |                         |  |
|                          |                                     |   |                                                                                           |           |                                  |                                                                                     |   |                         |  |
|                          |                                     |   |                                                                                           |           |                                  |                                                                                     |   |                         |  |
|                          |                                     |   |                                                                                           |           |                                  |                                                                                     |   |                         |  |
|                          |                                     |   |                                                                                           |           |                                  |                                                                                     |   |                         |  |
|                          |                                     |   |                                                                                           |           |                                  |                                                                                     | 2 | Save & Next<br>Previous |  |

Figure 59: Variation of Application- Requirement Document

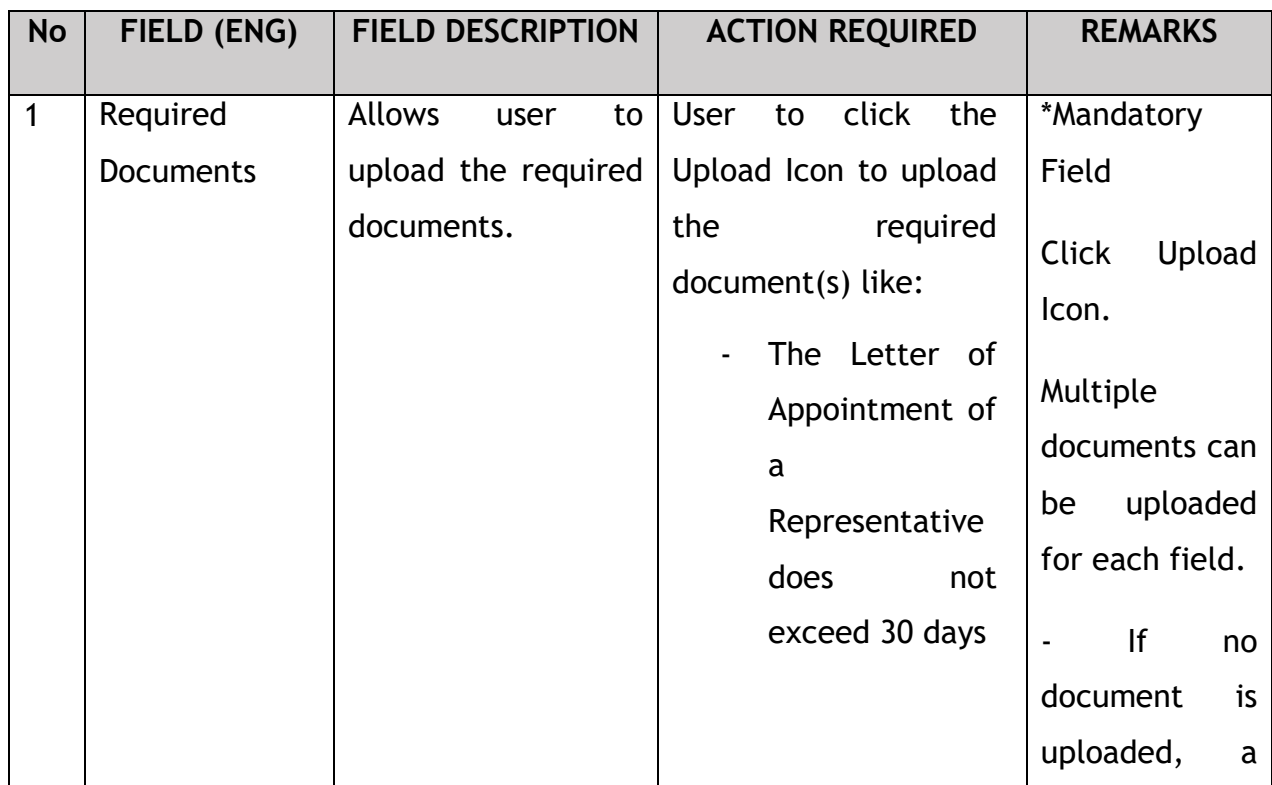

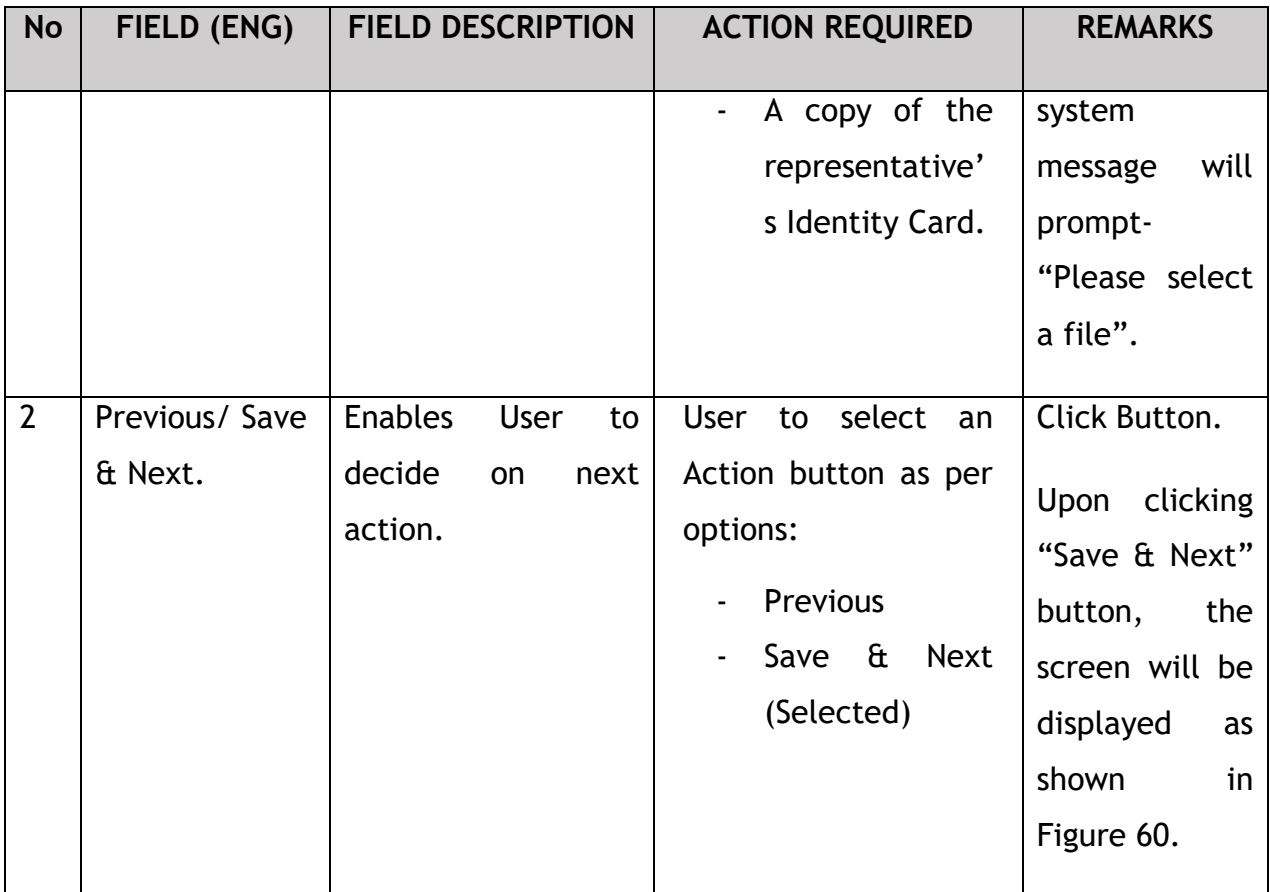

Upon uploading the required documents, The Company Director / PIC will review the details of the Shareholders to be added before proceeding for further action, as shown below.

## **4.4.4 Review Application**

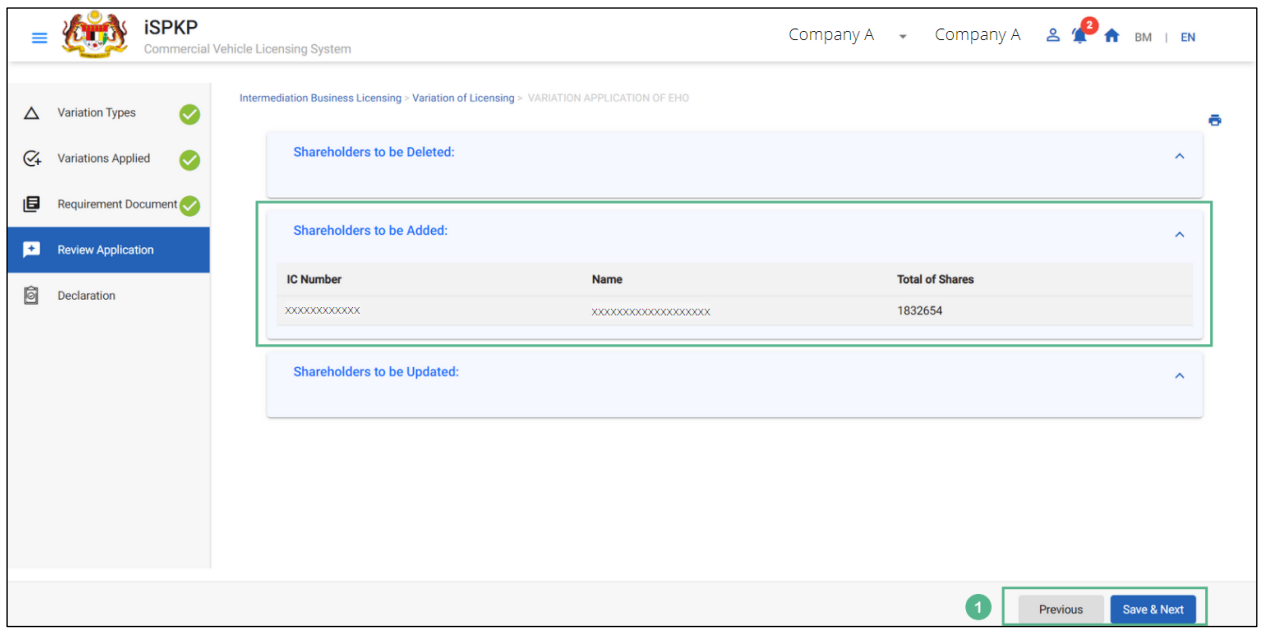

Figure 60: Variation of Application- Review Application

| <b>No</b>    | FIELD (ENG)              | <b>FIELD DESCRIPTION</b>                                               | <b>ACTION REQUIRED</b>                                                                                                    | <b>REMARKS</b>                                                                                                    |
|--------------|--------------------------|------------------------------------------------------------------------|----------------------------------------------------------------------------------------------------|----------------------------------------------------------------------------------------------------|
| $\mathbf{1}$ | Previous/Save<br>& Next. | <b>Enables</b><br><b>User</b><br>to<br>decide<br>next<br>on<br>action. | User to review the<br>following details of<br>the Shareholders to<br>be added:<br>IC Number<br>Name<br>No. of Shares<br>Then user to Click on<br>Action button as per<br>options:<br>Previous | Click Button.<br>clicking<br>Upon<br>"Save & Next"<br>button,<br>the<br>screen will be<br>displayed<br>as<br>shown<br>in<br>Figure 61. |
|              |                          |                                                                        | Save &<br><b>Next</b><br>$\overline{\phantom{0}}$<br>(Selected)                                                                                                    |                                                                                                    |

The Company Director/ PIC (User) will have to Declare & self-validate that the information provided are true to his knowledge, as shown below.

## **4.4.5 Declaration**

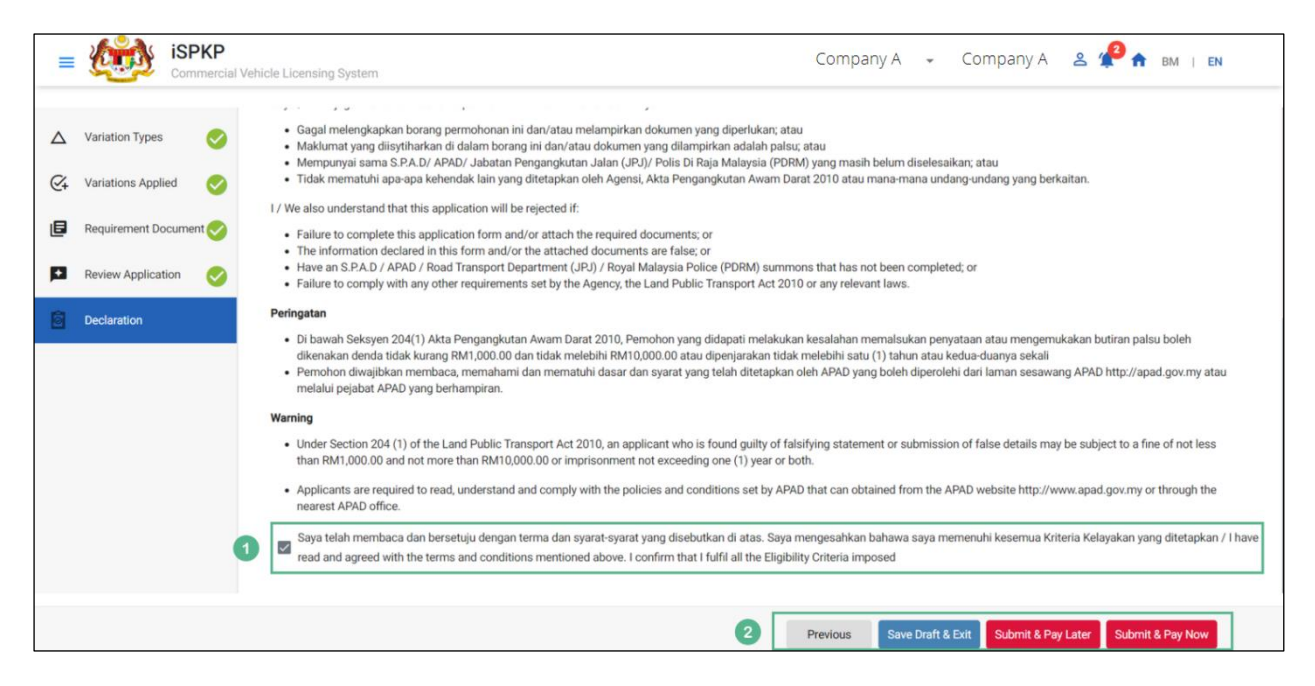

Figure 61: Variation of Application- Declaration

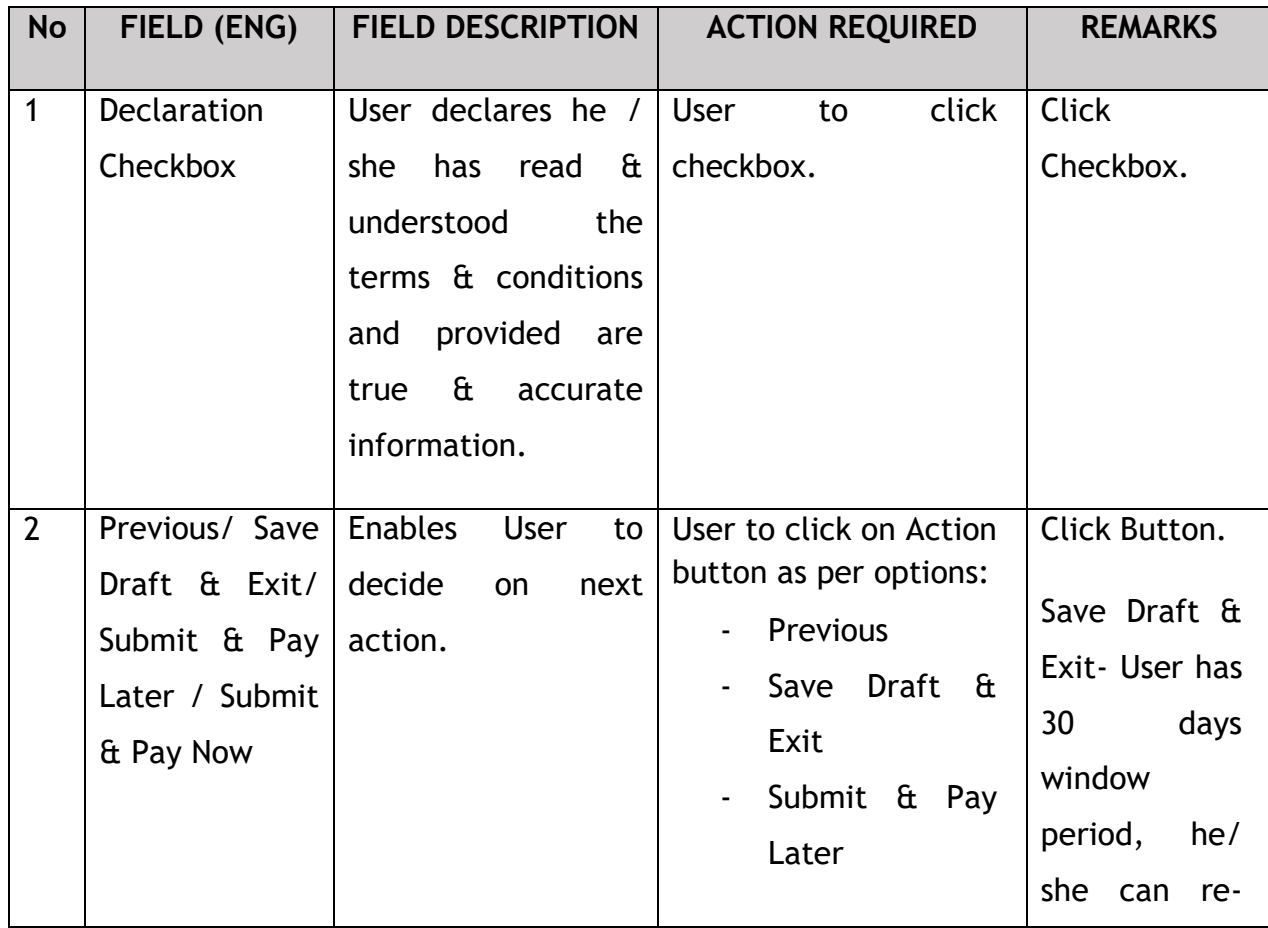

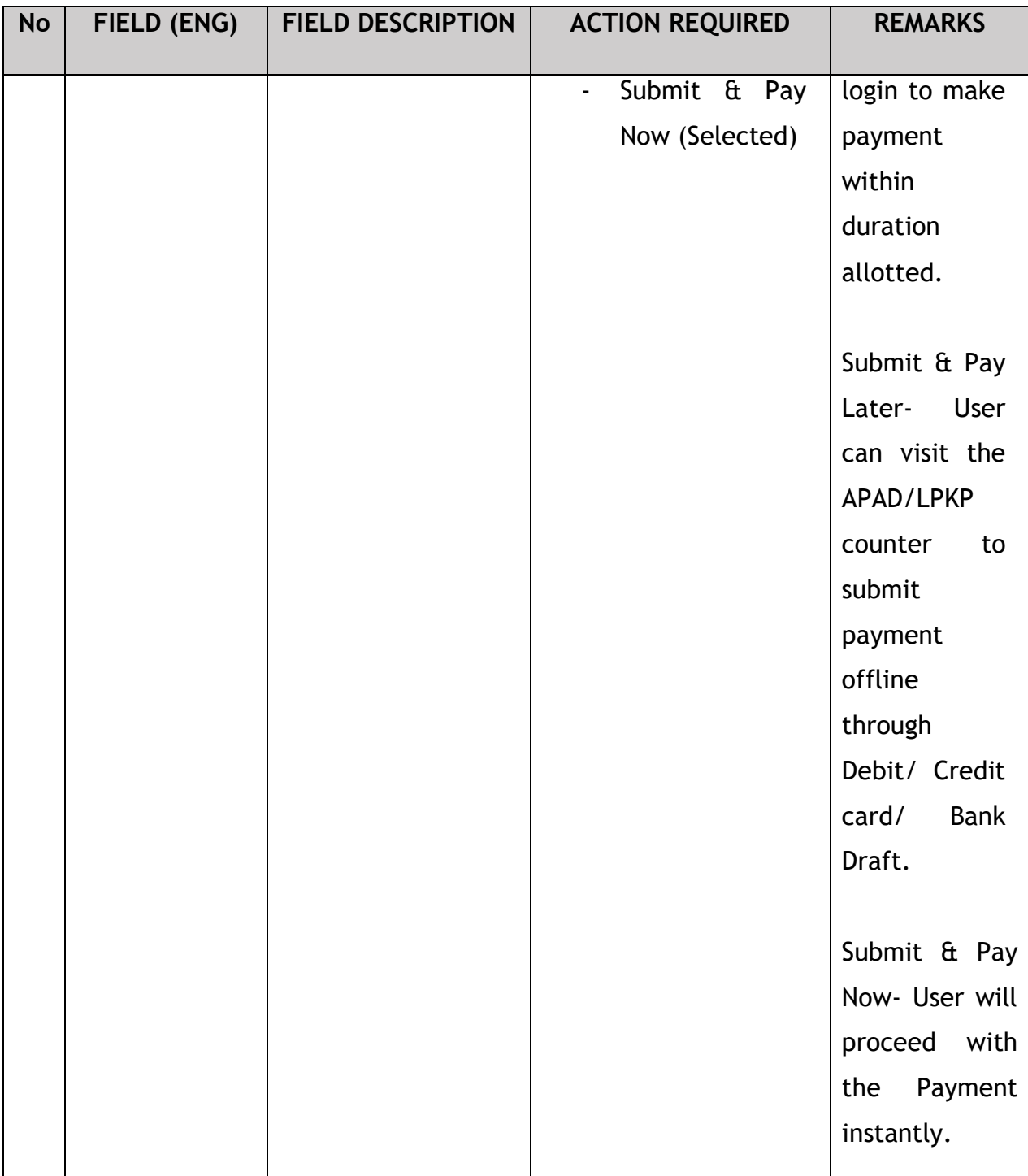

#### **4.4.6 Payment**

Upon submission of the application, applicant have to pay the Processing Fee.

Depending on the type of action selected, there are two options available for the applicant to make the payment:

For "Submit & Pay Now" action: Payment can be immediately done via Online Banking using Credit / Debit Card or using FPX payment system.

For "Submit & Pay Later" action:

Payment must be done within three working days via Counter Payment using Bank Draft, Money Order, Postal Order, Credit / Debit Card and also Cash (only applicable for LPKP Sabah & Sarawak).

Please refer to iSPKP System User Manual Payment Module for detailed steps and instructions on how to go about the payment details as well as the amount to be paid and the grace period.

Then the application goes to backend for processing and meeting approval. Upon approval there will be a notification to customer to make payment for Licensing Fee and thereafter the license will visible to the applicant.

Once the Payment is done, then only User will be able to proceed & view the application status from the Landing Page & retrieve the License from the Profile option, as shown below:

# **4.4.7 View Application Status**

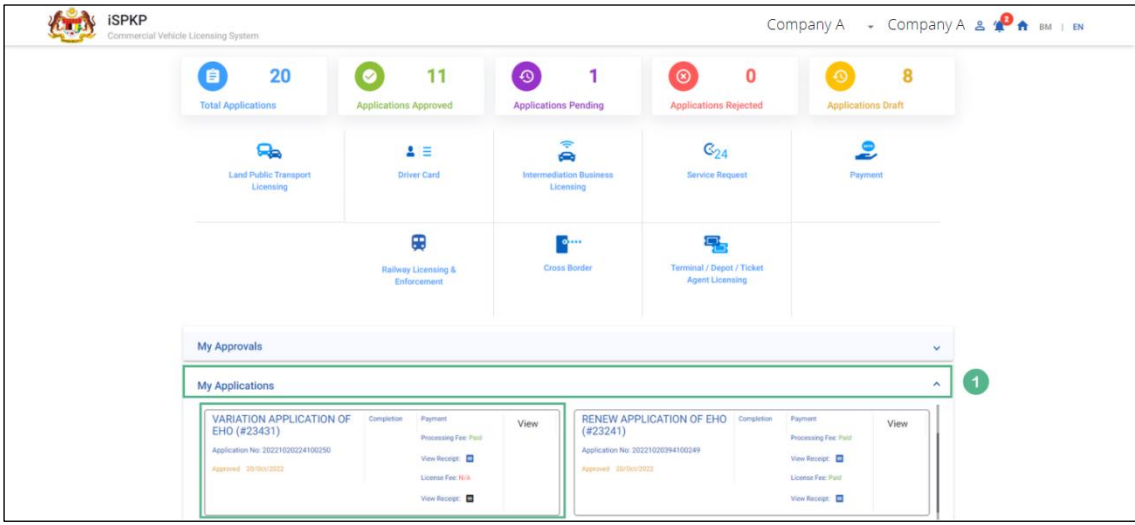

Figure 62: Landing Page- My Applications

| <b>No</b>    | FIELD (ENG)    | <b>FIELD DESCRIPTION</b>                                                                                           | <b>ACTION REQUIRED</b> | <b>REMARKS</b> |
|--------------|----------------|----------------------------------------------------------------------------------------------------|------------------------|----------------|
| $\mathbf{1}$ | My Application | Allows user to view                                                                                                | User to click on "My   | Click          |
|              |                | the<br>following                                                                                                   | Applications".         | Accordion.     |
|              |                | details:                                                                                                    |                        |                |
|              |                | Variation<br>Application<br><b>EHO</b><br>Of<br>(Completed)                                                        |                        |                |
|              |                | Application<br>$\overline{\phantom{a}}$<br>Number<br>Application<br><b>Status</b><br>"Approved"<br>Date<br>Payment |                        |                |

The User can also view the status through his / her company profile. The user navigates to the landing page & will click profile icon, as shown below:

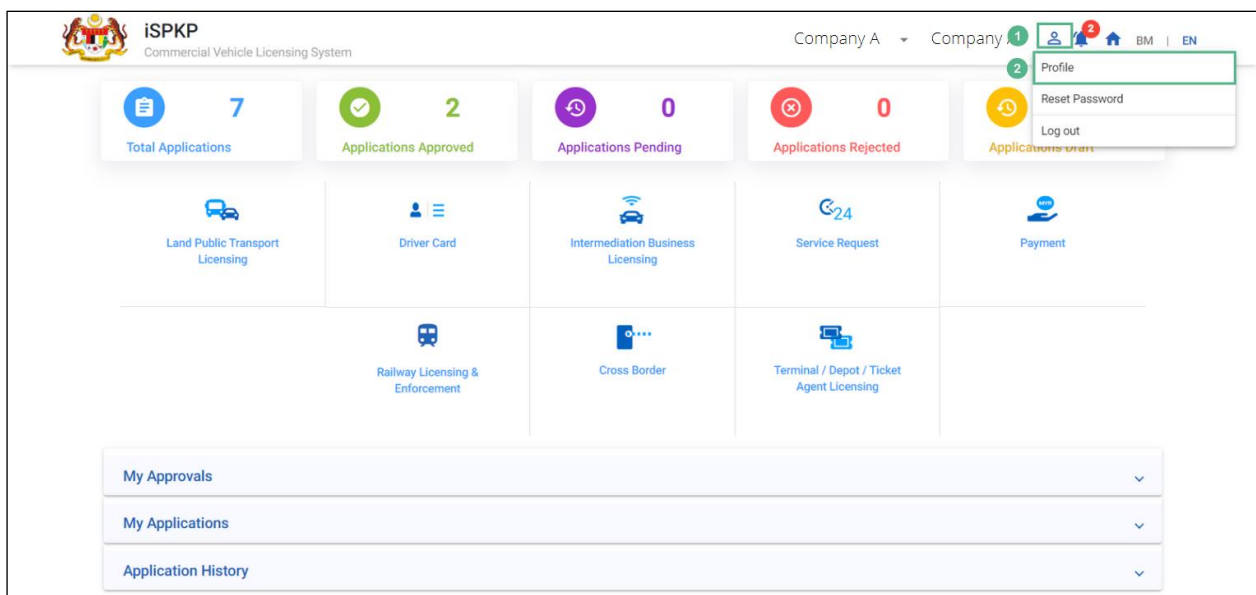

Figure 63: Landing Page- Profile

| <b>No</b>      | FIELD (ENG)  | <b>FIELD DESCRIPTION</b>                                                                                                    | <b>ACTION REQUIRED</b>                           | <b>REMARKS</b>                                                         |
|----------------|--------------|----------------------------------------------------------------------------------------------------|--------------------------------------------------|------------------------------------------------------------------------|
| $\mathbf{1}$   | Profile Icon | User will be able to<br>select<br>from<br>the<br>options:<br>Profile<br>$\overline{\phantom{0}}$<br>Reset<br>Password<br>Log Out<br>$\qquad \qquad \blacksquare$ | User to click Icon.                              | Click Icon.                                                            |
| $\overline{2}$ | Profile      | User will be able to<br>log-in to his/ her<br>Profile.                                                                                                    | <b>User</b><br>select<br>to<br>"Profile" option. | Click.<br>A screen will<br>populate<br>as<br>shown<br>in<br>Figure 64. |

Upon login into the profile, the user will be able to view the updated information of the Share / Equity Holders, as shown below:

|                            | <b>iSPKP</b>                | Commercial Vehicle Licensing System |                             | Company A - Company A & <sup>0</sup> A BM   EN |
|----------------------------|-----------------------------|-------------------------------------|-----------------------------|------------------------------------------------|
| ⊕                          | Information Compa           | Company > Sdn Bhd (Syarikat)        | <b>Share/Equity Holders</b> |                                                |
| G                          | <b>Director Details</b>     | Name                                | <b>MyKad Number</b>         | Amount                                         |
| a                          | Person In-Charge            | XXXXXXXXXXXXXXXXXXXXX               | XXXXXXXXXXXXX               | 1832654                                        |
| ₿                          | Agent                       |                                     |                             |                                                |
| ē                          | Address Info                |                                     |                             |                                                |
| ஃ                          | <b>Agent Termination</b>    |                                     |                             |                                                |
| <u>es</u>                  | PIC Termination             |                                     |                             |                                                |
| ē                          | <b>Branch Address</b>       |                                     |                             |                                                |
| 幽                          | Operator License            |                                     |                             |                                                |
| 曲                          | Vehicle License             |                                     |                             |                                                |
| Ш<br>$\boldsymbol{\Theta}$ | <b>Share/Equity Holders</b> | $\bullet$                           |                             |                                                |
| $\bullet$                  | <b>Board Of Directors</b>   |                                     |                             |                                                |
| 曲                          | <b>IBL Operator License</b> |                                     |                             |                                                |
| 由                          | <b>IBL Vehicle License</b>  |                                     |                             |                                                |
| ஃ                          | <b>IBL</b> Drivers          |                                     |                             |                                                |

Figure 64: IBL- Share / Equity Holders

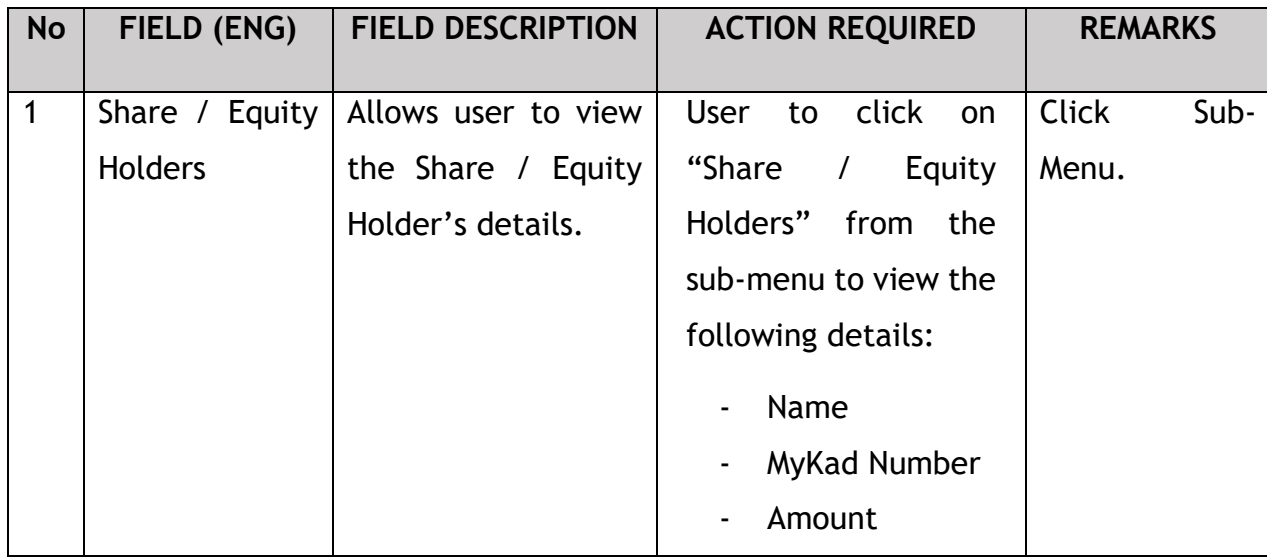

#### **4.5 EHO Cancellation**

User will apply for EHO Cancellation. This activity can only be performed by Company Director/ PIC using their respective credentials (User ID and Password).

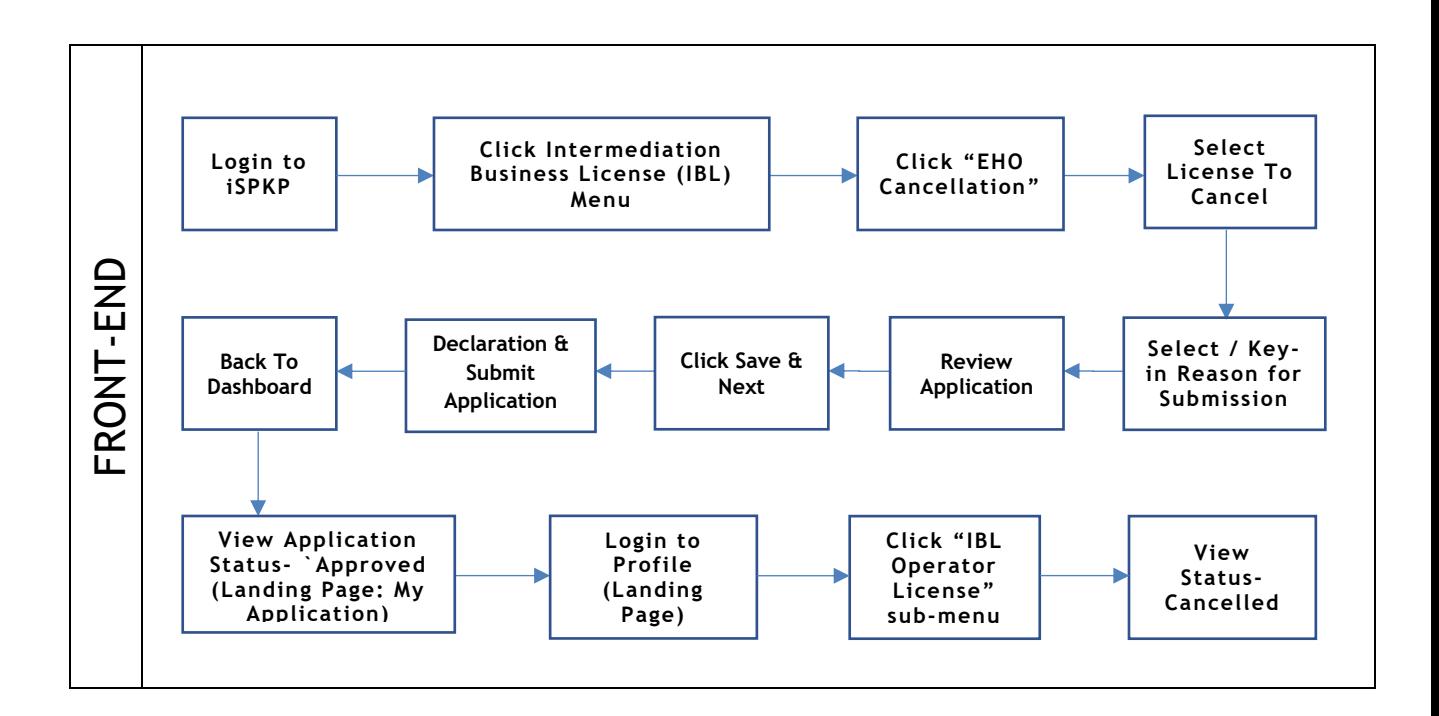

Figure 65: EHO Cancellation Process Flow

Kindly refer to Section 3.3 in this manual for the URL link based on location. The iSPKP Login page is displayed (refer to Main User Manual).

The User will need to Login to the iSPKP system. Please refer to Section 4.1 of the Main User Manual for Login guidance.

Upon successful login by the User, the Front-End Landing Page of iSPKP system will be displayed. User will then proceed to the Intermediation Business Licensing Menu as follows:

| $\bf{0}$<br>$\blacksquare$<br><b>Total Applications</b> | $\pmb{0}$<br>$\bullet$<br><b>Applications Approved</b> |                                                                                             | $\mathbf 0$<br>$\odot$<br><b>Applications Rejected</b>          | $\bf{0}$<br>$\bullet$<br><b>Applications Draft</b> |
|---------------------------------------------------------|--------------------------------------------------------|---------------------------------------------------------------------------------------------|-----------------------------------------------------------------|----------------------------------------------------|
| ₽<br><b>Land Public Transport</b><br>Licensing          | $2 \equiv$<br><b>Driver Card</b>                       | $\widehat{\mathcal{P}}$<br>e<br><b>Intermediation Business</b><br>Licensing<br>$\mathbf{1}$ | $\mathbb{G}_{24}$<br><b>Service Request</b>                     | $\bullet$<br>-<br>Payment                          |
|                                                         | ⊕<br><b>Railway Licensing &amp;</b><br>Enforcement     | $\bullet$<br><b>Cross Border</b>                                                            | 묶<br><b>Terminal / Depot / Ticket</b><br><b>Agent Licensing</b> |                                                    |
| <b>My Approvals</b>                                     |                                                        |                                                                                             |                                                                 | $\checkmark$                                       |
| <b>My Applications</b>                                  |                                                        |                                                                                             |                                                                 | $\checkmark$                                       |
| <b>Application History</b>                              |                                                        |                                                                                             |                                                                 | $\checkmark$                                       |

Figure 66: Landing Page- Intermediation Business Licensing

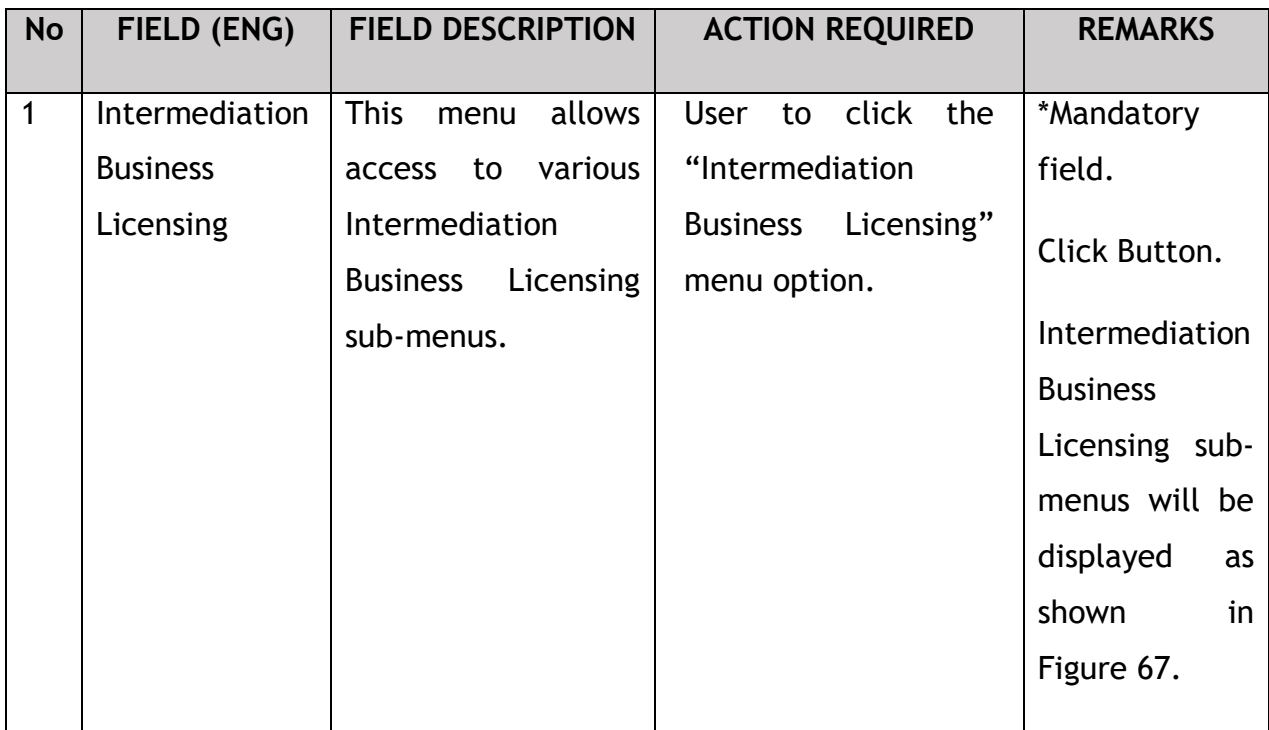

The Company Director / PIC will then apply for EHO Cancellation. Intermediation Business licensing sub-menu will be displayed as follows:

| $\bf{0}$<br>自<br><b>Total Applications</b>        | $\odot$<br>$\bf{0}$<br><b>Applications Approved</b>         | $\Theta$<br><b>Applications Pending</b>           | $\bf{0}$<br>$\circledcirc$                | $\bf{0}$<br><b>Applications Rejected</b> | $\odot$<br><b>Applications Draft</b> | $\bf{0}$     |
|---------------------------------------------------|-------------------------------------------------------------|---------------------------------------------------|-------------------------------------------|------------------------------------------|--------------------------------------|--------------|
| $\bigoplus$<br>New EHO Application / Add<br>Quota | $\mathcal{L}_{\mathcal{F}}$<br><b>Renew EHO Application</b> | $\mathcal{L}_{\mathcal{F}}$<br><b>EVP Renewal</b> |                                           | Δ<br>Variation of Application            | $\odot$<br><b>EHO Cancellation</b>   |              |
|                                                   | ō<br><b>EVP Registration</b>                                | ✓<br><b>Driver Registration</b>                   | $\circledcirc$<br><b>EVP Cancellation</b> | $\circledcirc$<br><b>Driver Deletion</b> |                                      |              |
| <b>My Approvals</b>                               |                                                             |                                                   |                                           |                                          |                                      | $\checkmark$ |

Figure 67: IBL- EHO Cancellation

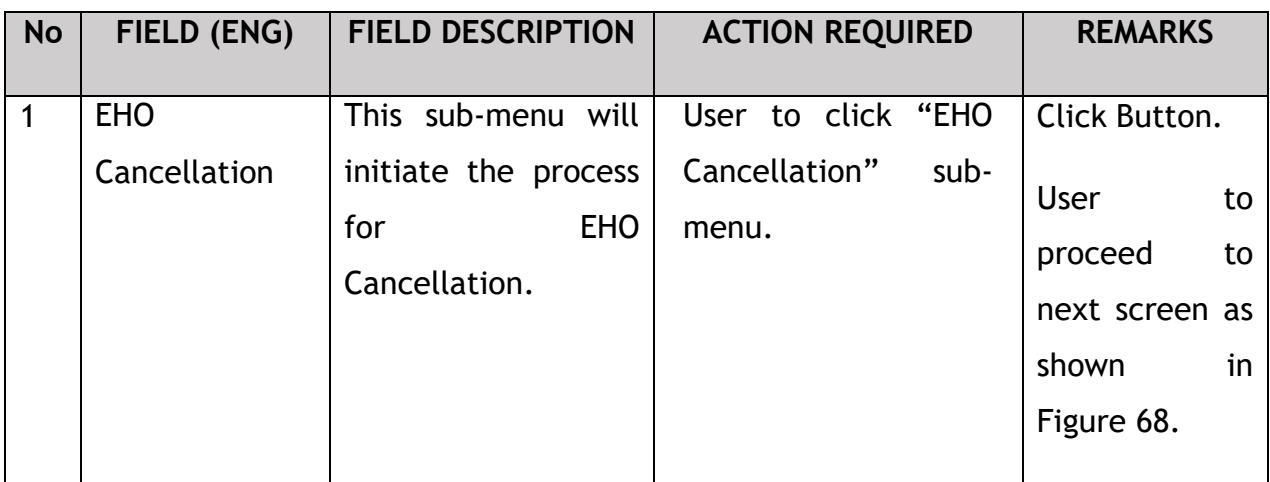

# **4.5.1 IBL – EHO Cancellation**

The Company Director / PIC will select the EHO Application to be cancelled, as shown below:

|                         | <b>iSPKP</b>                  | <b>Commercial Vehicle Licensing System</b> |                                                        |                      |                   | Company A - Company A & <sup>0</sup> A BM   EN |                        |             |
|-------------------------|-------------------------------|--------------------------------------------|--------------------------------------------------------|----------------------|-------------------|------------------------------------------------|------------------------|-------------|
| $\overline{\mathbf{r}}$ | <b>IBL</b>                    |                                            | Intermediation Business Licensing > EHO Cancellation > |                      |                   |                                                |                        |             |
|                         | <b>Reasons for Submission</b> | <b>Select License To Cancel</b>            |                                                        |                      |                   |                                                |                        |             |
| $\left  \cdot \right $  | <b>Review Application</b>     |                                            | <b>IBL Number</b>                                      | <b>Business Type</b> | <b>Start Date</b> | <b>Expiry Date</b>                             | <b>Vehicle License</b> |             |
|                         |                               | $\bullet$                                  | 100138                                                 | e-Hailing            | 04/Oct/2022       | 04/Oct/2024                                    | $\bullet$              |             |
| Ľ.                      | Declaration                   |                                            |                                                        |                      |                   |                                                |                        |             |
|                         |                               |                                            |                                                        |                      |                   |                                                |                        |             |
|                         |                               |                                            |                                                        |                      |                   |                                                |                        |             |
|                         |                               |                                            |                                                        |                      |                   |                                                |                        |             |
|                         |                               |                                            |                                                        |                      |                   |                                                |                        |             |
|                         |                               |                                            |                                                        |                      |                   |                                                |                        |             |
|                         |                               |                                            |                                                        |                      |                   |                                                |                        |             |
|                         |                               |                                            |                                                        |                      |                   |                                                |                        |             |
|                         |                               |                                            |                                                        |                      |                   |                                                | 2                      | Save & Next |

Figure 68: EHO Cancellation- Select License to Cancel

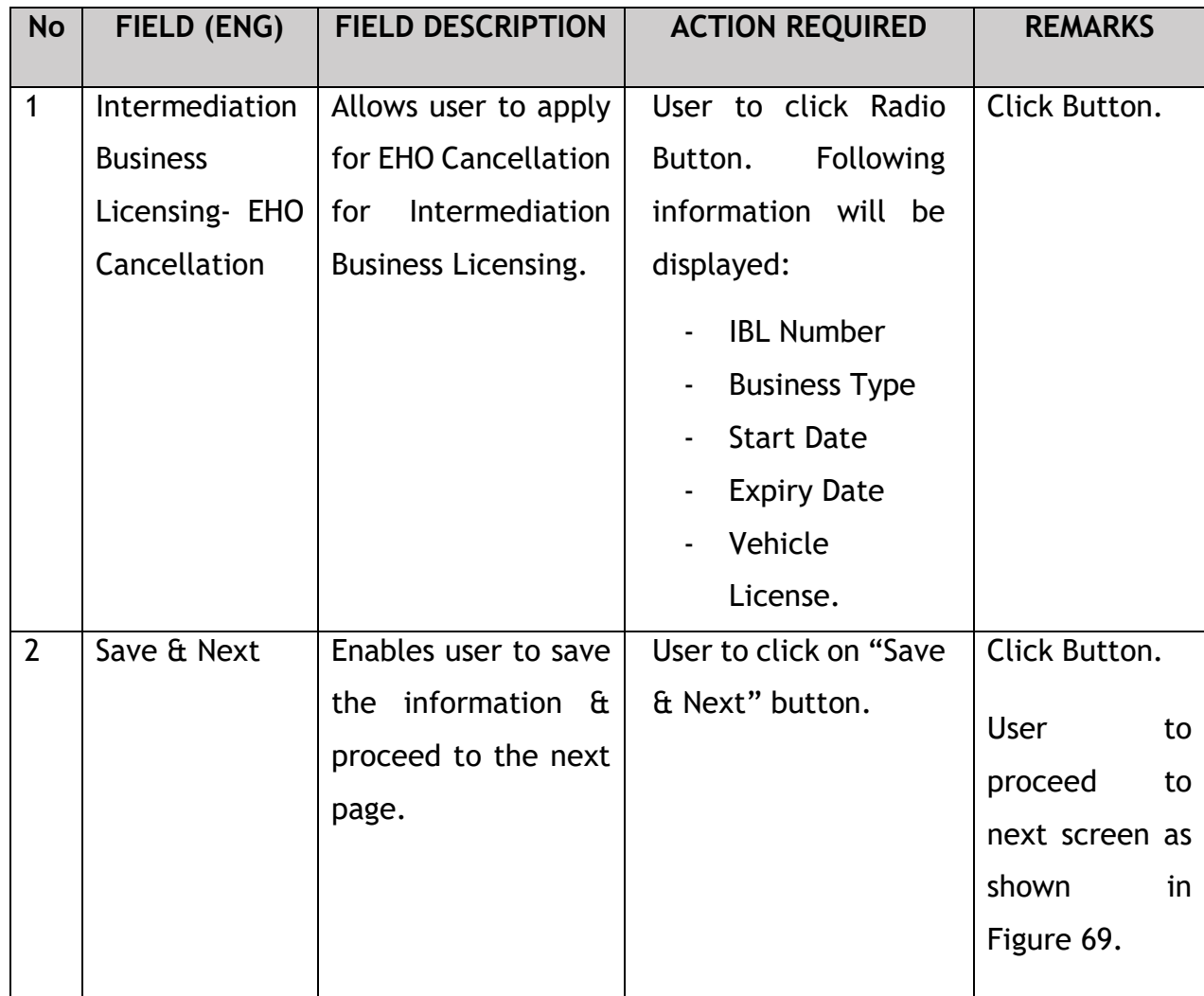

The Company Director / PIC will state the reason for submission of the cancellation of EHO License, as shown below:

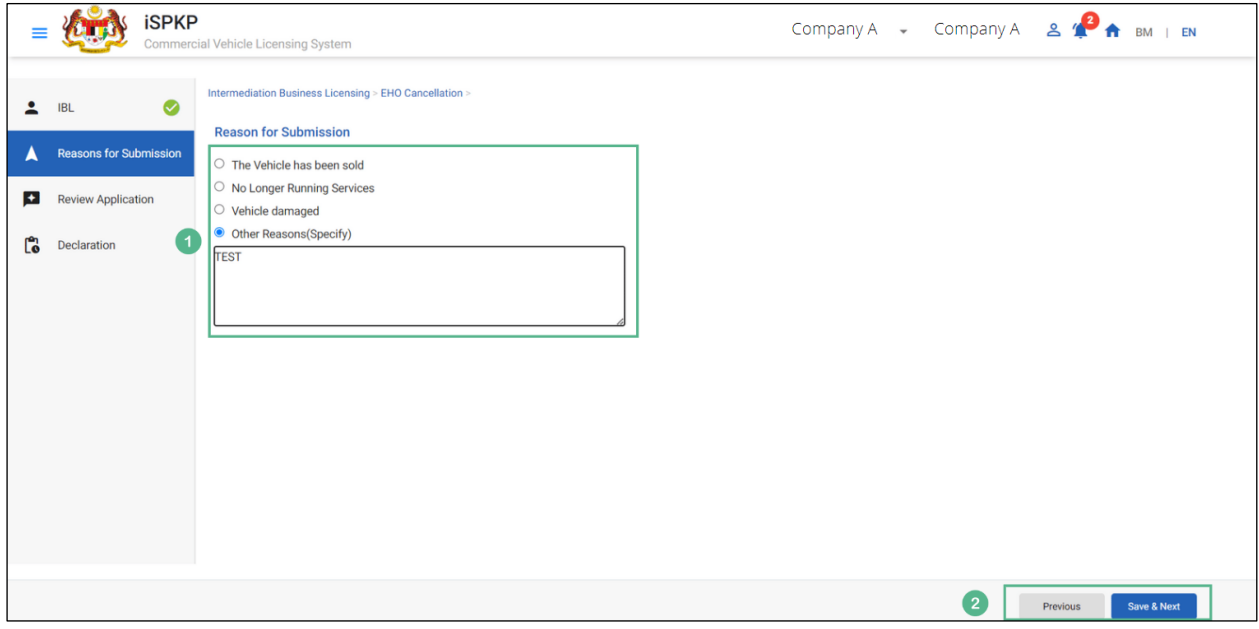

# **4.5.2 Reasons for Submission**

Figure 69: EHO Cancellation- Reason for Submission

| <b>No</b> | FIELD (ENG)                 | <b>FIELD DESCRIPTION</b>                                                                                       | <b>ACTION REQUIRED</b>                                                                                                    | <b>REMARKS</b>              |
|-----------|-----------------------------|----------------------------------------------------------------------------------------------------|----------------------------------------------------------------------------------------------------|-----------------------------|
| 1         | For<br>Reason<br>Submission | Allows user to select<br>/ key-in the reason<br>submission of<br>for<br><b>EHO</b><br>License<br>Cancellation. | User to click on a<br>from<br>the<br>reason<br>following:<br>The Vehicle has<br>$\blacksquare$<br>been sold.<br>Longer<br>No<br>$\blacksquare$<br>Running<br>Services.<br>Vehicle<br>$\blacksquare$<br>Damaged<br>Other<br>Reason<br>$\blacksquare$ | Click Button.<br>Text only. |
|           |                             |                                                                                                    | (Selected)                                                                                                    |                             |

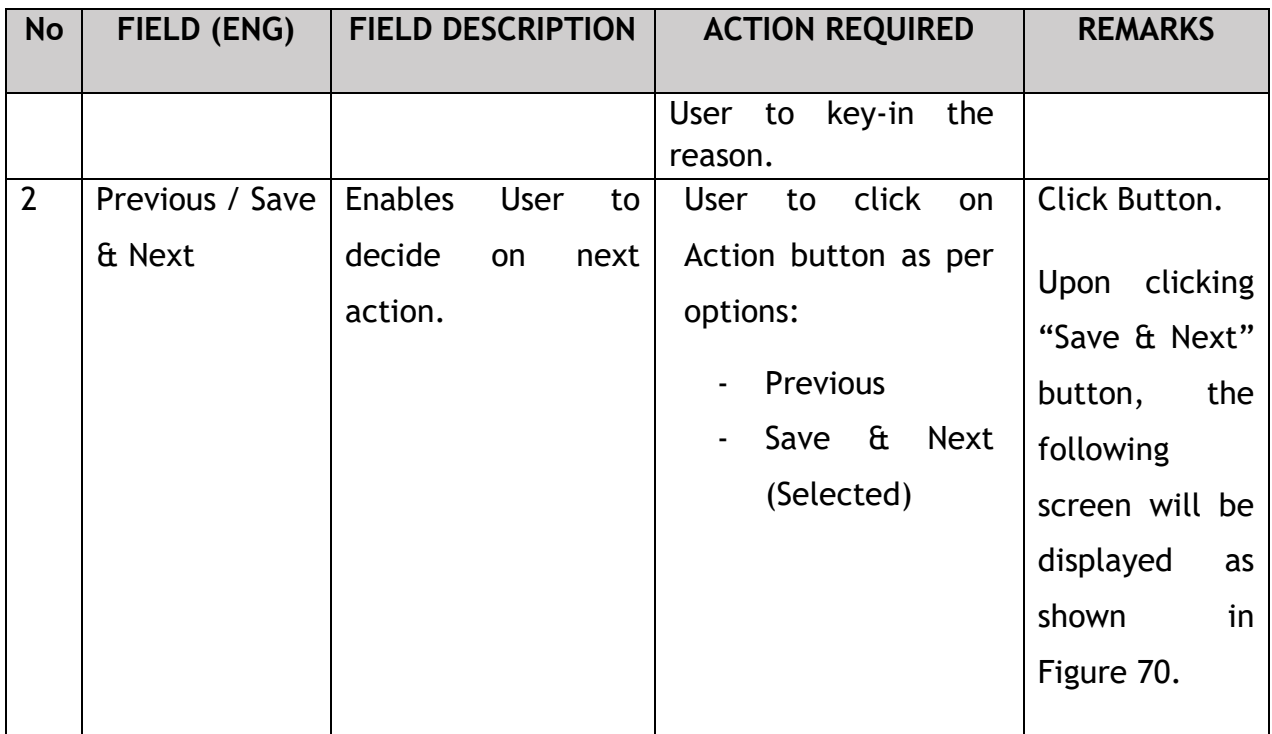

The Company Director / PIC can review the application before proceeding for further action, as shown below.

# **4.5.3 Review Application**

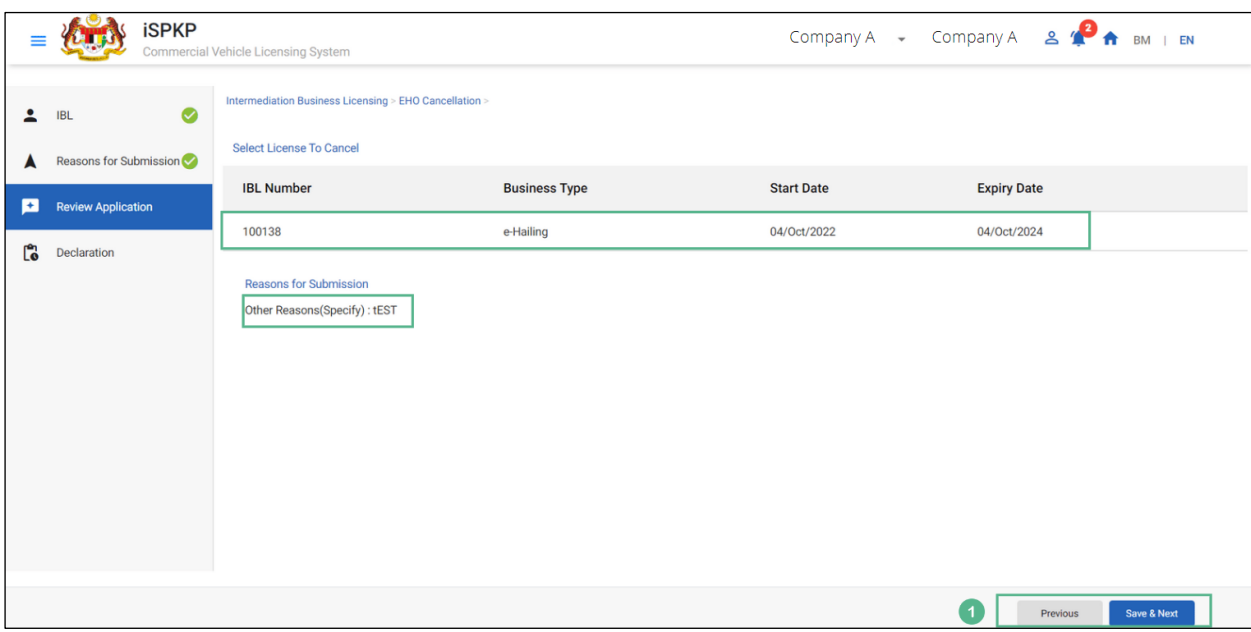

Figure 70: EHO Cancellation- Review Application
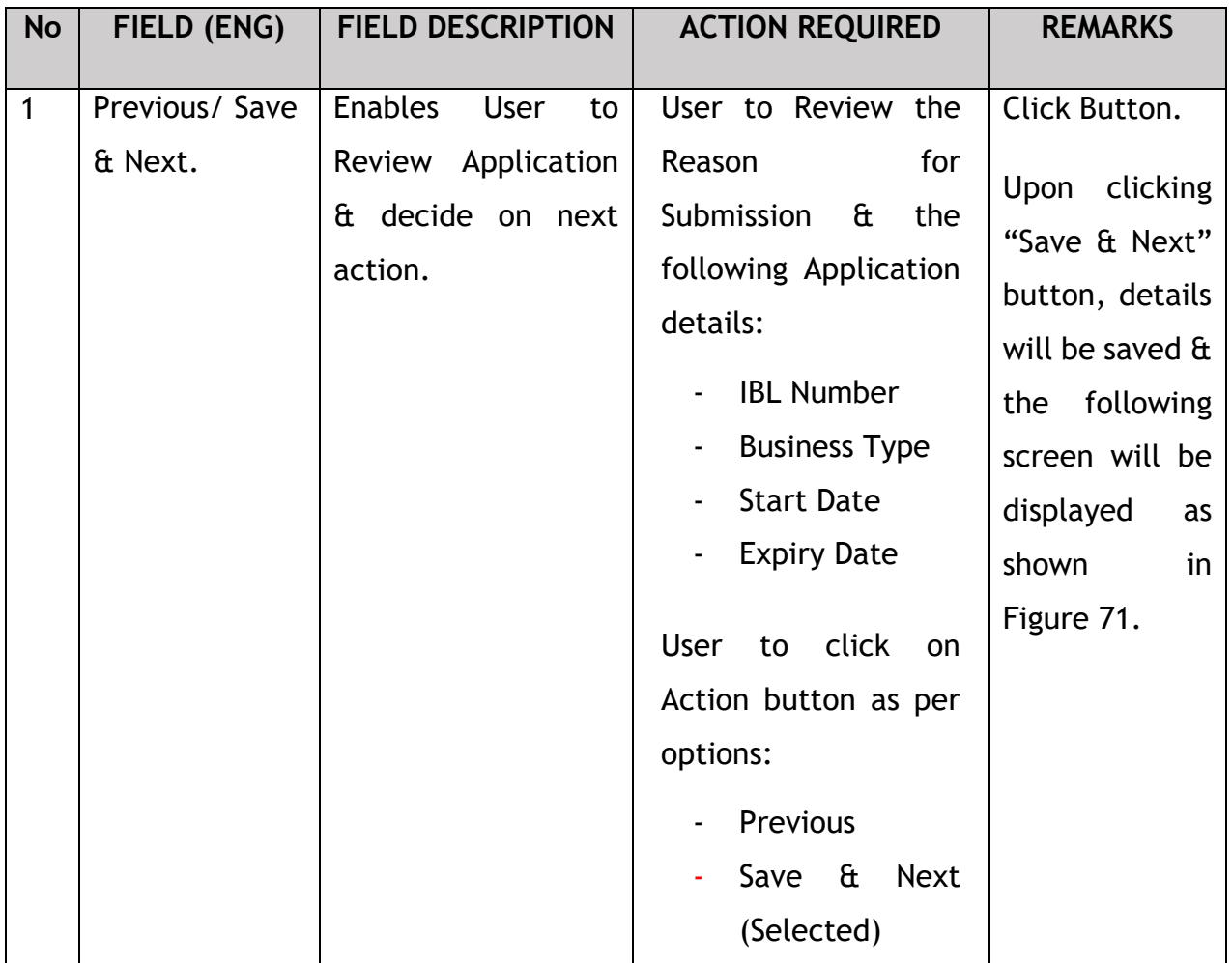

The Company Director / PIC (User) will have to Declare & self-validate that the information provided are true to his knowledge, as shown below.

## **4.5.4 Declaration**

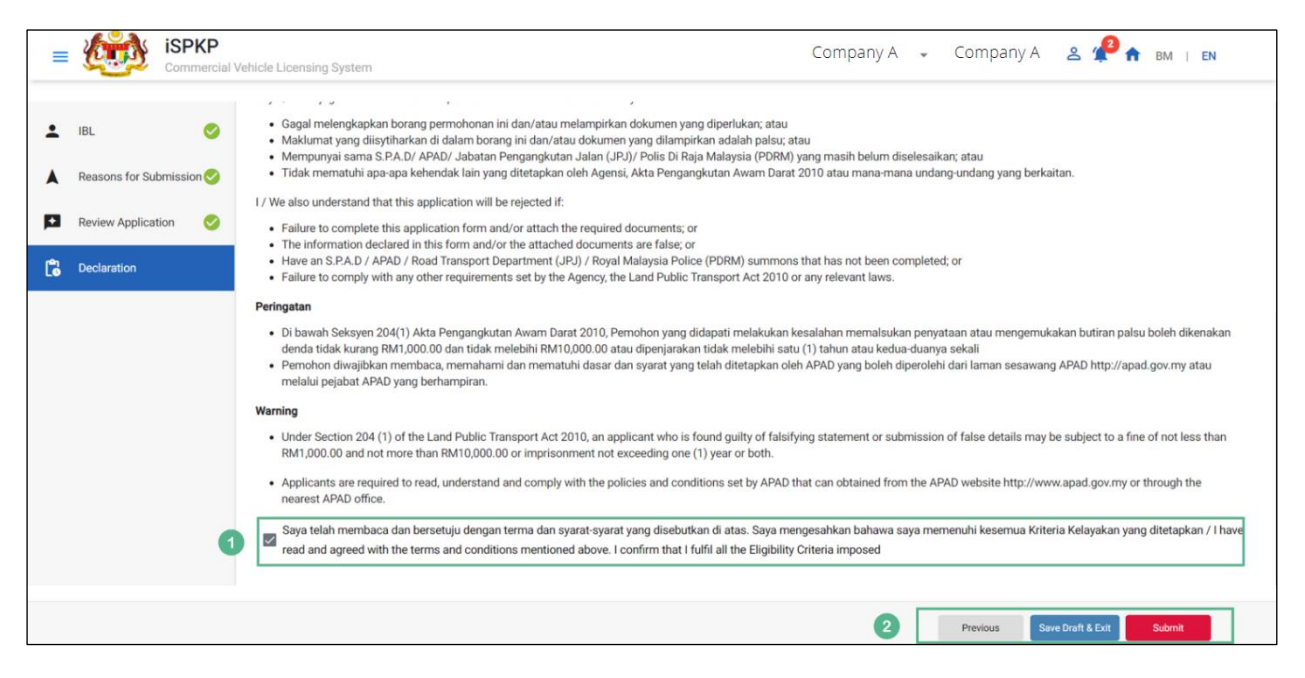

Figure 71: EHO Cancellation- Declaration

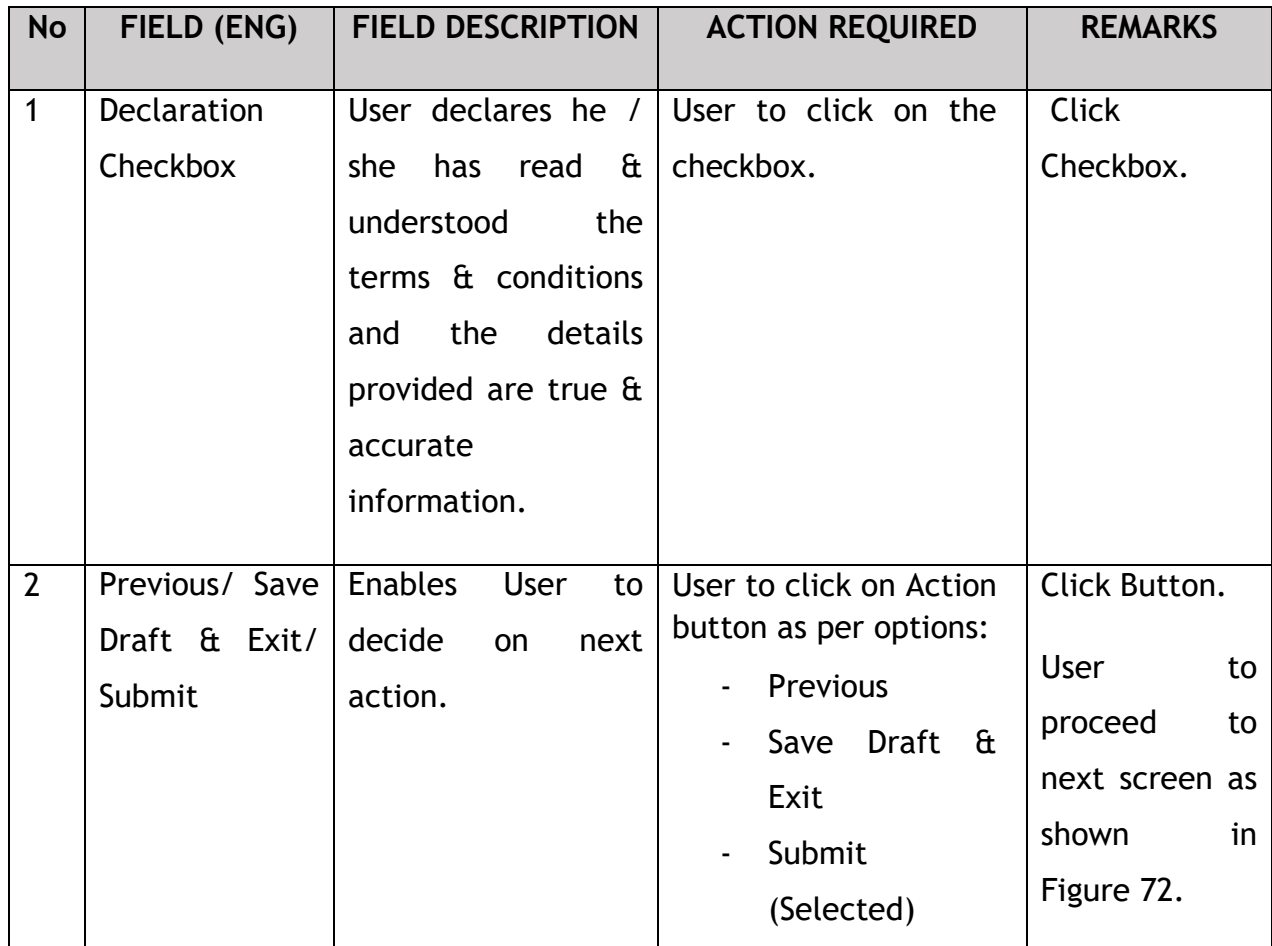

Upon successful submission of the EHO Cancellation application, user will be notified with a "Thank You" note about the submission of the Application & an application number will be generated. User then can proceed to the Dashboard, as shown below:

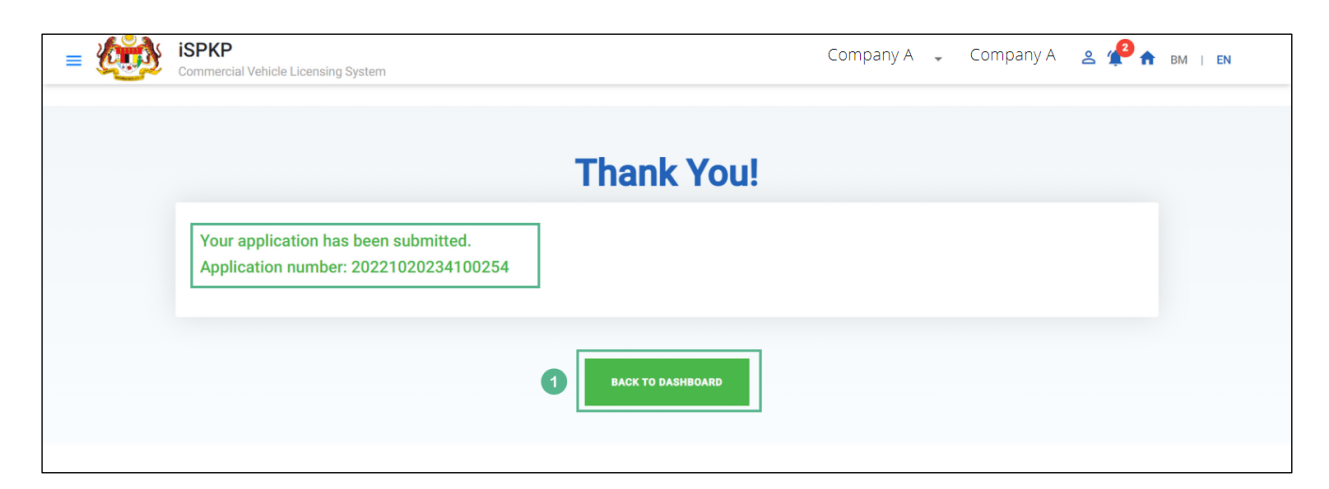

Figure 72: EHO Cancellation- System Notification

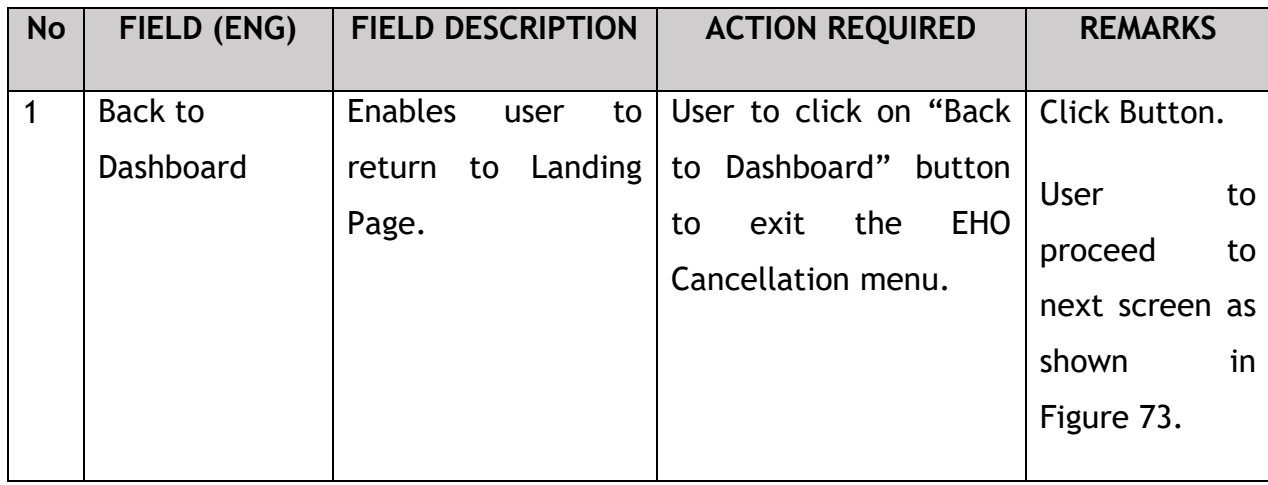

## **4.5.5 View Application Status**

The Company Director / PIC will return to Landing Page to view the Application status under "My Application", as shown below:

| 20<br>自<br><b>Total Applications</b>           | 11<br>$\bullet$<br><b>Applications Approved</b>    | 1<br>$\odot$<br><b>Applications Pending</b>                                | $\mathbf 0$<br>$\circledcirc$<br><b>Applications Rejected</b>   | 8<br><b>Applications Draft</b>         |                      |
|------------------------------------------------|----------------------------------------------------|----------------------------------------------------------------------------|-----------------------------------------------------------------|----------------------------------------|----------------------|
| ℡<br><b>Land Public Transport</b><br>Licensing | $\mathbf{2} \equiv$<br><b>Driver Card</b>          | $\widehat{\mathbb{P}}$<br>◒<br><b>Intermediation Business</b><br>Licensing | $C_{24}$<br><b>Service Request</b>                              | ▭<br>Payment                           |                      |
|                                                | ⊕<br><b>Railway Licensing &amp;</b><br>Enforcement | 0.11<br><b>Cross Border</b>                                                | ¢<br><b>Terminal / Depot / Ticket</b><br><b>Agent Licensing</b> |                                        |                      |
| <b>My Approvals</b><br><b>My Applications</b>  |                                                    |                                                                            |                                                                 | $\checkmark$<br>$\sim$                 | $\blacktriangleleft$ |
| <b>CANCELLATION OF EHO</b><br>(#23501)         | Completion<br>Payment<br>Processing Fee: N/A       | View<br>(#23461)                                                           | <b>TEMPORARY CANCELLATION</b><br>Completion                     | Payment<br>View<br>Processing Fee: N/A |                      |

Figure 73: Landing Page- My Application

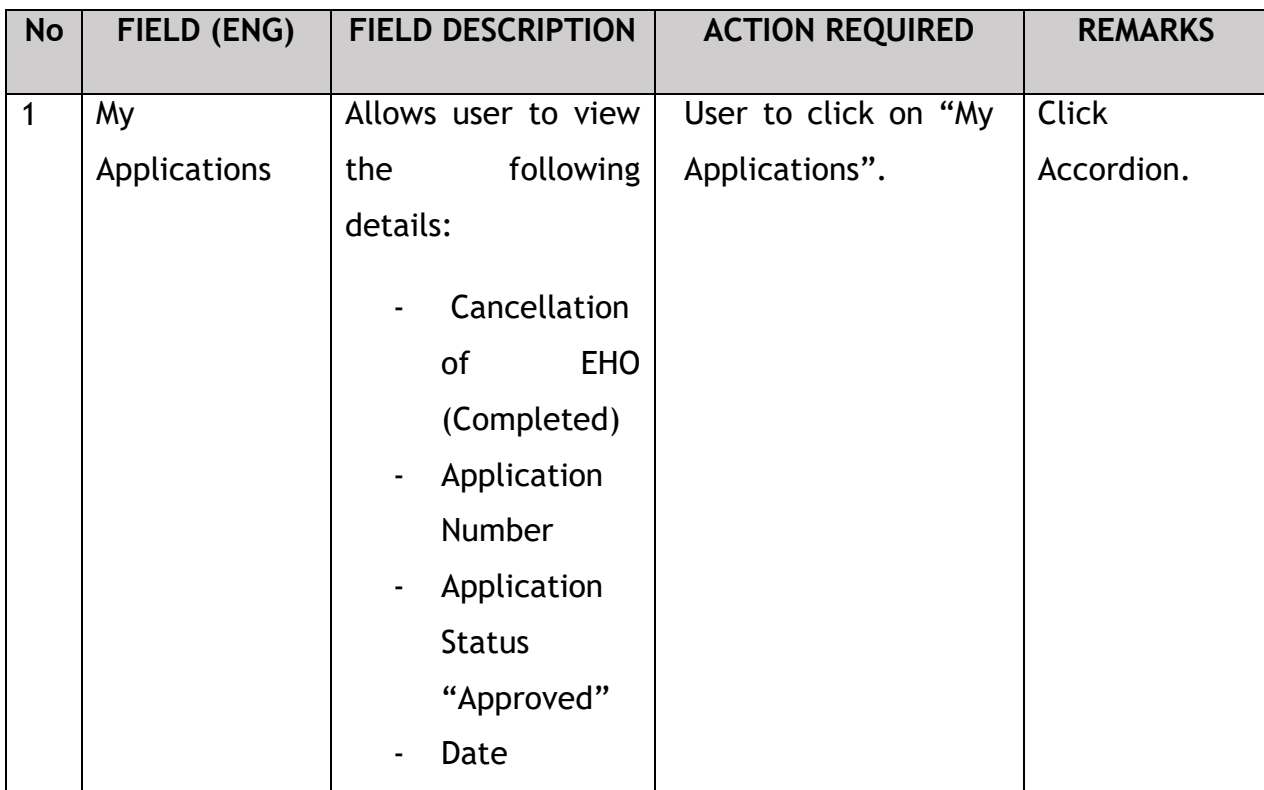

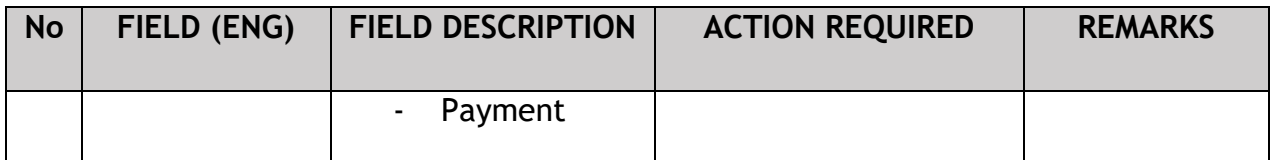

The User can also view the EHO Cancellation Status through his / her profile. The user navigates to the landing page & will click profile icon, as shown below:

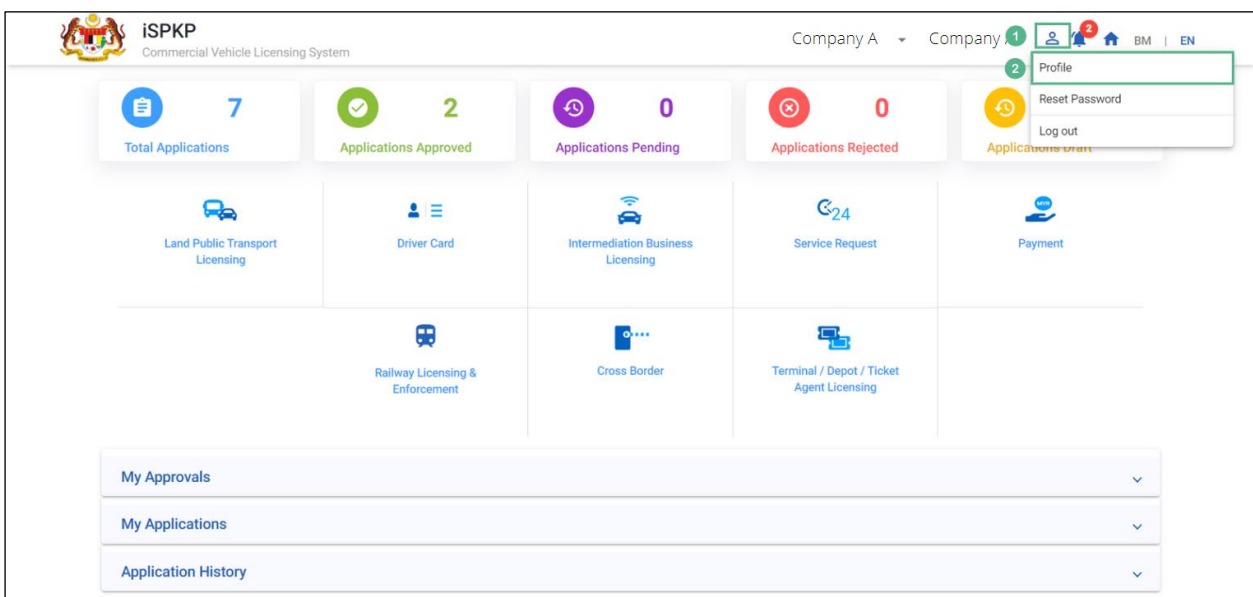

Figure 74: Landing Page – Profile

| <b>No</b> | FIELD (ENG)  | <b>FIELD DESCRIPTION</b>                                                                                                    | <b>ACTION REQUIRED</b> | <b>REMARKS</b> |
|-----------|--------------|----------------------------------------------------------------------------------------------------|------------------------|----------------|
| 1         | Profile Icon | User will be able to<br>from<br>the<br>select<br>options:<br>Profile<br>$\blacksquare$<br>Reset<br>$\blacksquare$<br>Password<br>Log Out<br>$\qquad \qquad \blacksquare$ | User to click Icon.    | Click Icon.    |

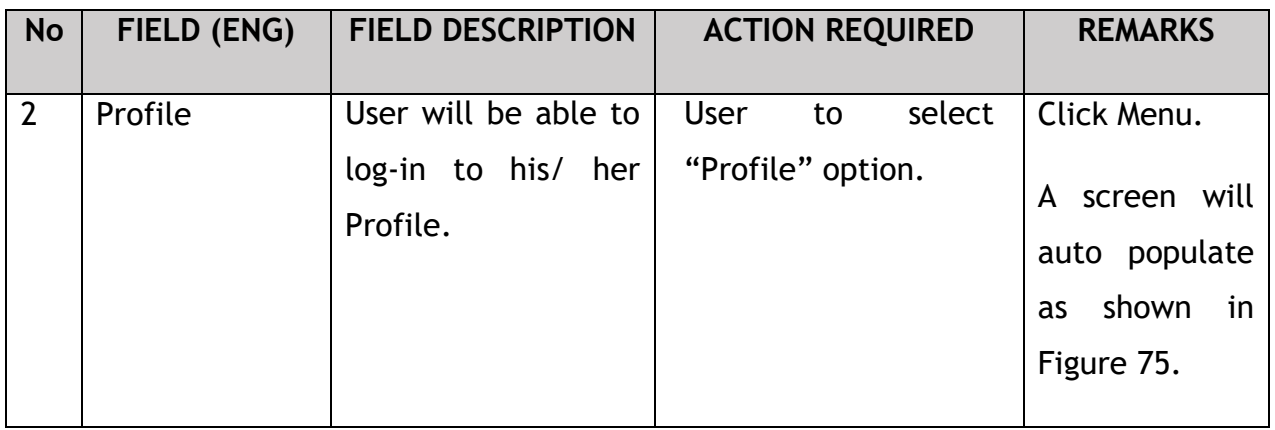

After login to the Profile, the user will view License details under "IBL Vehicle License" sub-menu option. On approval of the EHO Cancellation, the status displayed along with the other details will be "Cancelled", as shown below:

| ≡                     | <b>iSPKP</b>                | Commercial Vehicle Licensing System |                                              |                              |                            | Company A<br>Company $A \rightarrow$                      |                 | $3P_A$        | BM   EN                                  |
|-----------------------|-----------------------------|-------------------------------------|----------------------------------------------|------------------------------|----------------------------|-----------------------------------------------------------|-----------------|---------------|------------------------------------------|
| $\bullet$             | Information Compa           | Company > Sdn Bhd (Syarikat)        |                                              | <b>IBL Vehicle License</b>   |                            |                                                           |                 |               | Active Licenses: 0 Cancelled Licenses: 1 |
| $\bullet$             | <b>Director Details</b>     | Vehicle RegNo -<br>Vehicle Permit * | License Type                                 | • Owner ICNo<br>$\mathbf{v}$ | Registered Date -          | <b>Start Date</b><br>End Date<br>$\overline{\phantom{a}}$ | ۰.              | Status        | Reset<br>v.                              |
| B                     | Person In-Charge            |                                     |                                              |                              |                            |                                                           |                 |               |                                          |
| 巴                     | Agent                       | <b>Vehicle Permit No</b>            | Vehicle Reg. No<br><b>License Class Type</b> | Owner IC No                  | <b>Registered Date</b>     | <b>Approval Date</b>                                      | <b>End Date</b> | <b>Status</b> | <b>View License</b>                      |
| ē                     | Address Info                | 100153                              | XXXXXXX<br><b>PRIVATE</b>                    |                              | XXXXXXXXXXX<br>01/Oct/2022 | 12/Oct/2022                                               | 20/Oct/2022     | Cancelled     |                                          |
| ஃ                     | <b>Agent Termination</b>    |                                     |                                              |                              |                            | Items per page: $10$ $\bullet$ $1-1$ of 1                 |                 | $\mathbf{R}$  | $>$ ><br>$\prec$                         |
| 28                    | PIC Termination             |                                     |                                              |                              |                            |                                                           |                 |               |                                          |
| 目                     | <b>Branch Address</b>       |                                     |                                              |                              |                            |                                                           |                 |               |                                          |
| 幽                     | Operator License            |                                     |                                              |                              |                            |                                                           |                 |               |                                          |
| 曲                     | Vehicle License             |                                     |                                              |                              |                            |                                                           |                 |               |                                          |
| $\boldsymbol{\theta}$ | Share/Equity Holders        |                                     |                                              |                              |                            |                                                           |                 |               |                                          |
| $\alpha$              | <b>Board Of Directors</b>   |                                     |                                              |                              |                            |                                                           |                 |               |                                          |
| 曲                     | <b>IBL</b> Operator License |                                     |                                              |                              |                            |                                                           |                 |               |                                          |
| 曲                     | <b>IBL Vehicle License</b>  | $\left( 1 \right)$                  |                                              |                              |                            |                                                           |                 |               |                                          |
| 28                    | <b>IBL</b> Drivers          |                                     |                                              |                              |                            |                                                           |                 |               |                                          |

Figure 75: IBL Vehicle License

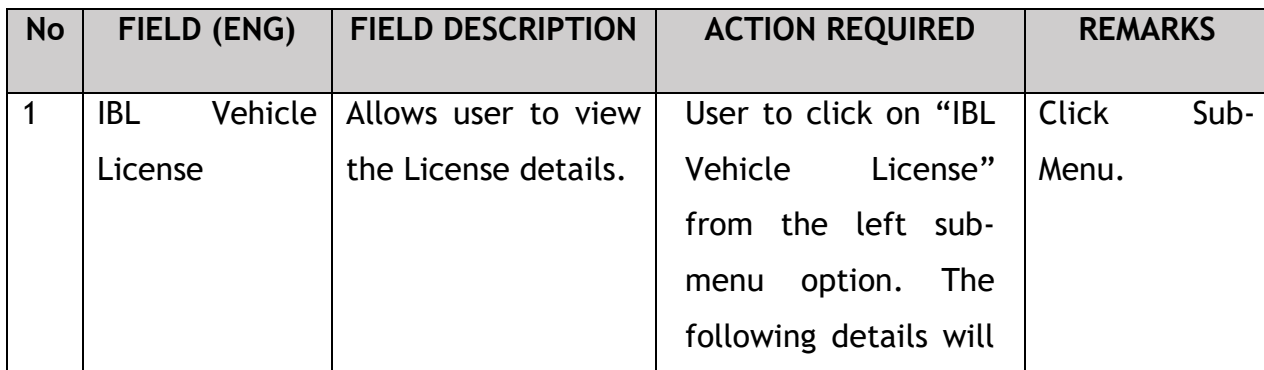

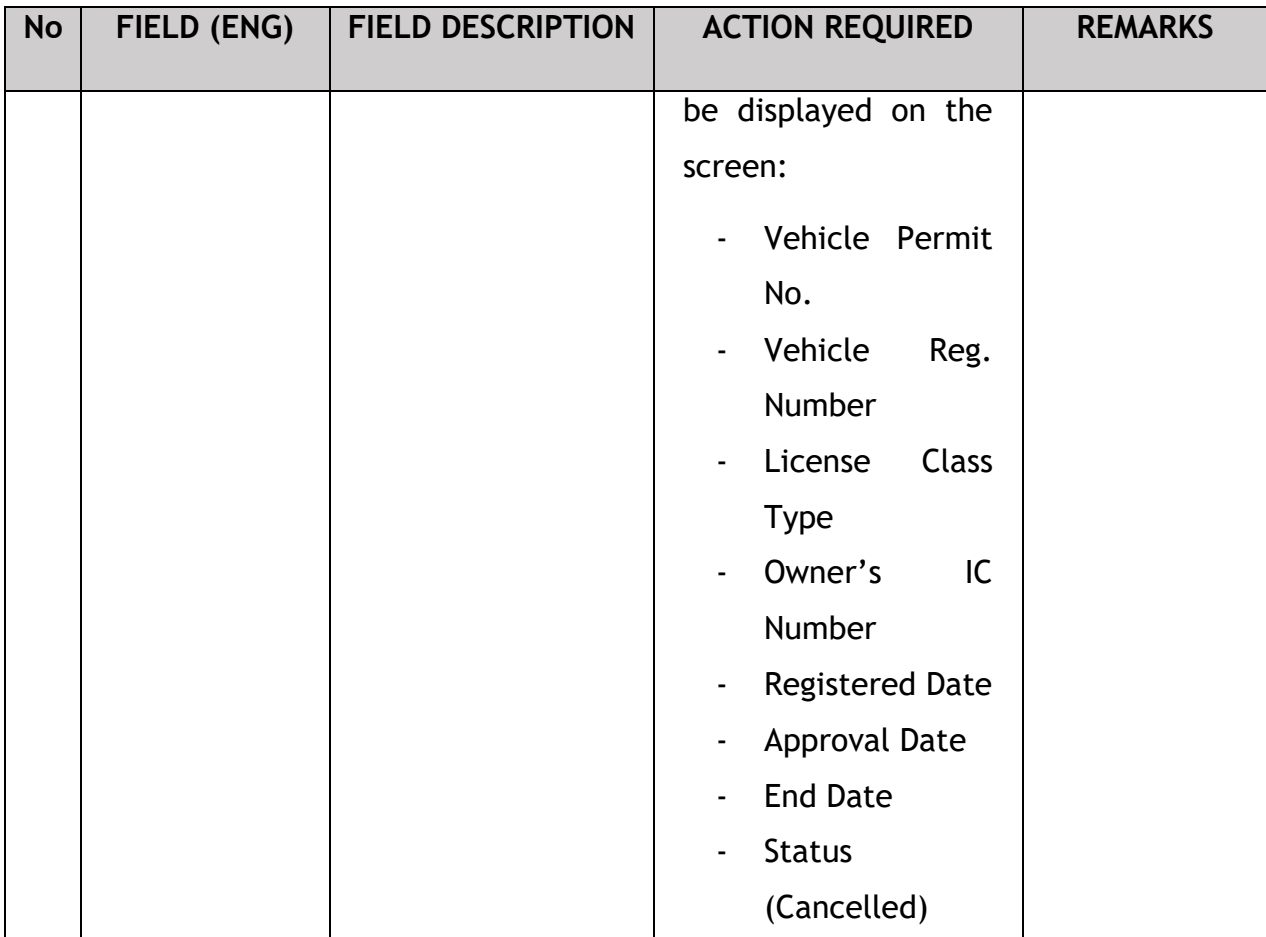

## **4.6 EVP Registration**

User will apply for EVP Registration. This activity can only be performed by Company Director/ PIC using their respective credentials (User ID and Password).

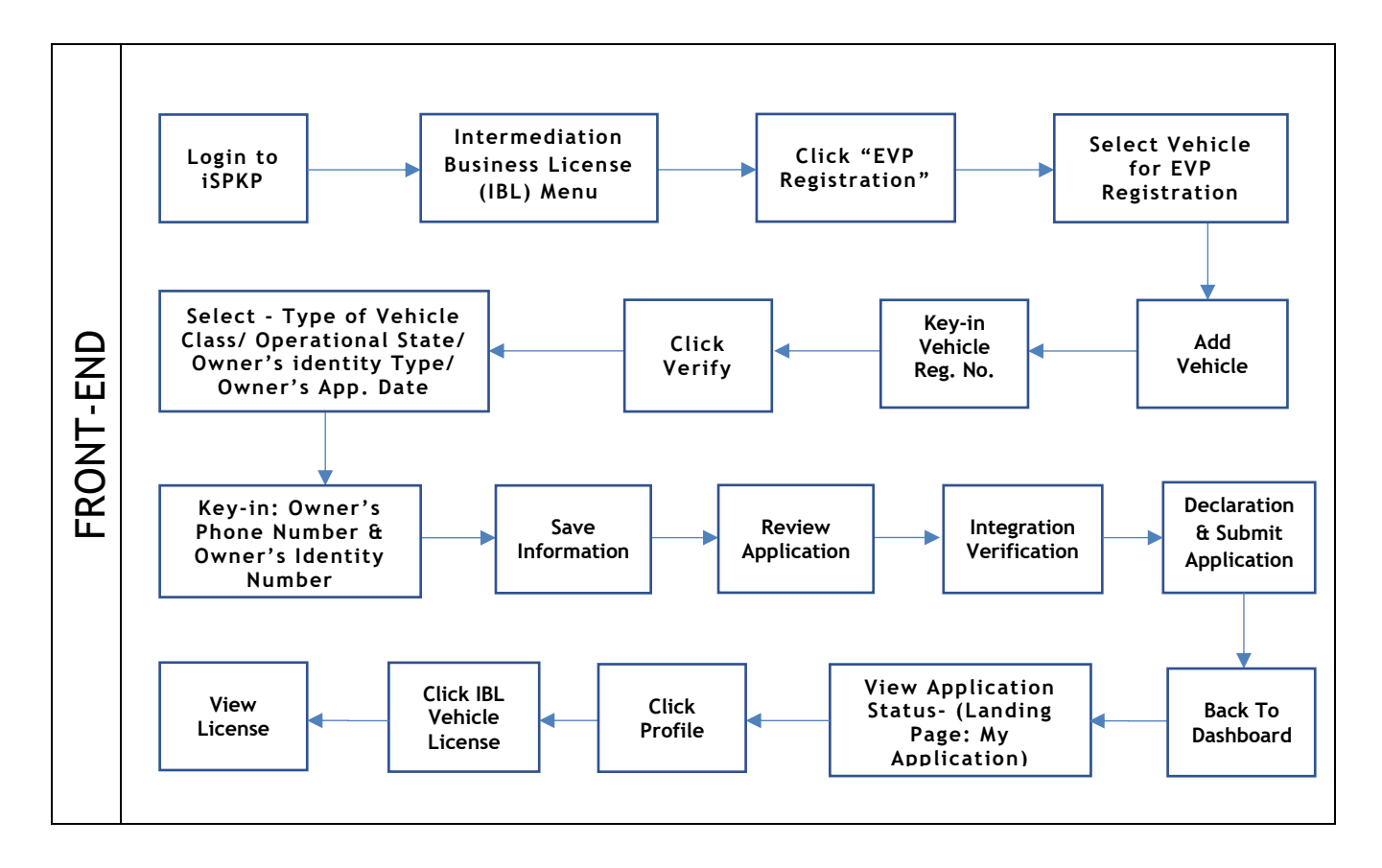

Figure 76: EVP Registration Process Flow

Kindly refer to Section 3.3 in this manual for the URL link based on location. The iSPKP Login page is displayed (refer to Main User Manual).

The User will need to Login to the iSPKP system. Please refer to Section 4.1 of the Main User Manual for Login guidance.

Upon successful login by the User, the Front-End Landing Page of iSPKP system will be displayed. User will then proceed to the Intermediation Business Licensing Menu as follows:

| (自)<br><b>Total Applications</b>               | $\bf{0}$<br>$\bullet$ | $\bf{0}$<br><b>Applications Approved</b>           | $\odot$<br>$\mathbf 0$<br><b>Applications Pending</b>  | $\bf{0}$<br>$\circ$<br><b>Applications Rejected</b>             | $\bf{0}$<br>$\odot$<br><b>Applications Draft</b> |
|------------------------------------------------|-----------------------|----------------------------------------------------|--------------------------------------------------------|-----------------------------------------------------------------|--------------------------------------------------|
| ዔ<br><b>Land Public Transport</b><br>Licensing |                       | $\blacktriangle \equiv$<br><b>Driver Card</b>      | ô,<br><b>Intermediation Business</b><br>Licensing<br>1 | $\mathbb{G}_{24}$<br><b>Service Request</b>                     | $\bullet$<br>ے<br>Payment                        |
|                                                |                       | ⊕<br><b>Railway Licensing &amp;</b><br>Enforcement | $\bullet$<br><b>Cross Border</b>                       | 뮤<br><b>Terminal / Depot / Ticket</b><br><b>Agent Licensing</b> |                                                  |
| <b>My Approvals</b>                            |                       |                                                    |                                                        |                                                                 | $\checkmark$                                     |
| <b>My Applications</b>                         |                       |                                                    |                                                        |                                                                 | $\checkmark$                                     |
| <b>Application History</b>                     |                       |                                                    |                                                        |                                                                 | $\checkmark$                                     |

Figure 77: Landing Page- Intermediation Business Licensing

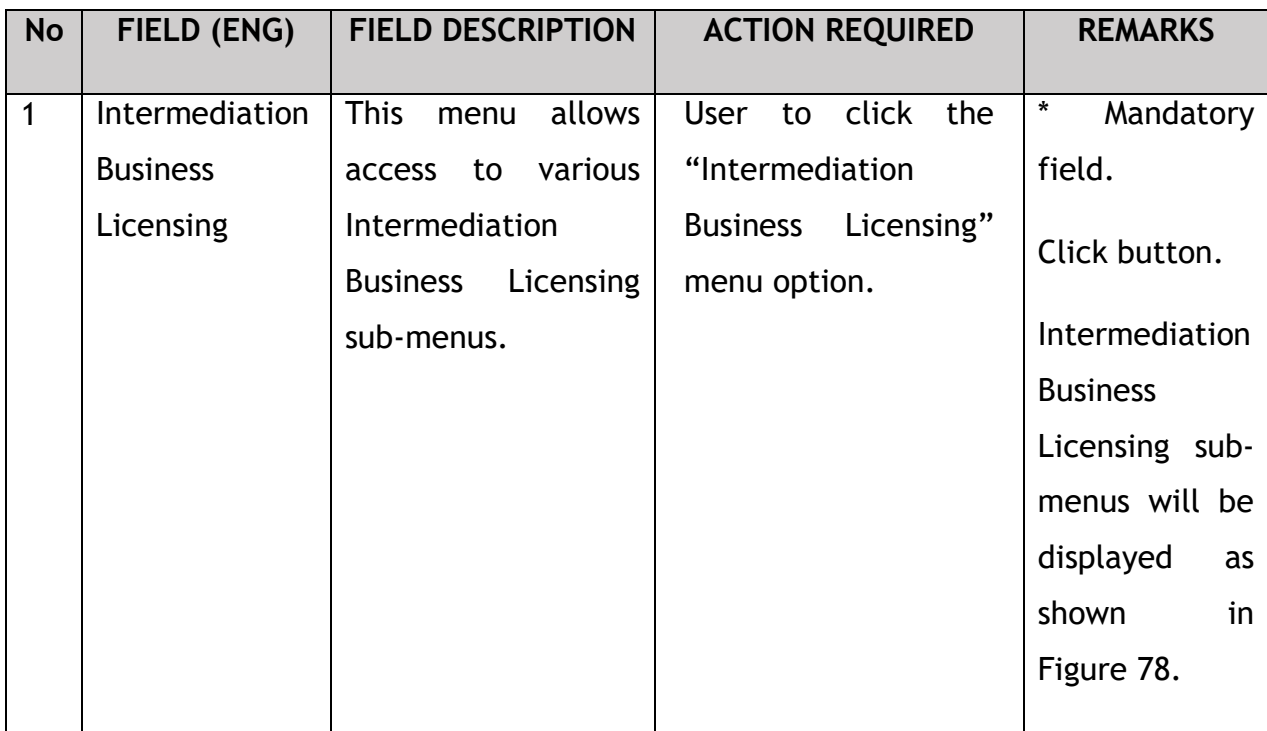

The Company Director / PIC will then apply for EVP Registration. Intermediation Business licensing sub-menu will be displayed as follows:

| $\bf{0}$<br>自<br><b>Total Applications</b> | $\bullet$<br>$\bf{0}$<br><b>Applications Approved</b> | $\bigcirc$<br>$\bf{0}$<br><b>Applications Pending</b> | $\bf{0}$<br>$\circledcirc$<br><b>Applications Rejected</b> | $\mathbf{0}$<br>⊕<br><b>Applications Draft</b> |
|--------------------------------------------|-------------------------------------------------------|-------------------------------------------------------|------------------------------------------------------------|------------------------------------------------|
| $\bigoplus$<br>New EHO Application / Add   | $\mathcal{L}$<br><b>Renew EHO Application</b>         | $\mathcal{L}_{\mathcal{F}}$<br><b>EVP Renewal</b>     | $\triangle$<br>Variation of Application                    | $\circledcirc$<br><b>EHO Cancellation</b>      |
| Quota                                      |                                                       |                                                       |                                                            |                                                |
| Ō                                          |                                                       | $\checkmark$                                          | $\circledcirc$                                             | $\circledcirc$                                 |
|                                            | <b>EVP Registration</b>                               | <b>Driver Registration</b>                            | <b>EVP Cancellation</b>                                    | <b>Driver Deletion</b>                         |
| <b>My Approvals</b>                        |                                                       |                                                       |                                                            | $\checkmark$                                   |

Figure 78: Intermediation Business Licensing- EVP Registration

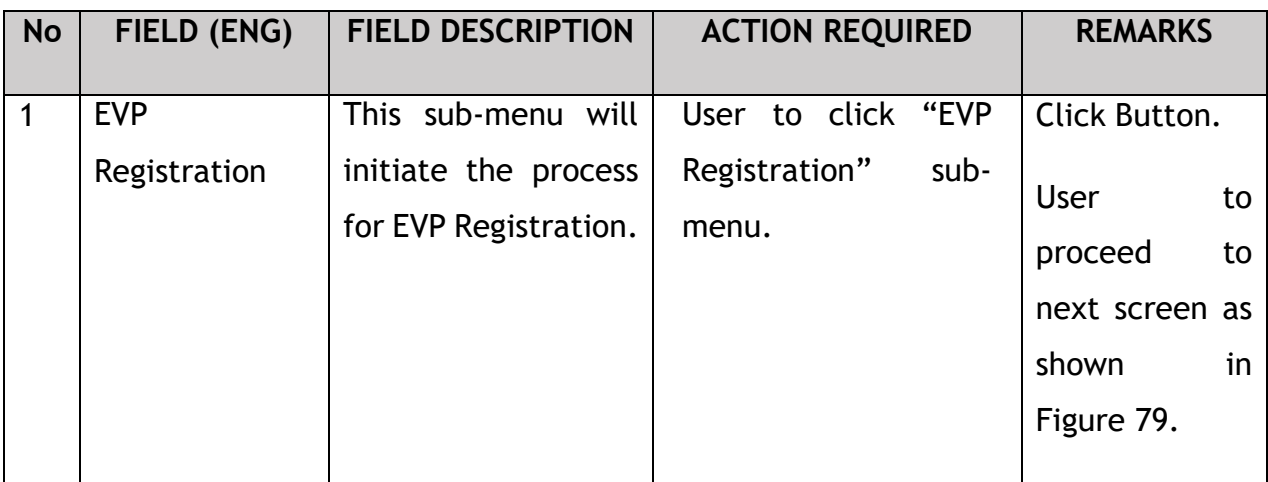

# **4.6.1 IBL – EVP Registration**

The Company Director / PIC will select the vehicle for registration, as shown below:

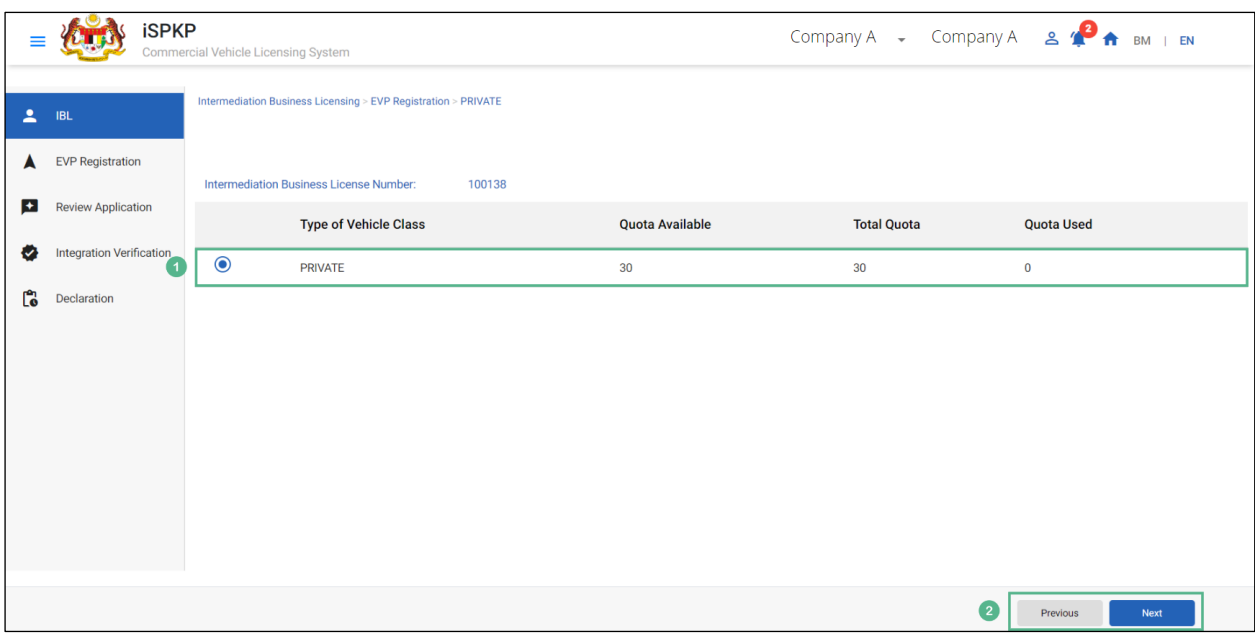

Figure 79: Intermediation Business Licensing- EVP Registration Details

| No             | FIELD (ENG)                                                         | <b>FIELD DESCRIPTION</b>                                                                            | <b>ACTION REQUIRED</b>                                                                                                    | <b>REMARKS</b>                                                                                      |
|----------------|---------------------------------------------------------------------|----------------------------------------------------------------------------------------------------|----------------------------------------------------------------------------------------------------|----------------------------------------------------------------------------------------------------|
| $\mathbf{1}$   | Intermediation<br><b>Business</b><br>Licensing- EVP<br>Registration | Allows user to apply<br>for EVP Registration<br>Intermediation<br>for<br><b>Business Licensing.</b> | User to click Radio<br><b>Following</b><br>Button.<br>information will be<br>displayed:<br>Type of Vehicle<br>(Private)<br>Quota Available<br>$\overline{\phantom{a}}$<br><b>Total Quota</b><br>Quota used. | Click Button.                                                                                       |
| $\overline{2}$ | Previous / Next                                                     | <b>Enables</b><br>user<br>to<br>previous<br>to<br>move<br>page or proceed to<br>the next page.      | click<br><b>User</b><br>to<br>on<br>"Next" button.                                                                                                    | Click Button.<br><b>User</b><br>to<br>proceed<br>to<br>next screen as<br>shown<br>in.<br>Figure 80. |

## **4.6.2 EVP Registration – Add Vehicle**

The Company Director / PIC will add vehicles for EVP Registration, as shown below:

|                        |                                 | <b>iSPKP</b> | Commercial Vehicle Licensing System                            |  | Company A - Company A & <sup>0</sup> A BM   EN |          |             |
|------------------------|---------------------------------|--------------|----------------------------------------------------------------|--|------------------------------------------------|----------|-------------|
| 2                      | <b>IBL</b>                      | $\bullet$    | Intermediation Business Licensing > EVP Registration > PRIVATE |  |                                                |          |             |
|                        | <b>EVP Registration</b>         |              | <b>Vehicles:</b>                                               |  |                                                |          | Add Vehicle |
| $\left  \cdot \right $ | <b>Review Application</b>       |              |                                                                |  |                                                |          |             |
| ❤                      | <b>Integration Verification</b> |              |                                                                |  |                                                |          |             |
| Ľ.                     | Declaration                     |              |                                                                |  |                                                |          |             |
|                        |                                 |              |                                                                |  |                                                |          |             |
|                        |                                 |              |                                                                |  |                                                |          |             |
|                        |                                 |              |                                                                |  |                                                |          |             |
|                        |                                 |              |                                                                |  |                                                |          |             |
|                        |                                 |              |                                                                |  |                                                |          |             |
|                        |                                 |              |                                                                |  |                                                | Previous | Save & Next |

Figure 80: EVP Registration- Add Vehicle

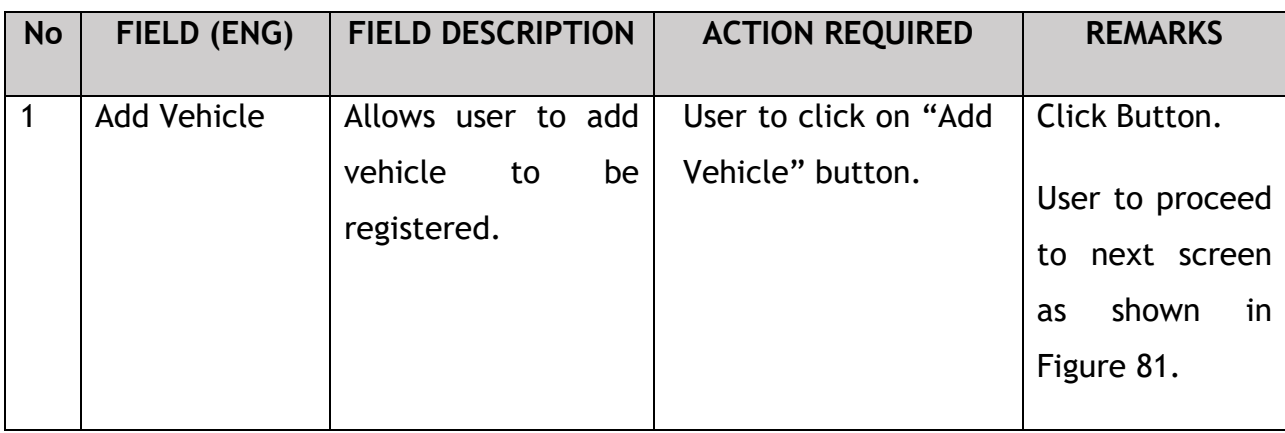

Upon clicking "Add Vehicle" button, the system will pull some information from the JPJ system like- "Vehicle Body Type", "Owner's Name" & "Seating Capacity"; hence a screen with Vehicle & Owner's information will pop up. User will then have to key-in Vehicle's Registration number for verification of the details, JPJ System will verify the Registration Number & will prompt a message "JPJ Check Successful" below the Vehicle's Registration Number. User can proceed only on successful verification, as shown below:

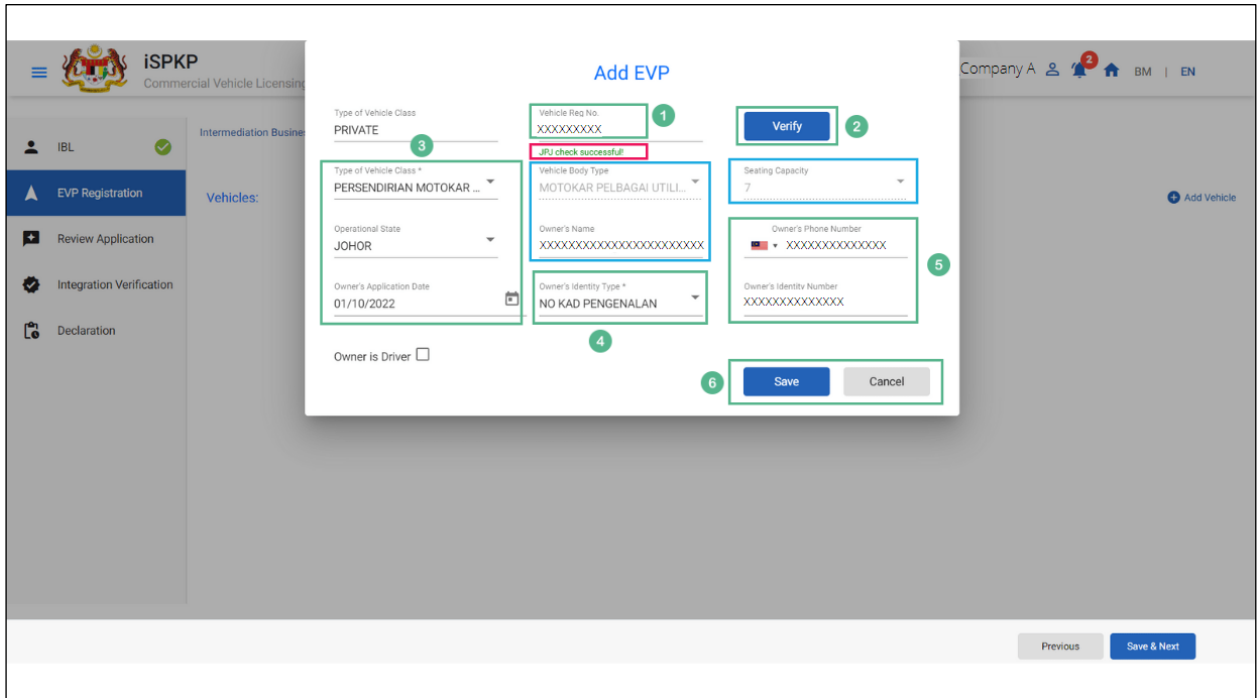

Figure 81: EVP Registration- Add EVP

| <b>No</b>      | FIELD (ENG)     | <b>FIELD DESCRIPTION</b> | <b>ACTION REQUIRED</b>           | <b>REMARKS</b> |
|----------------|-----------------|--------------------------|----------------------------------|----------------|
|                |                 |                          |                                  |                |
| $\mathbf{1}$   | Vehicle         | Allows user to key-in    | <b>User</b><br>key-in<br>to      | Key-in         |
|                | Registration    | vehicle registration     | "Vehicle Registration            | Details.       |
|                | Number          | number.                  | Number".                         |                |
| $\overline{2}$ | Verify          | Allows user to auto-     | click<br><b>User</b><br>to<br>on | Click Button.  |
|                |                 | validate<br>the          | "Verify" button.                 |                |
|                |                 | registration number      |                                  |                |
|                |                 | entered.                 |                                  |                |
|                |                 |                          |                                  |                |
| $\mathbf{3}$   | Type of Vehicle | Allows user to select    | User to select from the          | <b>Click</b>   |
|                | Class/          | from the dropdown.       | dropdown                         | Dropdown.      |
|                | Operational     |                          | Type of Vehicle                  |                |
|                | <b>State</b>    |                          |                                  |                |
|                | Owner's         |                          | <b>Class</b>                     |                |

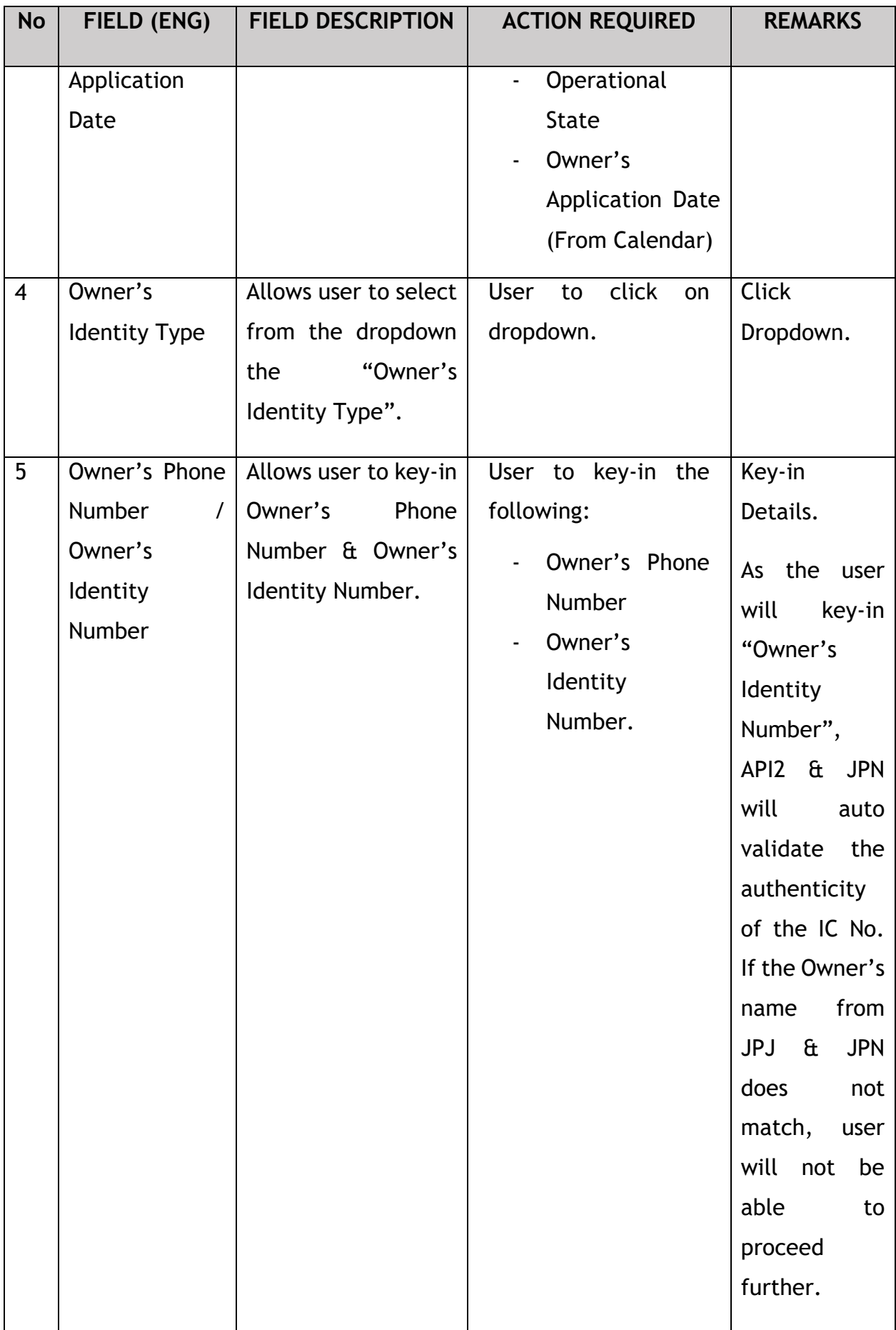

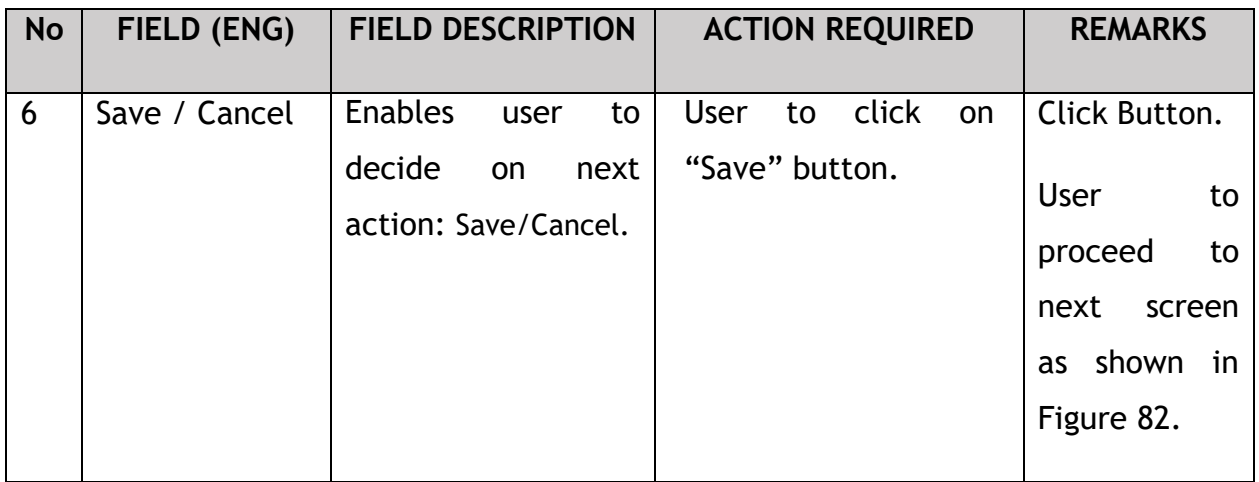

Upon adding the Vehicle for EVP registration, the vehicle details will be displayed on the screen as shown below:

|              | <b>iSPKP</b>                    | Commercial Vehicle Licensing System                            |                               |                            | Company A $\sim$ Company A $\mathbf{A}$ $\mathbf{A}$ BM   EN |
|--------------|---------------------------------|----------------------------------------------------------------|-------------------------------|----------------------------|--------------------------------------------------------------|
| ∸            | $\bullet$<br><b>IBL</b>         | Intermediation Business Licensing > EVP Registration > PRIVATE |                               |                            |                                                              |
|              | <b>EVP Registration</b>         | Vehicles:                                                      |                               |                            | Add Vehicle                                                  |
| $\leftarrow$ | <b>Review Application</b>       | Vehicle Reg No.                                                | <b>License Type</b>           | <b>Vehicle Body Type</b>   | <b>Seating Capacity</b>                                      |
|              |                                 | XXXXXXXXXX                                                     | PERSENDIRIAN MOTOKAR INDIVIDU | MOTOKAR PELBAGAI UTILITI 7 | <b>/ 1 A</b>                                                 |
| Ø            | <b>Integration Verification</b> |                                                                |                               |                            |                                                              |
| Ľ.           | Declaration                     |                                                                |                               |                            |                                                              |
|              |                                 |                                                                |                               |                            |                                                              |
|              |                                 |                                                                |                               |                            |                                                              |
|              |                                 |                                                                |                               |                            |                                                              |
|              |                                 |                                                                |                               |                            |                                                              |
|              |                                 |                                                                |                               |                            | G<br>Save & Next<br>Previous                                 |

Figure 82: EVP Registration - Vehicle Details

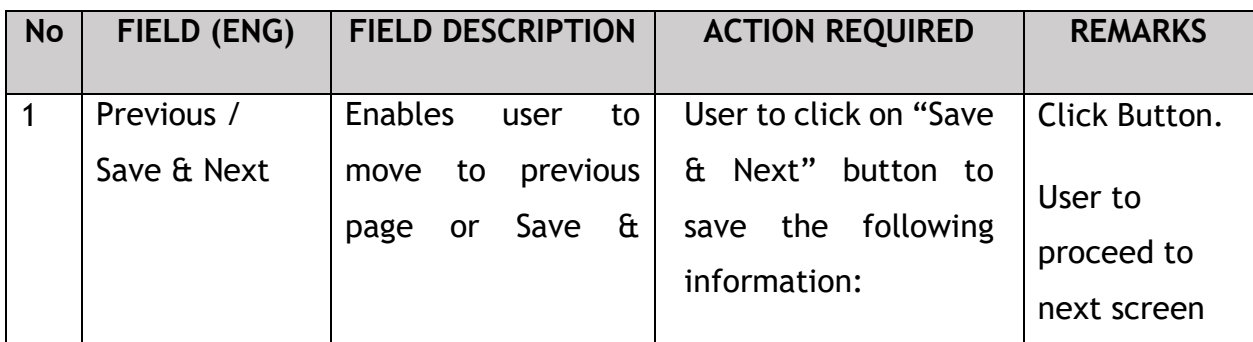

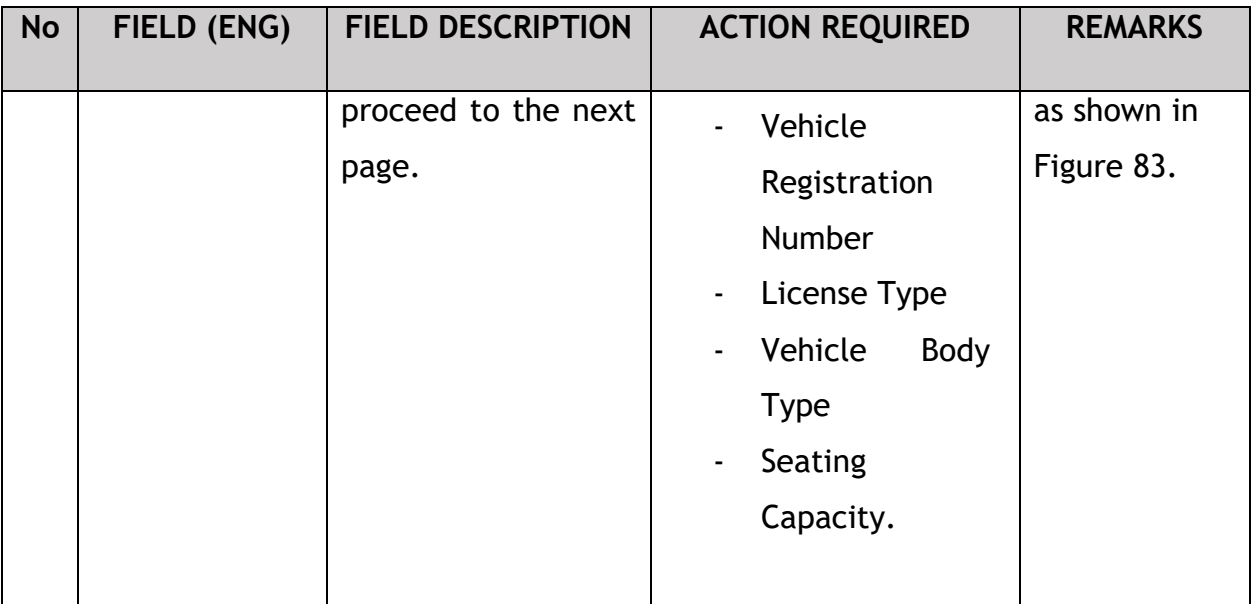

## **4.6.3 Review Application**

The Company Director / PIC will review & save the application before proceeding, as shown below:

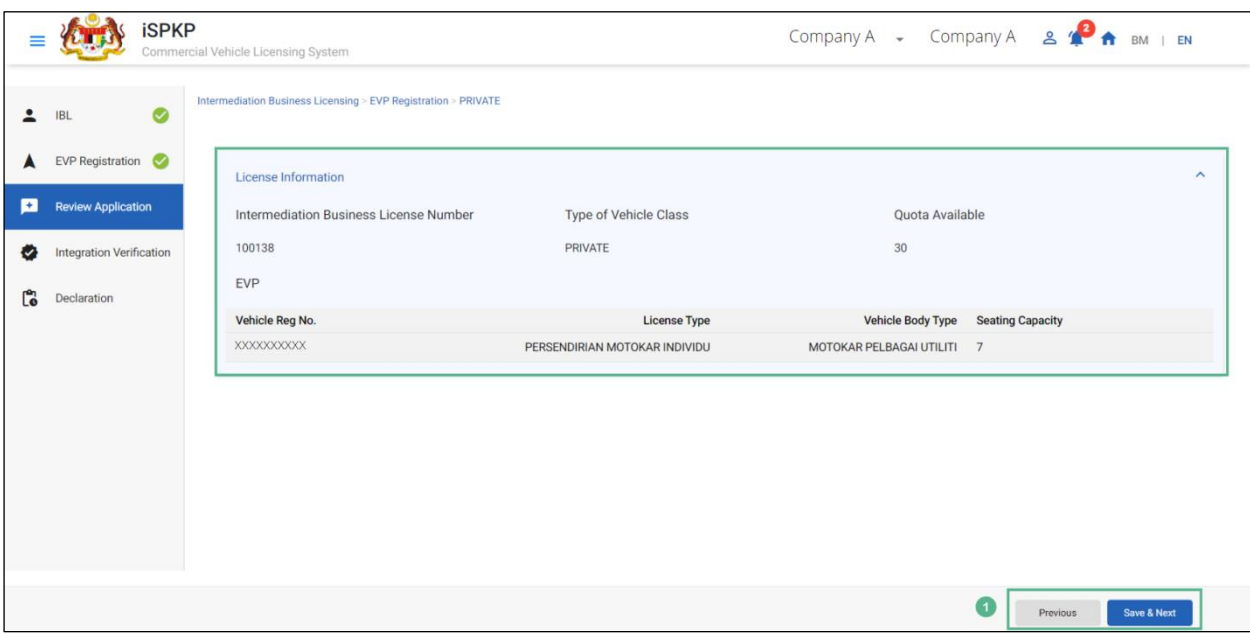

Figure 83: EVP Registration- Review Application

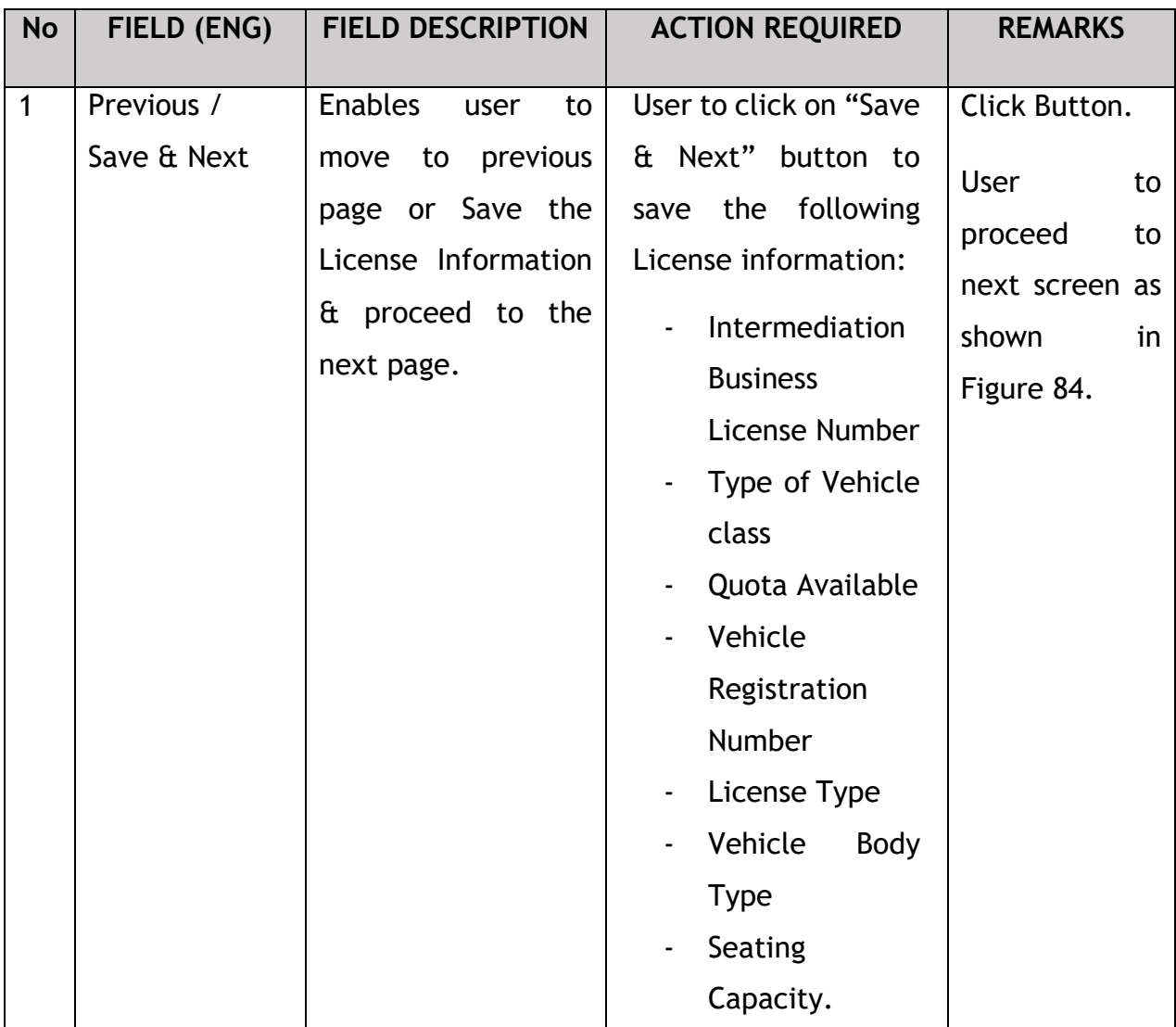

#### **4.6.4 Integration Verification**

After reviewing the application details & information, the Company Director / PIC will proceed for Integration Verification & check through SSM & JPJ System the type of Validation Status of the company. A tick mark against status represents successful SSM integration verification, whereas a cross represents successful JPJ integration verification with summons as shown below:

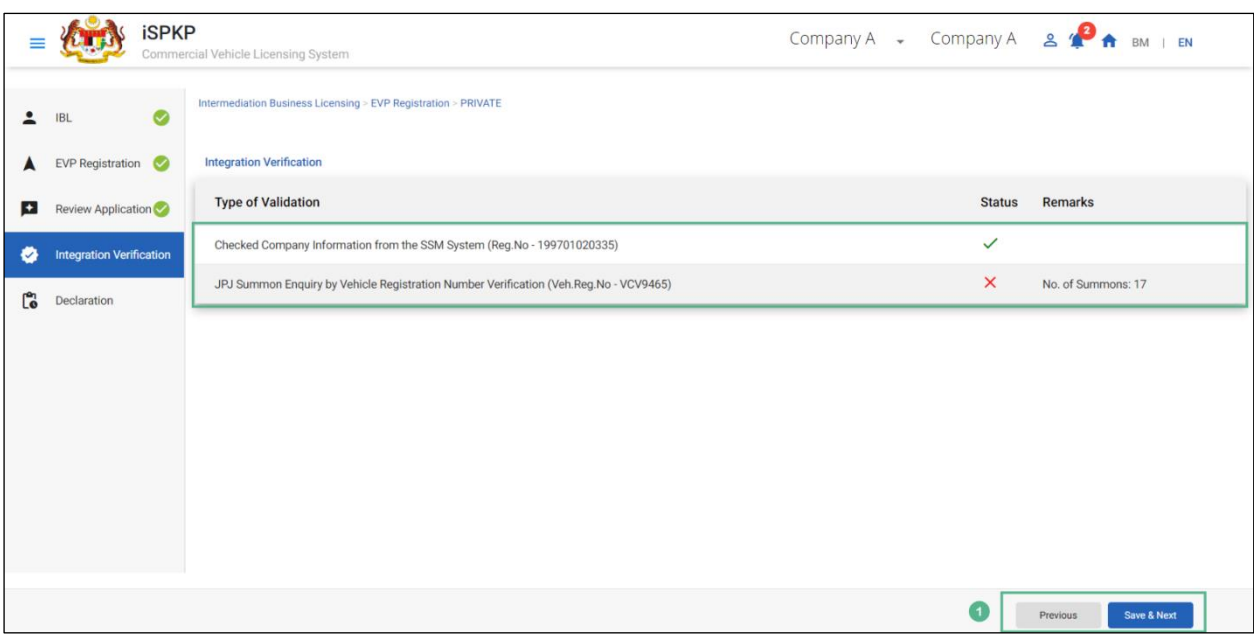

Figure 84: EVP Registration- Integration Verification

| <b>No</b> | FIELD (ENG)                 | <b>FIELD DESCRIPTION</b>                                                                                | <b>ACTION REQUIRED</b>                     | <b>REMARKS</b>                                                                                     |
|-----------|-----------------------------|----------------------------------------------------------------------------------------------------|--------------------------------------------|----------------------------------------------------------------------------------------------------|
|           | Previous / Save  <br>& Next | Enables<br>to<br>user<br>previous<br>to<br>move<br>Save &<br>or<br>page<br>proceed to the next<br>page. | User to click on "Save"<br>& Next" button. | Click button.<br><b>User</b><br>to<br>to<br>proceed<br>next screen as<br>in<br>shown<br>Figure 85. |
|           |                             |                                                                                                    |                                            |                                                                                                    |

The Company Director / PIC (User) will have to Declare & self-validate that the information provided are true to his knowledge, as shown below.

## **4.6.5 Declaration**

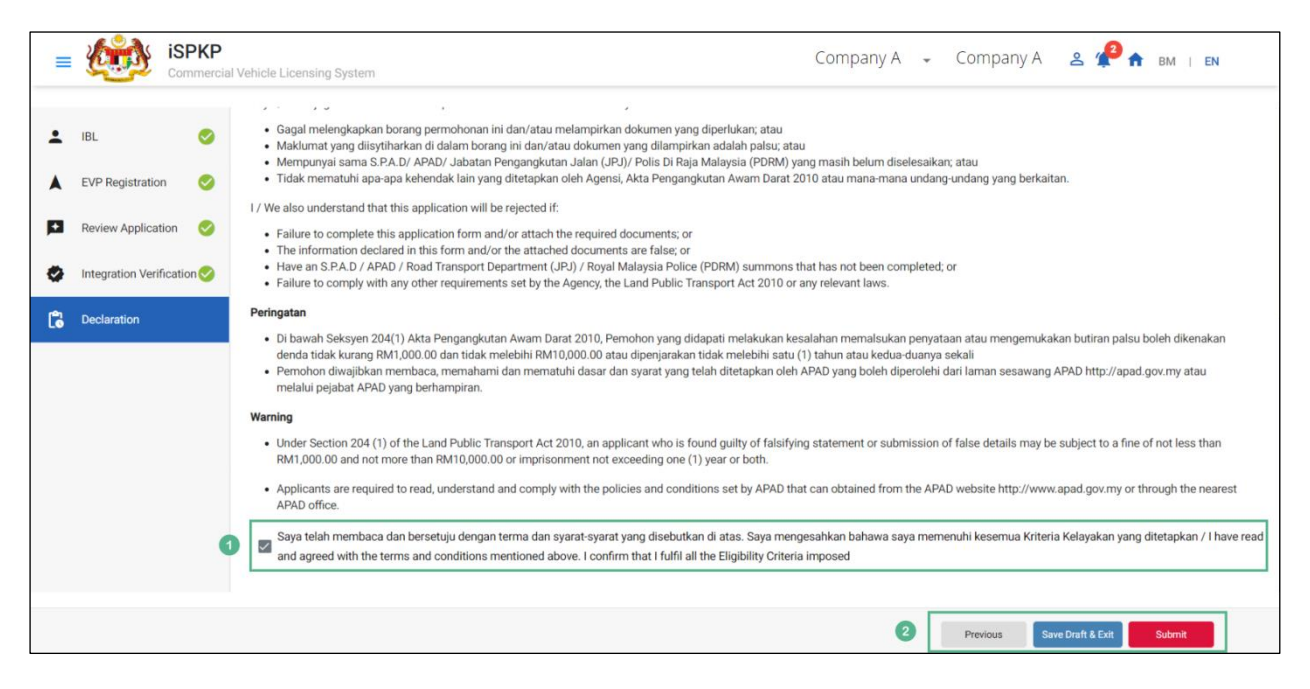

Figure 85: EVP Registration- Declaration

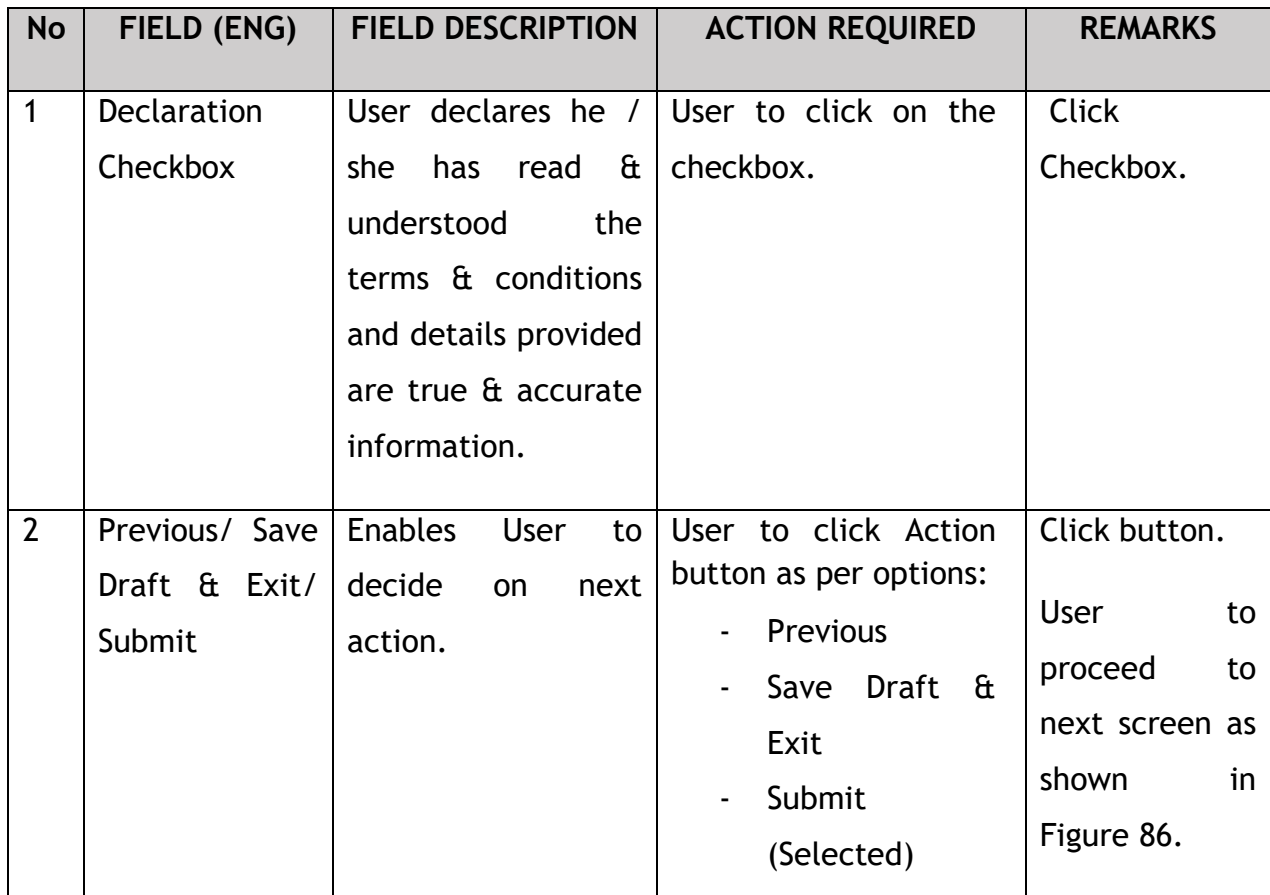

Upon successful submission of the EVP Registration application, user will be notified with a "Thank You" note about the submission of the Application & an application number will be generated. User then can proceed to the Dashboard, as shown below:

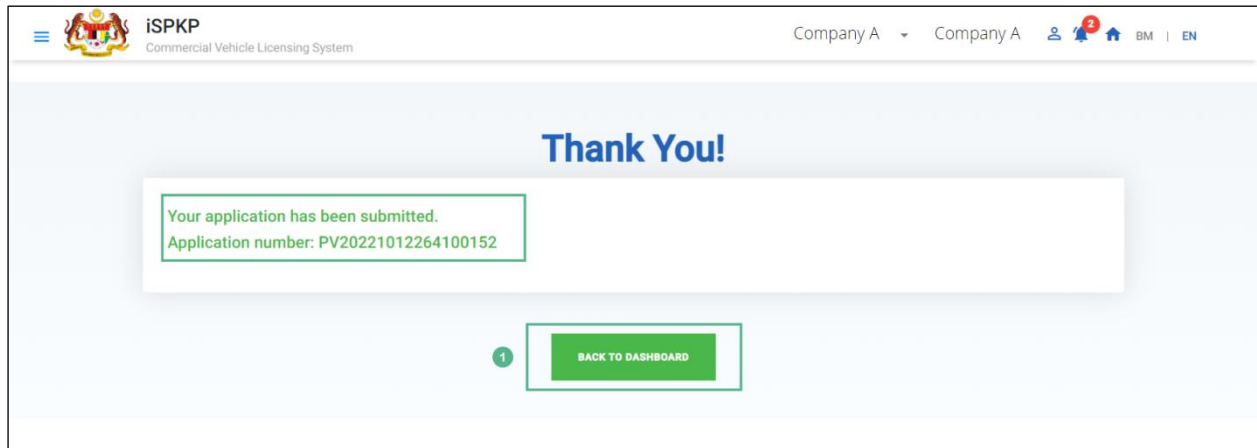

Figure 86: EVP Registration – Back to Dashboard

| <b>No</b> | FIELD (ENG)          | <b>FIELD DESCRIPTION</b>                                        | <b>ACTION REQUIRED</b>                                                                                                  | <b>REMARKS</b>                                                                    |
|-----------|----------------------|-----------------------------------------------------------------|----------------------------------------------------------------------------------------------------|-----------------------------------------------------------------------------------|
|           | Back to<br>Dashboard | <b>Enables</b><br>to l<br>user<br>to Landing<br>return<br>Page. | User to click on "Back   Click Button.<br>to Dashboard" button<br>exit<br>the<br><b>EVP</b><br>to<br>Registration menu. | <b>User</b><br>to<br>to<br>proceed<br>next screen as<br>shown<br>in<br>Figure 87. |

#### **4.6.6 View Application Status**

The Company Director / PIC will return to Landing Page to view the Application status, as shown below:

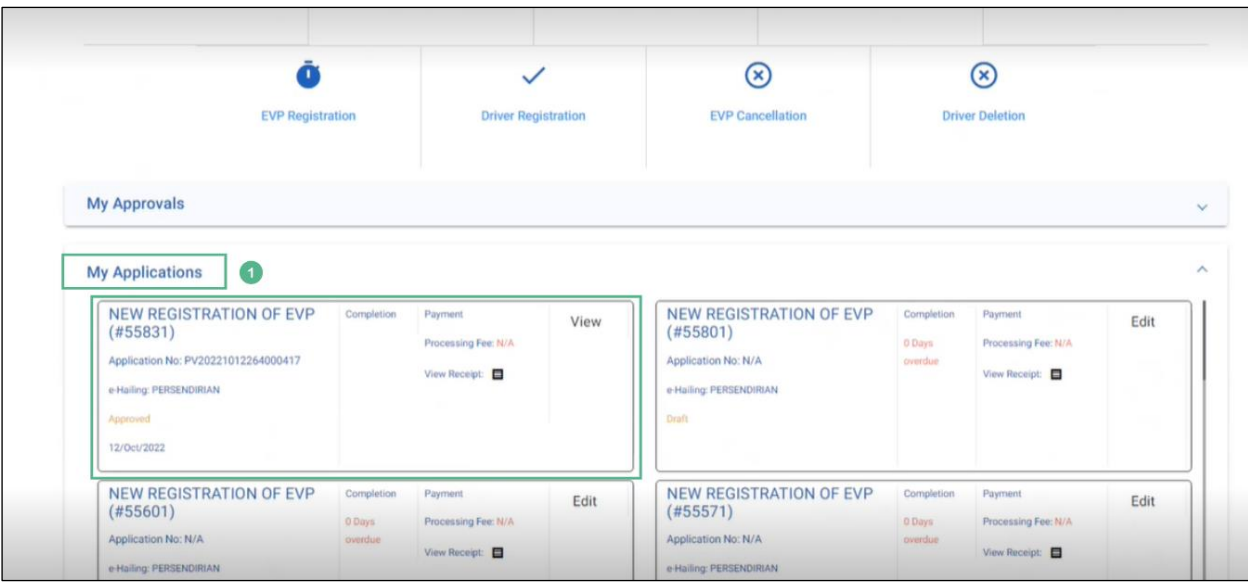

Figure 87: Landing Page- My Applications

| <b>No</b>    | FIELD (ENG)  | <b>FIELD DESCRIPTION</b>                | <b>ACTION REQUIRED</b> | <b>REMARKS</b> |
|--------------|--------------|-----------------------------------------|------------------------|----------------|
| $\mathbf{1}$ | My           | Allows user to view                     | User to click on "My   | <b>Click</b>   |
|              | Applications | following<br>the                        | Applications".         | Accordion.     |
|              |              | details:                                |                        |                |
|              |              | <b>EVP</b>                              |                        |                |
|              |              | Registration                            |                        |                |
|              |              | (Completed)                             |                        |                |
|              |              | Application<br>$\overline{\phantom{a}}$ |                        |                |
|              |              | Number                                  |                        |                |
|              |              | Application                             |                        |                |
|              |              | <b>Status</b>                           |                        |                |
|              |              | "Approved"                              |                        |                |
|              |              | Date                                    |                        |                |
|              |              | Payment                                 |                        |                |

The User can also view the EVP Registration Status through his / her profile. The user navigates to the landing page & will click profile icon, as shown below:

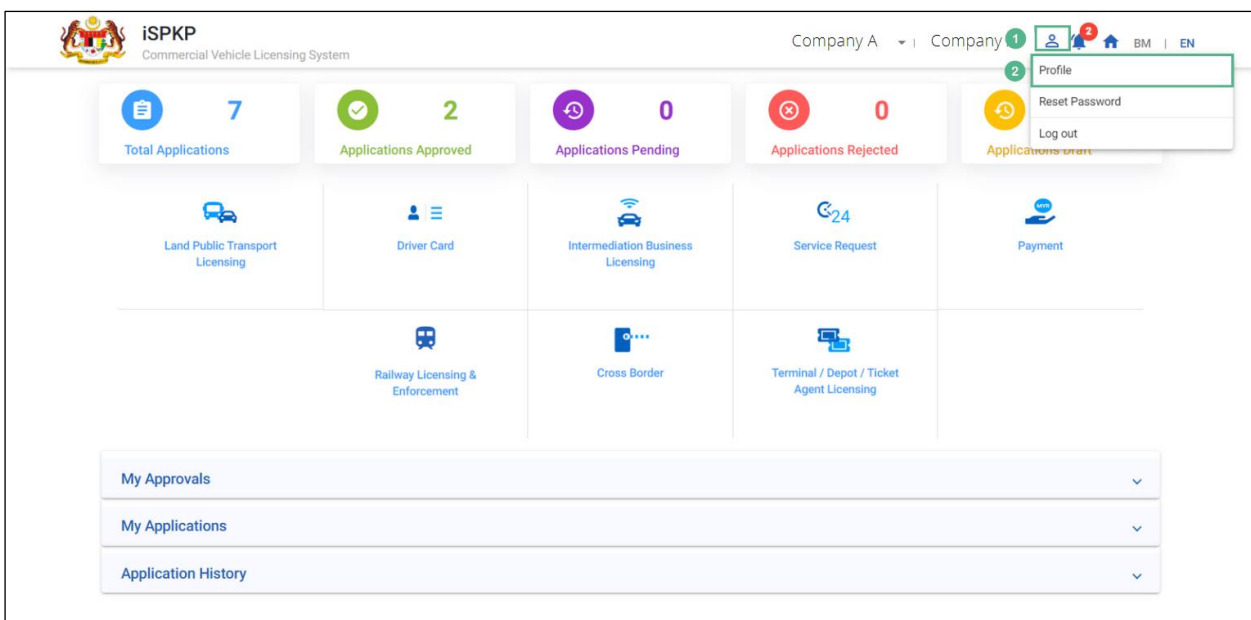

Figure 88: Landing Page- Profile

| <b>No</b>      | FIELD (ENG)  | <b>FIELD DESCRIPTION</b>                                                                                                    | <b>ACTION REQUIRED</b>                           | <b>REMARKS</b>                                                                   |
|----------------|--------------|----------------------------------------------------------------------------------------------------|--------------------------------------------------|----------------------------------------------------------------------------------|
| $\mathbf{1}$   | Profile Icon | User will be able to<br>from<br>select<br>the<br>options:<br>Profile<br>$\overline{\phantom{a}}$<br>Reset<br>$\overline{\phantom{a}}$<br>Password<br>Log Out<br>$\overline{\phantom{a}}$ | User to click Icon.                              | Click Icon.                                                                      |
| $\overline{2}$ | Profile      | User will be able to<br>log-in to his/ her<br>Profile.                                                                                                    | <b>User</b><br>select<br>to<br>"Profile" option. | Click Menu.<br>A screen will<br>auto populate<br>shown<br>in<br>as<br>Figure 89. |

After login to the Profile, the user will view license under "IBL Vehicle License" sub-menu option which has been issued for a period of one year. On approval of the EVP Registration, the End Date will be displayed along with the other details, as shown below:

|           | <b>iSPKP</b>                | Commercial Vehicle Licensing System |                          |                   |                          |                            |                          |                        | Company A<br>Company $A \rightarrow$               | 2f                                            | BM   EN                                  |  |
|-----------|-----------------------------|-------------------------------------|--------------------------|-------------------|--------------------------|----------------------------|--------------------------|------------------------|----------------------------------------------------|-----------------------------------------------|------------------------------------------|--|
| 0         | Information Compa           | Company > Sdn Bhd (Syarikat)        |                          |                   |                          | <b>IBL Vehicle License</b> |                          |                        |                                                    |                                               | Active Licenses: 1 Cancelled Licenses: 0 |  |
| G         | <b>Director Details</b>     |                                     |                          |                   |                          |                            |                          |                        |                                                    |                                               |                                          |  |
| E         | Person In-Charge            | Vehicle Permit No                   | $\overline{\phantom{a}}$ | Vehicle RegNo     | $\overline{\phantom{a}}$ | License Type               | $\overline{\phantom{a}}$ | Owner ICNo             | <b>Registered Date</b><br>$\overline{\phantom{a}}$ | <b>Start Date</b><br>$\overline{\phantom{a}}$ | $\overline{\phantom{a}}$                 |  |
| 巴         | Agent                       | <b>End Date</b>                     | $\overline{\mathbf{v}}$  | <b>Status</b>     | $\overline{\phantom{a}}$ |                            | <b>Reset</b>             |                        |                                                    |                                               |                                          |  |
| ē         | Address Info                | <b>Vehicle Permit No</b>            |                          | Vehicle Reg. No   |                          | <b>License Class Type</b>  | <b>Owner IC No</b>       | <b>Registered Date</b> | <b>Approval Date</b>                               | <b>End Date</b><br><b>Status</b>              | <b>View License</b>                      |  |
| ക്ഷ       | <b>Agent Termination</b>    | XXXXXXXXXXXX                        |                          | <b>XXXXXXXXXX</b> | <b>PRIVATE</b>           |                            | XXXXXXXXXXXX             | 01/Oct/2022            | 12/Oct/2022                                        | 12/Oct/2023<br>Active                         | e                                        |  |
| ക്ഷ       | <b>PIC Termination</b>      |                                     |                          |                   |                          |                            |                          |                        | Items per page: $10$ $\blacktriangledown$          | $1 - 1$ of 1                                  | 2<br>$\vert \langle$<br>>1               |  |
| ₫         | <b>Branch Address</b>       |                                     |                          |                   |                          |                            |                          |                        |                                                    |                                               |                                          |  |
| 曲         | <b>Operator License</b>     |                                     |                          |                   |                          |                            |                          |                        |                                                    |                                               |                                          |  |
| 曲         | Vehicle License             |                                     |                          |                   |                          |                            |                          |                        |                                                    |                                               |                                          |  |
| Θ         | <b>Share/Equity Holders</b> |                                     |                          |                   |                          |                            |                          |                        |                                                    |                                               |                                          |  |
| $\bullet$ | <b>Board Of Directors</b>   |                                     |                          |                   |                          |                            |                          |                        |                                                    |                                               |                                          |  |
| ப்        | <b>IBL Operator License</b> |                                     |                          |                   |                          |                            |                          |                        |                                                    |                                               |                                          |  |
| 曲         | <b>IBL Vehicle License</b>  | 0                                   |                          |                   |                          |                            |                          |                        |                                                    |                                               |                                          |  |

Figure 89: IBL Vehicle License- View License

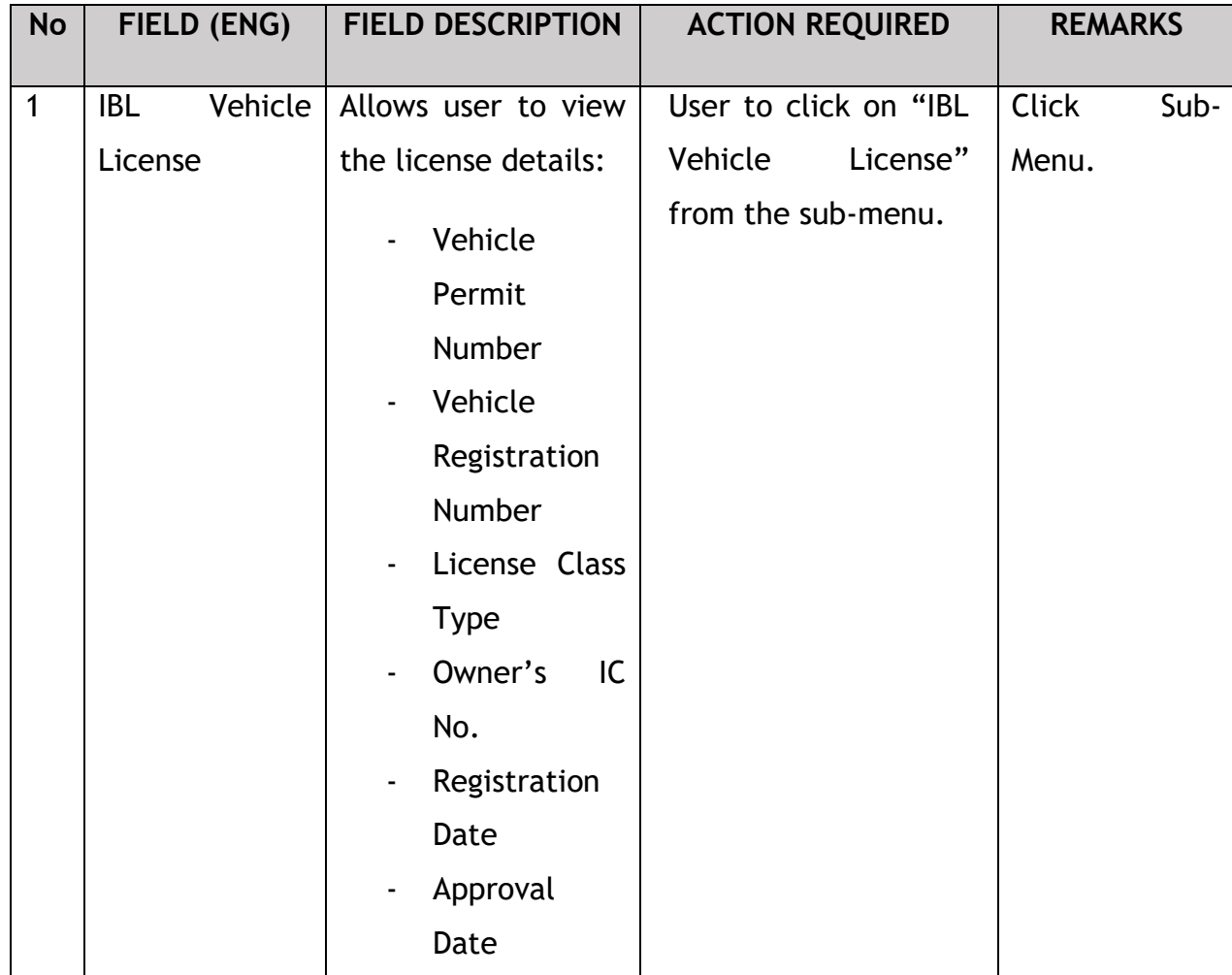

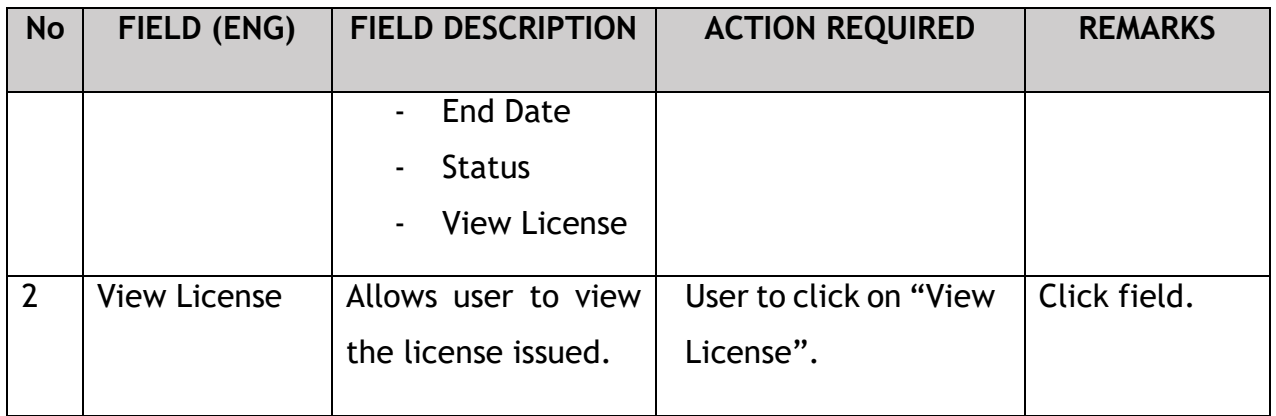

License will be displayed on the screen. The user can download & take a print of the same. A sample license is shown below:

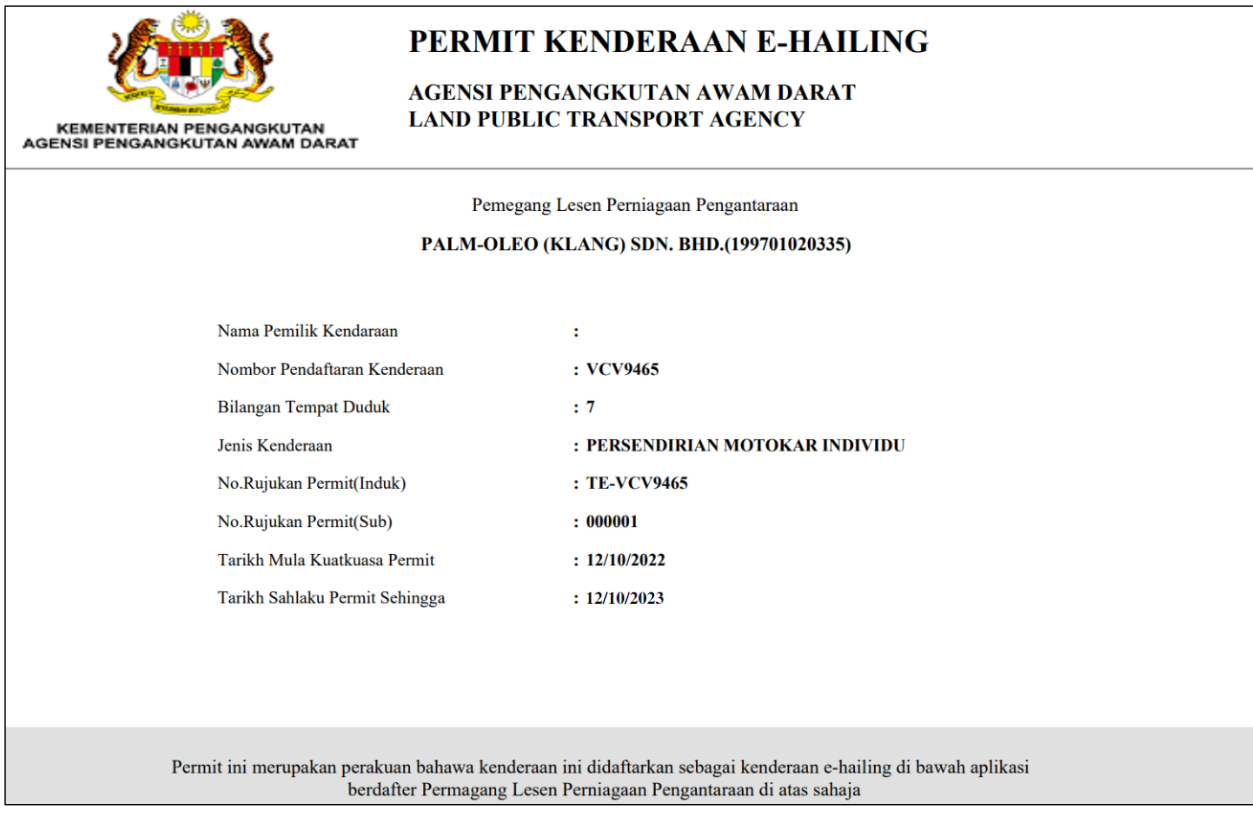

Figure 90: Sample License

## **4.7 Driver Registration**

User will apply for Driver Registration. This activity can only be performed by Company Director/ PIC using their respective credentials (User ID and Password).

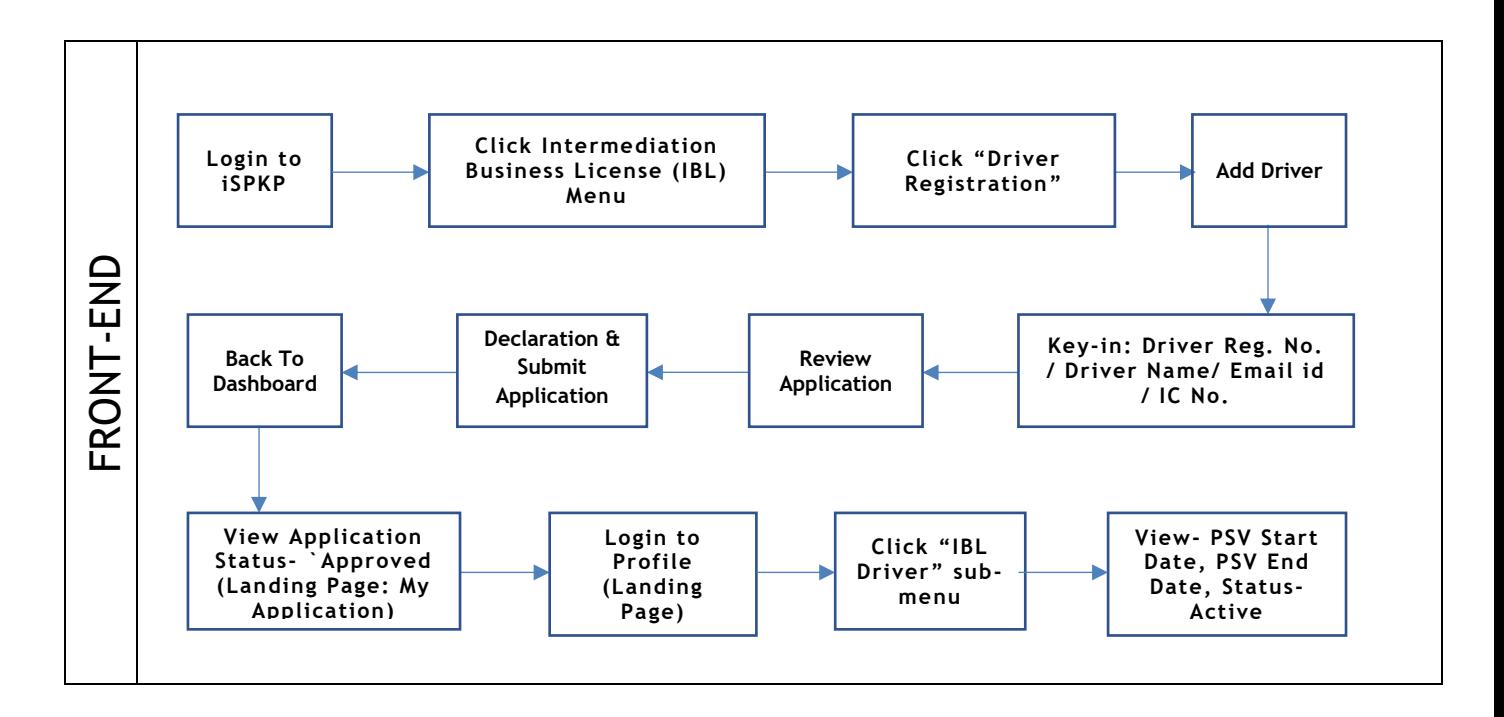

Figure 91: Driver Registration Process Flow

Kindly refer to Section 3.3 in this manual for the URL link based on location. The iSPKP Login page is displayed (refer to Main User Manual).

The User will need to Login to the iSPKP system. Please refer to Section 4.1 of the Main User Manual for Login guidance.

Upon successful login by the User, the Front-End Landing Page of iSPKP system will be displayed. User will then proceed to the Intermediation Business Licensing Menu as follows:

| $\bf{0}$<br>O)<br><b>Total Applications</b>    | $\bf{0}$<br>$\bullet$<br><b>Applications Approved</b> | $\mathbf 0$<br>ு<br><b>Applications Pending</b>       | $\mathbf 0$<br>$\odot$<br><b>Applications Rejected</b>          | $\bf{0}$<br>$\odot$<br><b>Applications Draft</b> |
|------------------------------------------------|-------------------------------------------------------|-------------------------------------------------------|-----------------------------------------------------------------|--------------------------------------------------|
| ዔ<br><b>Land Public Transport</b><br>Licensing | $\blacktriangle \equiv$<br><b>Driver Card</b>         | Â<br><b>Intermediation Business</b><br>Licensing<br>1 | $\mathbb{G}_{24}$<br><b>Service Request</b>                     | $\bullet$<br>ے<br>Payment                        |
|                                                | ⊕<br><b>Railway Licensing &amp;</b><br>Enforcement    | $\bullet$<br><b>Cross Border</b>                      | 목<br><b>Terminal / Depot / Ticket</b><br><b>Agent Licensing</b> |                                                  |
| <b>My Approvals</b>                            |                                                       |                                                       |                                                                 | $\checkmark$                                     |
| <b>My Applications</b>                         |                                                       |                                                       |                                                                 | $\checkmark$                                     |
| <b>Application History</b>                     |                                                       |                                                       |                                                                 | $\checkmark$                                     |

Figure 92: Landing Page- Intermediation Business Licensing

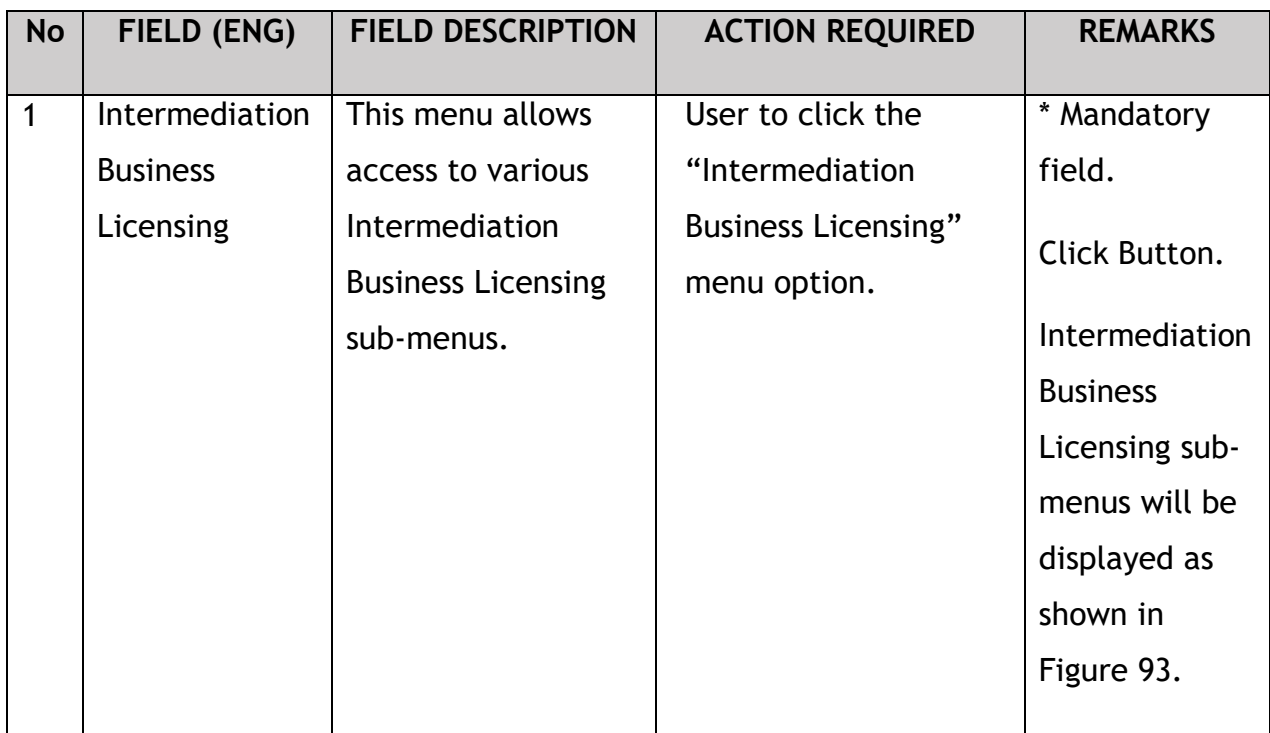

The Company Director / PIC will then apply for Driver Registration. Intermediation Business licensing sub-menu will be displayed as follows:

| <b>iSPKP</b>                        | Commercial Vehicle Licensing System                  |                                                |                                                              |                                     |                                         |                                       |                                       |              | Company A + Company A & P + BM   EN |
|-------------------------------------|------------------------------------------------------|------------------------------------------------|--------------------------------------------------------------|-------------------------------------|-----------------------------------------|---------------------------------------|---------------------------------------|--------------|-------------------------------------|
| < Intermediation Business Licensing | $\bf{0}$<br>自<br><b>Total Applications</b>           | 0<br>$\bullet$<br><b>Applications Approved</b> | $\Theta$<br><b>Applications Pending</b>                      | $\mathbf 0$                         | $\circ$<br><b>Applications Rejected</b> | $\mathbf 0$                           | $\Theta$<br><b>Applications Draft</b> | $\bf{0}$     |                                     |
|                                     | $^{\circledR}$<br>New EHO Application / Add<br>Quota | $\mathcal{L}$<br><b>Renew EHO Application</b>  |                                                              | $\mathcal{L}$<br><b>EVP Renewal</b> | Δ<br><b>Variation of Application</b>    |                                       | $\odot$<br><b>EHO Cancellation</b>    |              |                                     |
|                                     |                                                      | ă<br><b>EVP Registration</b>                   | $\checkmark$<br><b>Driver Registration</b><br>$\overline{1}$ | <b>EVP Cancellation</b>             | $^{\circledR}$                          | $\circledR$<br><b>Driver Deletion</b> |                                       |              |                                     |
|                                     | <b>My Approvals</b>                                  |                                                |                                                              |                                     |                                         |                                       |                                       | $\checkmark$ |                                     |
|                                     | <b>My Applications</b>                               |                                                |                                                              |                                     |                                         |                                       |                                       | $\checkmark$ |                                     |

Figure 93: Intermediation Business Licensing - Driver Registration

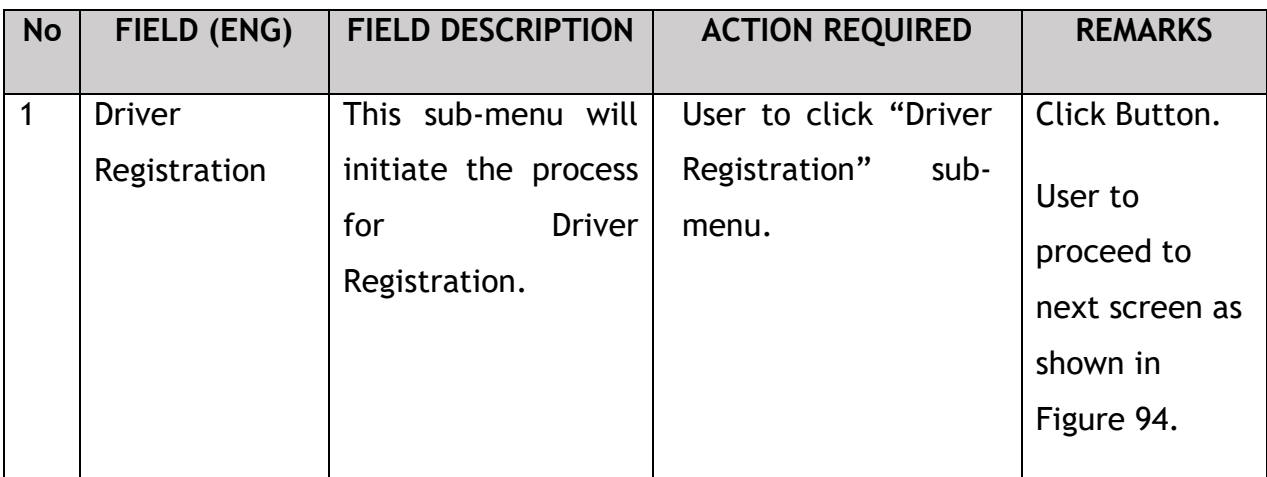

## **4.7.1 Add Driver**

The Company Director / PIC will add driver for Registration. User will key-in the required details. As the user will key-in IC Number, it will be auto verified through JPJ system. If PSV is valid then only the user will be able to proceed for Driver's Registration, as shown below:

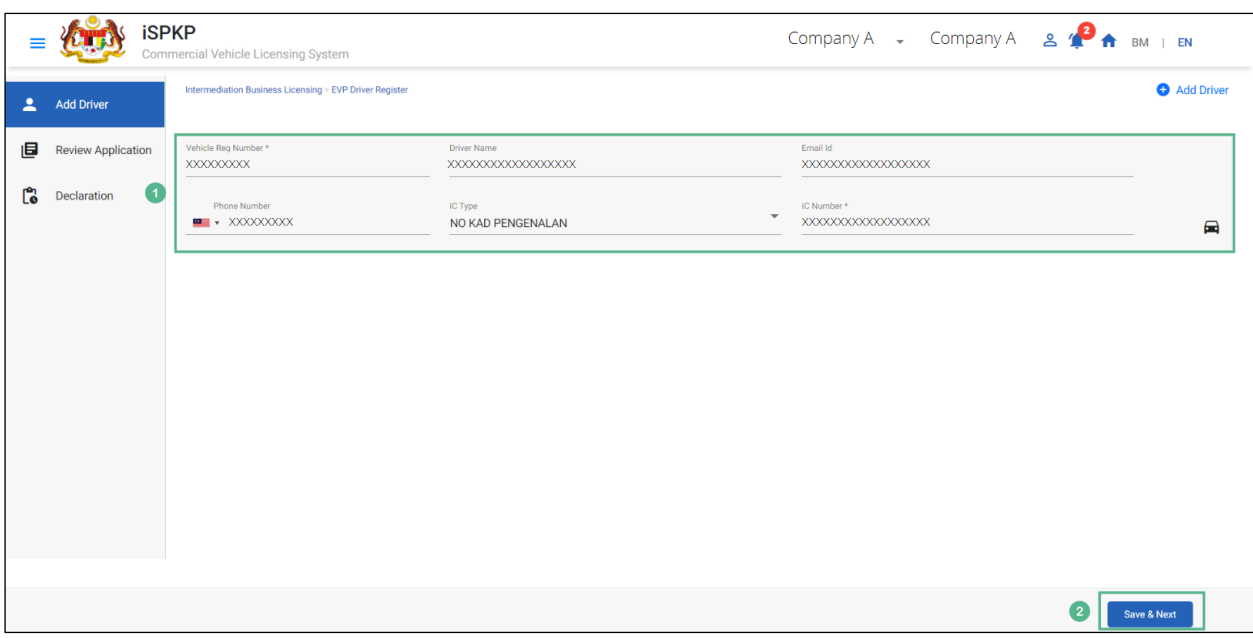

Figure 94: Driver Registration- Add Driver

| <b>No</b>      | FIELD (ENG)                                   | <b>FIELD DESCRIPTION</b>                                                    | <b>ACTION REQUIRED</b>                                                                                                    | <b>REMARKS</b>                                                                                                    |
|----------------|-----------------------------------------------|-----------------------------------------------------------------------------|----------------------------------------------------------------------------------------------------|----------------------------------------------------------------------------------------------------|
| $\mathbf{1}$   | <b>EVP</b><br><b>Driver</b><br><b>Details</b> | Allows user to add<br>driver's details.                                     | User to key-in the<br>following details:<br>Reg.<br>Vehicle<br>$\overline{\phantom{a}}$<br>Number<br><b>Driver Name</b><br>$\blacksquare$<br>Email ID<br>Phone Number<br>IC Type (Select<br>$\overline{\phantom{a}}$<br>from<br>Dropdown)<br>IC Number<br>$\blacksquare$ | *Mandatory<br>Fields:<br>Key-in Details.<br>Vehicle<br>Reg.<br>Number<br>IC<br>$\overline{\phantom{a}}$<br>Number |
| $\overline{2}$ | Save & Next                                   | Enables user to save<br>the information &<br>proceed to the next<br>screen. | User to click on "Save<br>& Next" button.                                                                                                    | Click Button.<br><b>User</b><br>to<br>proceed<br>to<br>next screen as                                             |

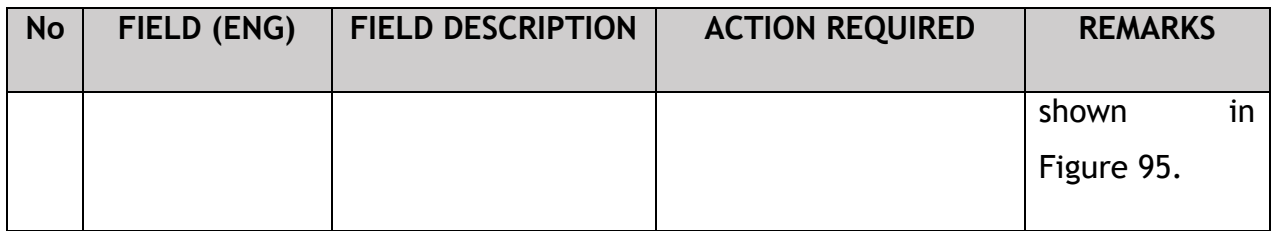

#### **4.7.2 Review Application**

The Company Director / PIC will review & save the application before proceeding, as shown below:

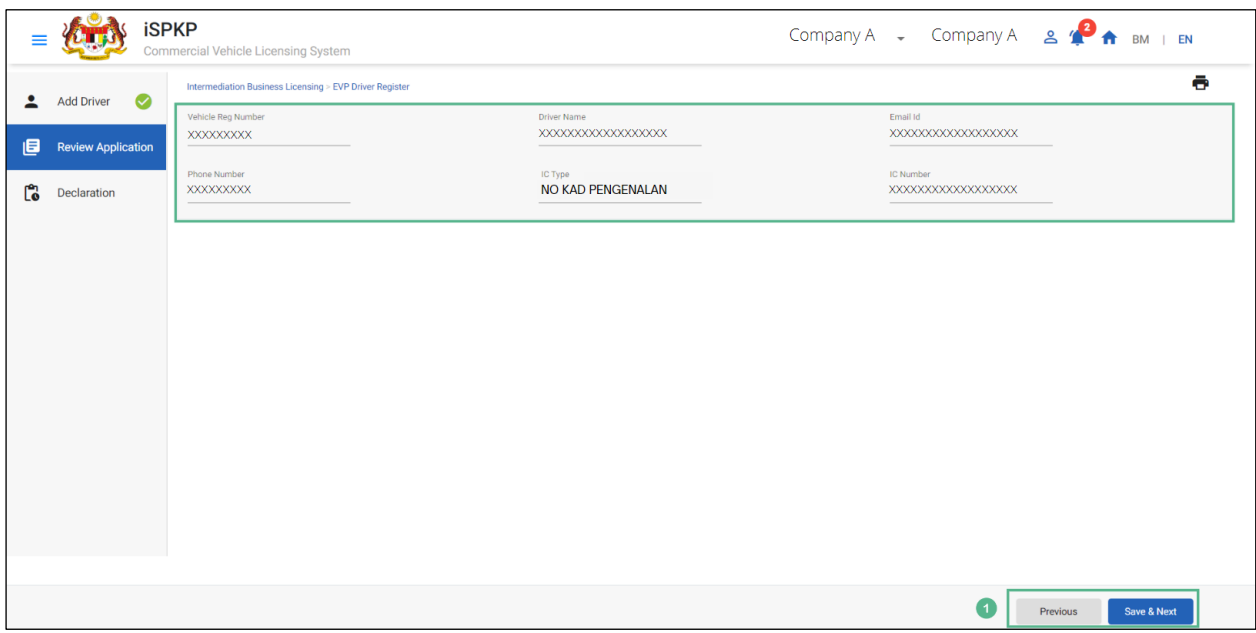

Figure 95: Driver Registration- Review Application

| <b>No</b> | FIELD (ENG)     | <b>FIELD DESCRIPTION</b>                    | <b>ACTION REQUIRED</b>                        | <b>REMARKS</b>                  |
|-----------|-----------------|---------------------------------------------|-----------------------------------------------|---------------------------------|
|           | Previous / Save | Enables<br>to<br>user                       | Review<br>User<br>to                          | Click Button.                   |
|           | & Next          | previous<br>to<br>move                      | Application & click on                        | User<br>to                      |
|           |                 | or Save the<br>page<br>Driver's Information | "Save & Next" button<br>to save the following | to<br>proceed<br>next screen as |
|           |                 | proceed to the<br>£                         | Driver's information:                         | in<br>shown                     |
|           |                 | next page.                                  | Vehicle<br>Reg.<br>Number                     | Figure 96.                      |

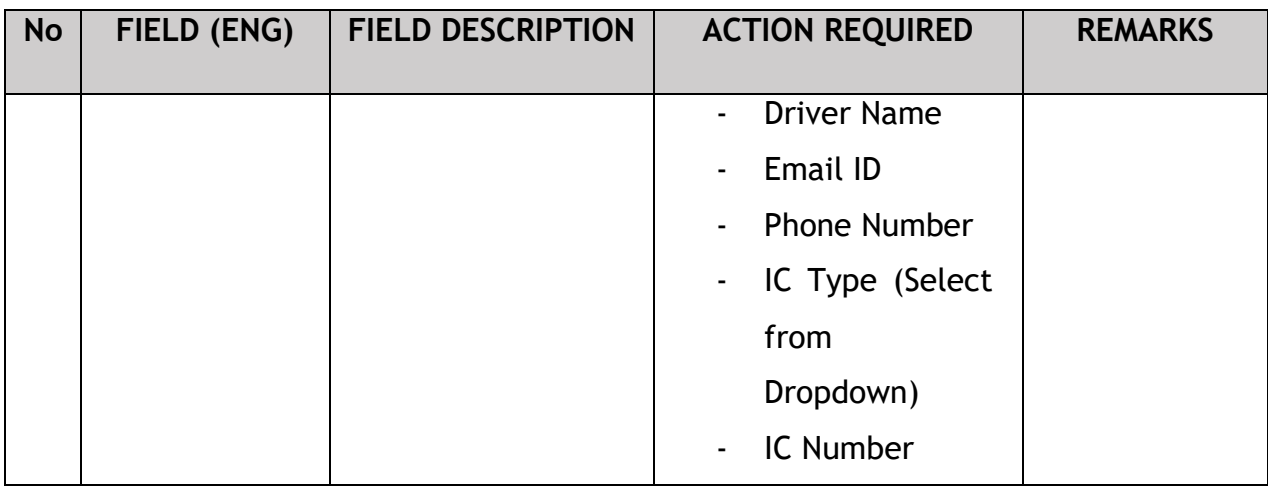

The Company Director/ PIC (User) will have to Declare & self-validate that the information provided are true to his knowledge, as shown below.

## **4.7.3 Declaration**

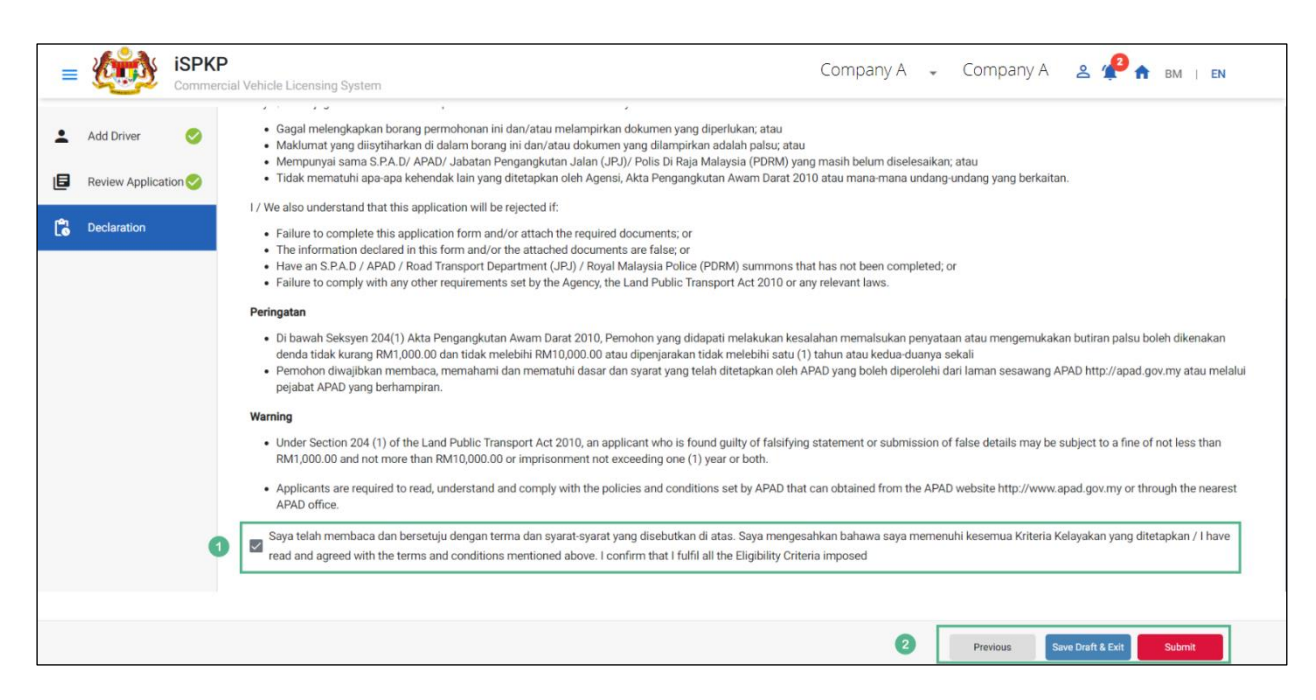

Figure 96: Driver Registration- Declaration

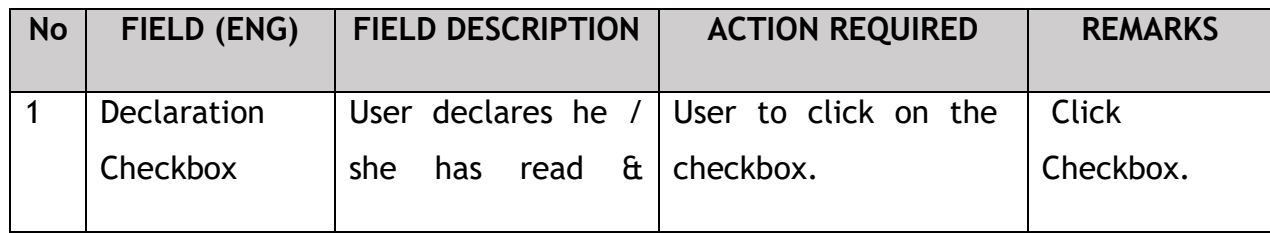

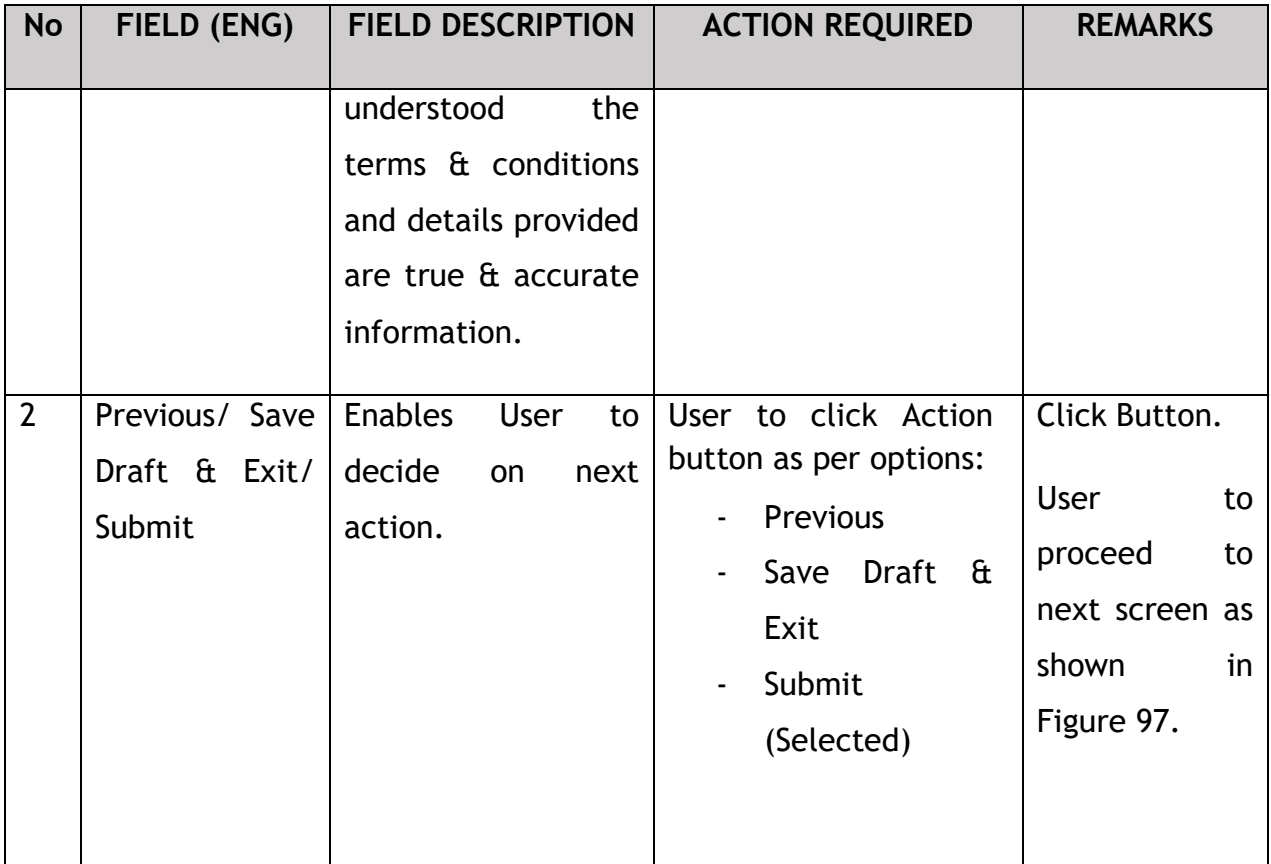

Upon successful submission of the Driver's Registration application, user will be notified with a "Thank You" note about the same & an application number will be generated. User then can proceed to the Dashboard, as shown below:

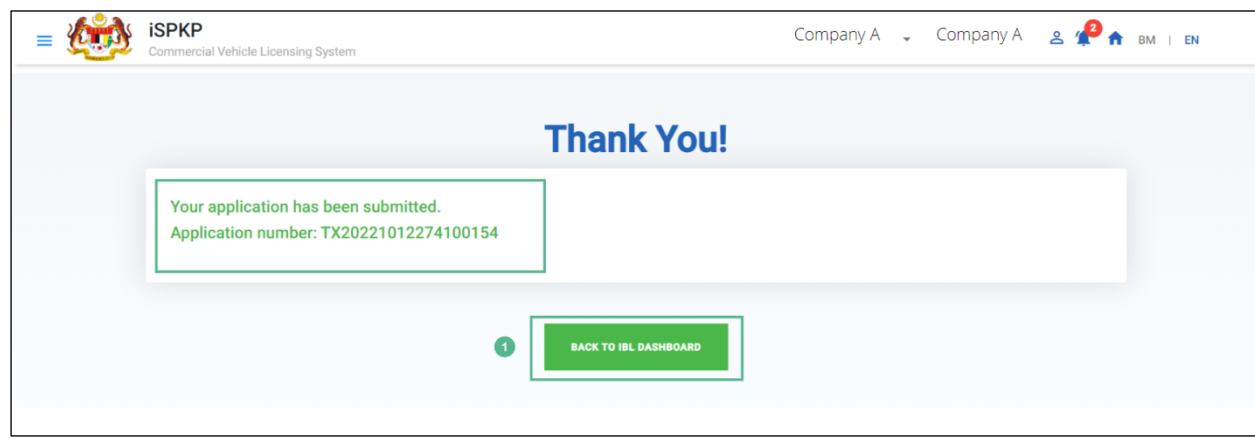

Figure 97: Back to IBL Dashboard

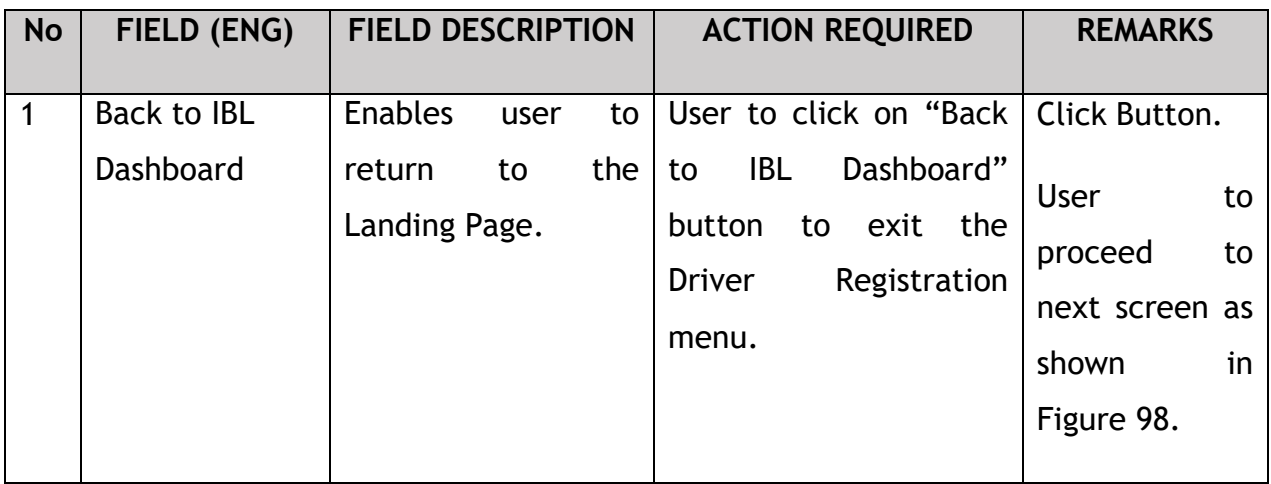

## **4.7.4 View Application Status**

The Company Director / PIC will return to Landing Page to view the Application status, as shown below:

| My Applications   0                                                                                                    |                                 |                                                 |      |                                                                                                    |                                 |                                                 |      |
|----------------------------------------------------------------------------------------------------|---------------------------------|-------------------------------------------------|------|----------------------------------------------------------------------------------------------------|---------------------------------|-------------------------------------------------|------|
| <b>DRIVER REGISTRATION</b><br>(#55851)<br>Application No: PV20221012274000419<br>e-Hailing: PERSENDIRIAN<br>Approved<br>12/Oct/2022 | Completion                      | Payment<br>Processing Fee: N/A<br>View Receipt: | View | <b>NEW REGISTRATION OF EVP</b><br>(#55831)<br>Application No: PV20221012264000417<br>e-Hailing: PERSENDIRIAN<br>Approved<br>12/Oct/2022 | Completion                      | Payment<br>Processing Fee: N/A<br>View Receipt: | View |
| NEW REGISTRATION OF EVP<br>(#55801)<br>Application No: N/A<br>e-Hailing: PERSENDIRIAN<br>Draft                                      | Completion<br>0 Days<br>overdue | Payment<br>Processing Fee: N/A<br>View Receipt: | Edit | NEW REGISTRATION OF EVP<br>(#55601)<br>Application No: N/A<br>e-Hailing: PERSENDIRIAN<br>Draft                                          | Completion<br>0 Days<br>overdue | Payment<br>Processing Fee: N/A<br>View Receipt: | Edit |

Figure 98: Landing Page- My Application

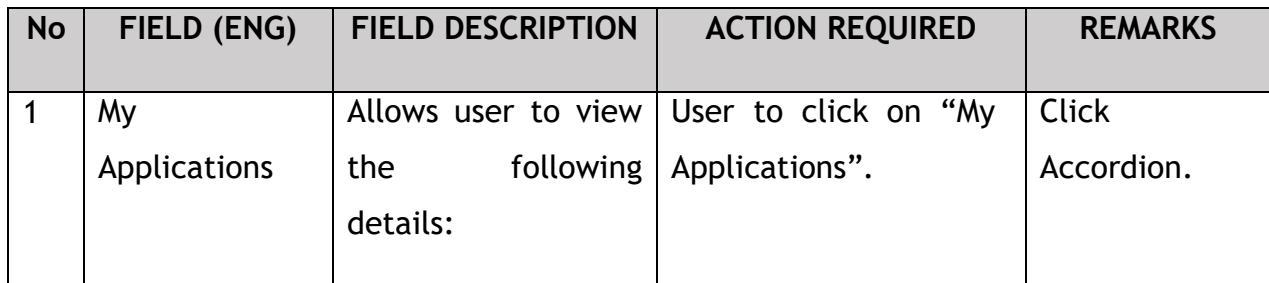

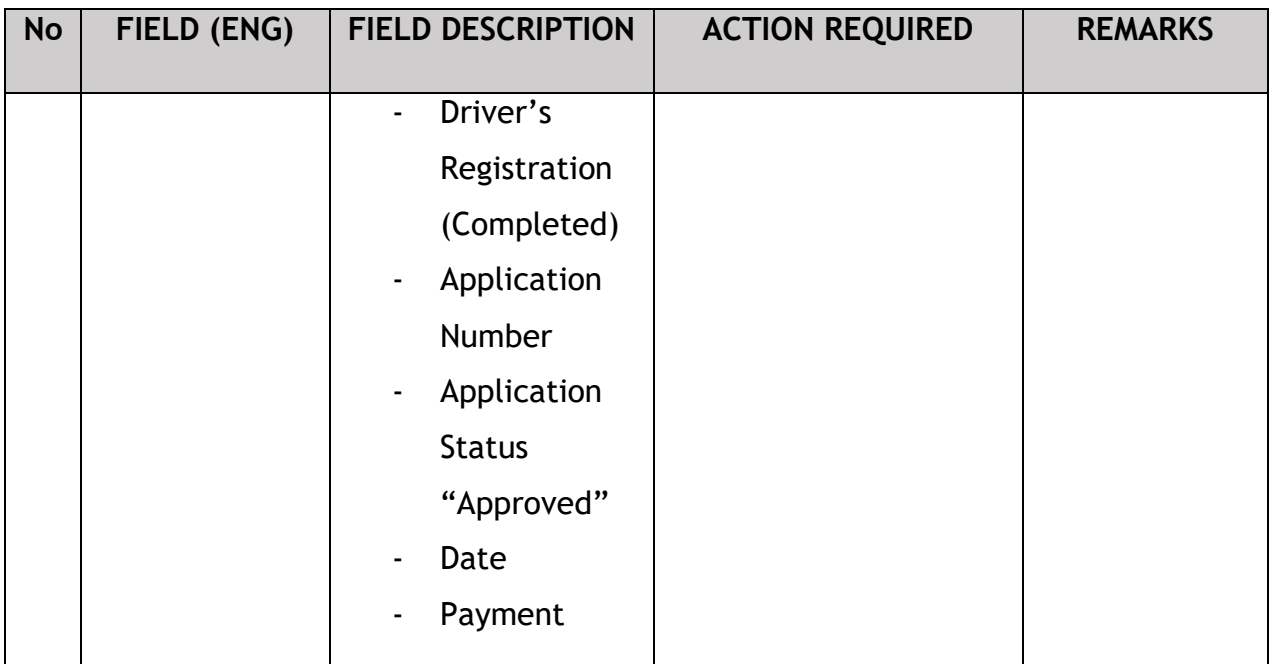

The User can also view the Driver Registration Status through his / her profile. The user navigates to the landing page & will click profile icon, as shown below:

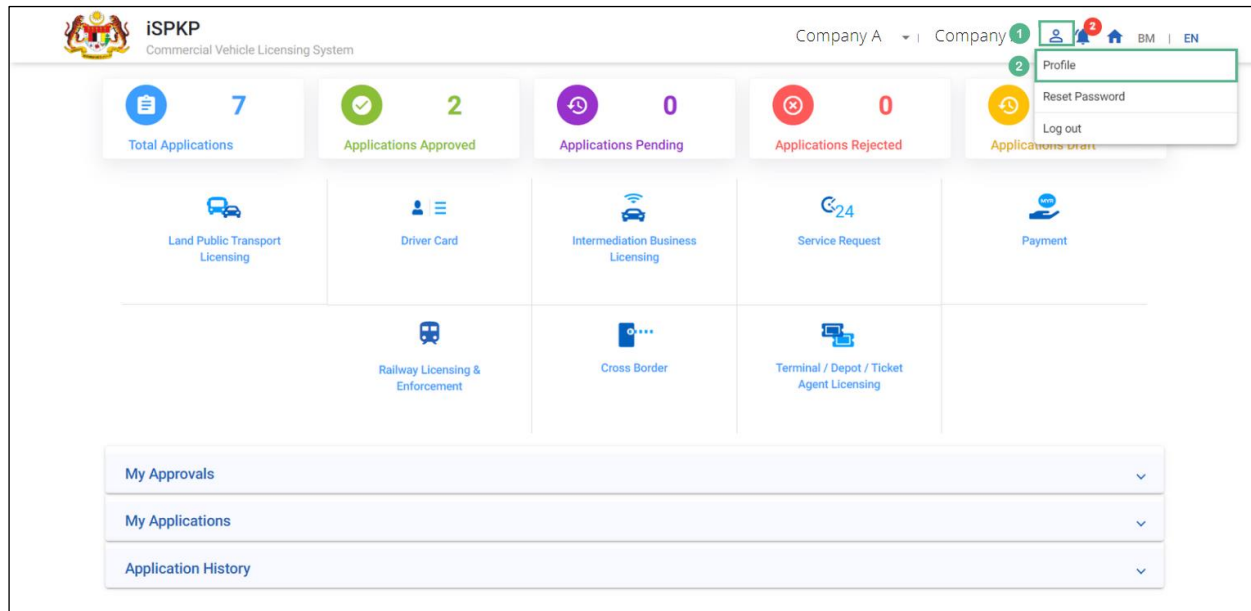

Figure 99: Landing Page- Profile

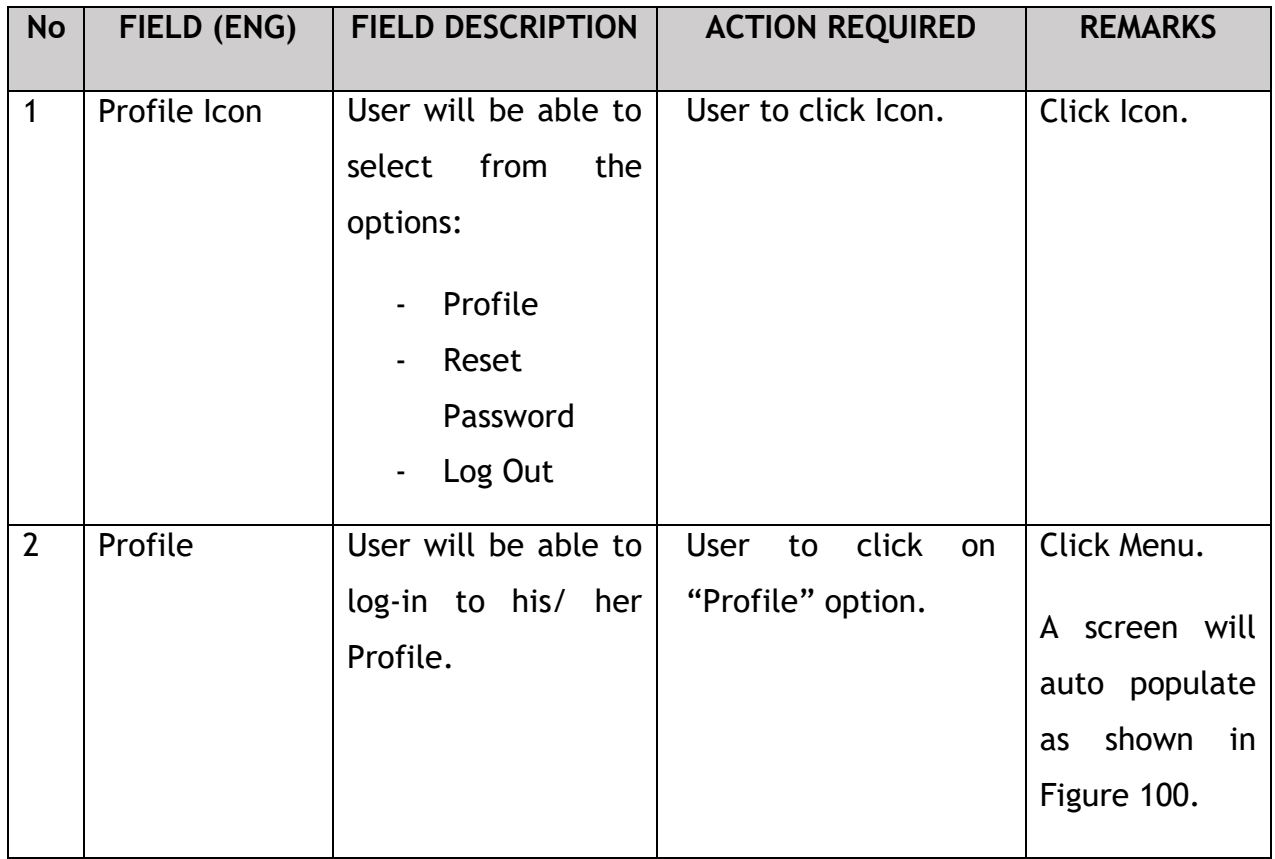

After login to the Profile, the user will view registration details under "IBL Drivers" sub-menu option. On approval of the Driver's Registration, the status displayed along with the other details will be "Active", as shown below:

|                       | <b>iSPKP</b>                | Commercial Vehicle Licensing System      |                                    |                      |                                               |                                               | Company $A \rightarrow$<br>Company A            | $\mathbf{A}$                                            | <b>BM</b>                     | $\mathsf{I}$ EN |  |  |
|-----------------------|-----------------------------|------------------------------------------|------------------------------------|----------------------|-----------------------------------------------|-----------------------------------------------|-------------------------------------------------|---------------------------------------------------------|-------------------------------|-----------------|--|--|
| $\bullet$             | Information Compa           |                                          | Company > Sdn Bhd (Syarikat)       |                      | <b>IBL Drivers</b>                            |                                               |                                                 | Total Drivers: 1 Active Drivers: 1 Cancelled Drivers: 0 |                               |                 |  |  |
| $\bullet$             | <b>Director Details</b>     | Vehicle RegNo<br>$\overline{\mathbf{v}}$ | <b>Driver Name</b><br>$\mathbf{v}$ | <b>Identity Type</b> | <b>Identity No</b><br>$\overline{\mathbf{v}}$ | <b>PSV Start Date</b><br>$\blacktriangledown$ | <b>PSV End Date</b><br>$\overline{\phantom{a}}$ | <b>Status</b><br>$\overline{\mathbf{v}}$                | $\overline{\phantom{a}}$      | Reset           |  |  |
| в                     | Person In-Charge            |                                          |                                    |                      |                                               |                                               |                                                 |                                                         |                               |                 |  |  |
| 唱                     | Agent                       | <b>Vehicle Reg. No</b>                   | <b>Driver Name</b>                 |                      | <b>Identity Type</b>                          | <b>Identity No</b>                            | <b>PSV Start Date</b>                           | <b>PSV End Date</b>                                     | <b>Status</b>                 |                 |  |  |
| Ξ                     | Address Info                | XXXXXXXXXXXX                             | <b>XXXXXXXXXXXXXXXXXXX</b>         |                      | NO KAD PENGENALAN                             | XXXXXXXXXXXX                                  | 01/Feb/2019                                     | 05/Sep/2023                                             | Active                        |                 |  |  |
| ക്ഷ                   | <b>Agent Termination</b>    |                                          |                                    |                      |                                               |                                               | Items per page: $10 \rightarrow$                | $1 - 1$ of 1                                            | $\vert \langle \quad \vert <$ | $\rightarrow$   |  |  |
| ஃ                     | <b>PIC Termination</b>      |                                          |                                    |                      |                                               |                                               |                                                 |                                                         |                               |                 |  |  |
| Ξ                     | <b>Branch Address</b>       |                                          |                                    |                      |                                               |                                               |                                                 |                                                         |                               |                 |  |  |
| 曲                     | <b>Operator License</b>     |                                          |                                    |                      |                                               |                                               |                                                 |                                                         |                               |                 |  |  |
| 曲                     | Vehicle License             |                                          |                                    |                      |                                               |                                               |                                                 |                                                         |                               |                 |  |  |
| $\boldsymbol{\Theta}$ | Share/Equity Holders        |                                          |                                    |                      |                                               |                                               |                                                 |                                                         |                               |                 |  |  |
| $\mathbf{r}$          | <b>Board Of Directors</b>   |                                          |                                    |                      |                                               |                                               |                                                 |                                                         |                               |                 |  |  |
| 曲                     | <b>IBL Operator License</b> |                                          |                                    |                      |                                               |                                               |                                                 |                                                         |                               |                 |  |  |
| 曲                     | <b>IBL Vehicle License</b>  |                                          |                                    |                      |                                               |                                               |                                                 |                                                         |                               |                 |  |  |
| ஃ                     | <b>IBL Drivers</b>          | O                                        |                                    |                      |                                               |                                               |                                                 |                                                         |                               |                 |  |  |

Figure 100: Driver Registration- IBL Drivers

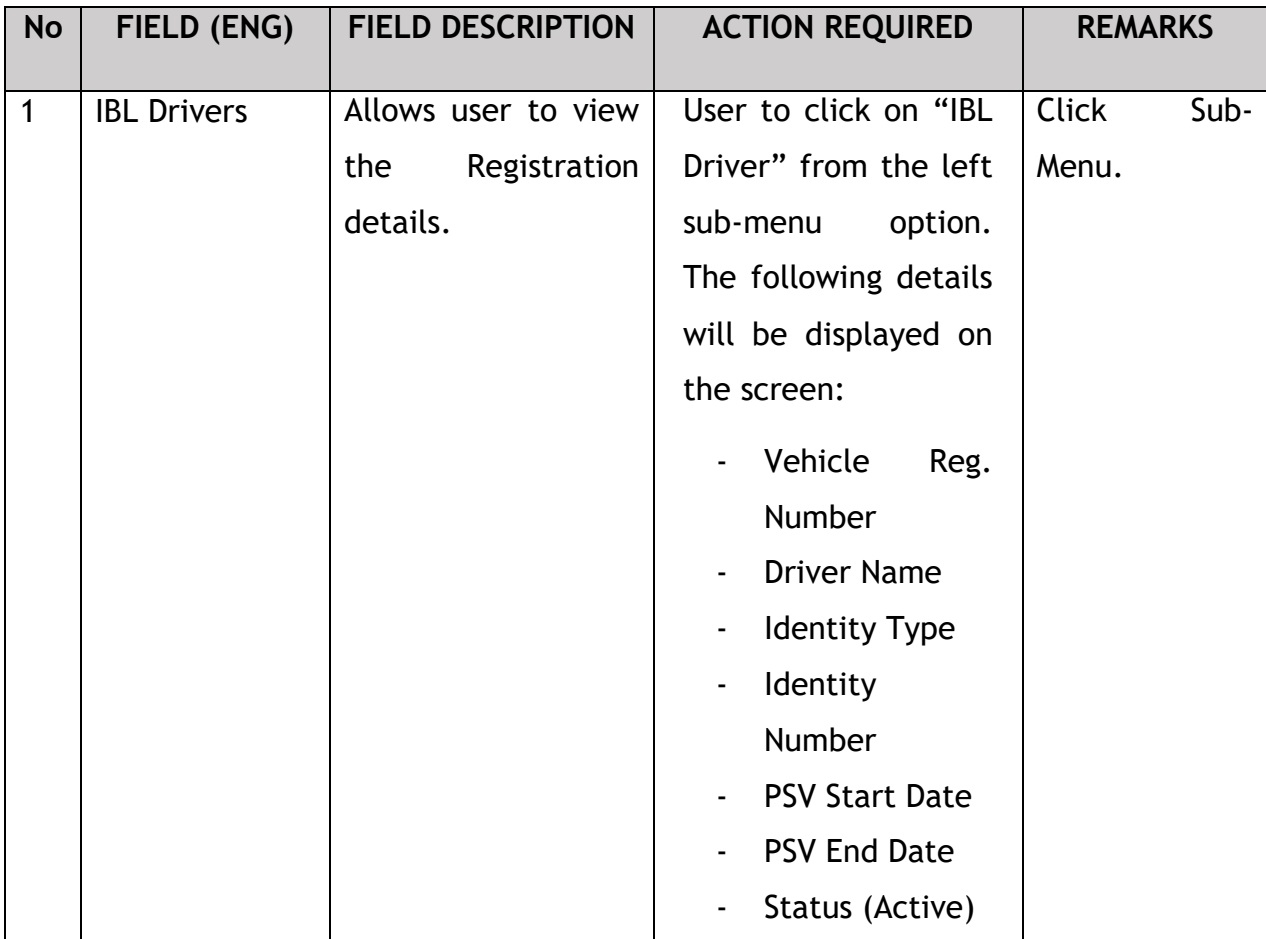

## **4.8 EVP Cancellation**

User will apply for cancellation of EVP License. This activity can only be performed by Company Director/ PIC using their respective credentials (User ID and Password).

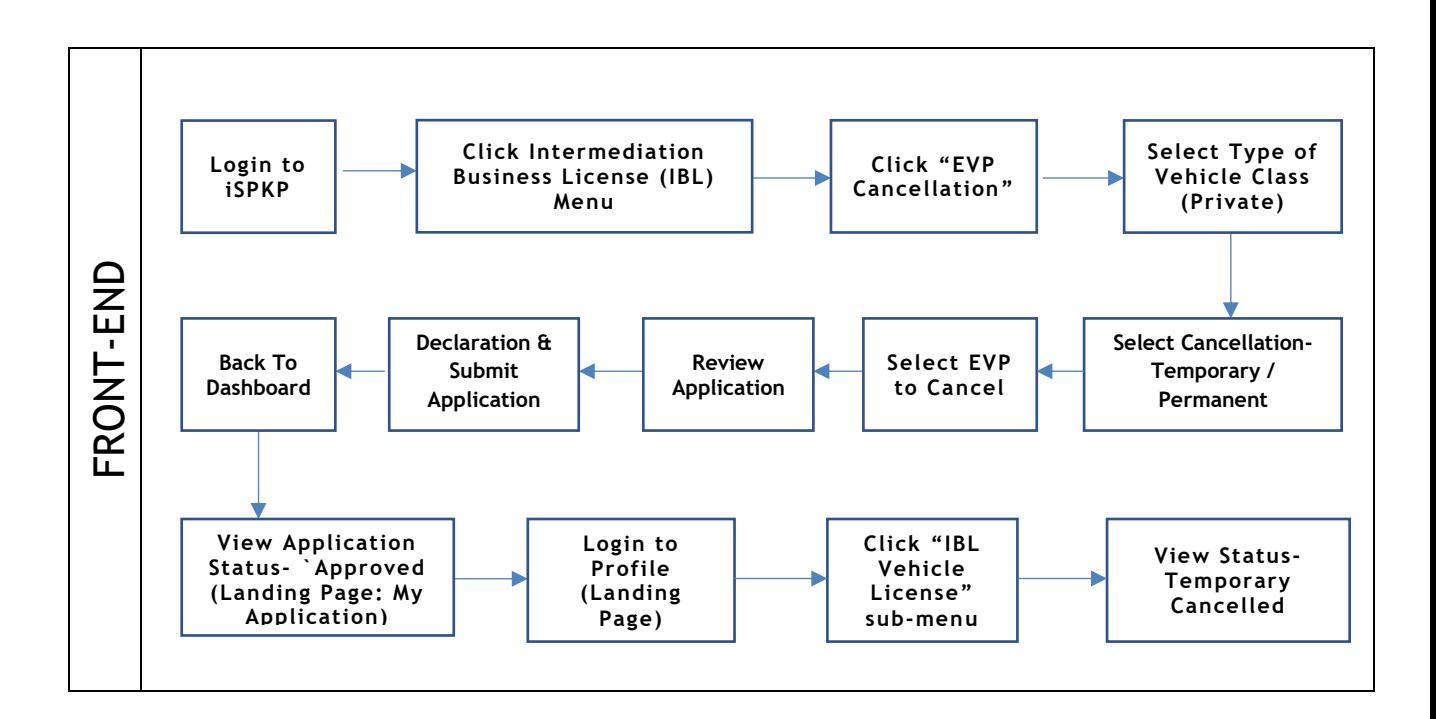

Figure 101: EVP Cancellation Process Flow

Kindly refer to Section 3.3 in this manual for the URL link based on location. The iSPKP Login page is displayed (refer to Main User Manual).

The User will need to Login to the iSPKP system. Please refer to Section 4.1 of the Main User Manual for Login guidance.

Upon successful login by the User, the Front-End Landing Page of iSPKP system will be displayed. User will then proceed to the Intermediation Business Licensing Menu as follows:
| $\bf{0}$<br> 自)<br><b>Total Applications</b>   | $\bullet$<br>$\bf{0}$<br><b>Applications Approved</b> | $\mathbf 0$<br>$\odot$<br><b>Applications Pending</b>                             | $\mathbf 0$<br>$\circledcirc$<br><b>Applications Rejected</b>   | $\bf{0}$<br>$\odot$<br><b>Applications Draft</b> |  |
|------------------------------------------------|-------------------------------------------------------|-----------------------------------------------------------------------------------|-----------------------------------------------------------------|--------------------------------------------------|--|
| ዔ<br><b>Land Public Transport</b><br>Licensing | $2 \equiv$<br><b>Driver Card</b>                      | $\widehat{\mathcal{P}}$<br>e<br><b>Intermediation Business</b><br>Licensing<br>-1 | $\mathbb{G}_{24}$<br><b>Service Request</b>                     | $\bullet$<br>ت<br>Payment                        |  |
|                                                | ⊕<br><b>Railway Licensing &amp;</b><br>Enforcement    | $\bullet$<br><b>Cross Border</b>                                                  | 목<br><b>Terminal / Depot / Ticket</b><br><b>Agent Licensing</b> |                                                  |  |
| <b>My Approvals</b>                            |                                                       |                                                                                   |                                                                 | $\checkmark$                                     |  |
| <b>My Applications</b>                         |                                                       |                                                                                   |                                                                 | $\checkmark$                                     |  |
| <b>Application History</b>                     |                                                       |                                                                                   |                                                                 | $\checkmark$                                     |  |

Figure 102: Landing Page- Intermediation Business Licensing

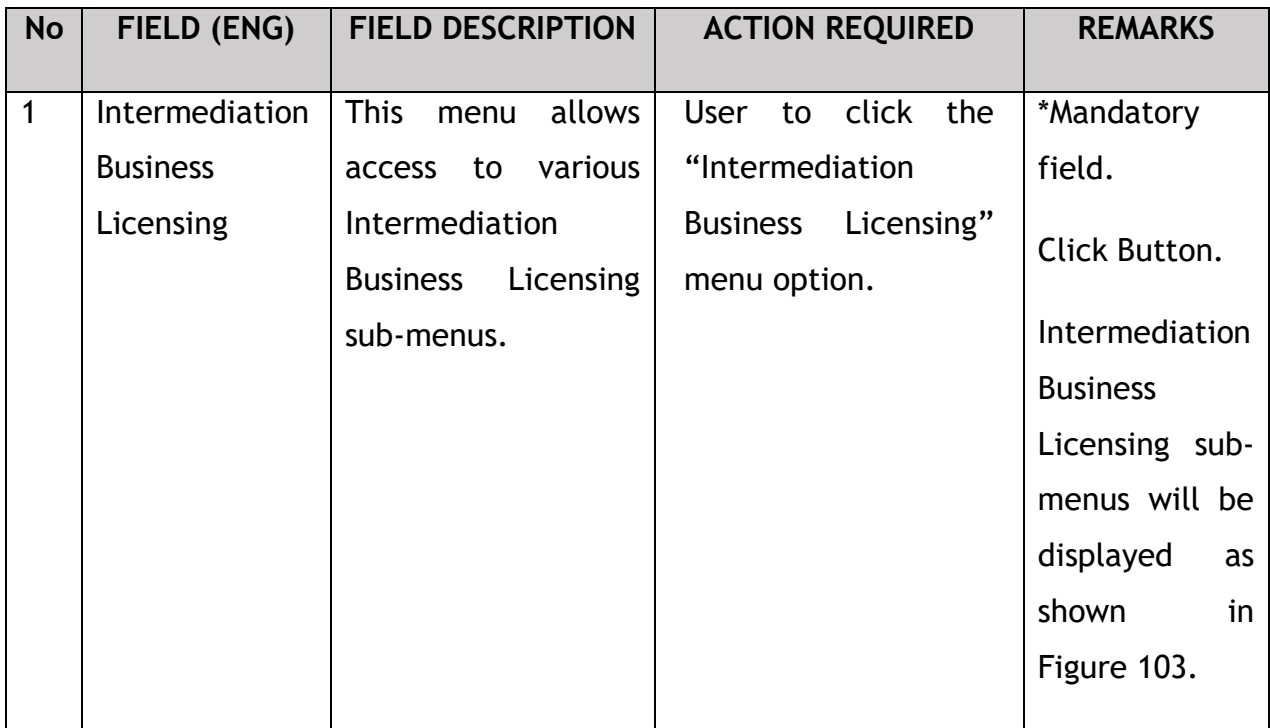

The Company Director / PIC will then apply for Cancellation of EVP License. Intermediation Business licensing sub-menu will be displayed as follows:

| $\overline{\mathbf{0}}$<br>自             | $\bullet$<br>$\overline{\mathbf{0}}$                        | $\odot$                     | $\bf{0}$                                          | $\circledcirc$                | $\mathbf 0$            | $\odot$                            | $\bf{0}$     |
|------------------------------------------|-------------------------------------------------------------|-----------------------------|---------------------------------------------------|-------------------------------|------------------------|------------------------------------|--------------|
| <b>Total Applications</b>                | <b>Applications Approved</b>                                | <b>Applications Pending</b> |                                                   | <b>Applications Rejected</b>  |                        | <b>Applications Draft</b>          |              |
| $\bigoplus$<br>New EHO Application / Add | $\mathcal{L}_{\mathcal{F}}$<br><b>Renew EHO Application</b> |                             | $\mathcal{L}_{\mathcal{F}}$<br><b>EVP Renewal</b> | Δ<br>Variation of Application |                        | $\odot$<br><b>EHO Cancellation</b> |              |
| Quota                                    |                                                             |                             |                                                   |                               |                        |                                    |              |
|                                          | Ō                                                           | $\checkmark$                |                                                   | $\circledR$                   | $\circledR$            |                                    |              |
|                                          | <b>EVP Registration</b>                                     | <b>Driver Registration</b>  |                                                   | <b>EVP Cancellation</b>       | <b>Driver Deletion</b> |                                    |              |
| <b>My Approvals</b>                      |                                                             |                             |                                                   |                               |                        |                                    | $\checkmark$ |

Figure 103: IBL- EVP Cancellation

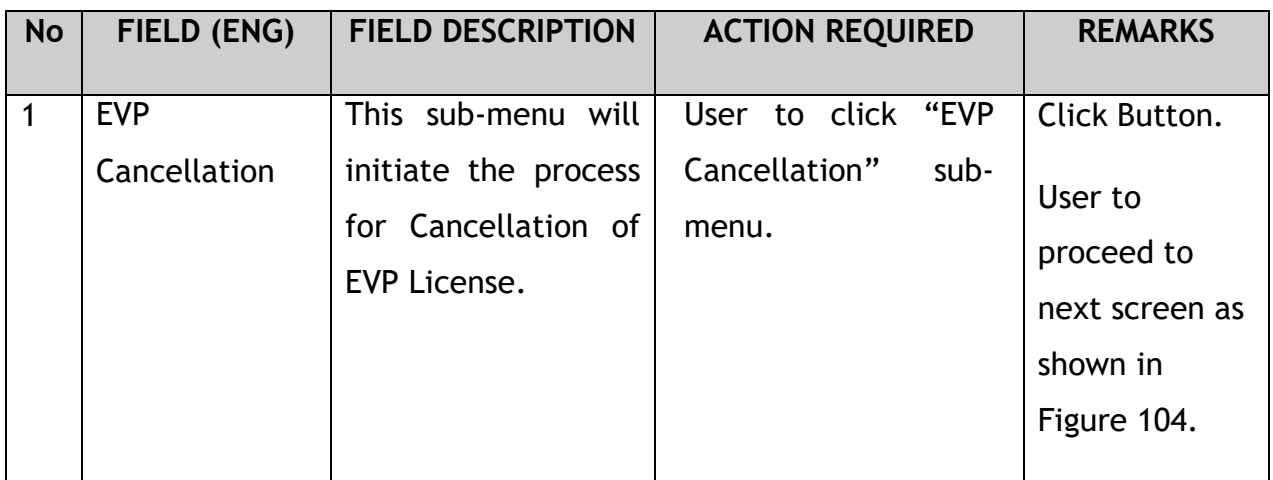

#### **4.8.1 IBL – EVP Cancellation**

The Company Director / PIC will select the EVP License to be cancelled, as shown below:

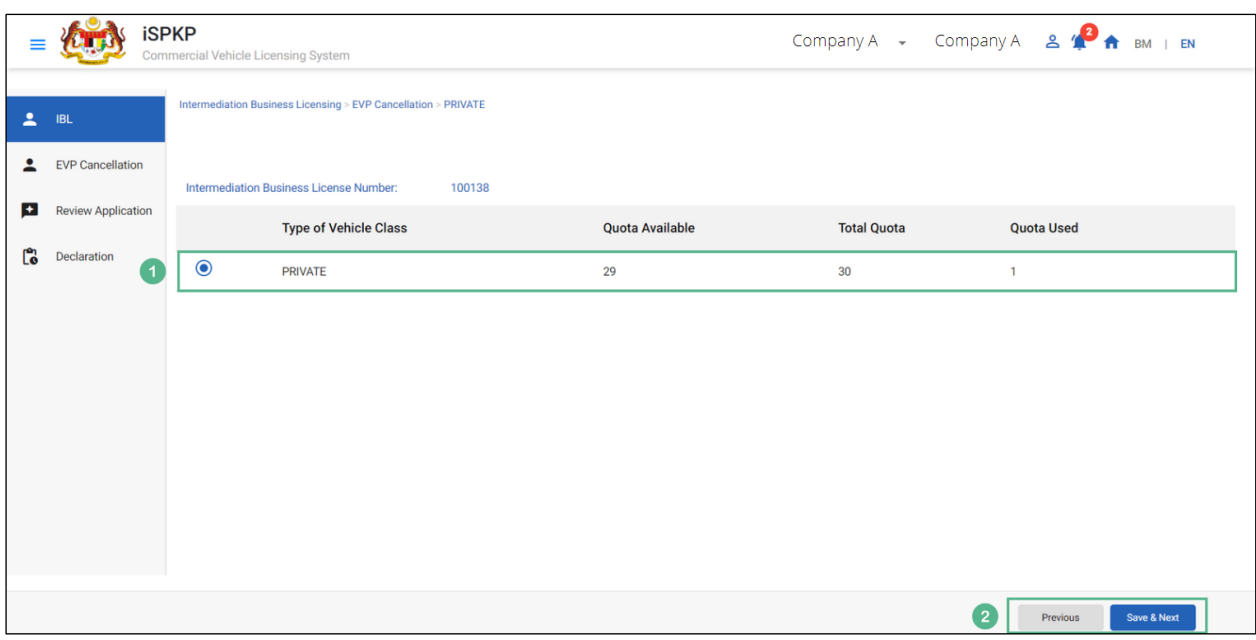

Figure 104: EVP Cancellation- Details

| No             | FIELD (ENG)                                                         | <b>FIELD DESCRIPTION</b>                                                                                                    | <b>ACTION REQUIRED</b>                                                                                                    | <b>REMARKS</b>                                                                                      |
|----------------|---------------------------------------------------------------------|----------------------------------------------------------------------------------------------------|----------------------------------------------------------------------------------------------------|----------------------------------------------------------------------------------------------------|
| $\mathbf{1}$   | Intermediation<br><b>Business</b><br>Licensing- EVP<br>Cancellation | Allows user to apply<br>for Cancellation of<br><b>EVP</b><br>License<br>for<br>Intermediation<br>Business Licensing.                      | User to click Radio<br><b>Following</b><br>Button.<br>information will be<br>displayed:<br>Type of Vehicle<br>Class (Private)<br>Quota Available<br><b>Total Quota</b><br>Quota used. | Click Button.                                                                                       |
| $\overline{2}$ | Previous / Save<br>& Next                                           | <b>Enables</b><br>to<br>user<br>previous<br>to<br>move<br>page or save the<br>information<br>$\mathbf{a}$<br>proceed to the next<br>page. | User to click on "Save<br>& Next" button.                                                                                                    | Click Button.<br><b>User</b><br>to<br>proceed<br>to<br>next screen as<br>shown<br>in<br>Figure 105. |

### **4.8.2 EVP Cancellation- Select EVP to Cancel**

The Company Director / PIC will select a permit to be cancelled temporarily/ permanently, as shown below:

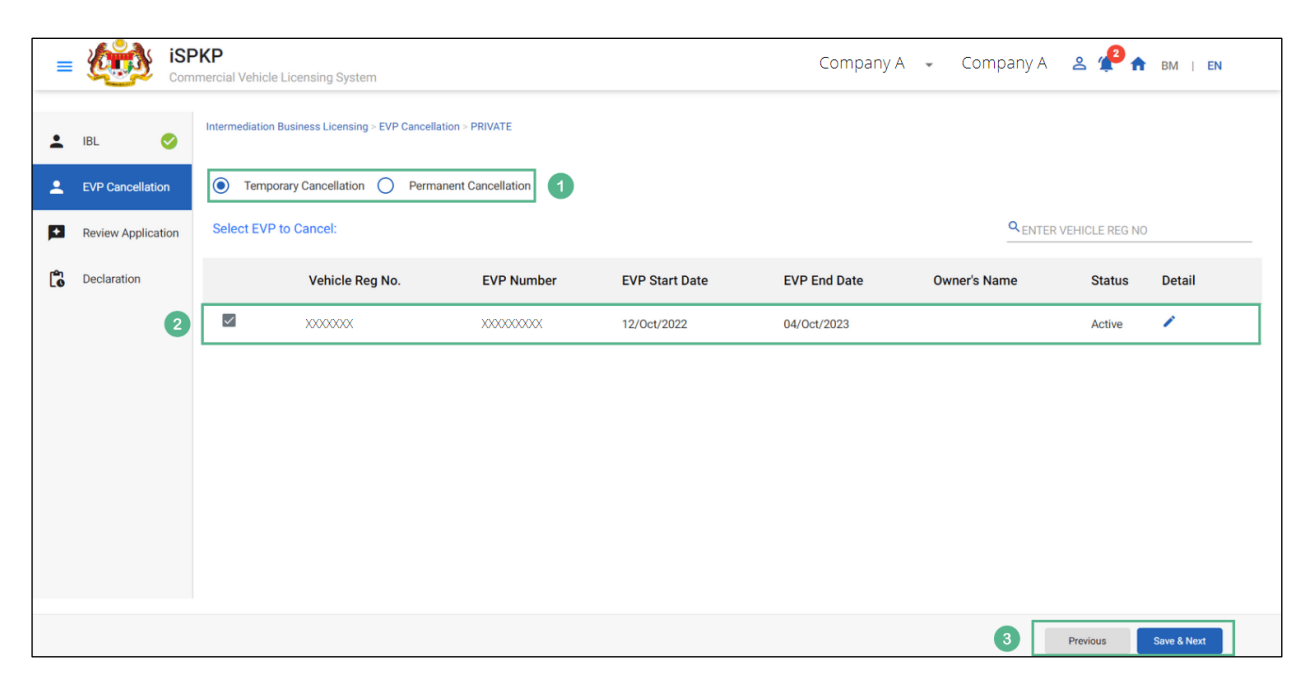

Figure 105: EVP Cancellation- Select EVP to Cancel

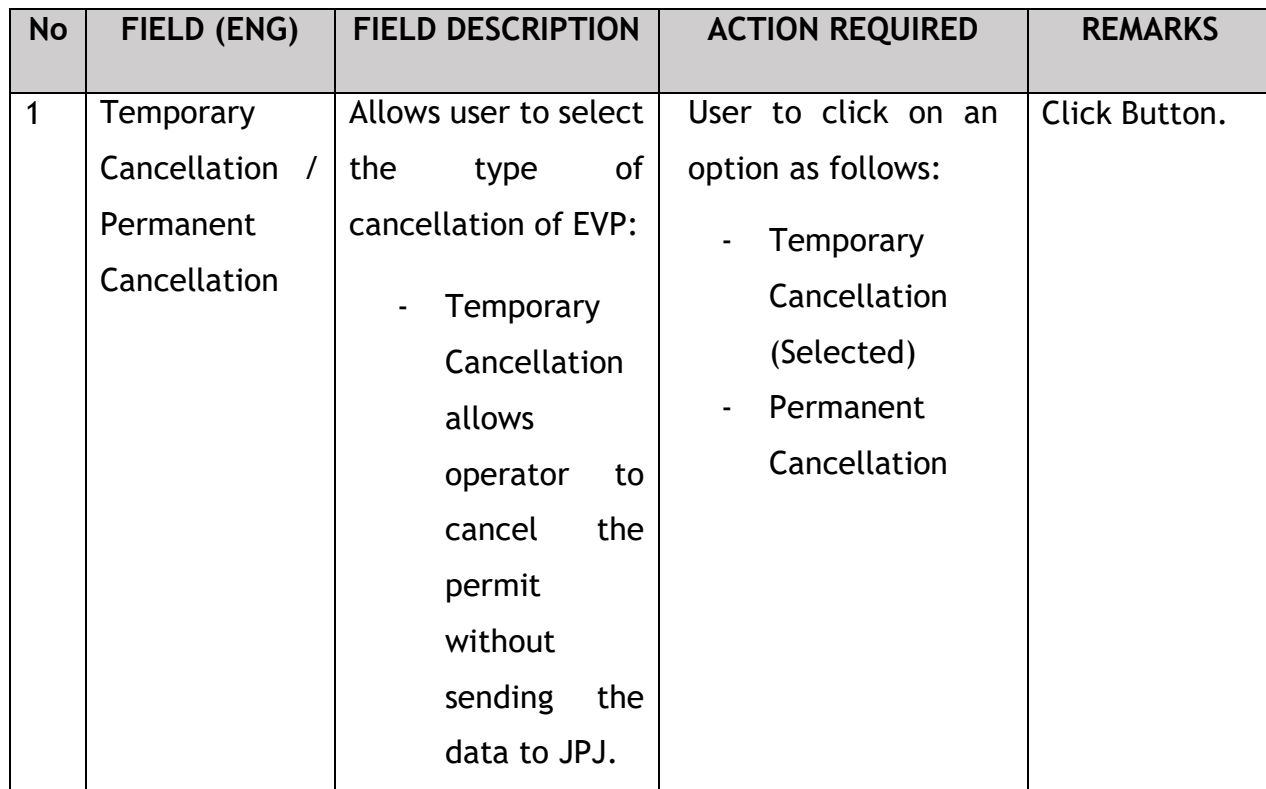

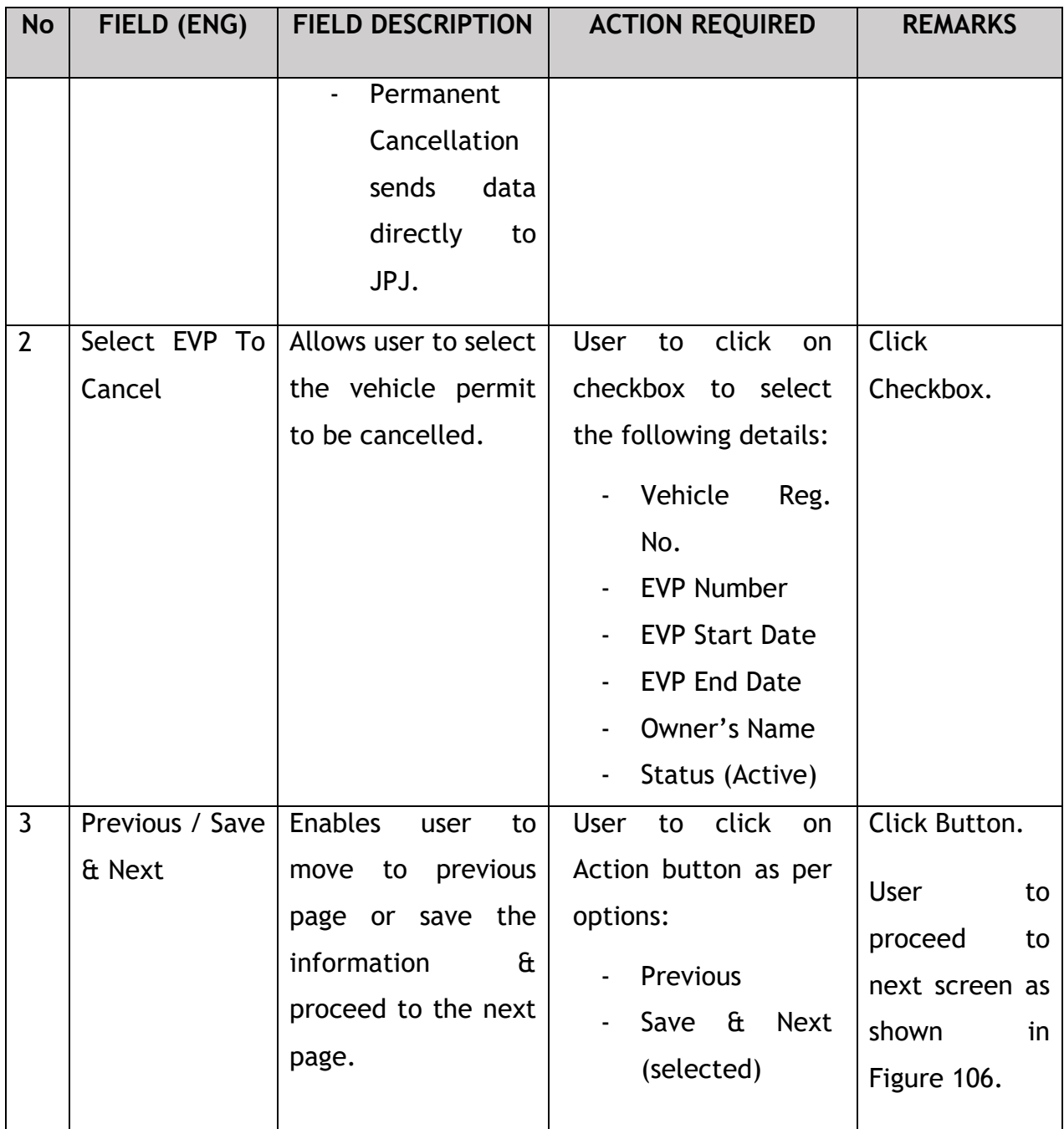

Once the vehicle permit is temporarily cancelled, it cannot be reactivated unless cancelled permanently. For adding back, the same vehicle, Operator will have to re- register the vehicle after permanent cancellation.

Upon saving the cancellation details, the Company Director / PIC will review the application before proceeding further, as shown below:

# **4.8.3 Review Application**

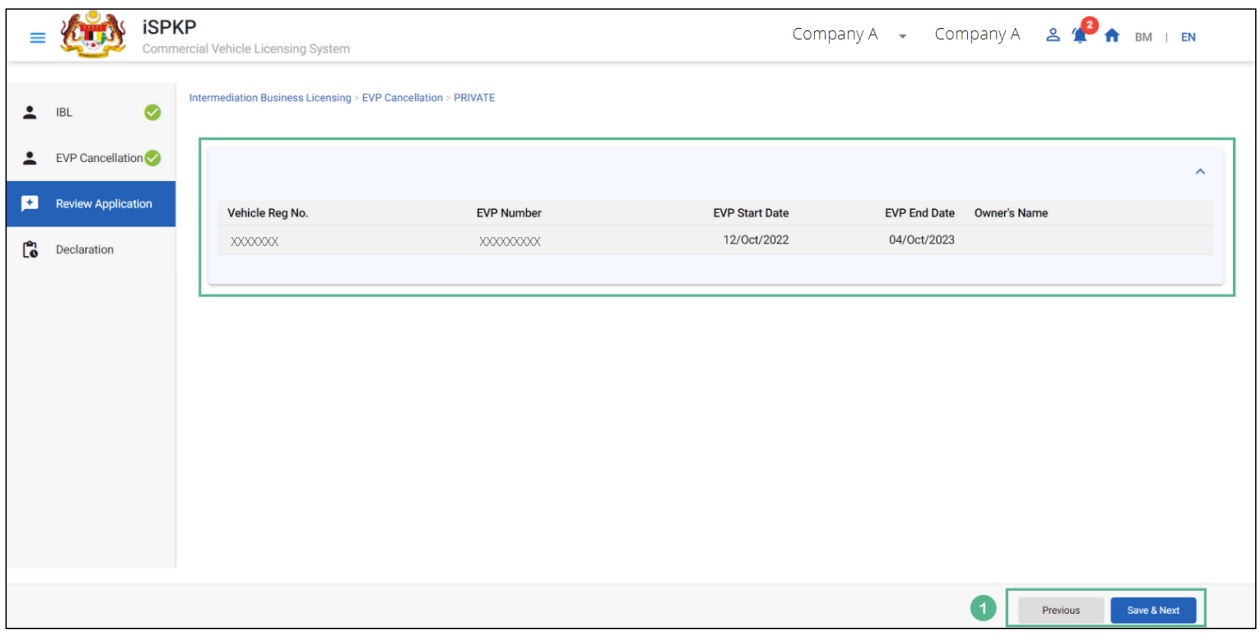

Figure 106: EVP Cancellation- Review Application

| <b>No</b>    | FIELD (ENG) | <b>FIELD DESCRIPTION</b>                             | <b>ACTION REQUIRED</b>                                                                                                    | <b>REMARKS</b>                                                                                                    |
|--------------|-------------|------------------------------------------------------|----------------------------------------------------------------------------------------------------|----------------------------------------------------------------------------------------------------|
| $\mathbf{1}$ | Previous /  | <b>Enables</b><br><b>User</b><br>to                  | <b>User</b><br>Review<br>to                                                                                                    | Click Button.                                                                                                    |
|              | Save & Next | Application<br>Review<br>& decide on next<br>action. | Application details:<br>Vehicle<br>$\blacksquare$<br>Registration<br>Number<br><b>EVP Number</b><br>$\overline{\phantom{a}}$<br><b>EVP Start Date</b><br><b>EVP End Date</b><br>$\overline{\phantom{0}}$<br>Owner's Name<br><b>User</b><br>click<br>to<br>on<br>Action button as per<br>options: | clicking<br>Upon<br>"Save & Next"<br>button, details<br>will be saved &<br>following<br>the<br>screen will be<br>displayed<br>as<br>shown<br>in<br>Figure 107. |
|              |             |                                                      | Previous                                                                                                    |                                                                                                    |

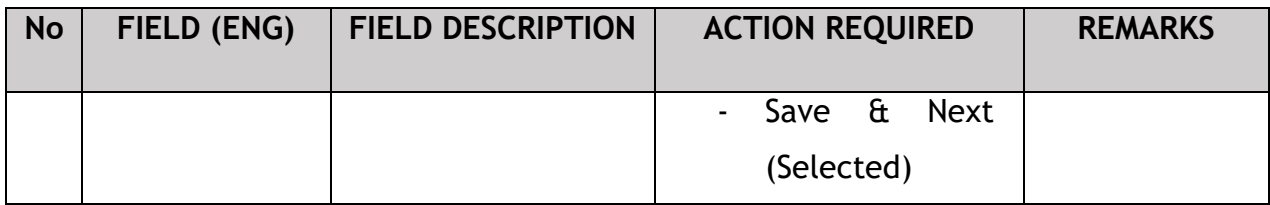

The Company Director/ PIC (User) will have to Declare & self-validate that the information provided are true to his knowledge, as shown below.

### **4.8.4 Declaration**

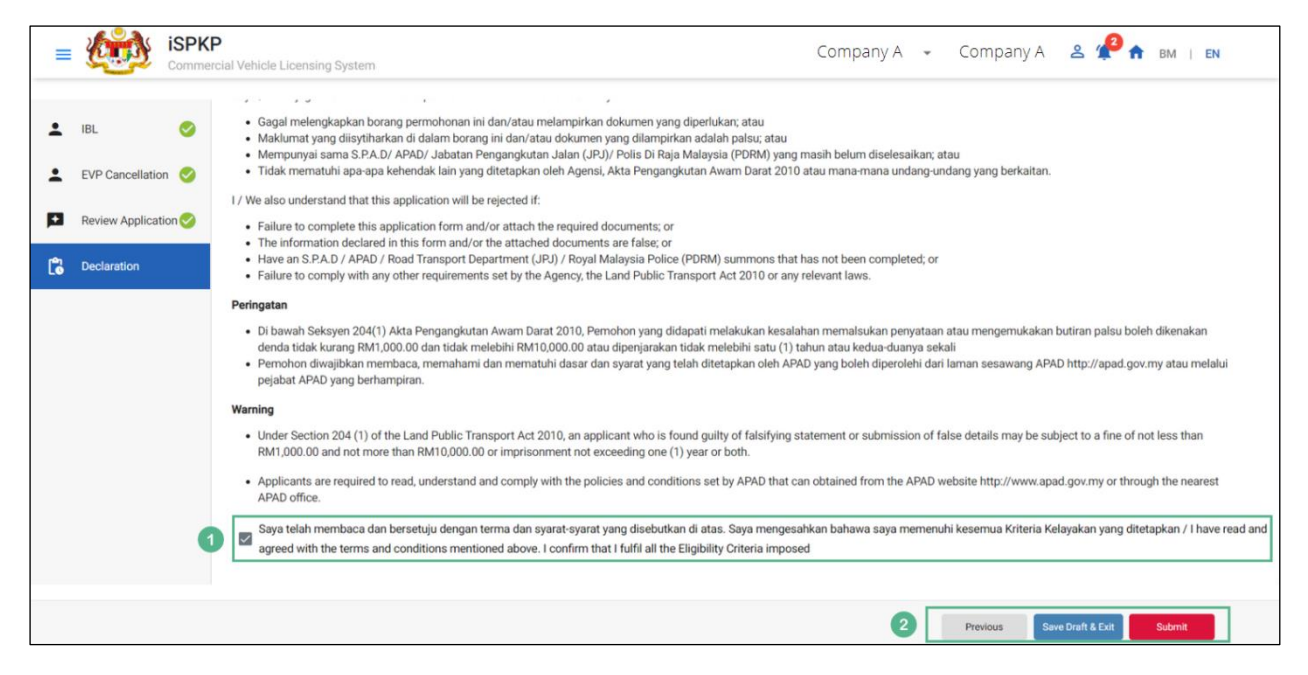

Figure 107: EVP Cancellation- Declaration

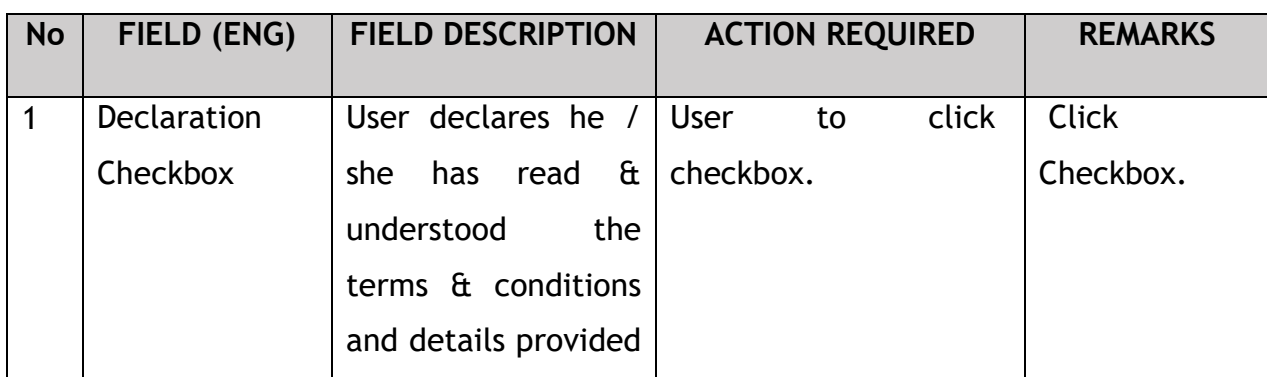

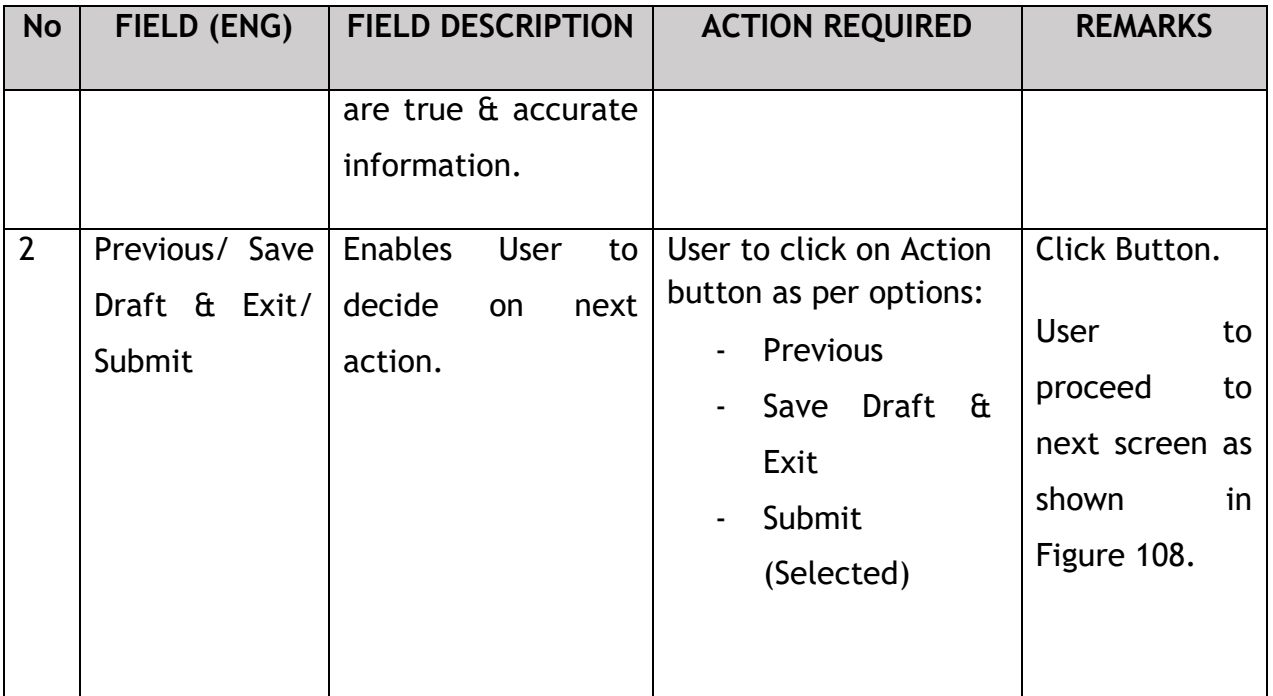

Upon successful submission of the EVP Cancellation application, user will be notified with a "Thank You" note about the same & an application number will be generated. User then can proceed to the Dashboard, as shown below:

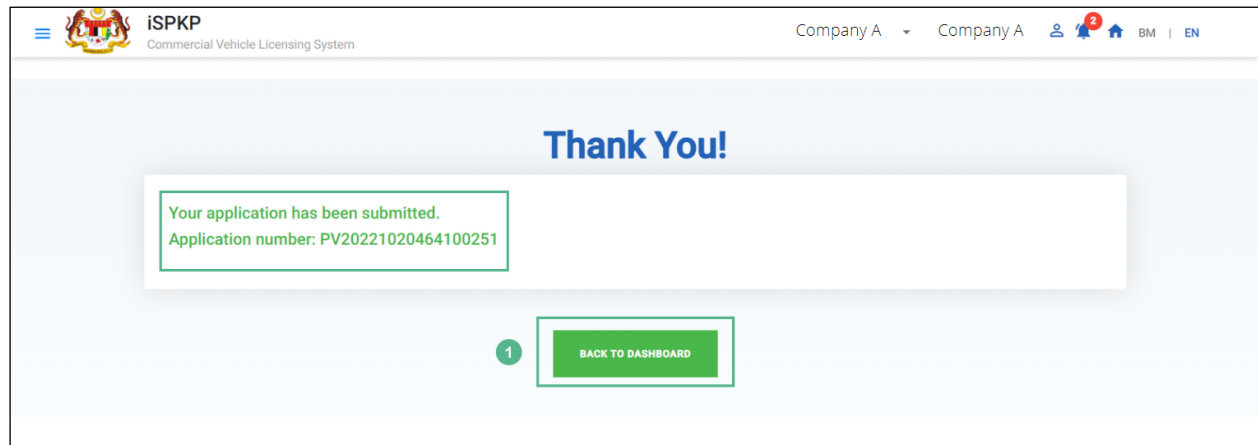

Figure 108: EVP Cancellation- System Notification

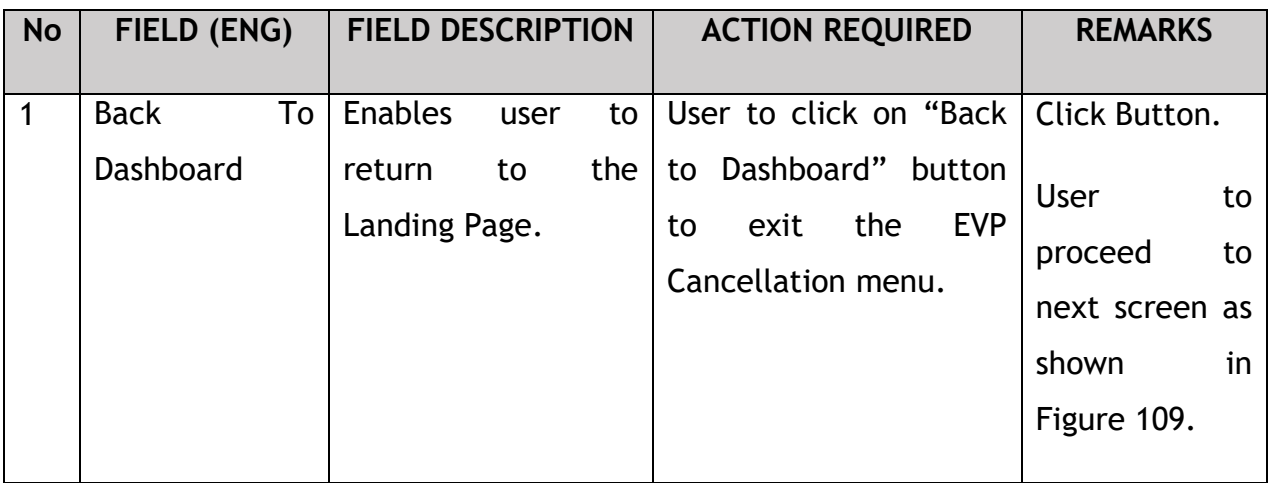

## **4.8.5 View Application Status**

The Company Director / PIC will return to Landing Page to view the Application status, as shown below:

| 20<br>自<br><b>Total Applications</b>           | 11<br>$\bullet$<br><b>Applications Approved</b> | 1<br>$\odot$<br><b>Applications Pending</b>                               | $\bf{0}$<br>$\circledcirc$<br><b>Applications Rejected</b> | 8<br><b>Applications Draft</b> |           |
|------------------------------------------------|-------------------------------------------------|---------------------------------------------------------------------------|------------------------------------------------------------|--------------------------------|-----------|
| ⋻<br><b>Land Public Transport</b><br>Licensing | $2 \equiv$<br><b>Driver Card</b>                | $\Rightarrow$<br>$\bullet$<br><b>Intermediation Business</b><br>Licensing | $\mathbb{C}_{24}$<br><b>Service Request</b>                | $\bullet$<br>Payment           |           |
|                                                | ⊕<br>Railway Licensing &<br>Enforcement         | O(1)<br><b>Cross Border</b>                                               | o.<br>Terminal / Depot / Ticket<br><b>Agent Licensing</b>  |                                |           |
|                                                |                                                 |                                                                           |                                                            | v                              |           |
| <b>My Approvals</b><br><b>My Applications</b>  |                                                 |                                                                           |                                                            | $\overline{\phantom{a}}$       | $\bullet$ |

Figure 109: Landing Page – My Application

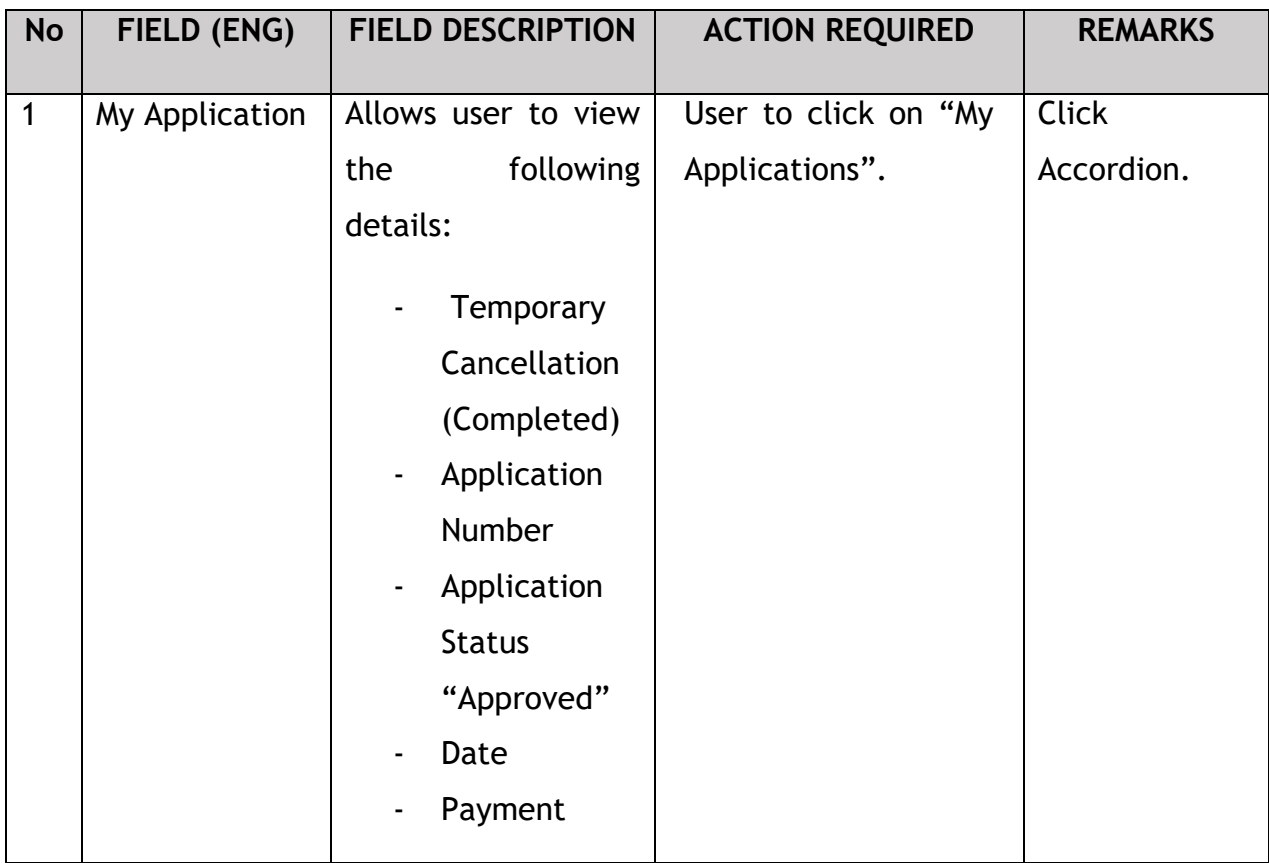

The User can also view the EVP Cancellation Status through his / her profile. The user navigates to the landing page & will click profile icon, as shown below:

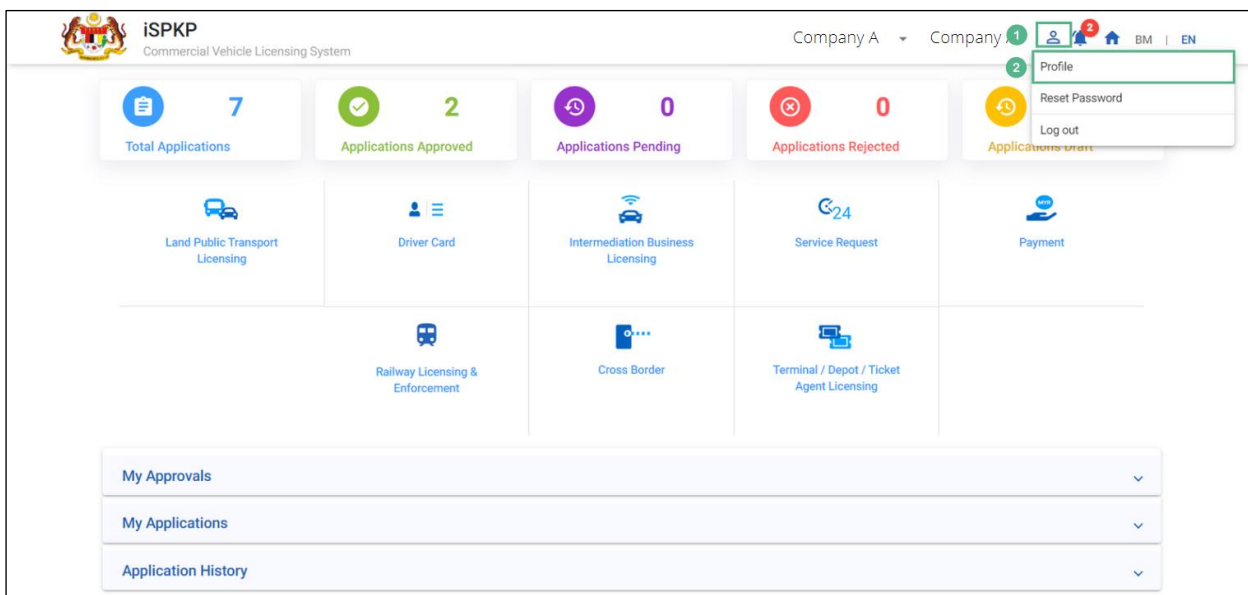

#### Figure 110: Landing Page- Profile

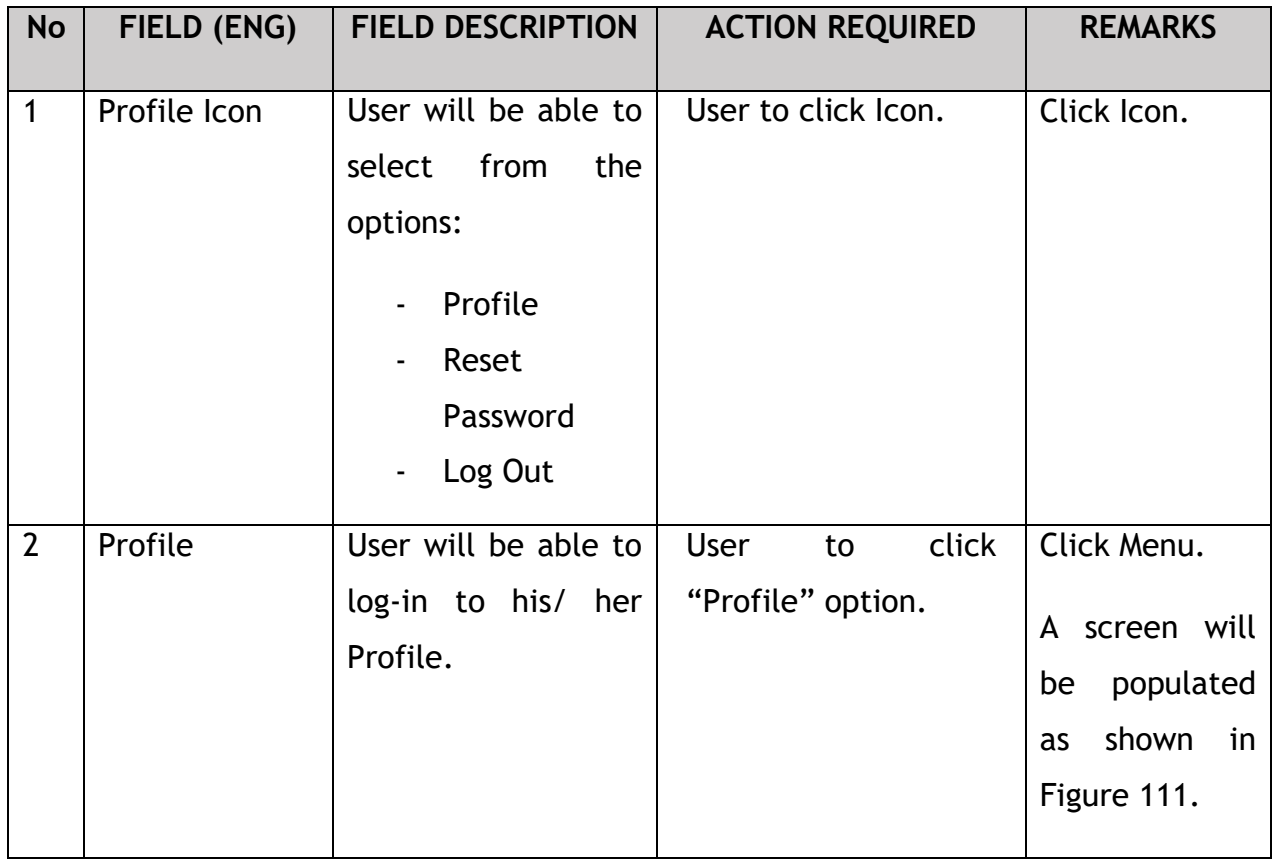

After login to the Profile, the user will view the license details under "IBL Vehicle License" sub-menu option. On approval of the EVP Cancellation, the status displayed along with the other details will be "Temporary Cancelled", as shown below:

| $\bullet$             |                             |                          |                 |                              | <b>IBL Vehicle License</b>             |                        |                            |                                        |                          | Active Licenses: 0 Cancelled Licenses: 1 |                     |                     |
|-----------------------|-----------------------------|--------------------------|-----------------|------------------------------|----------------------------------------|------------------------|----------------------------|----------------------------------------|--------------------------|------------------------------------------|---------------------|---------------------|
|                       | <b>Director Details</b>     |                          |                 |                              |                                        |                        |                            |                                        |                          |                                          |                     |                     |
| B                     | Person In-Charge            | Vehicle Permit *         | Vehicle RegNo - | License Type<br>$\mathbf{w}$ | Owner ICNo<br>$\overline{\phantom{a}}$ | Registered Date >      | Start Date<br>$\mathbf{v}$ | End Date                               | $\overline{\phantom{a}}$ | Status                                   | $\mathbf{v}$        | Reset               |
| 18                    | Agent                       | <b>Vehicle Permit No</b> | Vehicle Reg. No | <b>License Class Type</b>    | Owner IC No.                           | <b>Registered Date</b> | <b>Approval Date</b>       | <b>End Date</b>                        | <b>Status</b>            |                                          | <b>View License</b> |                     |
| ē                     | Address Info                | 100153                   | XXXXXXXX        | PRIVATE                      | XXXXXXXXXXX                            | 01/Oct/2022            | 12/Oct/2022                | 20/Oct/2022                            |                          | <b>Temporary Cancelled</b>               |                     |                     |
| 28                    | <b>Agent Termination</b>    |                          |                 |                              |                                        |                        |                            | Items per page: $10 \times 1 - 1$ of 1 |                          | $\mathbf{R}$                             | $\,<$               | >1<br>$\rightarrow$ |
| 28                    | PIC Termination             |                          |                 |                              |                                        |                        |                            |                                        |                          |                                          |                     |                     |
| ē                     | <b>Branch Address</b>       |                          |                 |                              |                                        |                        |                            |                                        |                          |                                          |                     |                     |
| 幽                     | Operator License            |                          |                 |                              |                                        |                        |                            |                                        |                          |                                          |                     |                     |
| 曲                     | Vehicle License             |                          |                 |                              |                                        |                        |                            |                                        |                          |                                          |                     |                     |
| $\boldsymbol{\theta}$ | Share/Equity Holders        |                          |                 |                              |                                        |                        |                            |                                        |                          |                                          |                     |                     |
| $\alpha$              | <b>Board Of Directors</b>   |                          |                 |                              |                                        |                        |                            |                                        |                          |                                          |                     |                     |
| 齒                     | <b>IBL Operator License</b> |                          |                 |                              |                                        |                        |                            |                                        |                          |                                          |                     |                     |

Figure 111: IBL Vehicle License

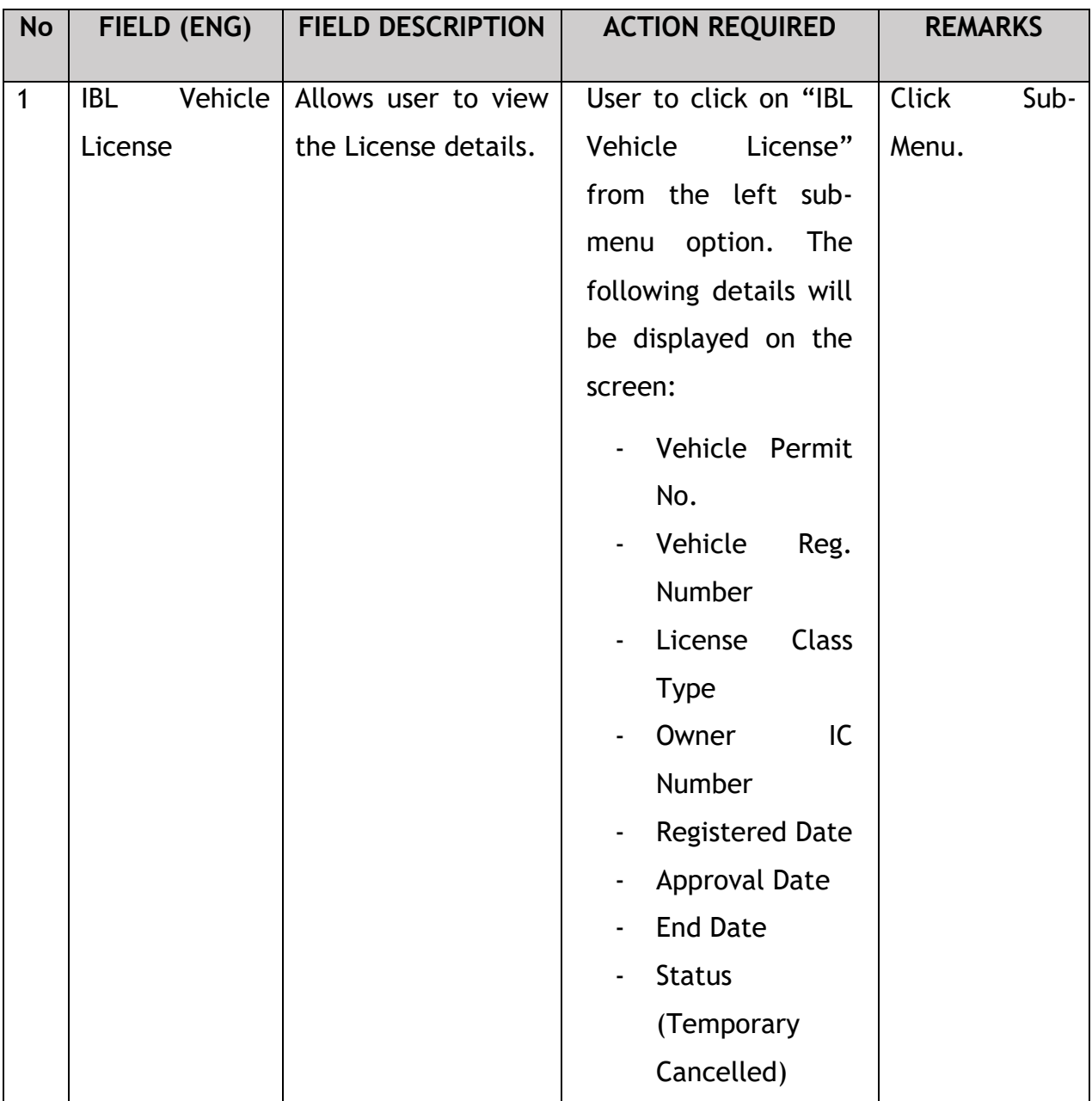

### **4.9 Driver Deletion**

User will apply for Driver Deletion. This activity can only be performed by Company Director/ PIC using their respective credentials (User ID and Password).

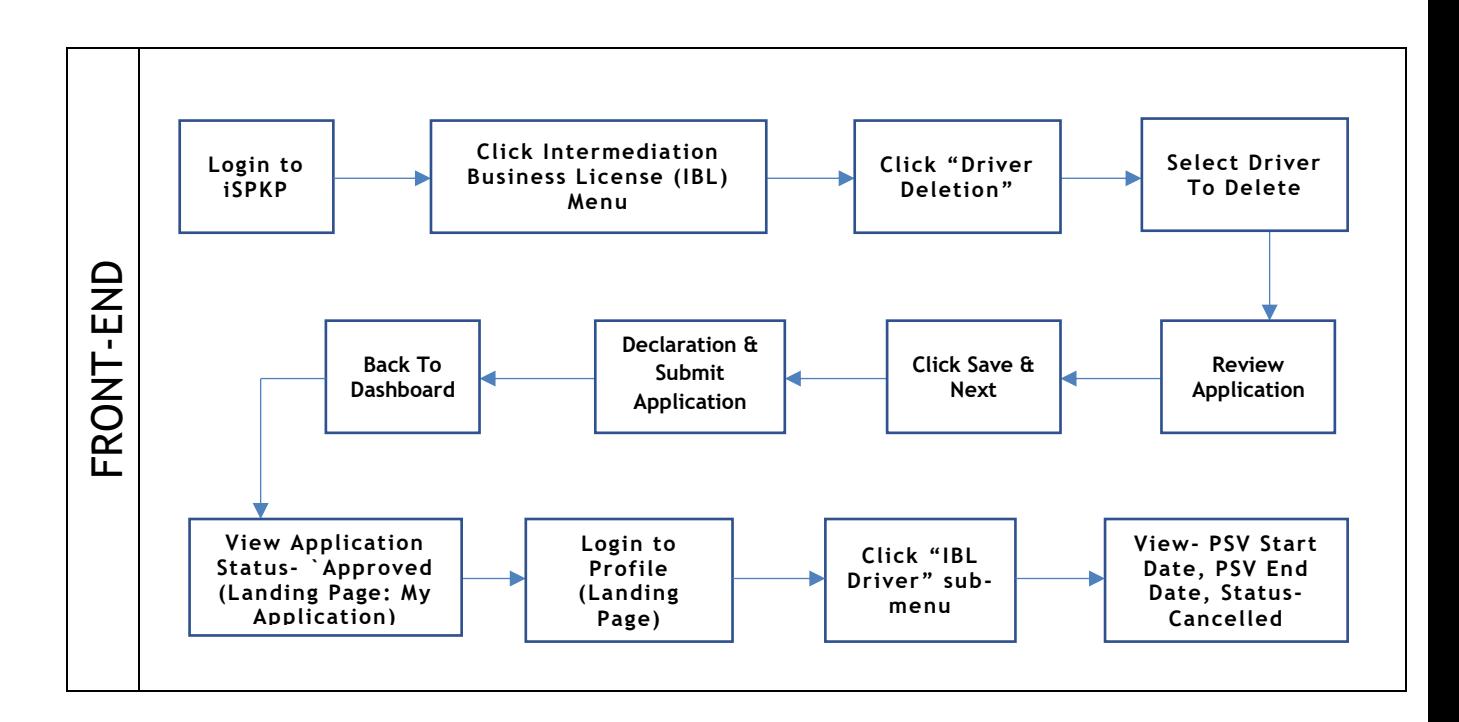

Figure 112: Driver Deletion Process Flow

Kindly refer to Section 3.3 in this manual for the URL link based on location. The iSPKP Login page is displayed (refer to Main User Manual).

The User will need to Login to the iSPKP system. Please refer to Section 4.1 of the Main User Manual for Login guidance.

Upon successful login by the User, the Front-End Landing Page of iSPKP system will be displayed. User will then proceed to the Intermediation Business Licensing Menu as follows:

| $\bf{0}$<br>$\bf{0}$<br>$\bullet$<br>e)<br><b>Total Applications</b><br><b>Applications Approved</b> |                                                    | $\mathbf 0$<br>ு<br><b>Applications Pending</b>       | $\mathbf 0$<br>$\circ$<br><b>Applications Rejected</b>          | $\bf{0}$<br>$\odot$<br><b>Applications Draft</b> |  |
|----------------------------------------------------------------------------------------------------|----------------------------------------------------|-------------------------------------------------------|-----------------------------------------------------------------|--------------------------------------------------|--|
| ዔ<br><b>Land Public Transport</b><br>Licensing                                                       | $\blacktriangle \equiv$<br><b>Driver Card</b>      | â<br><b>Intermediation Business</b><br>Licensing<br>1 | $\mathbb{G}_{24}$<br><b>Service Request</b>                     | $\bullet$<br>ت<br>Payment                        |  |
|                                                                                                    | 田<br><b>Railway Licensing &amp;</b><br>Enforcement | $\bullet$<br><b>Cross Border</b>                      | 뮤<br><b>Terminal / Depot / Ticket</b><br><b>Agent Licensing</b> |                                                  |  |
| <b>My Approvals</b>                                                                                  |                                                    |                                                       |                                                                 | $\checkmark$                                     |  |
| <b>My Applications</b>                                                                               |                                                    |                                                       |                                                                 | $\checkmark$                                     |  |
| <b>Application History</b>                                                                           |                                                    |                                                       |                                                                 | $\checkmark$                                     |  |

Figure 113: Landing Page- Intermediation Business Licensing

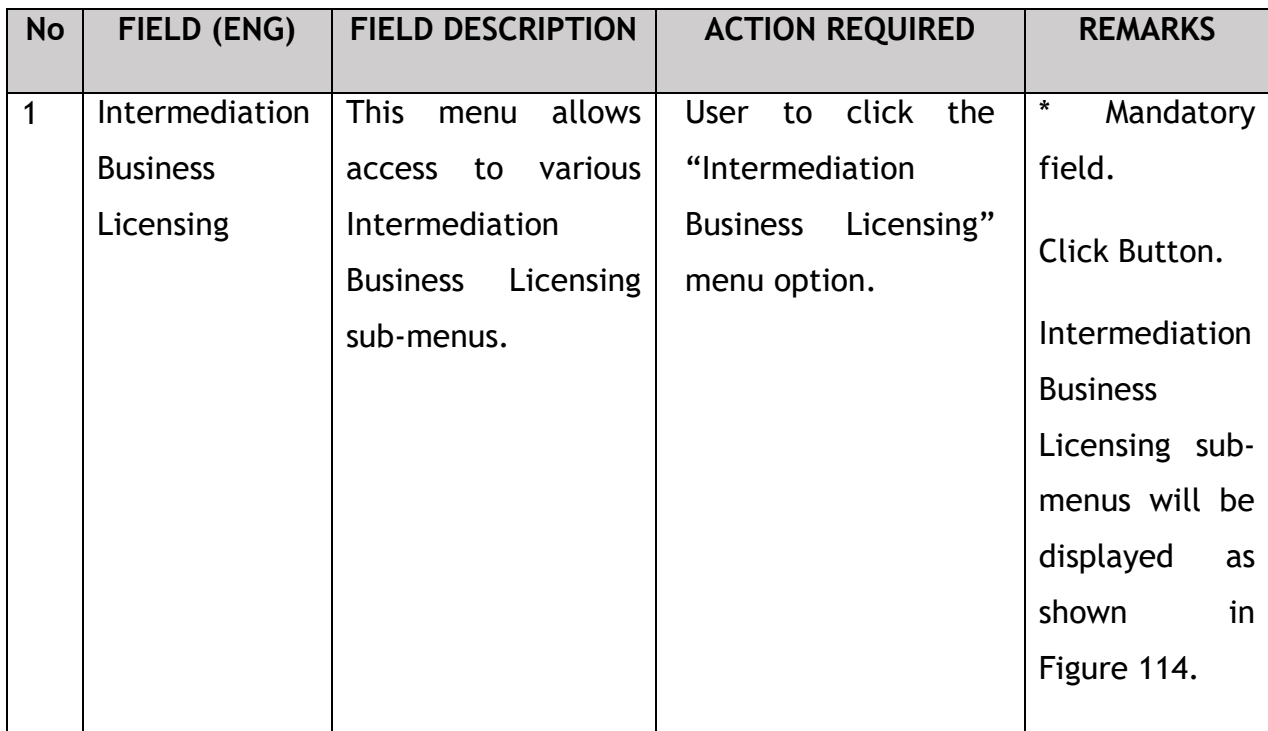

The Company Director / PIC will then apply for Driver Deletion. Intermediation Business licensing sub-menu will be displayed as follows:

| < Intermediation Business Licensing |                                                   |                                                       |                                            |                                                   |                                         |                                            |                                      |              |  |
|-------------------------------------|---------------------------------------------------|-------------------------------------------------------|--------------------------------------------|---------------------------------------------------|-----------------------------------------|--------------------------------------------|--------------------------------------|--------------|--|
|                                     | $\mathbf 0$<br>自<br><b>Total Applications</b>     | $\bf{0}$<br>$\bullet$<br><b>Applications Approved</b> | $\odot$<br><b>Applications Pending</b>     | $\bf{0}$                                          | $\circ$<br><b>Applications Rejected</b> | $\mathbf{0}$                               | $\odot$<br><b>Applications Draft</b> | $\mathbf 0$  |  |
|                                     | $\bigoplus$<br>New EHO Application / Add<br>Quota | $\mathcal{L}$<br><b>Renew EHO Application</b>         |                                            | $\mathcal{L}_{\mathcal{F}}$<br><b>EVP Renewal</b> | Δ<br>Variation of Application           |                                            | $\odot$<br><b>EHO Cancellation</b>   |              |  |
|                                     |                                                   | Ō<br><b>EVP Registration</b>                          | $\checkmark$<br><b>Driver Registration</b> | $\circledR$<br><b>EVP Cancellation</b>            |                                         | $\circledR$<br><b>Driver Deletion</b><br>л |                                      |              |  |
|                                     | <b>My Approvals</b>                               |                                                       |                                            |                                                   |                                         |                                            |                                      | $\checkmark$ |  |
|                                     | <b>My Applications</b>                            |                                                       |                                            |                                                   |                                         |                                            |                                      | v            |  |

Figure 114: Intermediation Business Licensing- Driver Deletion

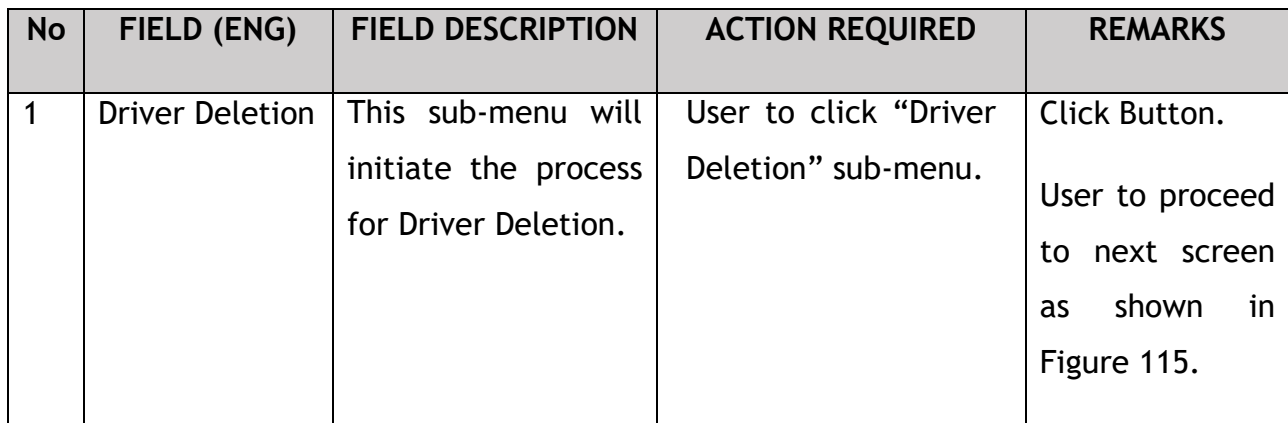

### **4.9.1 EVP Driver Deletion**

The Company Director/ PIC will select the details of the driver to be deleted, as shown below:

|                            |              |                               |                                                                     |                                                         |                | Company A - Company A $\frac{2}{\sqrt{2}}$ A<br>BM   EN |  |  |  |
|----------------------------|--------------|-------------------------------|---------------------------------------------------------------------|---------------------------------------------------------|----------------|---------------------------------------------------------|--|--|--|
| <b>EVP Driver Deletion</b> |              |                               |                                                                     |                                                         |                |                                                         |  |  |  |
| <b>Review Application</b>  |              | <b>Q</b> ENTER VEHICLE REG NO |                                                                     |                                                         |                |                                                         |  |  |  |
| Declaration                |              | Vehicle Reg No.               | EVP Number                                                          | <b>Identity No</b>                                      | Phone Number   | <b>Driver Name</b>                                      |  |  |  |
|                            | $\checkmark$ | XXXXXXXXXXXXXX                | 10235                                                               | XXXXXXXXXXXXXX                                          | XXXXXXXXXXXXXX | XXXXXXXXXXXXXXXXXXX                                     |  |  |  |
|                            |              |                               |                                                                     |                                                         |                |                                                         |  |  |  |
|                            |              |                               |                                                                     |                                                         |                |                                                         |  |  |  |
|                            |              |                               |                                                                     |                                                         |                |                                                         |  |  |  |
|                            |              |                               |                                                                     |                                                         |                |                                                         |  |  |  |
|                            |              |                               |                                                                     |                                                         |                |                                                         |  |  |  |
|                            |              |                               |                                                                     |                                                         |                |                                                         |  |  |  |
|                            |              |                               |                                                                     |                                                         |                |                                                         |  |  |  |
|                            |              |                               |                                                                     |                                                         |                | 2<br>Save & Next                                        |  |  |  |
|                            |              | <b>iSPKP</b>                  | Commercial Vehicle Licensing System<br>Select EVP Driver to Delete: | Intermediation Business Licensing > EVP Driver Deletion |                |                                                         |  |  |  |

Figure 115: Driver Deletion- Select EVP Driver to Delete

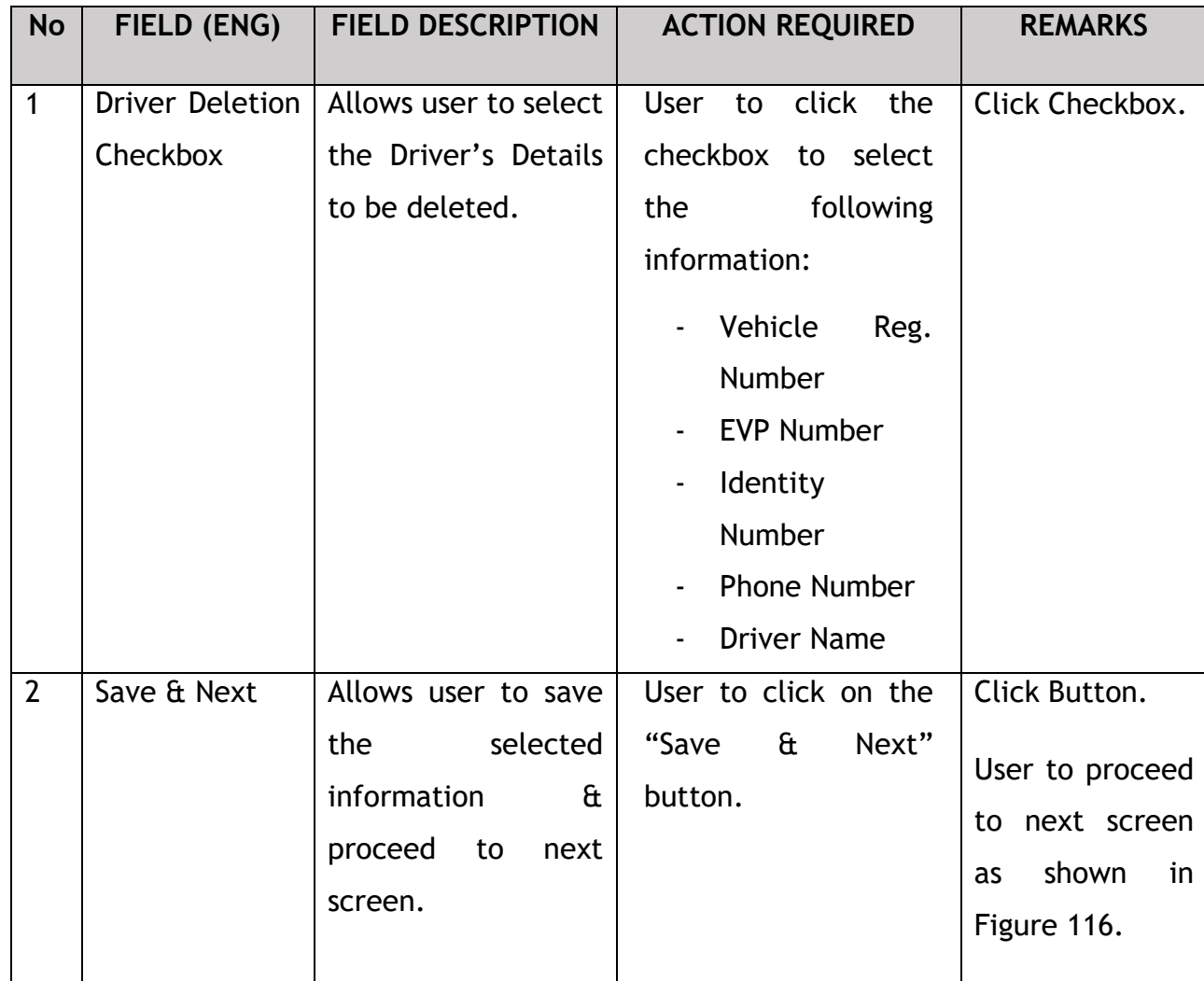

## **4.9.2 Review Application**

The Company Director / PIC will review & save the application before proceeding, as shown below:

|    | <b>iSPKP</b>              | Commercial Vehicle Licensing System                     |                   |                    |                     | Company A $\rightarrow$ Company A $\rightarrow$ $\rightarrow$ $\rightarrow$ BM   EN |
|----|---------------------------|---------------------------------------------------------|-------------------|--------------------|---------------------|-------------------------------------------------------------------------------------|
| 으  | EVP Driver Deletion       | Intermediation Business Licensing > EVP Driver Deletion |                   |                    |                     |                                                                                     |
| Ð  | <b>Review Application</b> | Vehicle Reg No.                                         | <b>EVP Number</b> | <b>Identity No</b> | <b>Phone Number</b> | <b>Driver Name</b>                                                                  |
|    |                           | XXXXXXXXXXXXXX                                          | 10235             | XXXXXXXXXXXXXX     | XXXXXXXXXXXXXX      | XXXXXXXXXXXXXXXXXXX                                                                 |
| Ľ. | Declaration               |                                                         |                   |                    |                     |                                                                                     |
|    |                           |                                                         |                   |                    |                     |                                                                                     |
|    |                           |                                                         |                   |                    |                     |                                                                                     |
|    |                           |                                                         |                   |                    |                     |                                                                                     |
|    |                           |                                                         |                   |                    |                     |                                                                                     |
|    |                           |                                                         |                   |                    |                     |                                                                                     |
|    |                           |                                                         |                   |                    |                     |                                                                                     |
|    |                           |                                                         |                   |                    |                     |                                                                                     |
|    |                           |                                                         |                   |                    |                     |                                                                                     |
|    |                           |                                                         |                   |                    |                     |                                                                                     |
|    |                           |                                                         |                   |                    |                     | $\mathbf 0$<br>Save & Next<br>Previous                                              |

Figure 116: Driver Deletion- Review Application

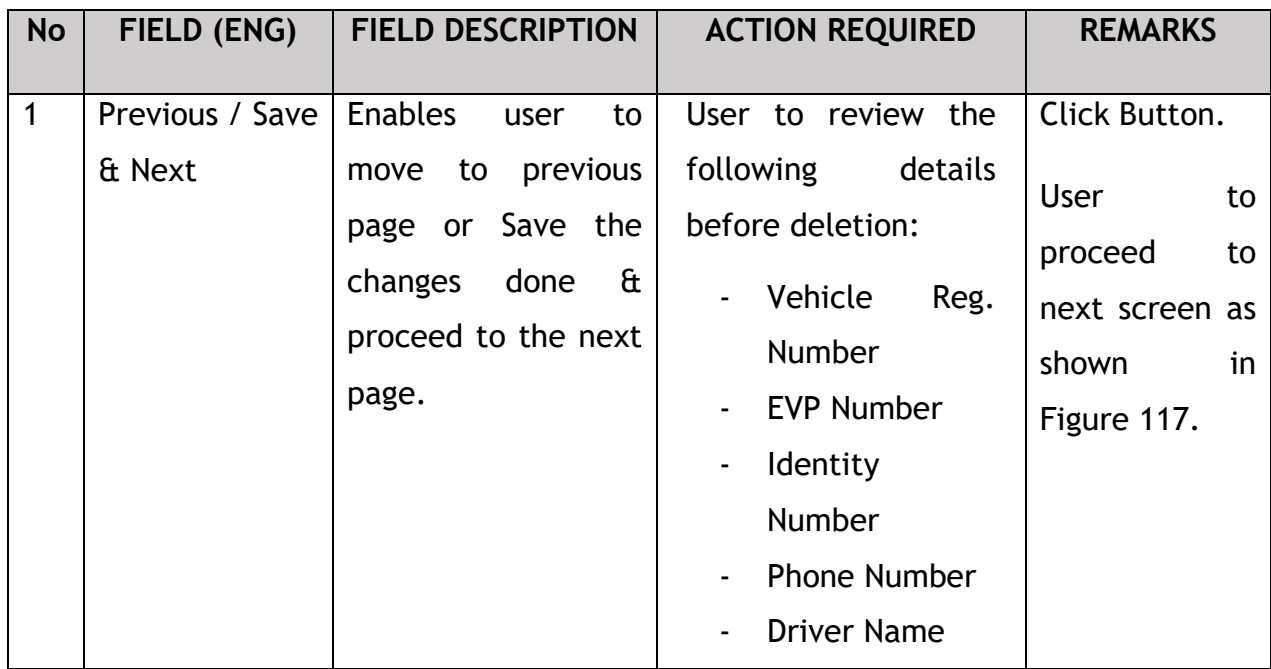

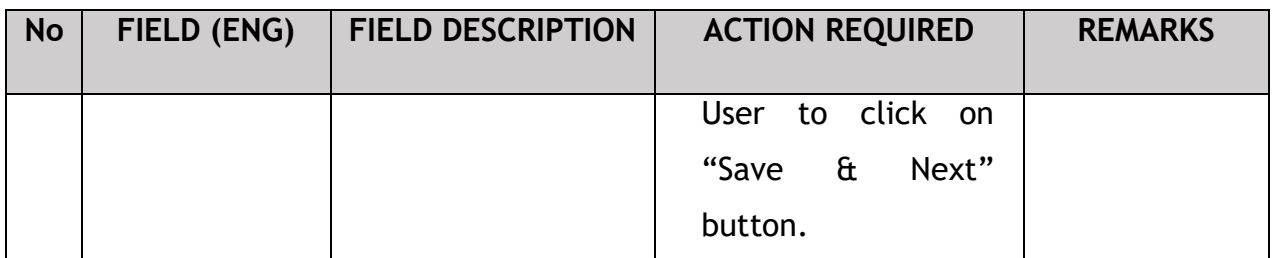

The Company Director/ PIC (User) will have to Declare & self-validate that the information provided are true to his knowledge, as shown below.

### **4.9.3 Declaration**

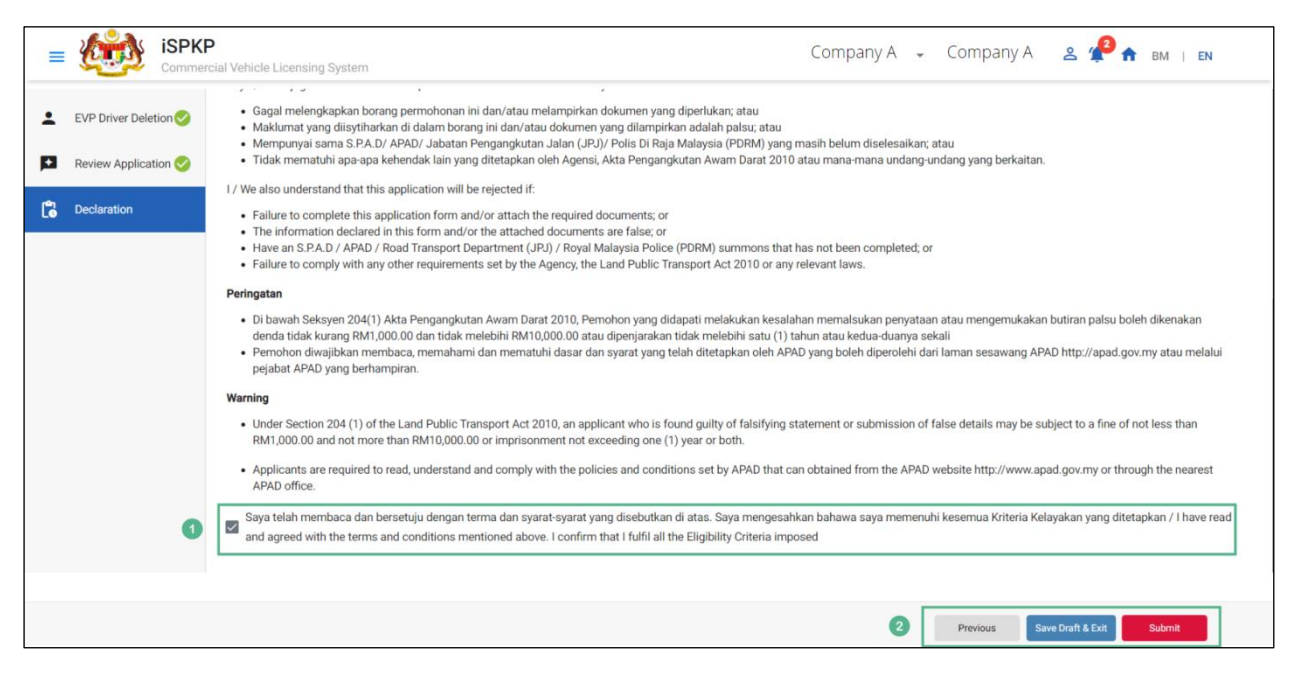

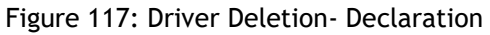

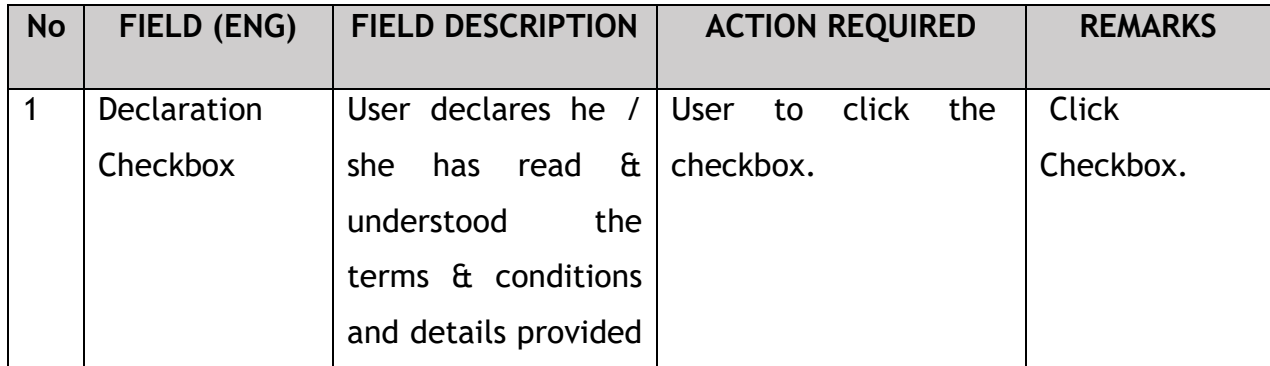

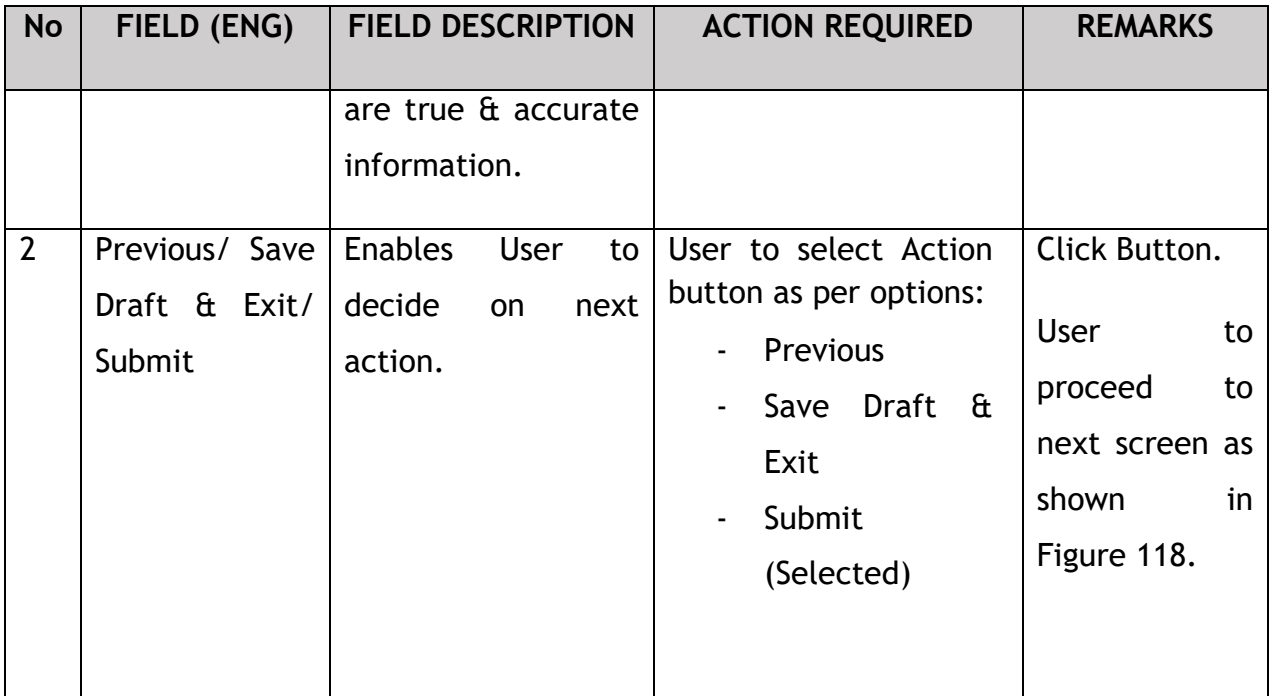

Upon successful submission of the Driver Deletion application, user will be notified with a "Thank You" note about the submission of the Application & an application number will be generated. User then can proceed to the Dashboard, as shown below:

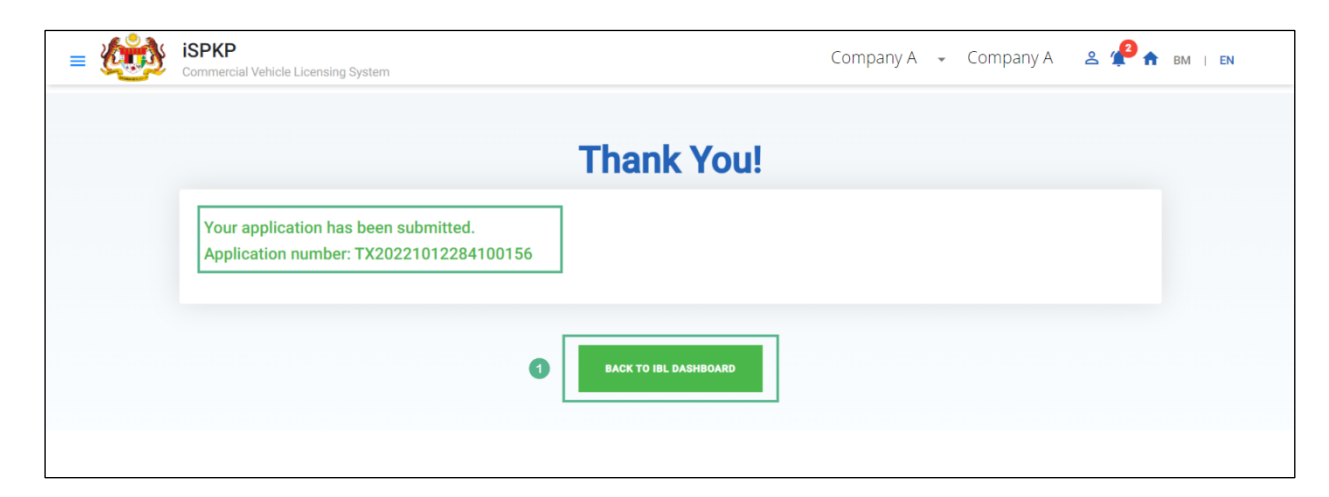

Figure 118: Driver Deletion-System Notification

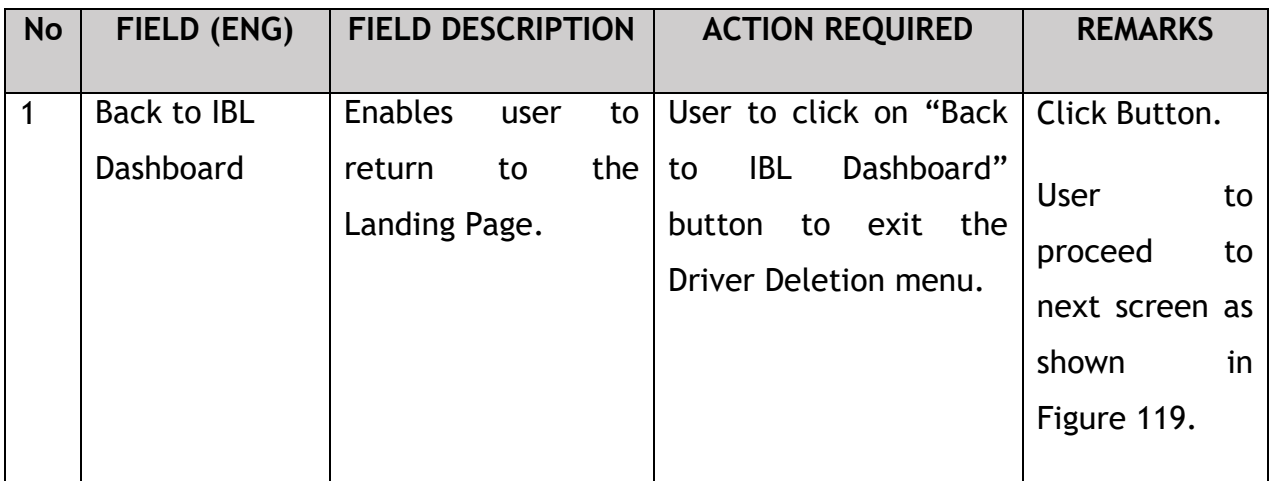

## **4.9.4 View Application Status**

The Company Director / PIC will return to Landing Page to view the Application status, as shown below:

| $\left( +\right)$                                                                                         |            | $\epsilon$                     |      | f                                                                             |                          |                                                              | $\omega$ |
|----------------------------------------------------------------------------------------------------|------------|--------------------------------|------|-------------------------------------------------------------------------------|--------------------------|--------------------------------------------------------------|----------|
| New EHO Application / Add<br>Quota                                                                        |            | <b>Renew EHO Application</b>   |      | <b>EVP Renewal</b>                                                            | Variation of Application | <b>EHO Cancellation</b>                                      |          |
| n<br><b>EVP Registration</b>                                                                              |            | <b>Driver Registration</b>     |      | $\mathbf{x}$<br><b>EVP Cancellation</b>                                       |                          | $\circledR$<br><b>Driver Deletion</b>                        |          |
|                                                                                                    |            |                                |      |                                                                               |                          |                                                              |          |
| <b>My Approvals</b><br>My Applications<br>DRIVER DELETION (#55871)<br>Application No: TX20221012284000421 | Completion | Payment<br>Processing Fee: N/A | View | EVP RENEWAL (#55861)<br>Application No: PV20221012214000420                   | Completion               | Payment<br>Processing Fee: N/A                               | View     |
| e-Hailing: TEKSI IBL<br>Approved<br>12/Oct/2022<br><b>DRIVER REGISTRATION</b>                             | Completion | View Receipt:<br>Payment       | View | e-Hailing: PERSENDIRIAN<br>Approved<br>12/Oct/2022<br>NEW REGISTRATION OF EVP | Completion               | View Receipt:<br>License Fee:N/A<br>View Receipt:<br>Payment | View     |

Figure 119: Landing Page- My Application

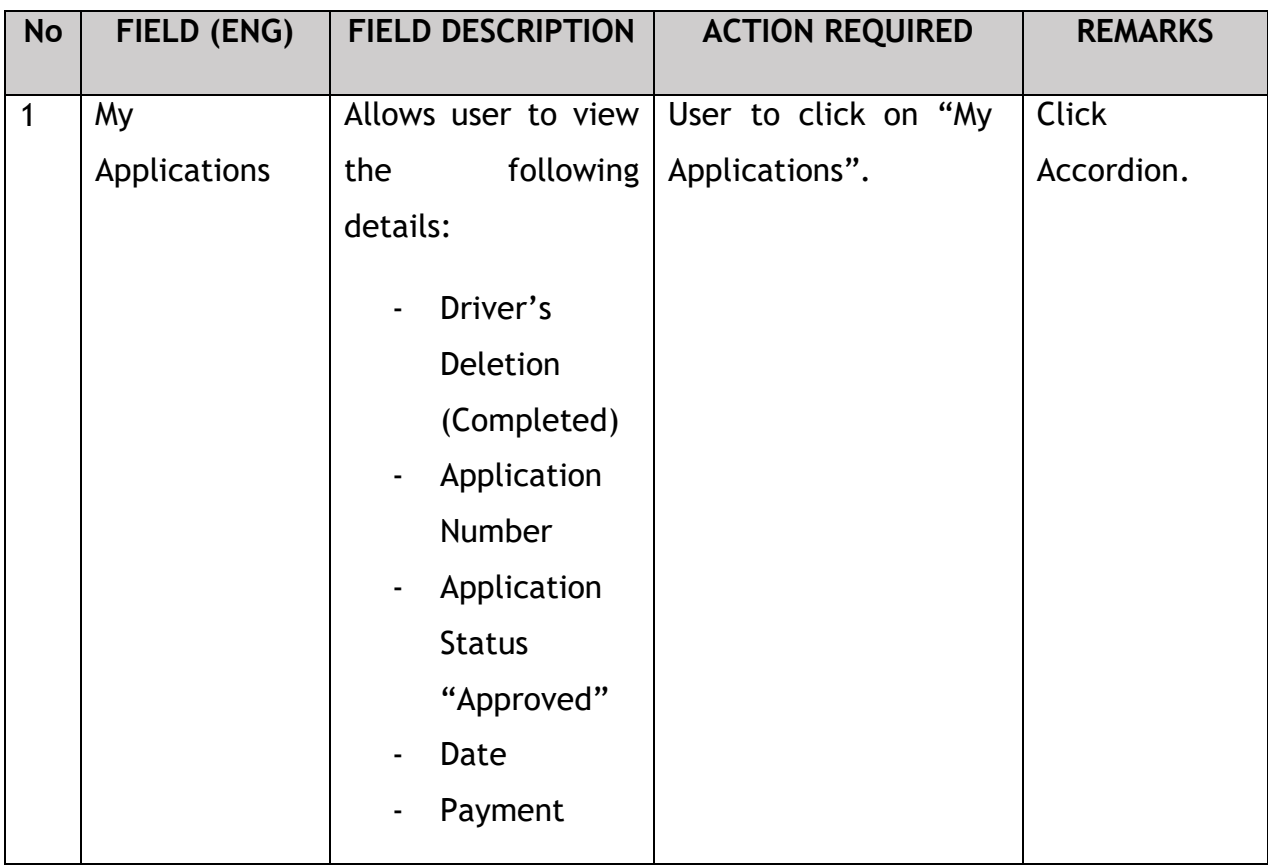

The User can also view the Driver Deletion Status through his / her profile. The user navigates to the landing page & will click profile icon, as shown below:

| 自<br>7<br><b>Total Applications</b>            | $\overline{2}$<br>$\bullet$<br><b>Applications Approved</b> | $\overline{\mathbf{0}}$<br>$\odot$<br><b>Applications Pending</b> | $\bf{0}$<br>$\circledR$<br><b>Applications Rejected</b>          | Reset Password<br>$\odot$<br>Log out<br>Applications prair |
|------------------------------------------------|-------------------------------------------------------------|-------------------------------------------------------------------|------------------------------------------------------------------|------------------------------------------------------------|
| ⋻<br><b>Land Public Transport</b><br>Licensing | $2 \equiv$<br><b>Driver Card</b>                            | 面り<br><b>Intermediation Business</b><br>Licensing                 | $C_{24}$<br><b>Service Request</b>                               | <b>Com</b><br>-<br>Payment                                 |
|                                                | ⊕<br><b>Railway Licensing &amp;</b><br>Enforcement          | $\bullet$<br><b>Cross Border</b>                                  | ٧.<br><b>Terminal / Depot / Ticket</b><br><b>Agent Licensing</b> |                                                            |
| <b>My Approvals</b>                            |                                                             |                                                                   |                                                                  | $\checkmark$                                               |
| <b>My Applications</b>                         |                                                             |                                                                   |                                                                  | $\checkmark$                                               |

Figure 120: Landing Page- Profile

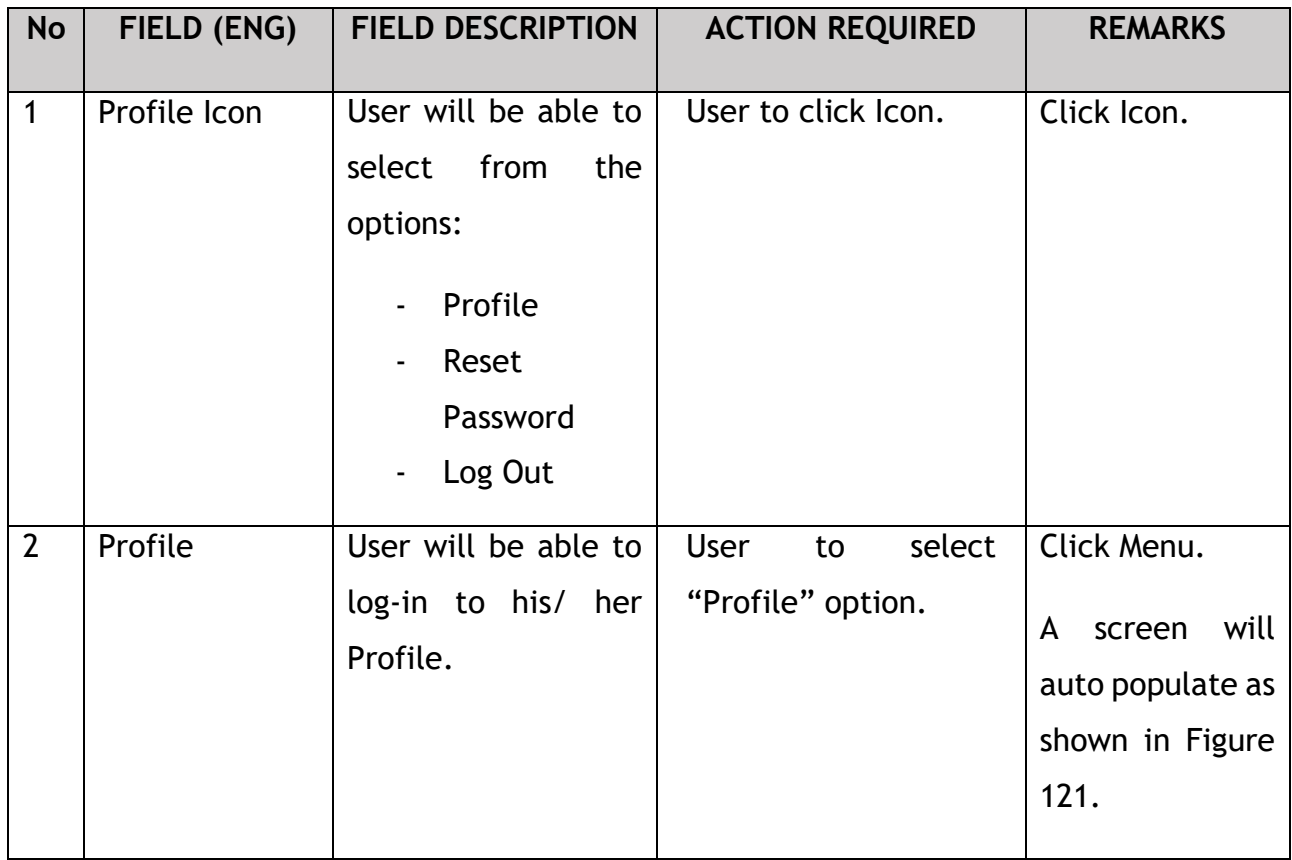

After login to the Profile, the user will view details under "IBL Drivers" submenu option. On approval of the Driver's Deletion, the status displayed along with the other details will be "Cancelled", as shown below:

|                       | <b>iSPKP</b>                | Commercial Vehicle Licensing System      |                                               |                      |                                    |                                                  | Company A<br>Company A $\rightarrow$            | ≗                                                       | $\mathsf{F}$ EN                   |
|-----------------------|-----------------------------|------------------------------------------|-----------------------------------------------|----------------------|------------------------------------|--------------------------------------------------|-------------------------------------------------|---------------------------------------------------------|-----------------------------------|
| $\bullet$             | Information Compa           | Company > Sdn Bhd (Syarikat)             |                                               | <b>IBL Drivers</b>   |                                    |                                                  |                                                 | Total Drivers: 1 Active Drivers: 0 Cancelled Drivers: 1 |                                   |
| G                     | <b>Director Details</b>     | Vehicle RegNo<br>$\overline{\mathbf{v}}$ | <b>Driver Name</b><br>$\overline{\mathbf{v}}$ | <b>Identity Type</b> | <b>Identity No</b><br>$\mathbf{v}$ | <b>PSV Start Date</b><br>$\overline{\mathbf{v}}$ | <b>PSV End Date</b><br>$\overline{\phantom{a}}$ | <b>Status</b><br>$\overline{\phantom{a}}$               | Reset<br>$\overline{\phantom{a}}$ |
| в                     | Person In-Charge            |                                          |                                               |                      |                                    |                                                  |                                                 |                                                         |                                   |
| 년                     | Agent                       | <b>Vehicle Reg. No</b>                   | <b>Driver Name</b>                            |                      | <b>Identity Type</b>               | <b>Identity No</b>                               | <b>PSV Start Date</b>                           | <b>PSV End Date</b>                                     | <b>Status</b>                     |
| Ξ                     | Address Info                | XXXXXXXXXXXX                             | XXXXXXXXXXXXXXXXXXXX                          |                      | NO KAD PENGENALAN                  | XXXXXXXXXXXX                                     | 01/Feb/2019                                     | 05/Sep/2023                                             | Cancelled                         |
| ஃ                     | <b>Agent Termination</b>    |                                          |                                               |                      |                                    |                                                  | Items per page: $10$ $\rightarrow$              | $1 - 1$ of 1                                            | <b>I&lt; &lt;</b><br>$>$ >1       |
| ക്                    | <b>PIC Termination</b>      |                                          |                                               |                      |                                    |                                                  |                                                 |                                                         |                                   |
| ē                     | <b>Branch Address</b>       |                                          |                                               |                      |                                    |                                                  |                                                 |                                                         |                                   |
| 曲                     | <b>Operator License</b>     |                                          |                                               |                      |                                    |                                                  |                                                 |                                                         |                                   |
| 曲                     | <b>Vehicle License</b>      |                                          |                                               |                      |                                    |                                                  |                                                 |                                                         |                                   |
| $\boldsymbol{\Theta}$ | <b>Share/Equity Holders</b> |                                          |                                               |                      |                                    |                                                  |                                                 |                                                         |                                   |
| $\bullet$             | <b>Board Of Directors</b>   |                                          |                                               |                      |                                    |                                                  |                                                 |                                                         |                                   |
| 曲                     | <b>IBL Operator License</b> |                                          |                                               |                      |                                    |                                                  |                                                 |                                                         |                                   |
| 曲                     | <b>IBL Vehicle License</b>  |                                          |                                               |                      |                                    |                                                  |                                                 |                                                         |                                   |
| ஃ                     | <b>IBL Drivers</b>          | $\blacksquare$                           |                                               |                      |                                    |                                                  |                                                 |                                                         |                                   |

Figure 121: Driver Deletion- IBL Drivers status

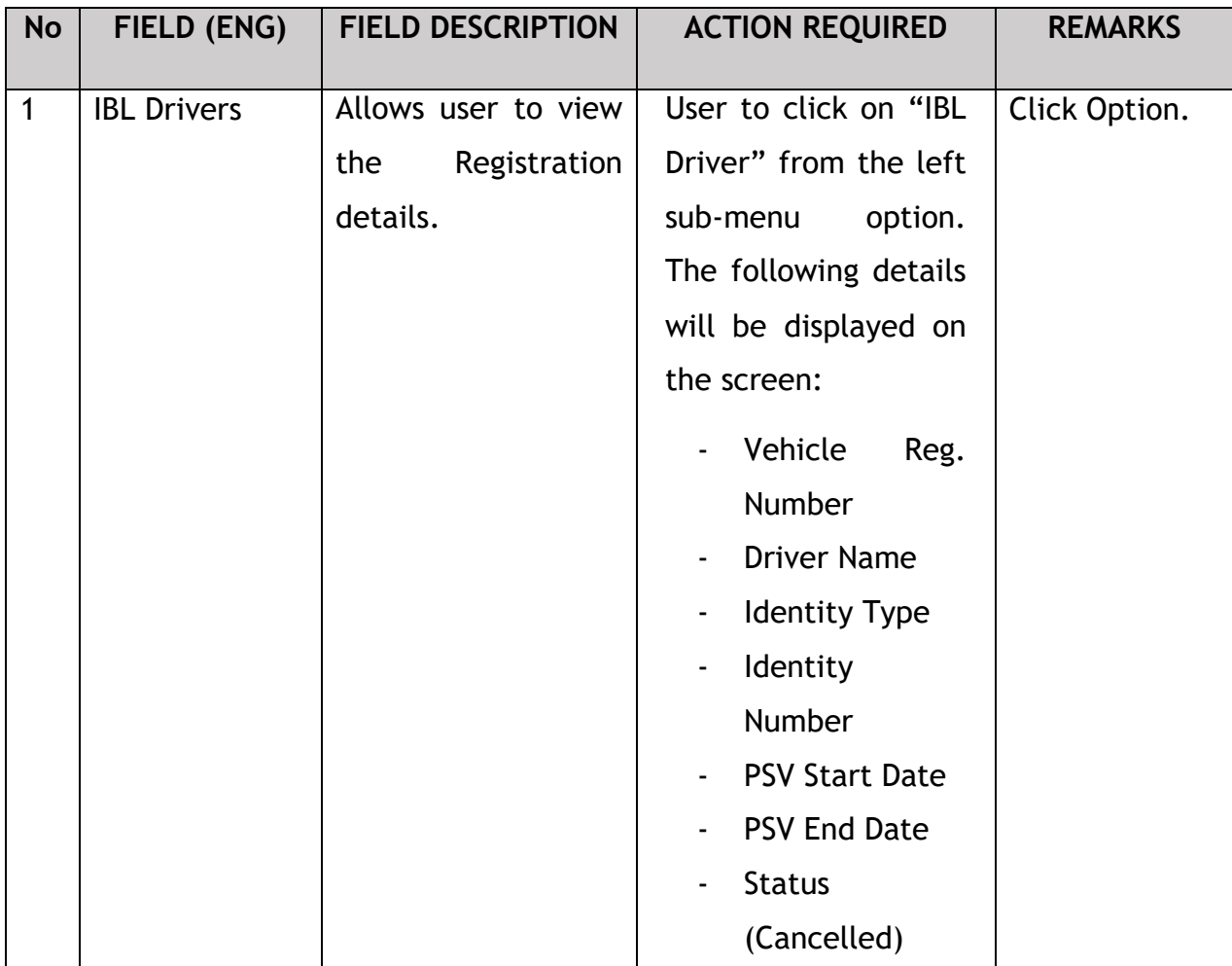

#### **5. ERROR HANDLING**

As the User accesses the iSPKP system to perform certain functions, there could be some challenges faced by the User. This may result in the User not being able to use the iSPKP system or to proceed to the following section (using NEXT button) or to complete a certain process (using SUBMIT button).

### **5.1 General Errors**

The generic errors hinder the User from using the iSPKP system such as:

- **-** Poor internet connectivity resulting in the screen showing loading button continuously.
- **-** iSPKP system is down resulting in the User not being able to proceed to NEXT section or SUBMIT application.
- **-** Respective government agency system such as JPN, JPJ or SSM and/or payment gateway are down, thus the integration check cannot be done.

In such a situation, the following is advised:

- **-** User to ensure internet connectivity is okay.
- **-** Wait until the respective iSPKP or government systems are online before proceeding.
- **-** If problem still persist, please refer to Section 5.3 on How to Get Help.

### **5.2 Specific Errors**

Sometimes there are errors made during keying-in process that will result in the User not being able to proceed to the following section (using NEXT button) or to complete a certain process (using SUBMIT button).

Following is a list of such errors:

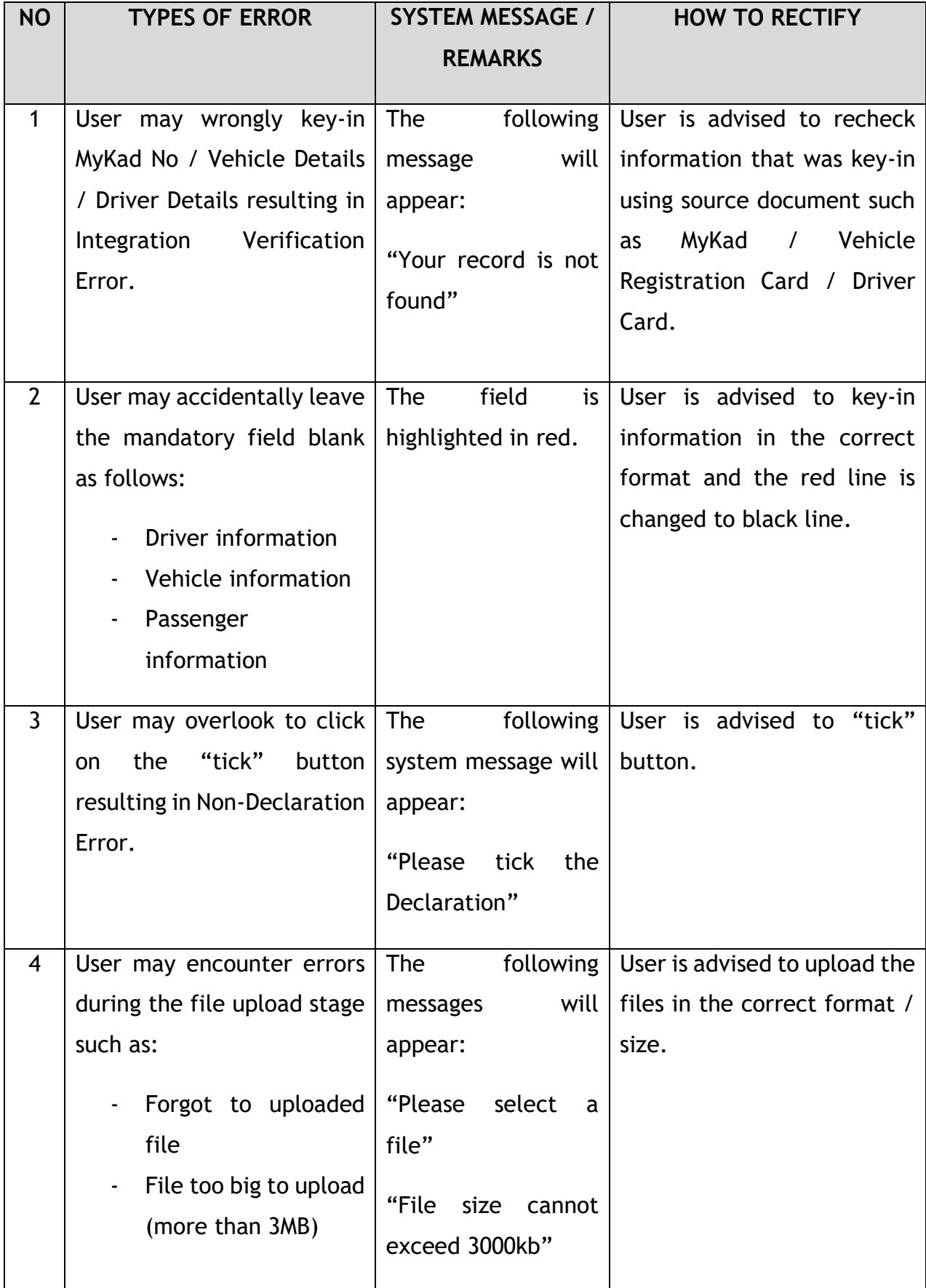

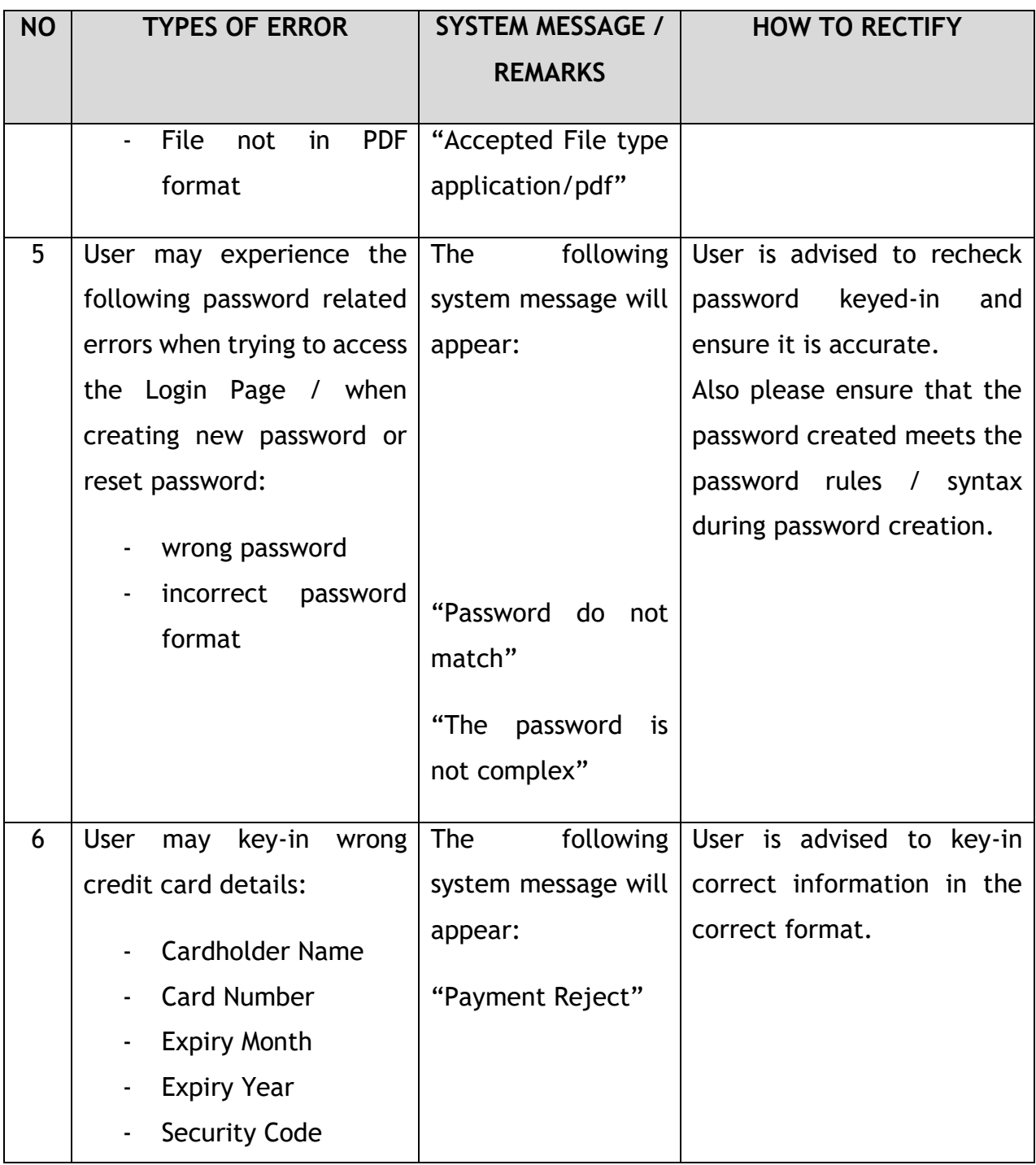

Table 5: Types of Errors and How to Rectify

## **5.3 Helpdesk Contact Information**

Hotline Number: XXXXXXXXXXXX Email Support: XXXXXXXXXXX